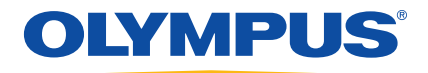

www.x-ndt.com 021-59919871

# EPOCH 600 用户手册

DMTA-10006-01ZH [U8778384] — 版本 A 2011 年 8 月

Olympus NDT, 48 Woerd Avenue, Waltham, MA 02453, USA

© 2011 年, Olympus NDT, Inc.,保留所有权利。未经 Olympus NDT 公司的 明确书面同意,不得对本手册中的任何部分进行复制、翻译或经销。

译自英文原版手册:*EPOCH 600: User's Manual* (DMTA-10006-01EN [U8778382] – 版本 A, 2011 年 3 月) © 2011 年, Olympus NDT, Inc.

为确保手册内容准确,手册的编写与翻译力求符合规范的语言习惯。手册所 说明的产品为其扉页上印刷日期之前制造的产品。因此如果产品在此日期之 后有所更新,手册用来说明的产品和实际产品之间可能会有些许差别。

手册所包含的内容会随时变化,恕不事先通知。 手册编号: DMTA-10006-01ZH [U8778384] 版本 A 2011 年 8 月

在美国印刷

所有品牌为它们各自拥有者及第三方实体的商标或注册商标。

# 目录

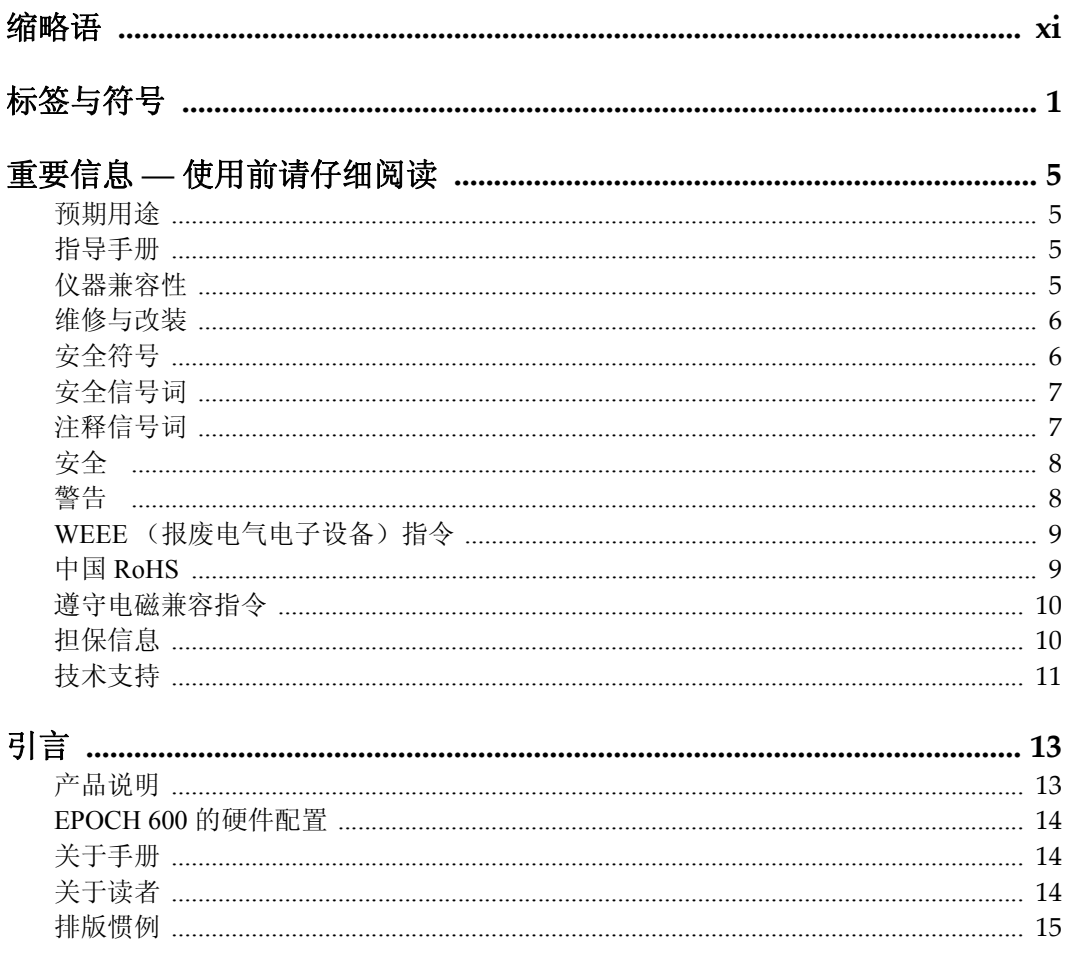

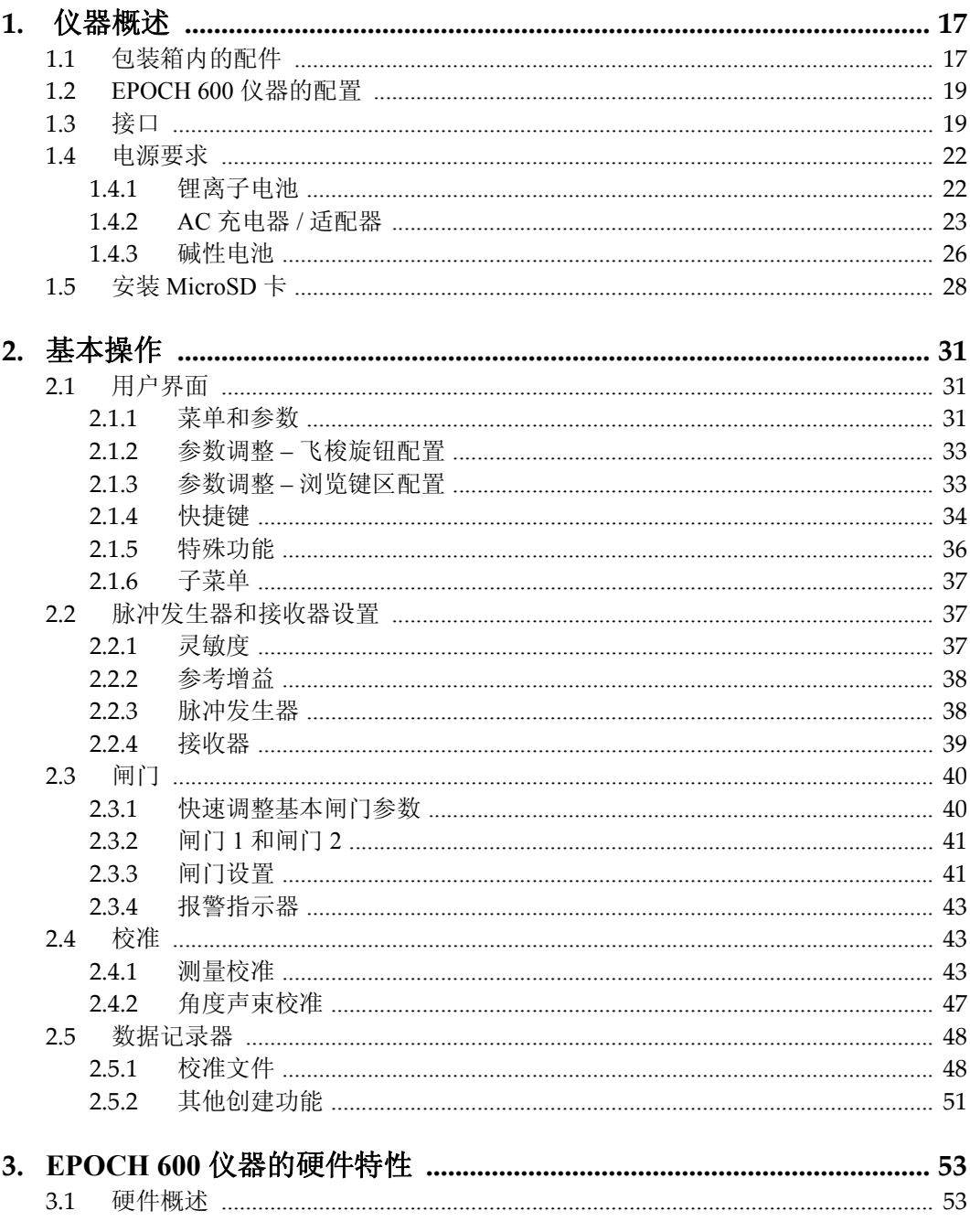

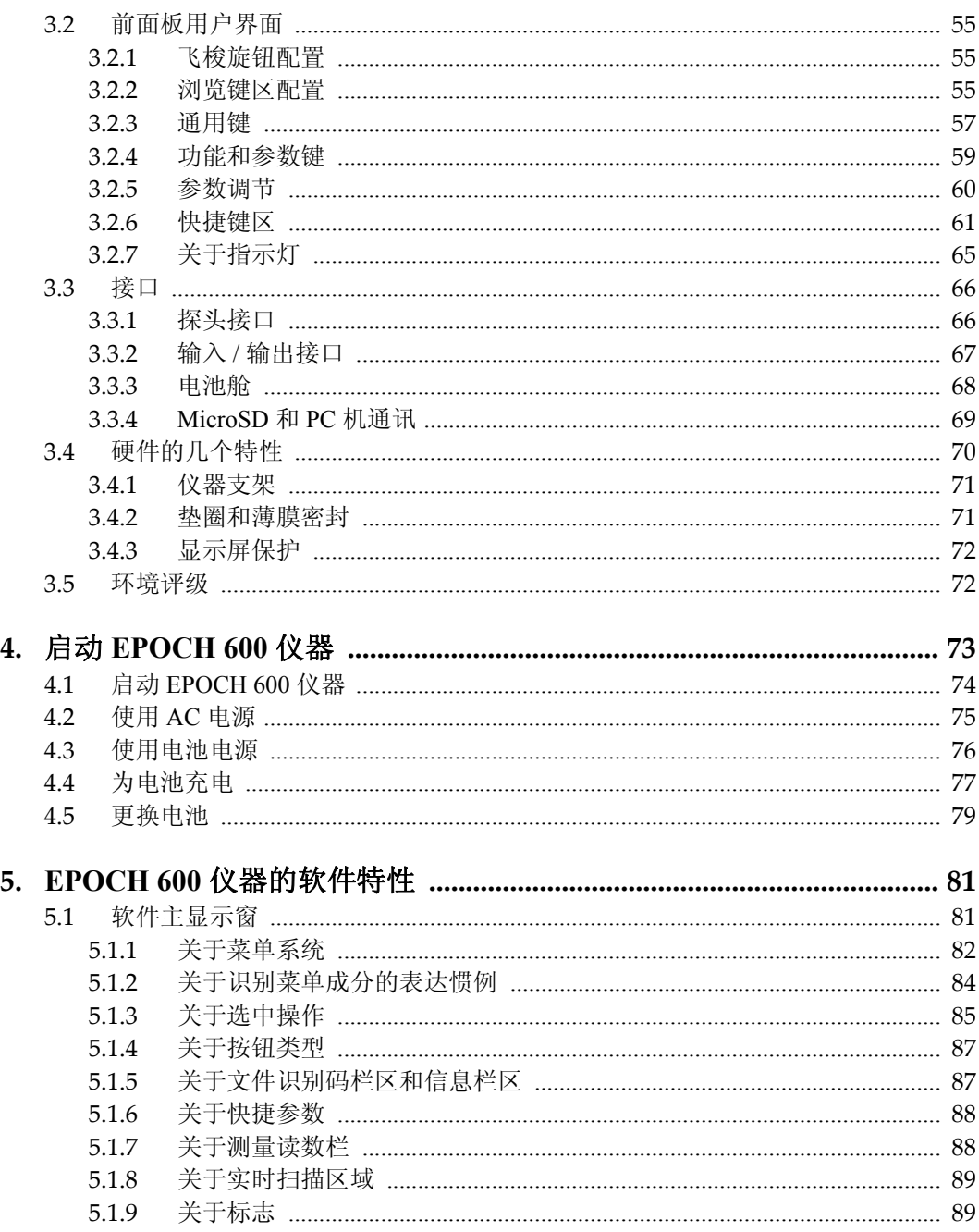

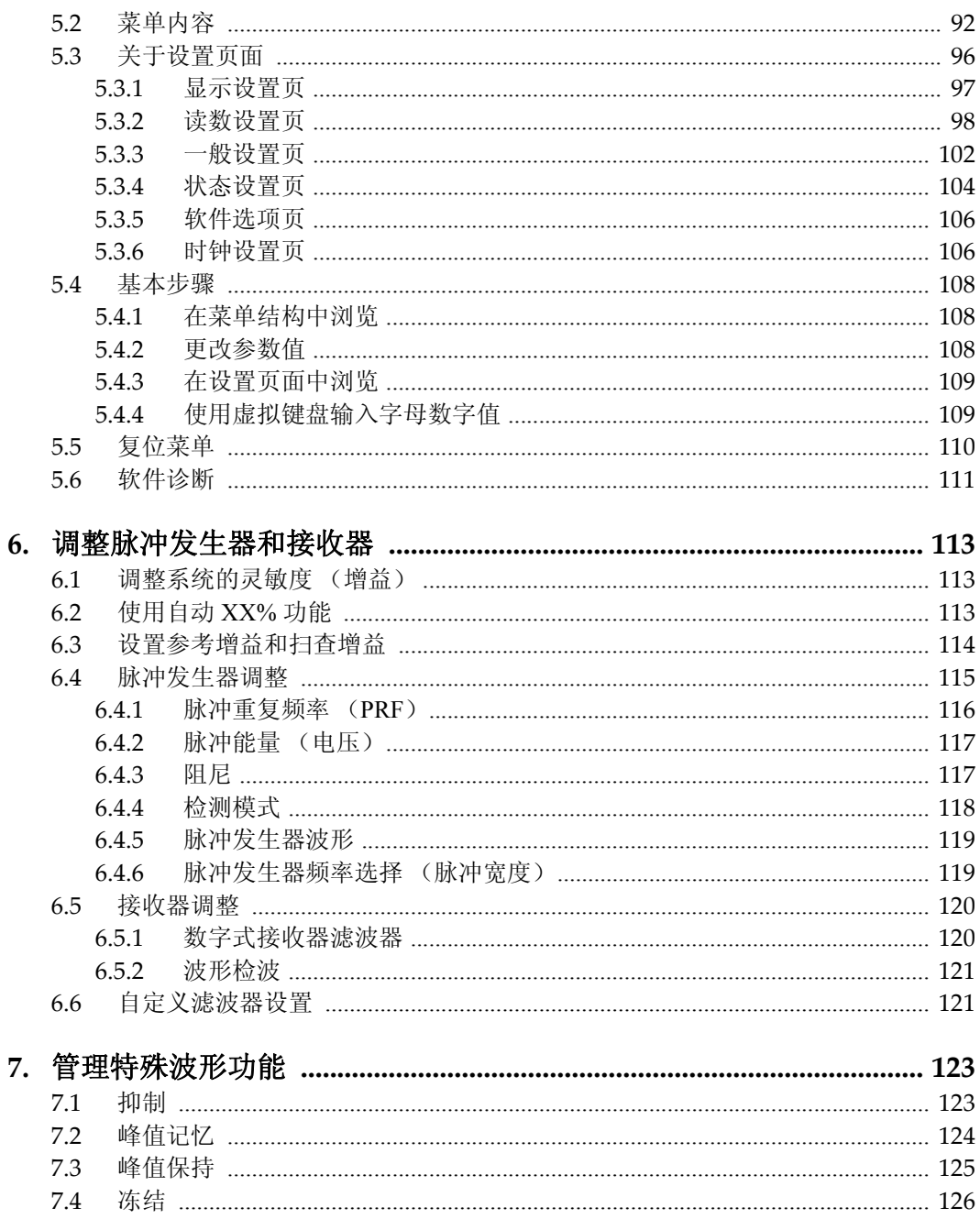

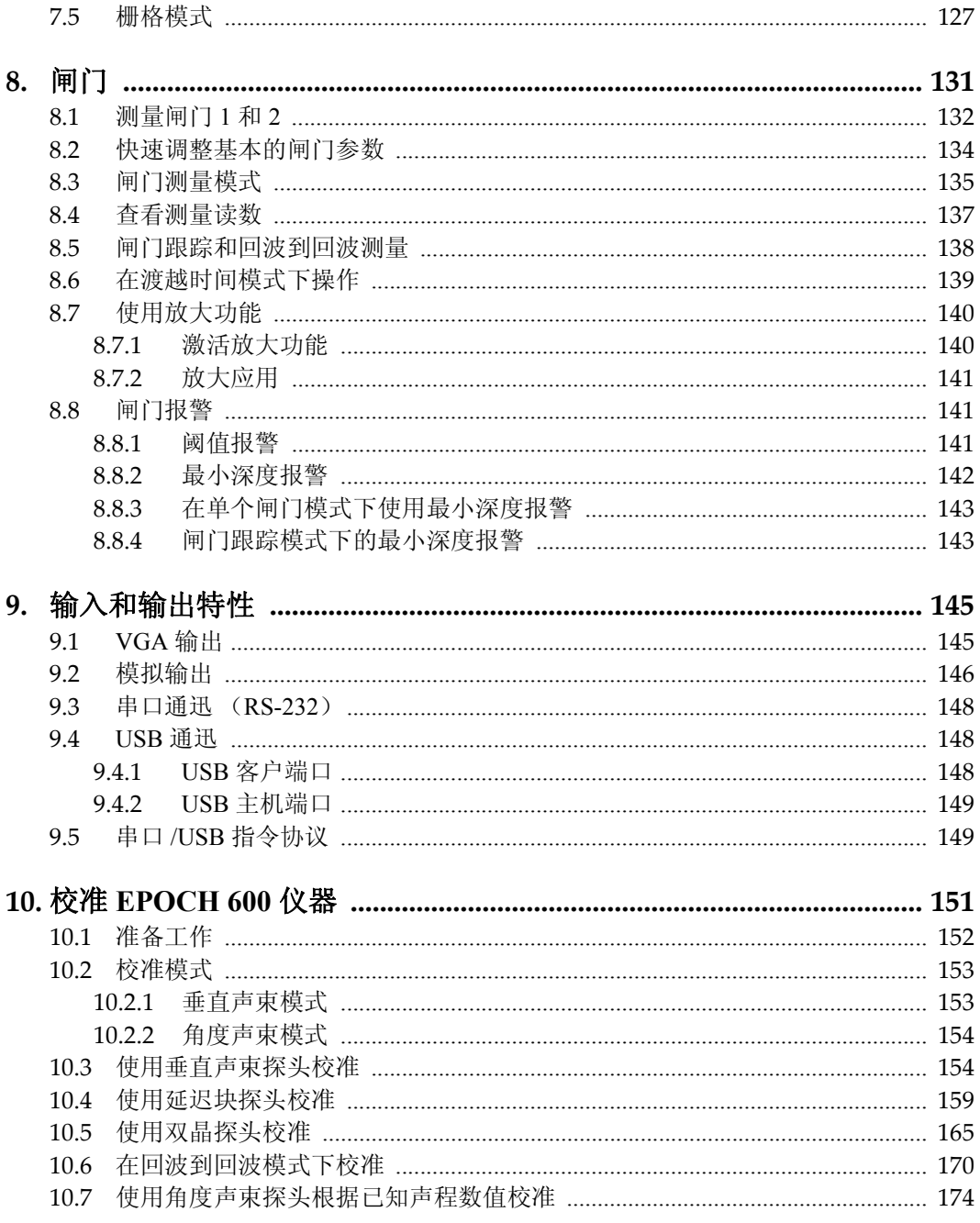

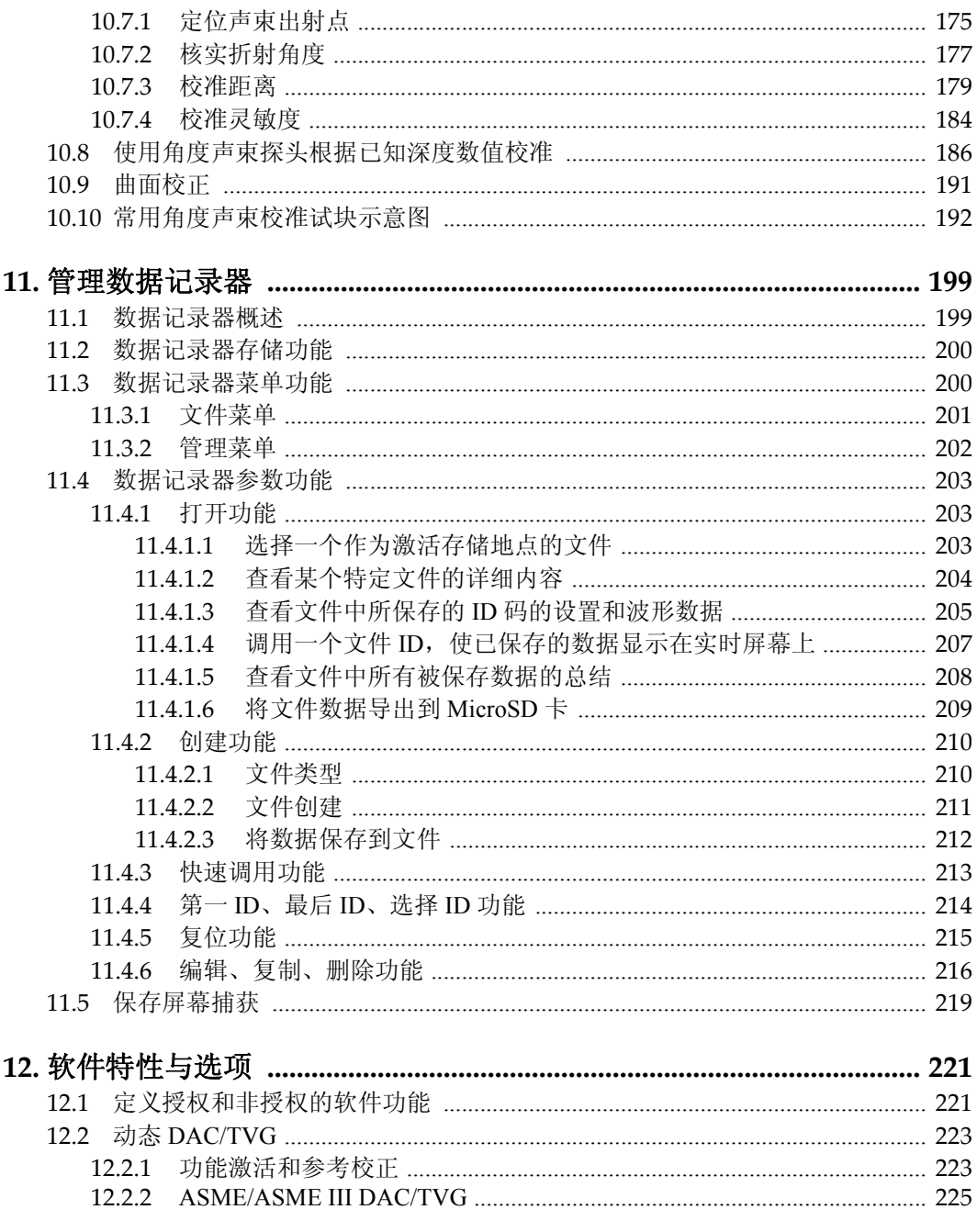

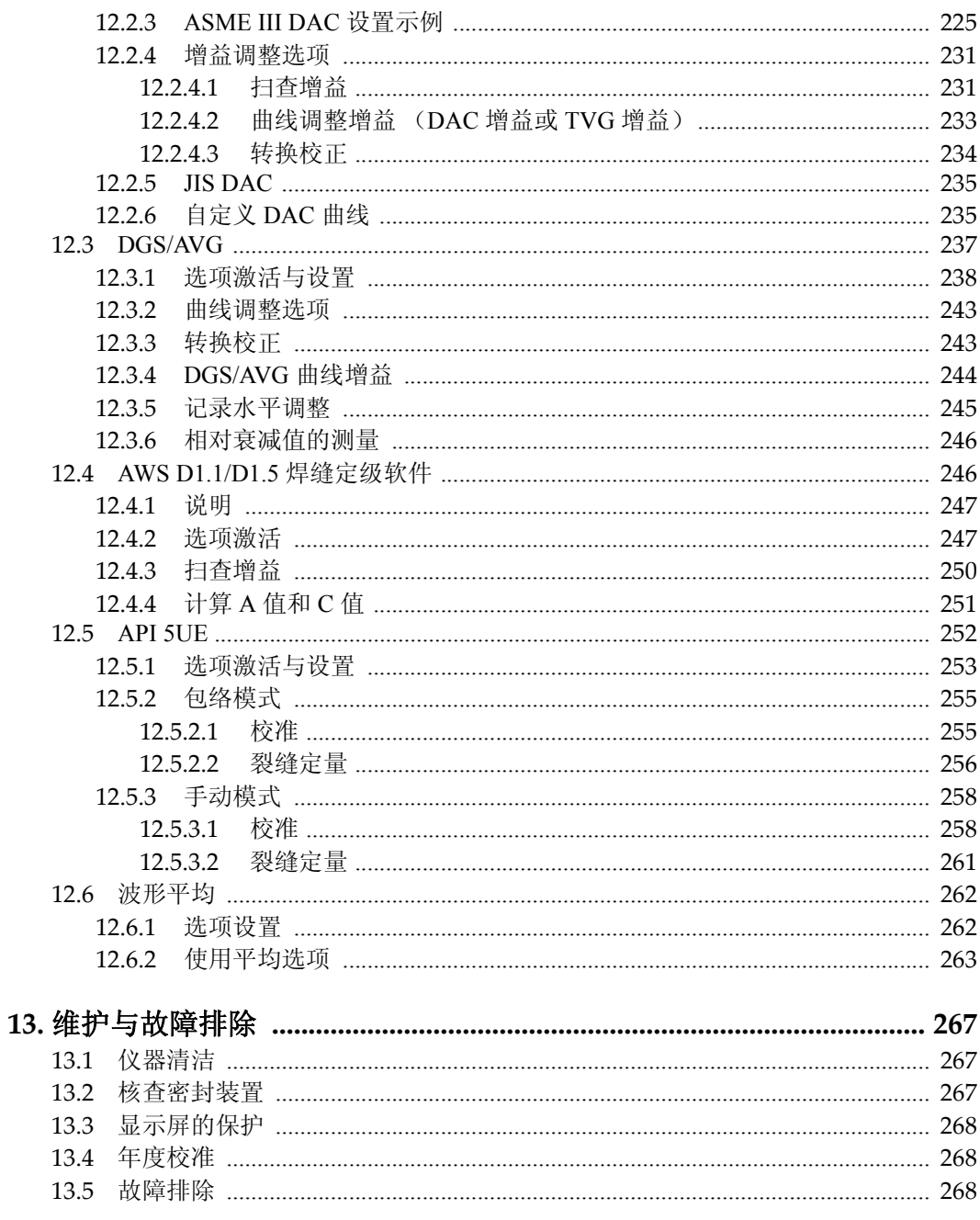

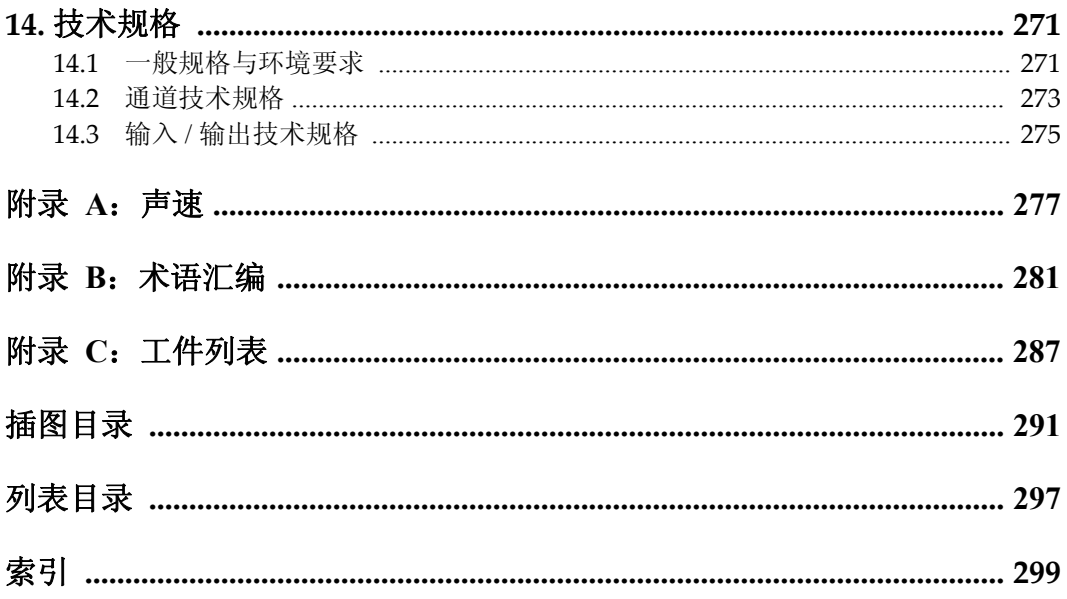

# <span id="page-10-0"></span>缩略语

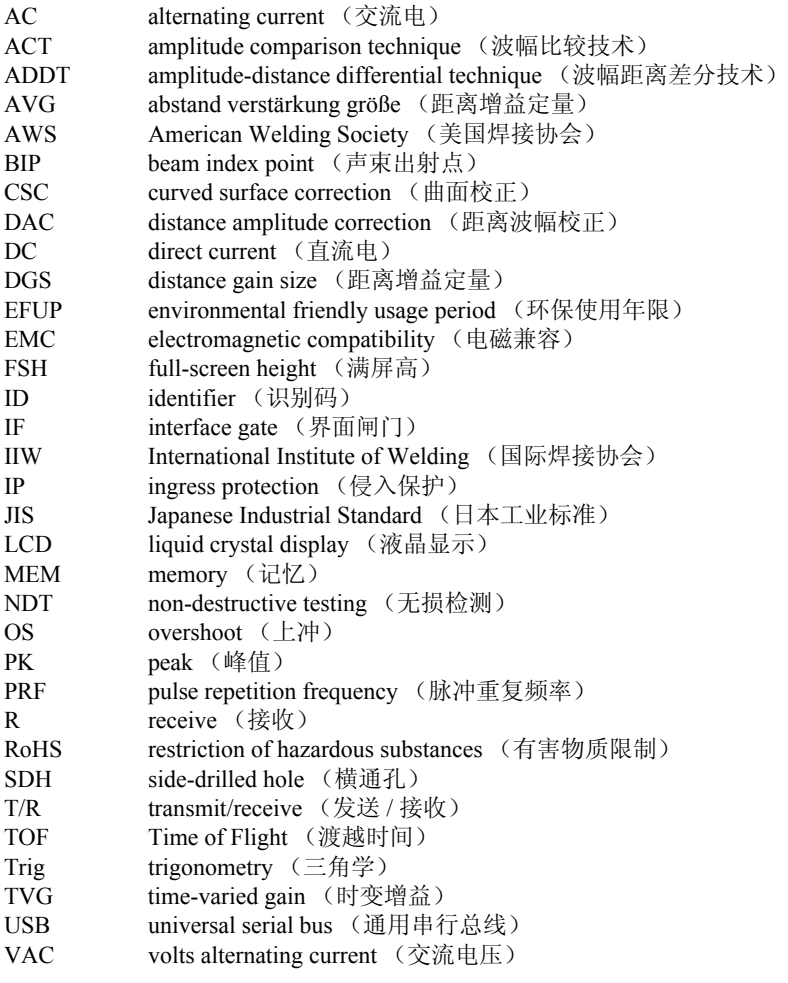

- VGA video graphics adapter (视频图像适配器[\)](#page-24-4)
- WEEE waste electrical and electronic equipment (报废电气电子设备[\)](#page-13-2)

<span id="page-12-0"></span>标签与符号

仪器上贴有带安全符号的定额标签,标签的位置如下图所示。标有仪器序列号 的标签位于仪器底部。若这些标签已遗失或变得模糊不清,请与 Olympus 联系。

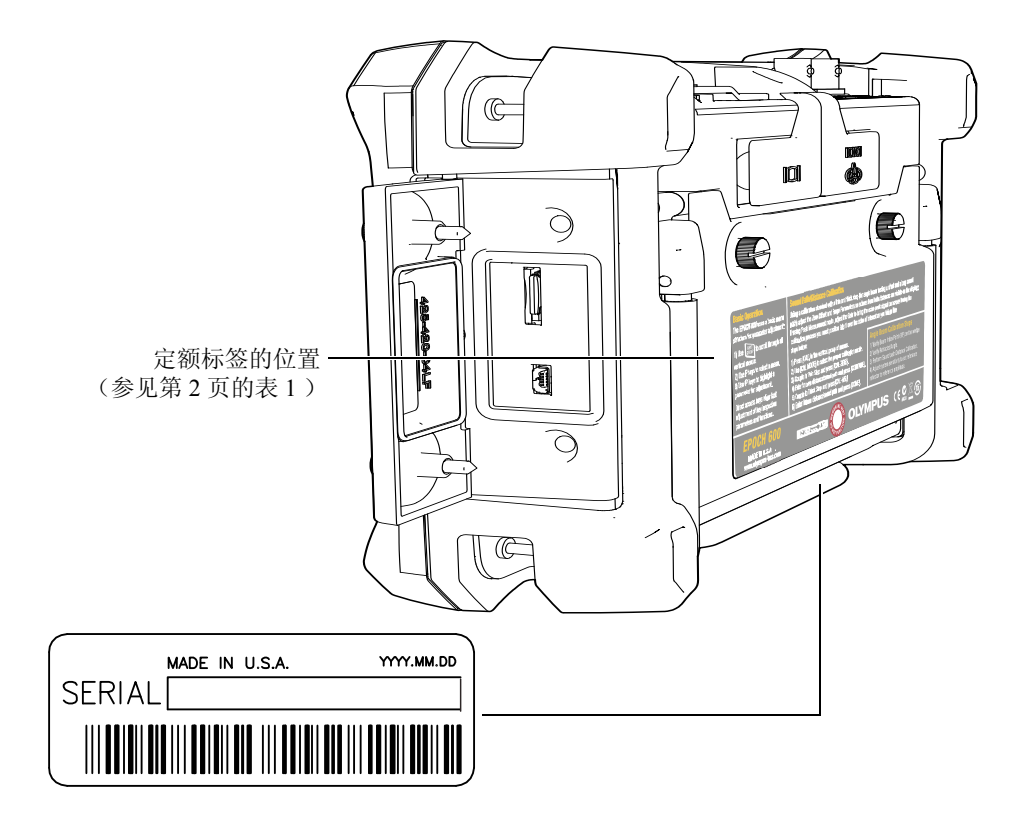

### <span id="page-13-2"></span><span id="page-13-1"></span><span id="page-13-0"></span>表 **1** 定额标签和序列号标签的内容

<span id="page-13-3"></span>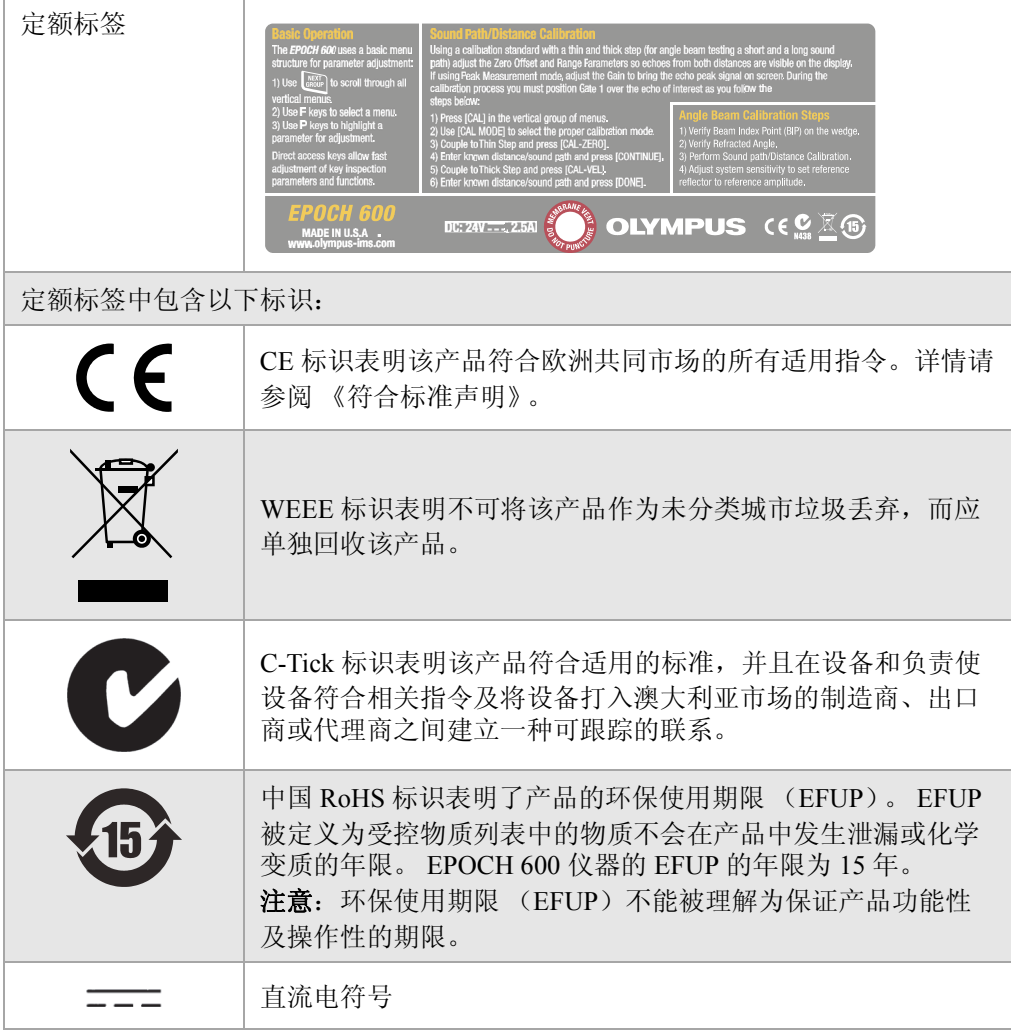

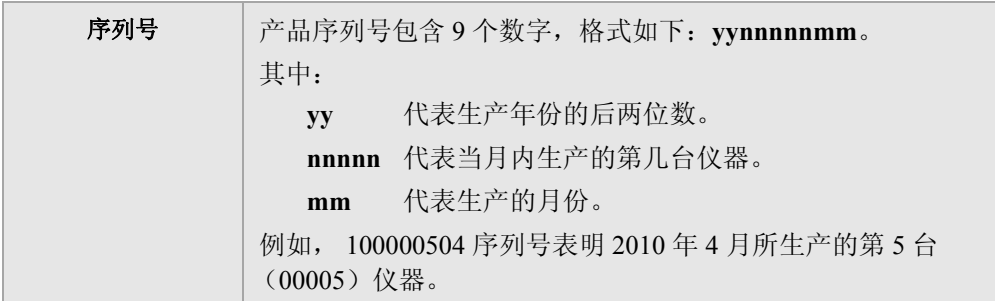

### 表 **1** 定额标签和序列号标签的内容 (接上页)

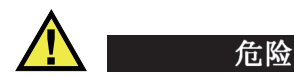

<span id="page-15-1"></span><span id="page-15-0"></span>请勿触碰 BNC (或 LEMO)接口的内导体, 以避免电击的危险。内导体的电 压会高达 400 V。下图中,发送 / 接收 (T/R)接口与接收 (R) BNC 接口之 间的警告符号表明此处有电击危险。

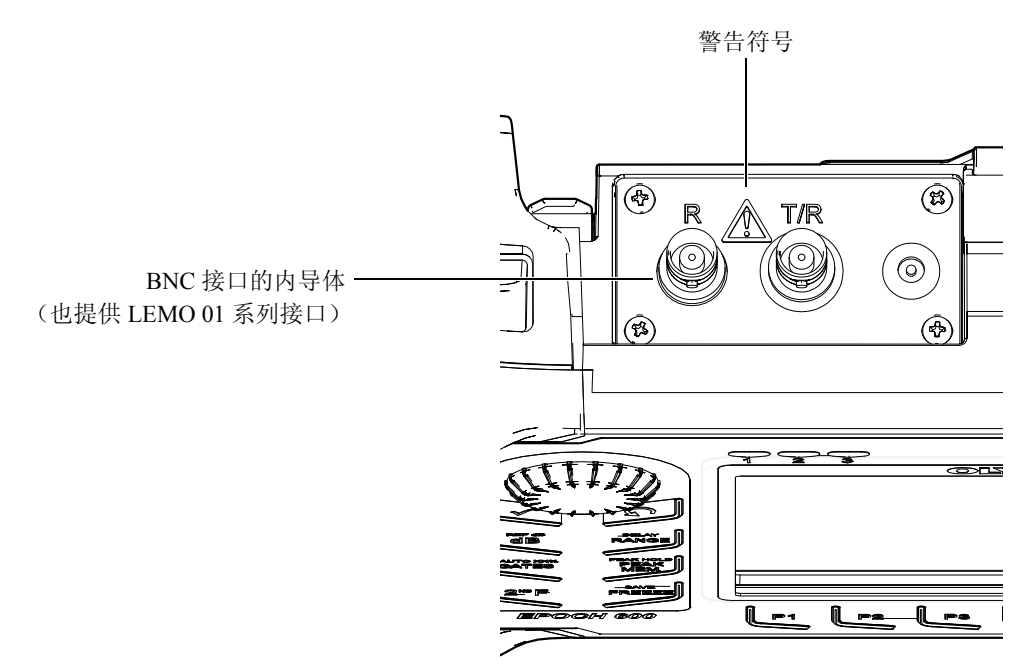

# <span id="page-16-0"></span>重要信息 **—** 使用前请仔细阅读

# <span id="page-16-1"></span>预期用途

EPOCH 600 仪器的设计目的是对工业及商业材料进行无损检测。

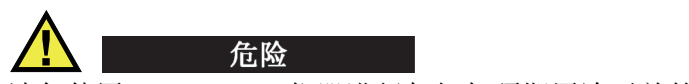

请勿使用 EPOCH 600 仪器进行任何与预期用途无关的操作。

# <span id="page-16-2"></span>指导手册

本指导手册包含安全有效地使用 Olympus 产品的必要信息。使用产品前,请通 读指导手册。使用产品时,须按手册中指导的步骤进行操作。

请将指导手册保存在安全、易于找到的地方。

## <span id="page-16-3"></span>仪器兼容性

EPOCH 600 仪器只可与以下辅助设备一起使用:

● 充电锂离子 (Li-ion) 电池组 (工件号: 600-BAT-L [U8760056])

- 可选的独立式外置电池充电器(工件号:EPXT-EC-X)。根据配置会有所不 同;需选择电源线。
- 充电器 / 适配器(工件号:EP-MCA-X)。根据配置会有所不同;需选择电源 线。

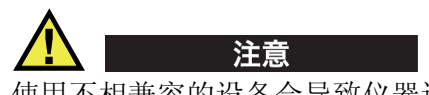

使用不相兼容的设备会导致仪器运行失常和 / 或设备损毁。

# <span id="page-17-0"></span>维修与改装

EPOCH 600 仪器不包含任何可以由用户维修的部件。

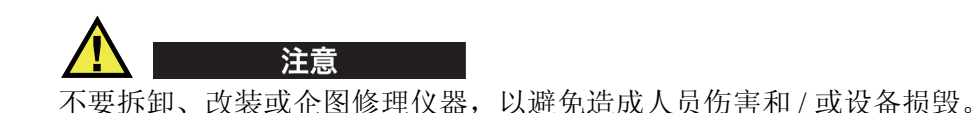

# <span id="page-17-1"></span>安全符号

以下安全符号会出现在仪器上或手册中:

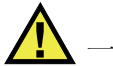

一般警告符号:

这个符号用于提醒用户注意潜在的危险。必须遵守标有这个符号的所有安 全指示,以避免造成可能出现的伤害。

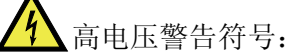

这个符号用于提醒用户注意潜在的高于 1000 伏电击的危险。必须遵守标有 这个符号的所有安全指示,以避免造成可能出现的伤害。

<span id="page-18-0"></span>安全信号词

以下安全信号词可能会出现在仪器的说明手册中:

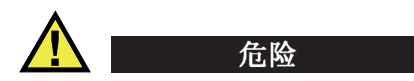

危险信号词表明危急情况。它提醒用户必须严格遵守正确的操作规程,否则会 导致严重的人身伤害甚至死亡。在未充分理解、未具备操作条件之前,不要进 行危险信号词后面的操作程序。

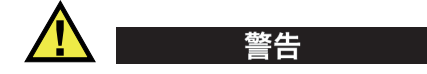

警告信号词表明潜在的危险情况。它提醒用户必须严格遵守正确的操作规程, 否则会导致严重的人身伤害甚至死亡。在未充分理解、未具备操作条件之前, 不要进行警告信号词后面的操作程序。

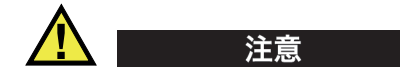

注意信号词表明潜在的危险情况。它提醒用户必须严格遵守正确的操作规程, 否则将会造成轻微或中等程度的人身伤害、物料损毁,尤其是对设备造成部分 或全部损坏,或者造成数据丢失。在未充分理解、未具备操作条件之前,不要 进行注意信号词后面的操作程序。

## <span id="page-18-1"></span>注释信号词

以下注释信号词可能会出现在仪器的说明手册中:

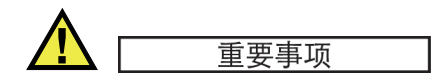

重要事项信号词提醒用户特别注意那些要完成操作程序就必须了解的至关重 要、不可或缺的信息。

#### 注释

注释信号词提醒用户对某些操作程序要特别引起注意。注释信号词还表示其下

重要信息 — 使用前请仔细阅读 7

所述相关或辅助性信息有用,但不强制要求执行。

#### 提示

提示信号词提醒用户注意那些根据用户具体需要,帮助用户应用手册中说明的 技术以及进行程序操作需要的技巧。提示信号词还可能会引出如何提高产品性 能的提示。

### <span id="page-19-0"></span>安全

接通仪器的电源以前,需确保采取了正确的安全防护措施 (请参阅以下警告事 项)。此外,还需注意仪器外部的安全标记,这些标记在 " [重要信息](#page-16-0) — 使用前 [请仔细阅读](#page-16-0) " 部分有说明。

### <span id="page-19-1"></span>警告

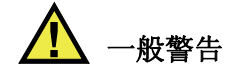

- 在开启仪器前,请仔细阅读 《用户手册》中的指令。
- 请将 《用户手册》保存在安全的地方,供日后杳阅。
- 请遵循安装和操作程序。
- 务必遵守设备外部和 《用户手册》中的安全警告。
- 如果不以制造商规定的方式使用本设备,则设备自身带有的保护功能可能 会被损坏。
- 请勿安装代用零件,或未经授权对设备进行改装。
- 适用的维护指令只能由受过专门训练的维护人员执行。为避免电击危险,只 有具备资格的人员才能维修本设备。有关设备的任何故障或问题,请与 Olympus NDT 公司或其授权的代理商联系。

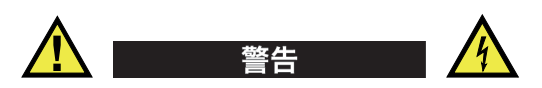

- 启动仪器之前,必须将充电器 / 适配器的接地保护端和主电源线上的保护导 线连接。 主电源插头只能使用配有接地保护的三相电源插座。严禁使用没有接地保 护导线的延长电源线,避免接地保护措施失效。
- 在接地保护可能被破坏的任何情况下,必须关闭仪器,避免出现任何意外操 作。
- 本仪器只能与定额标牌上规定的电源类型连接。

# <span id="page-20-0"></span>**WEEE** (报废电气电子设备)指令

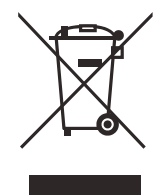

根据 《欧洲 2002/96/EC 关于报废电气电子设备指令》(WEEE),这个 标识表示严禁随意将标有此标识的产品作为未分类城市垃圾丢弃,而应 单独回收。要了解您所在国家关于回收和 / 或收集体系方面的信息, 请 与您所在地的 Olympus 经销商联系。

# <span id="page-20-1"></span>中国 **RoHS**

"中国RoHS"为一个工业术语,一般用于描述中华人民共和国信息工业部(MII) 针对控制电子信息产品 (EIP) 的污染所制定的法令。

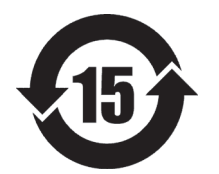

中国 RoHS 标识表明了产品的环保使用期限 (EFUP)。 EFUP 被定 义为受控物质列表中的物质不会在产品中发生泄漏或化学变质的年 限。 EPOCH 600 仪器的 EFUP 年限为 15 年。 注释:环保使用期限 (EFUP) 不能被理解为保证产品功能性及操 作性的期限。

# <span id="page-21-2"></span><span id="page-21-0"></span>遵守电磁兼容指令

### 遵守 **FCC** (美国)

This equipment has been tested and found to comply with the limits for a Class A digital device, pursuant to Part 15 of the FCC Rules. These limits are designed to provide reasonable protection against harmful interference when the equipment is operated in a commercial environment. This equipment generates, uses, and can radiate radio frequency energy and, if not installed and used in accordance with the instruction manual, may cause harmful interference to radio communications. Operation of this equipment in a residential area is likely to cause harmful interference in which case you will be required to correct the interference at your own expense.

### 遵守 **ICES-003** (加拿大)

This ClassA digital apparatus complies with Canadian ICES003.

Cet appareil numérique de la classe A est conforme à la norme NMB003 du Canada.

# <span id="page-21-1"></span>担保信息

Olympus 公司担保其所生产的产品在有限的时间内及限定的条件下,不会在材 料和工艺方面出现任何缺陷。要了解 Olympus 公司的担保条款和条件,请参阅 http://www.olympus-ims.com/en/terms/ 网页上的信息。

Olympus 公司的担保只在按照指导手册中讲述的方法正常使用产品的情况下有 效。对于过度使用产品,企图在未经授权的情况下自行修理或改装产品时出现 的问题,不予担保。

在收到货物时,要仔细全面地进行检查,及时发现可能在运输过程中出现的外 部或内部损伤。如有任何损坏,须及时通知送货人员,因为通常运货人员对运 输过程中货物出现的损坏负有责任。保留包装材料、运货单以及其他货运文件, 以便就损失提出索赔。通知了送货人员后,请联系 Olympus,我们可以在索赔 损失事务中提供帮助。如有需要,我们还会提供替代产品设备。

本指导手册尝试说明正确操作您所购买的 Olympus 产品的方法。然而,手册中 的信息只用于教学目的,在未经操作人员或主管的独立测试和/或验证的情况

下,不能用于具体的检测应用中。随着应用的重要程度的增加,这种对操作程 序独立核查的重要性也相应增加。基于这个原因, Olympus 对手册中说明的技 术、示例或步骤符合工业标准或者满足任何特定应用的要求,不做任何明确的 或非明确的担保。

Olympus 保留修改所有产品的权利,但不承担对此前制造的产品进行更新的责 任。

### <span id="page-22-0"></span>技术支持

Olympus [公司坚定致力于提供最好的客户服务和高水平的产品技术支持。如果](http://www.olympus-ims.com) [您在使用我们的产品时,遇到任何困难,或者产品不能以说明手册中描述的方](http://www.olympus-ims.com) 式工作,请首先查阅 《用户手册》。然后,如果仍需要帮助,请联系我们的售 后服务部门。要查找最近的服务中心地址,请访问服务中心的网页,网址为: www.olympus-ims.com.

# <span id="page-24-0"></span>引言

引言包含以下部分:

- 第[13](#page-24-1)页的"[产品说明](#page-24-1)"
- 第[14](#page-25-0) 页的 ["EPOCH 600](#page-25-0) 的硬件配置 "
- 第[14](#page-25-1) 页的 "[关于手册](#page-25-1) "
- 第[14](#page-25-2) 页的 " [关于读者](#page-25-2) "
- 第[15](#page-26-0) 页的"[排版惯例](#page-26-0)"

### <span id="page-24-1"></span>产品说明

<span id="page-24-4"></span><span id="page-24-3"></span>EPOCH 600 是一款便携式超声无损探伤 (NDT)仪器,用于探测焊缝、管道以 及许多其它结构材料和 (或)工业材料中的缺陷。仪器可在室内和室外环境中 使用。这款探伤仪具有高级常规超声检测性能。仪器具有宽泛的动态范围、极 高的测量分辨率,以及使用透反技术的全 VAG 分辨率 (640 x 480 像素)彩色 液晶显示屏。其图像显示清晰,用户界面直观。

与以前的 EPOCH 探伤仪相比, EPOCH 600 仪器具有更多的功能,更为坚固耐 用,操作性能更强。其增强的性能包括:

- 密封式机壳符合 IP66 (调节飞梭旋钮配置)或者 IP67 (浏览键区配置)环 境评级的要求;
- <span id="page-24-2"></span>● 彩色液晶显示屏 (LCD), 使用全 VGA 分辨率及透反技术;
- 符合 EN12668-1 标准:
- 100 % 数字式、高动态范围接收器设计;
- 8个数字式接收器滤波器:
- <span id="page-25-7"></span><span id="page-25-6"></span><span id="page-25-4"></span>● 2000 Hz 最大脉冲重复频率 (PRF);
- <span id="page-25-5"></span><span id="page-25-3"></span>● 动态 DAC/TVG 定量软件:
- 机载 DGS/AVG 定量软件:
- 可选模拟输出;
- <span id="page-25-8"></span>数字式报警输出;
- USB 和 RS-232 连接:
- 调节飞梭旋钮或浏览键区的箭头键;
- 2 GB MicroSD 存储卡;
- VGA 输出。

我们建议用户至少对照 EPOCH 600 仪器, 通读一遍 《用户手册》, 这样就能将 手册中的说明和示例与实际应用结合起来。

### <span id="page-25-0"></span>**EPOCH 600** 的硬件配置

为了满足不同用户的需要与偏好, EPOCH 600 仪器提供两种硬件配置:一种带 有调节飞梭旋钮,另一种带有浏览键区。调节飞梭旋钮与浏览键区的箭头键用 于参数调节与参数值切换。在订购仪器时,用户可以根据自己对调节方式的偏 好,选择仪器配有调节飞梭旋钮还是配有浏览键区。

### <span id="page-25-1"></span>关于手册

这本手册是 EPOCH 600 仪器的 《用户手册》。手册说明了操作 EPOCH 600 仪 器的一般规程。

### <span id="page-25-2"></span>关于读者

这本手册的读者群为 EPOCH 600 仪器的操作人员。Olympus 建议所有操作人员 都应全面了解超声无损检测的原理和局限性。Olympus 对因不正确的操作步骤, 或者对检测结果不正确的判读所造成的损失,不承担任何责任。我们建议所有 操作人员在使用仪器以前接受足够的培训。

尽管 EPOCH 600 为可持续自行校准的仪器, 但是用户仍需设定仪器校准的要

求。 Olympus 提供校准服务和说明材料。如有特殊需求,请联系 Olympus 或您 所在地的代理商。

### <span id="page-26-0"></span>排版惯例

第 15 [页的表](#page-26-1) 2 列出了本手册使用的排版惯例。

<span id="page-26-1"></span>

| 惯例                  | 说明                                           |
|---------------------|----------------------------------------------|
| 黑体                  | 用于用户界面中的文字部分, 包括: 菜单项目、按钮、工<br>具栏名称、选项和选项卡。  |
| [黑体]                | 用于仪器前面板的按键。                                  |
|                     | 用于仪器前面板按键的第二功能。<br>(黑体)为按键第二功能,出现在快捷键区按键的上方。 |
| 全部大写                | 用于计算机键盘按键。                                   |
| 小字体大写               | 用于仪器上的标记文字, 如: 接口名称。                         |
| 斜体                  | 用于手册名称 (中文名称不用斜体, 而是使用书名号)。                  |
| $\langle n \rangle$ | 用于表示变量。                                      |

表 **2** 排版惯例

# <span id="page-28-0"></span>**1.** 仪器概述

本章简要概述 EPOCH 600 仪器所有通用的操作要求,分为以下几个小节:

- 第[17](#page-28-1)页的"[包装箱内的配件](#page-28-1)"
- 第 [19](#page-30-0) 页的 ["EPOCH 600](#page-30-0) 仪器的配置 "
- 第[19](#page-30-1)页的"[接口](#page-30-1)"
- **第 [22](#page-33-0) 页的 " [电源要求](#page-33-0) "**
- 第 [28](#page-39-0) 页的 " 安装 [MicroSD](#page-39-0) 卡 "

## <span id="page-28-1"></span>**1.1** 包装箱内的配件

EPOCH 600 仪器的标准配置包含以下几项主要配件 (参见第 18 [页的图](#page-29-0) 1-1):

- 2 GB 容量的可取出式 MicroSD 存储卡及适配器(工件号: MICROSD-ADP-2GB [U8779307])
- AC 充电器 / 适配器(工件号: EP-MCA-X)。随配置的不同而变化: 需选择 电源线。
- 电源线
- 碱性电池盒 (工件号: 600-BAT-AA [U8780295])
- 仪器便携箱 (工件号: 600-TC [U8780294])
- 《简易入门说明书》(手册编号: DMTA-10008-01ZH [U8778375])
- 《EPOCH 600 基本操作手册》(手册编号:DMTA-10007-01ZH [U8778367], 印刷版

### 《EPOCH 600 用户手册》(手册编号: DMTA-10006-01ZH [U8778384]),光 盘版 (手册编号: EP600-MANUAL-CD [U8778381])

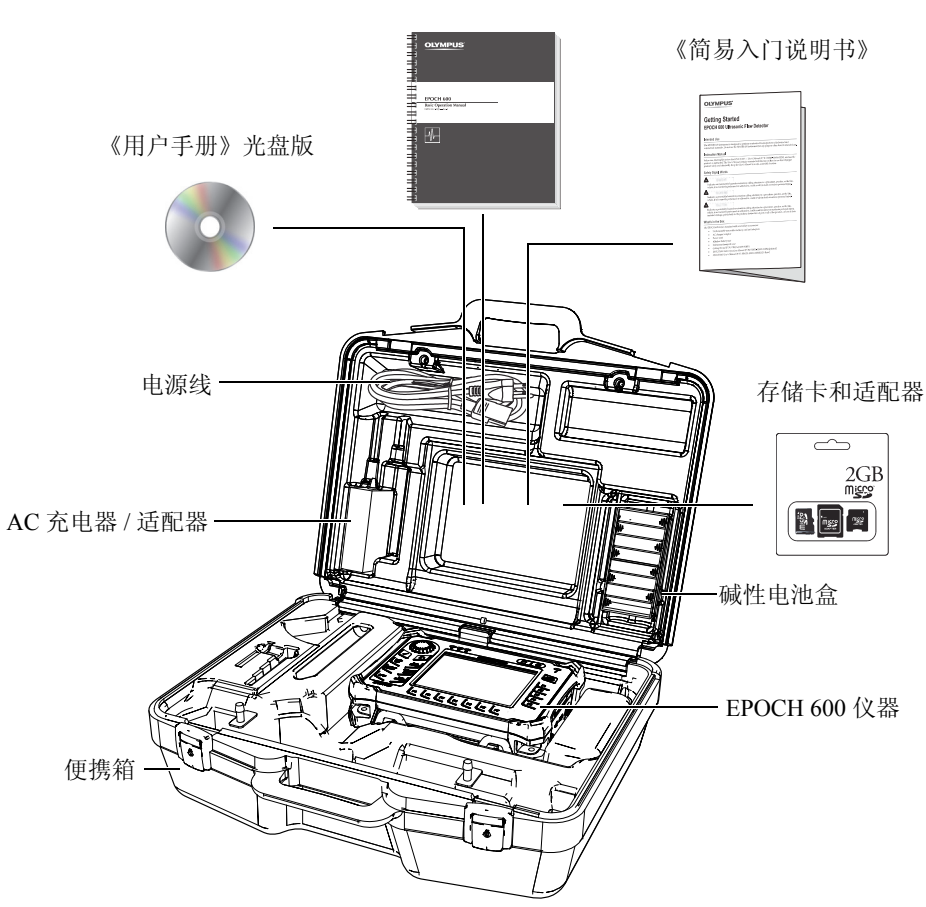

《基本操作手册》

图 **1-1** 便携箱内装物品

<span id="page-29-0"></span>有关可选配件的列表,请参阅 [287](#page-298-1) 页的 " 工件列表 "。

### <span id="page-30-0"></span>**1.2 EPOCH 600** 仪器的配置

根据用户偏好, EPOCH 600 仪器可以多种方式进行配置。这些配置包括:

- 调节飞梭旋钮或浏览键区
- 键区文字 (英文、日文、中文或国际符号)
- BNC 接口或 LEMO 01 系列探头接口
- 可选模拟输出端口

用户须在订购仪器时选择仪器的配置。EPOCH 600 仪器的标准配置还包含一块 充电锂离子电池、一个可调的管形支架和一张显示屏弹性保护膜。

### <span id="page-30-1"></span>**1.3** 接口

第 19 [页的图](#page-30-2) 1-2 显示的是 EPOCH 600 仪器与 AC 充电器 / 适配器、MicroSD 卡 和 PC 机的连接方式。

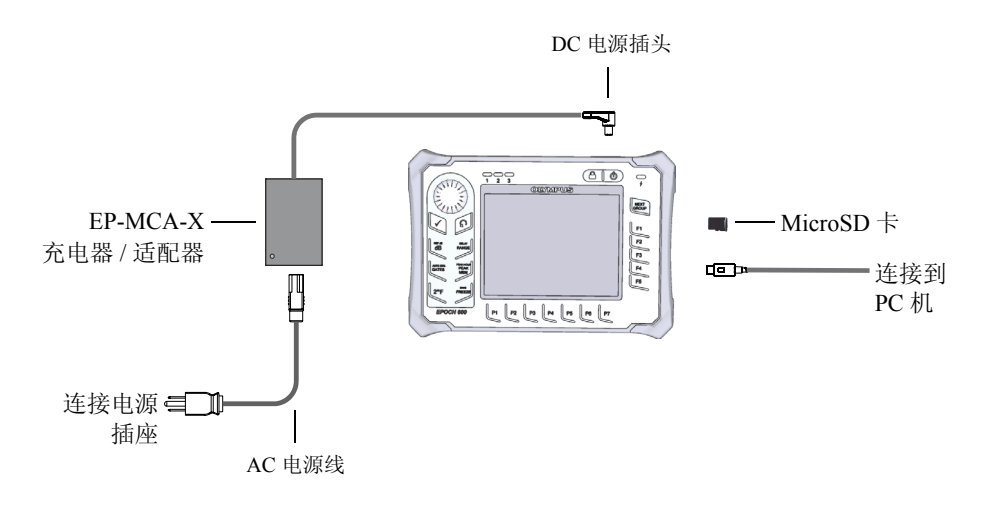

<span id="page-30-2"></span>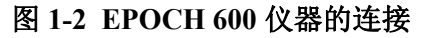

注意

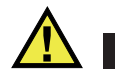

只可使用与 EPOCH 600 仪器配套的 AC 电源线。请勿将这条 AC 电源线用于其 他产品。

DC 电源接口、接收探头接口、发送 / 接收探头接口都位于 EPOCH 600 仪器的 顶部 (参见第 20 [页的图](#page-31-0) 1-3)。

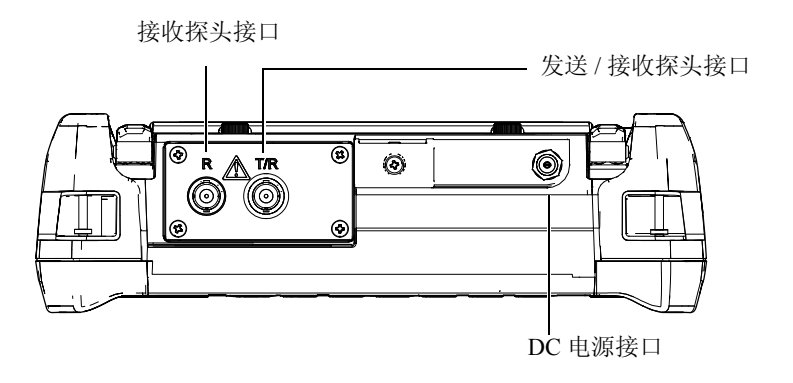

#### 图 **1-3** 仪器顶部的接口

<span id="page-31-0"></span>USB OTG 端口和外置 MicroSD 存储卡插槽都位于仪器右侧,这些接口的外面有 一个盖子 (参见第 21 [页的图](#page-32-0) 1-4)。

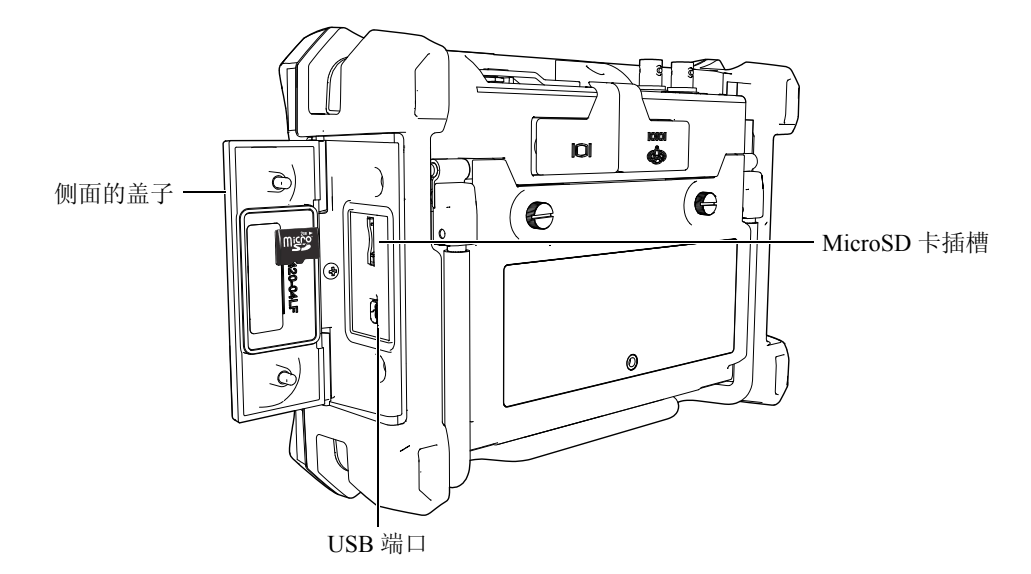

### 图 **1-4** 仪器侧面舱内的接口

<span id="page-32-0"></span>RS-232/ 报警和 VGA 输出接口位于仪器后面板的上部(参见第 21 [页的图](#page-32-1) 1-5)。 每个接口上都带有橡胶密封装置。

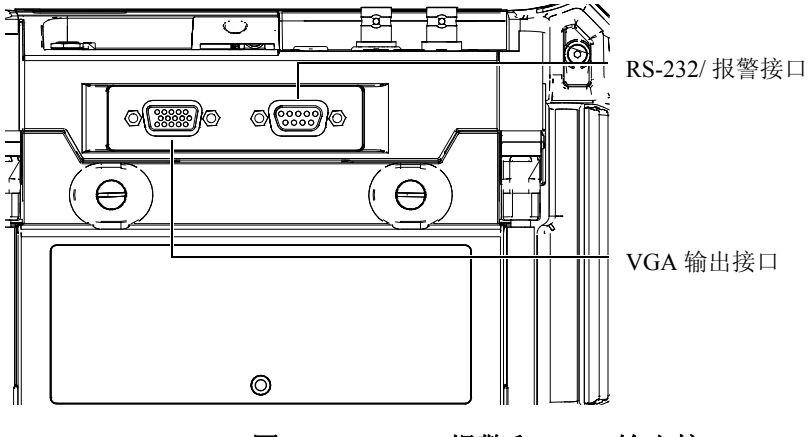

<span id="page-32-1"></span>图 **1-5 RS-232/** 报警和 **VGA** 输出接口

### <span id="page-33-0"></span>**1.4** 电源要求

按下 **[** 开启 **/** 关闭 **]** 键,开启 EPOCH 600 仪器 (参见第 22 [页的图](#page-33-2) 1-6)。按下 这个键后, 仪器会发出初始蜂鸣声, 随后显示仪器的启动屏幕, 约 5 秒后, 仪 器会发出第二次蜂鸣声。

可以 3 种方式为 EPOCH 600 仪器供电:

- 内置锂离子电池
- 通过 EPOCH 充电器 / 适配器, 直接供电
- 内置碱性电池

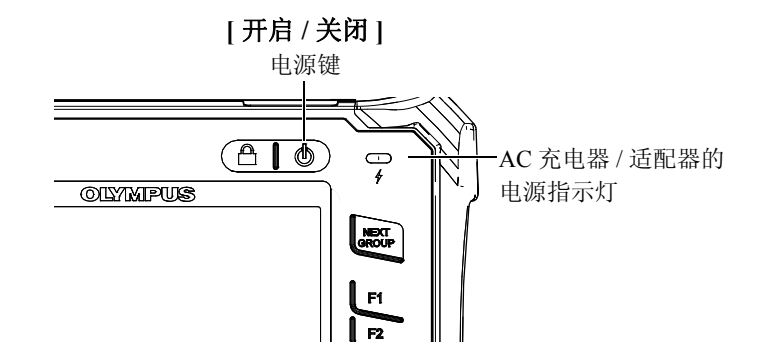

#### 图 **1-6 EPOCH 600** 仪器的电源键及其指示灯的位置

#### <span id="page-33-2"></span><span id="page-33-1"></span>**1.4.1** 锂离子电池

使用锂离子电池是 EPOCH 600 仪器的主要供电方式。这块电池已安装在每台仪 器中。得到适当维护的锂离子电池在一般检测条件下,可连续为仪器供电 12 至 13 个小时。

#### 安装或更换锂离子电池

- 1. 抬起仪器背面的支架。
- 2. 拧松仪器背面上固定电池舱盖的两个翼形螺钉 (参见第 23 [页的图](#page-34-1) 1-7)。
- 3. 拆下电池舱盖 (参见第 23 [页的图](#page-34-1) 1-7)。
- 4. 从电池舱中取出电池和 / 或将电池安装在电池舱中。
- 5. 确保电池舱盖的垫圈清洁且完好无损。
- 6. 盖好仪器背面的电池舱盖,然后拧紧两个翼形螺钉,完成安装步骤 (参见 第 23 [页的图](#page-34-1) 1-7)。

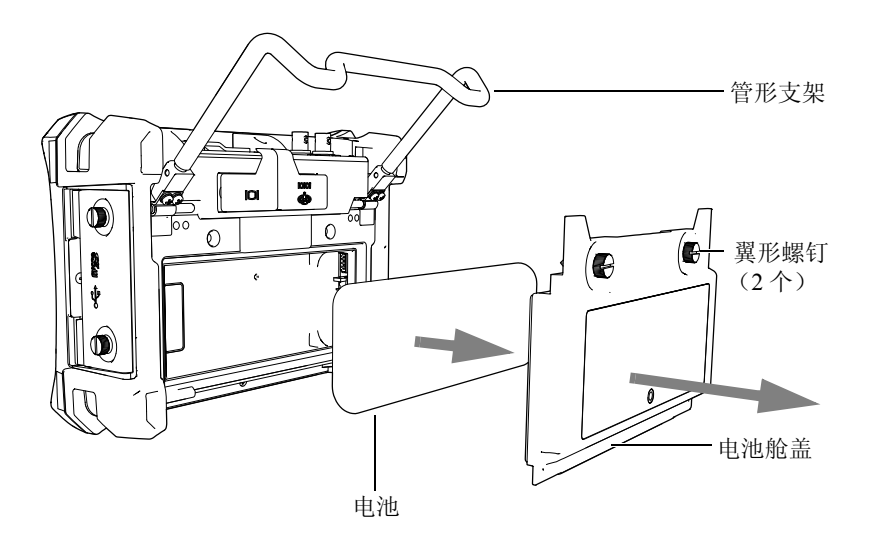

图 **1-7** 拆下锂离子电池

### <span id="page-34-1"></span><span id="page-34-0"></span>**1.4.2 AC** 充电器 **/** 适配器

EPOCH 600 仪器的出厂包装箱中已包含 AC 充电器 / 适配器。无论 EPOCH 600 仪器装有电池还是未装电池,AC 充电器 / 适配器都可为仪器供电,还可为安装 在仪器中的锂离子电池充电。仪器前面板上的电源指示灯会显示 AC 充电器 / 适 配器的当前供电状态。

### 连接 **AC** 充电器 **/** 适配器

1. 将电源线的一端连接充电器 / 适配器,另一端连接适当的电源插座。

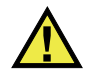

注意

只可使用 EPOCH 600 仪器专用的 AC 电源线。请勿将这条 AC 电源线用于其他 产品。

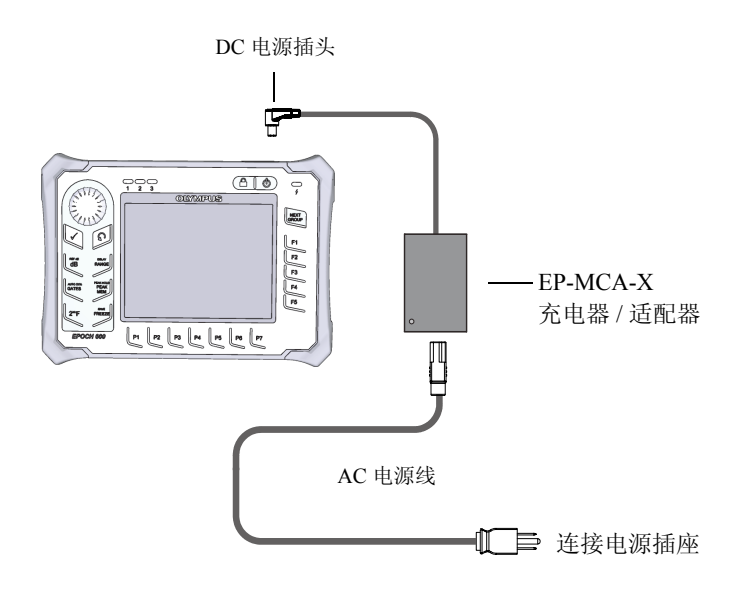

图 **1-8** 连接充电器 **/** 适配器

- 2. 掀开盖住 EPOCH 600 仪器顶部的 AC 适配器接口的橡胶密封装置。
- 3. 将 DC 输出电源线的一端连接 AC 充电器 / 适配器, 另一端连接仪器的适配 器接口 (参见第 25 [页的图](#page-36-0) 1-9)。
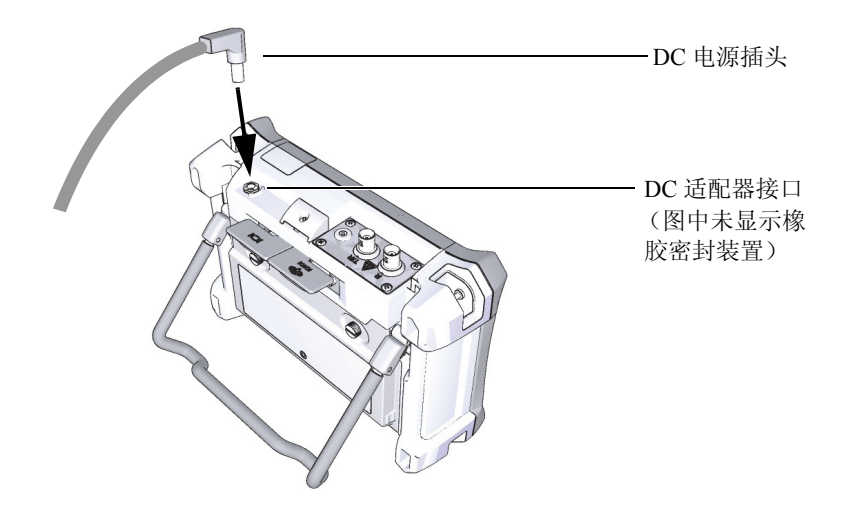

图 **1-9** 连接 **DC** 电源插头

AC 充电器 / 适配器的供电状态, 以及电池的充电状态显示在 EPOCH 600 仪器 的前面板上以及用户界面中 (参见第 25 [页的表](#page-36-0) 3)。

<span id="page-36-0"></span>

| 电源指示灯<br>状态 | 交流电接通<br>状态 | 指示灯含义             | 电池指示器 |
|-------------|-------------|-------------------|-------|
| 绿色          | 是           | 内置电池电量充足。         |       |
| 红色          | 是           | 内置电池正在充电。         |       |
| 关闭          | 否           | 未连接 AC 充电器 / 适配器。 |       |

表 **3 AC** 充电器 **/** 适配器的电源指示灯及电池指示器的状态

仪器概述 25

## 表 3 AC 充电器 / 适配器的电源指示灯及电池指示器的状态 (接上页)

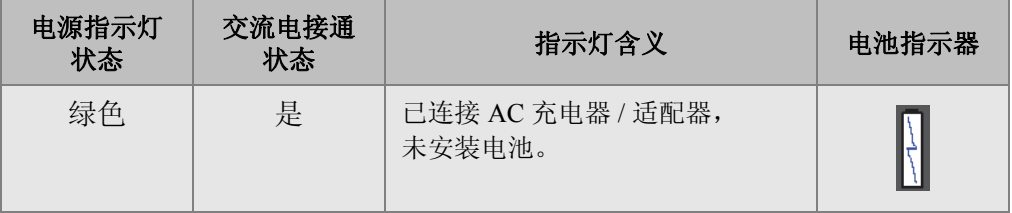

## **1.4.3** 碱性电池

EPOCH 600 仪器的标准配置中包含一个碱性电池盒 (工件号: 600-BAT-AA [U8780295])。这个电池盒中可容纳 8 节 AA 型碱性电池, 在没有交流电源且 内置锂离子电池电量不足的情况下,可使用碱性电池为仪器供电。在一般的检 测条件下,碱性电池可以连续为仪器供电 3 小时以上。

### 安装碱性电池盒

- 1. 抬起仪器背面的支架。
- 2. 拧松仪器背面固定电池舱盖的两个翼形螺钉,拆下电池舱盖 (参见第 [27](#page-38-0) 页 的图 [1-10](#page-38-0))。
- 3. 取出锂离子电池 (如果安装有锂离子电池)(参见第 27 [页的图](#page-38-0) 1-10)。

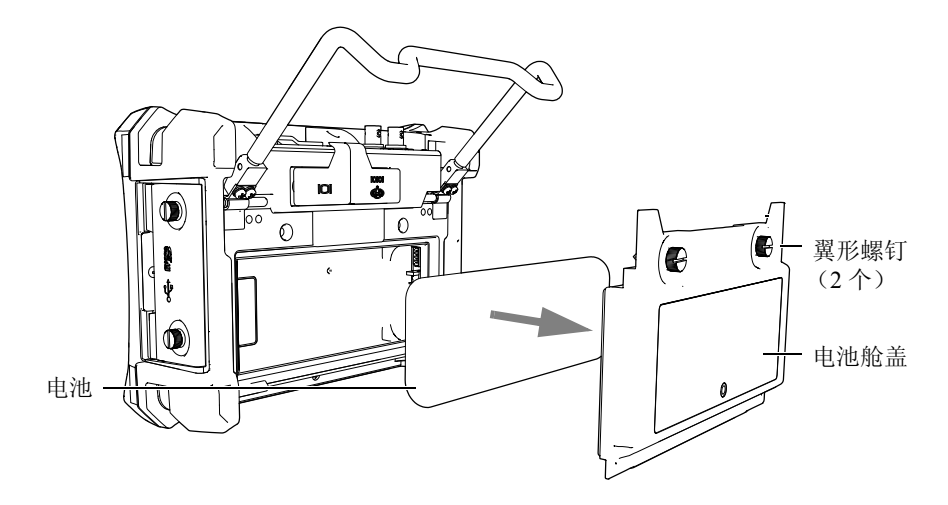

## 图 **1-10** 拆下电池舱盖并取出锂离子电池

- <span id="page-38-0"></span>4. 将 8 节 AA 型碱性电池装入碱性电池盒。
- 5. 将碱性电池盒与仪器内的接口连接。
- 6. 将碱性电池盒放入电池舱内 (参见第 27 [页的图](#page-38-1) 1-11)。

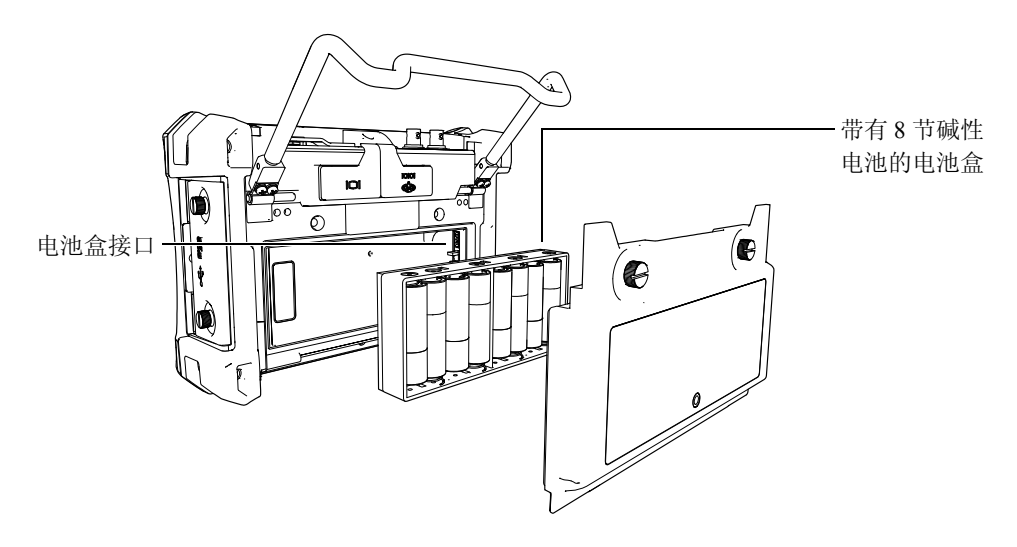

# <span id="page-38-1"></span>图 **1-11** 碱性电池盒

7. 盖好仪器背面的电池舱盖,然后拧紧两个翼形螺钉。

#### 注释

仪器中装有碱性电池时,用户界面中的电池指示器将显示 **ALK** (碱性)。 AC 充电器 / 适配器不会为碱性电池盒中的电池充电。

## **1.5** 安装 **MicroSD** 卡

EPOCH 600 仪器的出厂包装箱中包含了一张 2 GB 容量的 MicroSD 卡。

#### 安装可取出式 **MicroSD** 存储卡

- 1. 从包装中取出 MicroSD 卡。
- 2. 拧松两个翼型螺钉,打开 EPOCH 600 仪器侧面的舱盖 (参见第 28 [页的图](#page-39-0)  $1-12$ )。

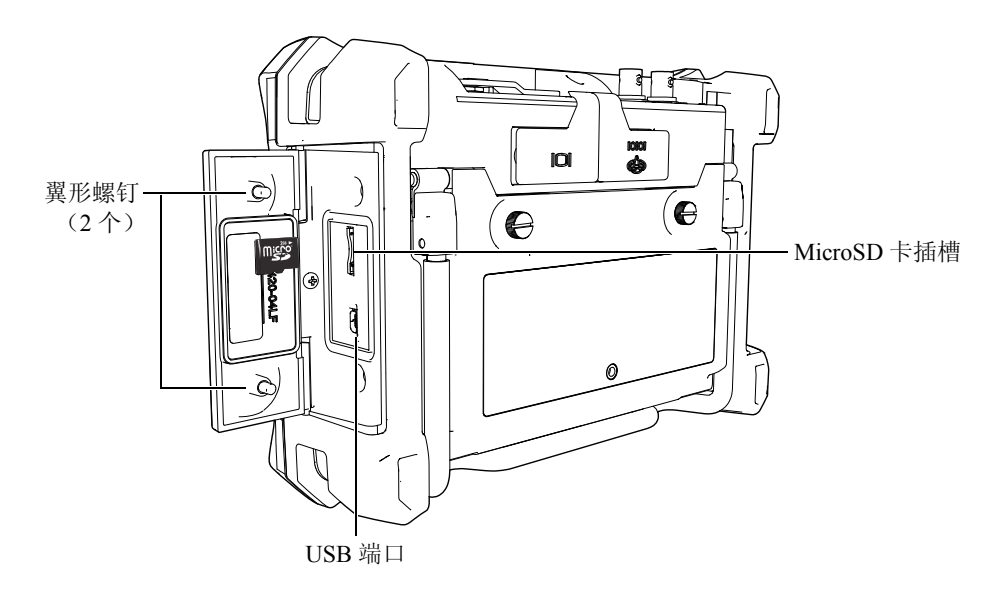

#### <span id="page-39-0"></span>图 **1-12** 侧面舱盖

- 3. 使 MicroSD 卡带有商标的一面与仪器背部的朝向一致。
- 4. 将卡小心地插入 MicroSD 的插槽, 听到" 喀嚓 " 声, 表明卡已固定到位(参 见第 28 [页的图](#page-39-0) 1-12)。

## 注释

要取出 MicroSD 卡, 只需将卡向仪器内小心推入, 随后松开。仪器中的弹簧装 置会将卡弹出一部分,此时用户可以将卡取出仪器。

# **2.** 基本操作

本章写作的目的是为那些虽已熟悉超声检测应用、但却是首次操作 EPOCH 600 仪器的操作人员提供快速指导。对于基本步骤的更详细说明,以及一些高级功 能更全面的指导将在手册后面的章节中介绍。本章分为以下几个小节:

- 第 [31](#page-42-0) 页的 " [用户界面](#page-42-0) "
- 第 [37](#page-48-0) 页的 " [脉冲发生器和接收器设置](#page-48-0) "
- 第[40](#page-51-0) 页的"[闸门](#page-51-0)"
- 第[43](#page-54-0) 页的" [校准](#page-54-0)"
- 第[48](#page-59-0) 页的"[数据记录器](#page-59-0)"

# <span id="page-42-0"></span>**2.1** 用户界面

通过使用 EPOCH 600 仪器的快捷键和软件菜单,用户可对仪器实行全面操控。 借助快捷键区,用户可对检测中常用的功能进行即时操控。借助软件菜单,用 户可访问仪器的大多数功能,如:脉冲发生器 / 接收器设置、自动校准、测量设 置、软件特性、数据记录功能,等等。

借助 EPOCH 600 仪器的调节飞梭旋钮或浏览键区,用户可调整所选参数的数 值。参数值的调整方法取决于用户在订购仪器时所选择的仪器配置。这两种方 法会在下面章节中加以介绍。

## **2.1.1** 菜单和参数

使用软件用户界面中横向和纵向排列的按钮,可访问、调节 EPOCH 600 仪器中 的大多数功能。位于显示屏右侧、纵向排列的按钮被称为菜单;位于显示屏底

部、横向排列的按钮被称为参数、功能或子菜单 (参见第 32 [页的图](#page-43-0) 2-1)。按 下仪器键盘上相应的 **[F**<n>] 键或 [P<n>] 键, 可选择菜单或参数加以调整(参 见第 32 [页的图](#page-43-0) 2-1)。

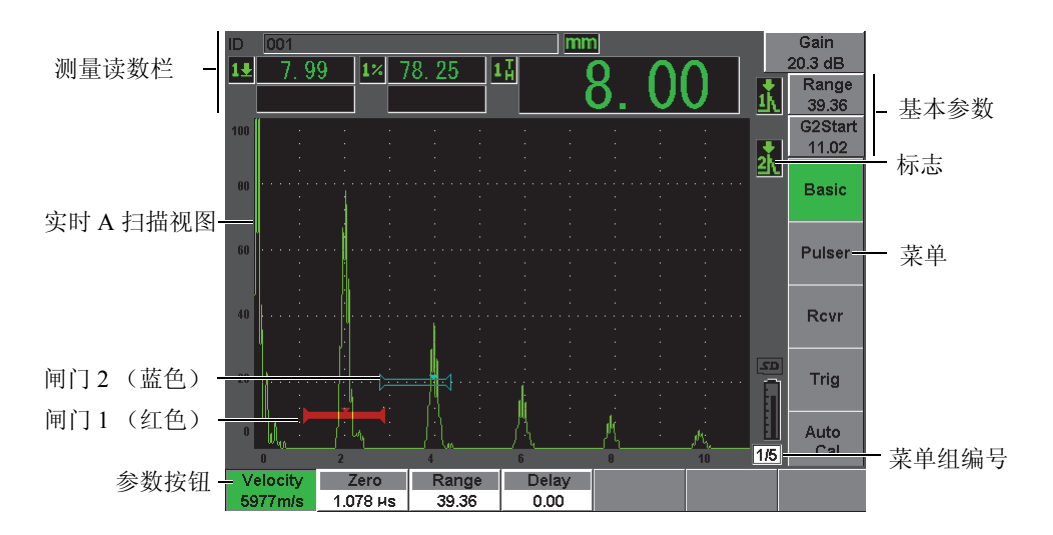

图 **2-1** 软件主显示窗内容

<span id="page-43-0"></span>EPOCH 600 仪器中共有五组菜单。每个菜单组使用编号(**1/5**、**2/5**、**3/5**、**4/5** 和 **5/5**)标识。要在各个菜单组之间进行切换,可使用 **[NEXT GROUP]** (下一组) 键 (参见第 33 [页的图](#page-44-0) 2-2)。

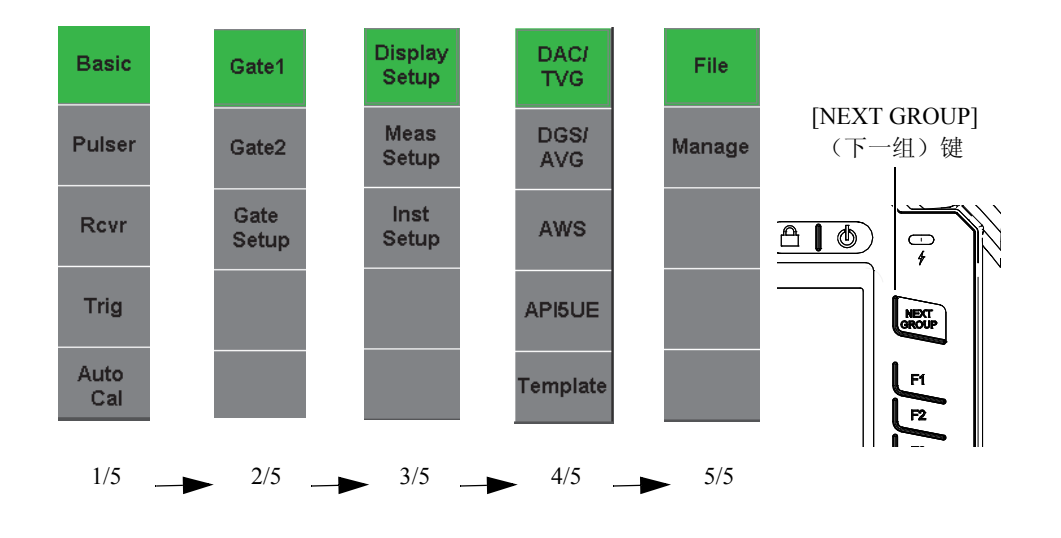

#### 图 **2-2** 菜单组及编号

## <span id="page-44-0"></span>**2.1.2** 参数调整 **–** 飞梭旋钮配置

选择了一个参数后,可用调节飞梭旋钮对其进行更改。可以粗略或细微调整方 式对大多数参数进行调整。按 **[CHECK]** (确定)键,可在粗略调整和细微调整 之间进行切换。

若选择了粗略调整,则参数键周围会出现一对方括号(参见第 33 [页的图](#page-44-1) 2-3)。 若选择了细微调整,则参数键不带方括号。

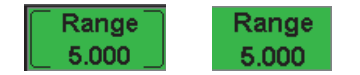

#### 图 **2-3** 粗略调整和细微调整选择

## <span id="page-44-1"></span>**2.1.3** 参数调整 **–** 浏览键区配置

选择了一个参数后,可使用浏览键区中的箭头键对其进行更改(参见第 [34](#page-45-0) 页的

基本操作 33

图 [2-4](#page-45-0))。可以粗略或细微调整方式对大多数参数进行调整。向上和向下箭头键 用于粗略调整;向左和向右箭头键用于细微调整。

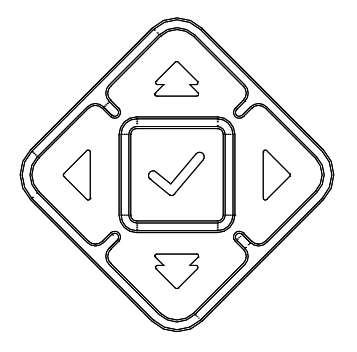

图 **2-4** 浏览键区中的箭头键

## <span id="page-45-0"></span>**2.1.4** 快捷键

EPOCH 600 仪器有一组快捷键, 便于用户对常用参数进行快速调整(参见第 [34](#page-45-1) [页的图](#page-45-1) 2-5 到第 35 [页的图](#page-46-0) 2-7)。按下这些键后,软件界面将会直接转到相关的 参数, 或激活相关的功能。

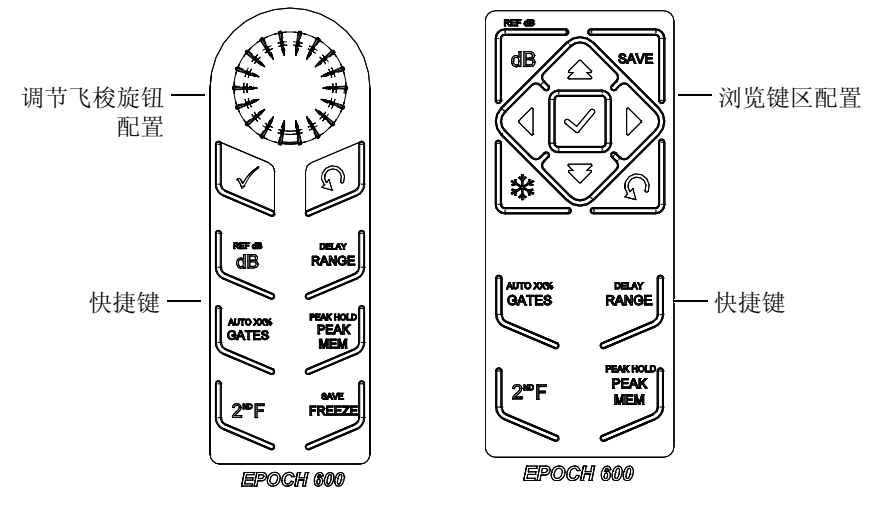

<span id="page-45-1"></span>图 **2-5** 快捷键 **—** 两种配置 (英文)

EPOCH 600 仪器还提供国际符号和中文键区 (参见第 35 [页的图](#page-46-1) 2-6 和第 [35](#page-46-0) 页 [的图](#page-46-0) 2-7)。

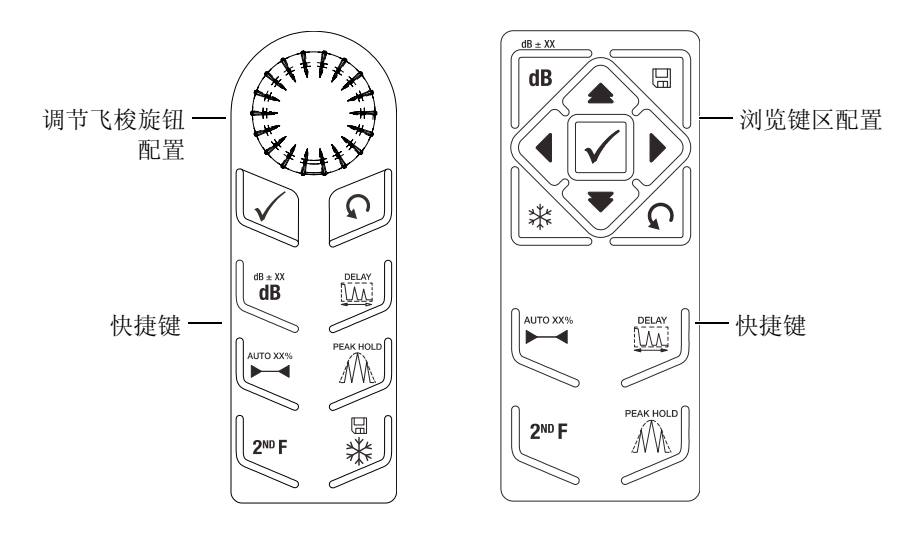

图 **2-6** 快捷键 **–** 两种配置 (国际符号)

<span id="page-46-1"></span>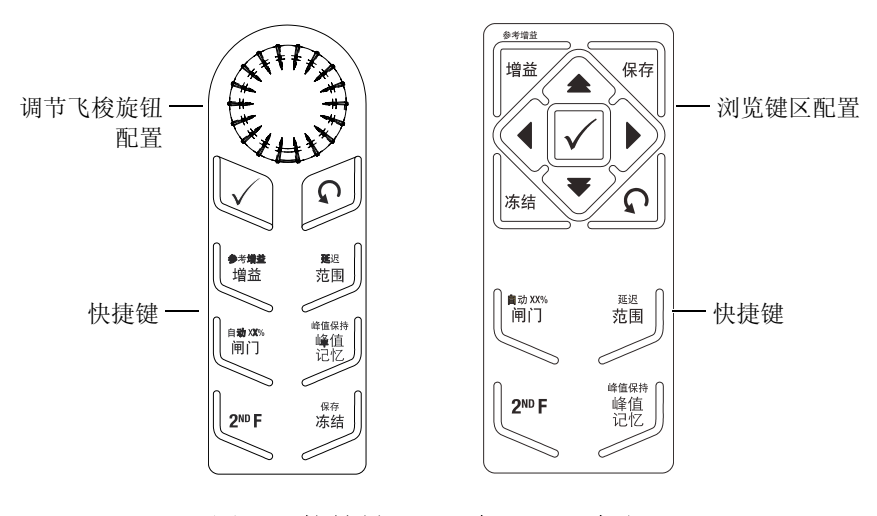

<span id="page-46-0"></span>图 **2-7** 快捷键 **—** 两种配置 (中文)

按下 **[RANGE]** (范围)、 **(DELAY)** (延迟)、 **[dB]** (增益)或 **(REF dB)** (参考 增益)这些快捷键后,常用的预设参数值便会出现在 **[P***<n>***]** 参数键的上方。要 选择预设值,请按相应的 **[P***<n>***]** 参数键。

## <span id="page-47-1"></span>**2.1.5** 特殊功能

EPOCH 600 仪器还有多个值得注意的特殊功能。

- 使用快捷键调整了参数后,可按 **[ESCAPE]**(退出)键或 **[NEXT GROUP]**(下 一组)键返回到先前的菜单组。
- 在屏幕显示菜单组时,按下 **[ESCAPE]**(退出)键后,仪器会回到 **Basic**(基 本)菜单,也就是启动时的默认菜单。
- 按下 [LOCK] (锁定)键 (仅出现在飞梭旋钮配置中)后, 所有参数的调整 将被自动锁定,以防用户意外触碰旋钮时更改参数(参见第36[页的图](#page-47-0) 2-8)。

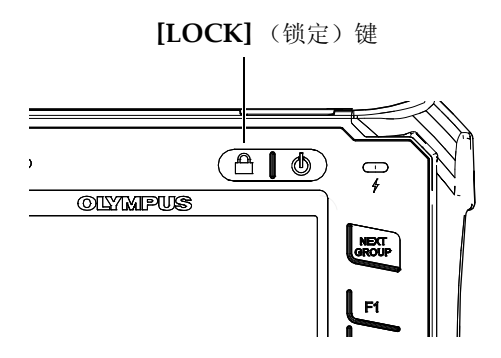

### 图 **2-8** 调节飞梭旋钮配置 **— [** 锁定 **]** 键

<span id="page-47-0"></span>**● 按下 [2ND F], (AUTO XX%) (第二功能, 自动 XX%) 键会激活自动 XX% 功** 能,从而使仪器自动调整增益,将闸门内回波的波幅调整到 XX% 满屏高 (默认值为 80 %)(参见第 37 [页的图](#page-48-1) 2-9)。

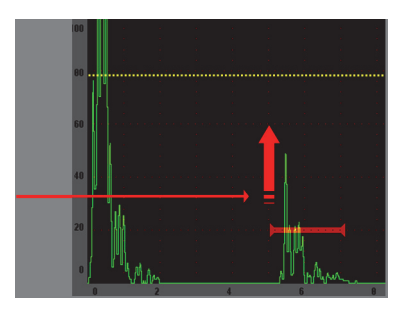

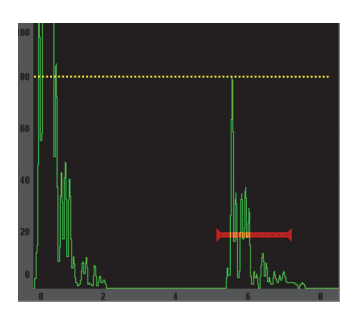

图 **2-9** 自动 **XX%** 功能

## <span id="page-48-1"></span>**2.1.6** 子菜单

在选择了某个参数时,如:**Display Setup**(显示设置),可使用 **[NEXT GROUP]** (下一组)键在子菜单内的行中切换,调节飞梭旋钮或浏览键区中的箭头键则用 于调节所选的值,而 **[ESCAPE]** (退出)键用于返回到实时 A 扫描视图。

# <span id="page-48-0"></span>**2.2** 脉冲发生器和接收器设置

通过 **Pulser** (脉冲发生器)和 **Rcvr** (接收器)菜单,用户可访问 EPOCH 600 仪器的大部分脉冲发生器和接收器设置。还可用快捷键控制系统的灵敏度 (增 益)和参考增益。

## **2.2.1** 灵敏度

使用 **[dB]** (增益)快捷键可调整系统的灵敏度 (增益)。

### 调整系统灵敏度

- 1. 按 **[dB]** (增益)键。
- 2. 调整数值:

使用浏览键区中的箭头键或飞梭旋钮,进行粗略或细微调节。

或者

◆ 按某个 [P<n>] 参数键, 选择相应的预设值。

增益还可通过自动 XX% 功能自动调整。参见第 [36](#page-47-1) 页的 " [特殊功能](#page-47-1) "。

#### **2.2.2** 参考增益

用户可按 **[2ND F], (REF dB)**(第二功能,参考增益)键,定义参考增益。这个操 作会将当前增益设定为参考增益,并激活一个扫查增益,用于进一步调整 (参 见第 38 [页的图](#page-49-0) 2-10)。

设定完参考增益后,按 **[P***<n>***]** 参数键可以访问以下功能:

- Add (增加): 将当前扫杳增益与当前参考增益相加, 所得数值被设为新的 参考增益。
- Scan dB(扫查增益): 在当前扫杳增益值与 0.0 dB 的扫杳增益值之间切换。
- **Off** (关闭): 关闭参考增益功能 (扫杳增益丢失)。
- +6 dB: 在扫杳增益值上增加 6 dB。
- -6 dB: 在扫查增益值上减少 6 dB。

Ref. 参考增益 - 30.0+2.0dB - 扫查增益

#### 图 **2-10** 参考增益和扫查增益

#### <span id="page-49-0"></span>**2.2.3** 脉冲发生器

选择 **Pulser**(脉冲发生器)菜单,可访问 EPOCH 600 仪器的主要脉冲发生器功 能。参数键的上方显示每个脉冲发生器的参数,按下相应的 **[P***<n>***]** 参数键可对 这些参数进行调整。

以下脉冲发生器功能可在 **Pulser** (脉冲发生器)菜单中得到实时调整:

- **PRF Mode**(PRF 模式):用于选择自动或手动脉冲重复频率调整模式。**Auto** (自动)调整模式可基于屏幕范围更改 PRF 设置,在 **Manual** (手动)调整 模式下,用户可以 10 Hz 的增量手动调节 PRF 值。
- **PRF** (脉冲重复频率): 脉冲重复频率 (PRF) 值范围: 10 Hz ~ 2000 Hz, 增量为 10 Hz。
- **Energy**(能量):可用的脉冲电压值:0 V、100 V、200 V、300 V、400 V
- **Damp** (阻尼):可用的脉冲阻尼值:50 Ω、 100 Ω、 200 Ω、 400 Ω
- **Mode**(模式):可用的脉冲模式:**P/E**(脉冲回波)、**Dual**(双晶)、**Thru** (穿透)
- **Pulser** (脉冲发生器): 可用的脉冲发生器波形: Spike (尖波)或 Square (可调方波)
- **Freq**(频率):脉冲频率(方波脉冲宽度)的范围为 0.1 MHz ~ 20.00 MHz

#### 注释

尖波脉冲相当于 20 MHz 的方波脉冲。

#### **2.2.4** 接收器

选择 Rcvr (接收器)菜单,可访问 EPOCH 600 仪器的标准接收器功能。每个 接收器参数显示在参数键的上方,按下相应的 [P*<n>*] 参数键可对这些参数进行 调整。

以下接收器参数可在 **Rcvr** (接收器)菜单中得到实时调整:

- **Filter** (滤波器): 接收器滤波器设置
- **Rect**(检波):波形检波包含 **Full**(全波)、**Half+**(正半波)、**Half–**(负 半波)、 **RF** (无检波)。
- Reject (抑制): 百分比抑制 (0% ~ 80 %)

EPOCH 600仪器中有8种滤波器,这些宽带或窄带设置可满足不同应用的要求。 这些全数字滤波器的设置带有以下低通和高通截止频率:

- $\bullet$  0.2 MHz  $\sim$  10 MHz
- 2.0 MHz  $\sim$  21.5 MHz
- $\bullet$  8.0 MHz  $\sim$  26.5 MHz
- $\bullet$  0.5 MHz  $\sim$  4.0 MHz
- $\bullet$  0.2 MHz  $\sim$  1.2 MHz
- $\bullet$  1.5 MHz  $\sim$  8.5 MHz
- $\bullet$  5.0 MHz  $\sim$  15 MHz
- $\bullet$  DC  $\sim$  10 MHz

# <span id="page-51-0"></span>**2.3** 闸门

EPOCH 600 仪器有两个标准、独立的测量闸门:闸门 1 和闸门 2。闸门 1 显示 为一条红色实心水平线。闸门 2 显示为一条蓝色中空水平线。这两个闸门可分 别定义数字式测量区域,以获得波幅、渡越时间以及其他特定的读数测量值。 每个闸门都带有报警和放大功能。

## **2.3.1** 快速调整基本闸门参数

按下 **[GATES]**(闸门)快捷键,用户可马上对闸门起始、宽度和水平进行调整, 而无需进入和闸门有关的菜单。这是调节闸门最常用的方法。

按下 **[GATES]** (闸门)键后,第一个菜单上方的框中便显示闸门 1 的起始位置 (参见第 40 [页的图](#page-51-1) 2-11)。选择完参数后,用户可用飞梭旋钮或箭头键对这个 参数进行粗略或细微调整,增加或降低这个参数的值。

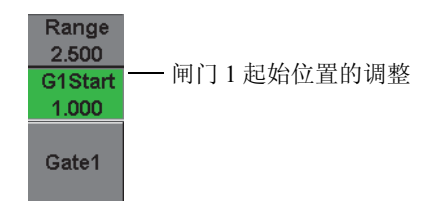

### 图 **2-11** 闸门 **1** 起始位置的调整

<span id="page-51-1"></span>重复按 **[GATES]** (闸门)键,仪器将在每个激活闸门的起始、宽度和水平设置 间切换。按下 **[ESCAPE]** (退出)键或 **[NEXT GROUP]** (下一组)键后,仪器 将返回到闸门调整之前所使用的菜单组,这样便保证了在有效调节闸门的同 时,检测进程受到最少的干扰。

若要进行更全面的闸门设置和调整,可以使用 3 个用于管理闸门设置的菜单: **Gate1** (闸门 1)、 Gate2 (闸门 2) 和 Gate Setup (闸门设置)。

## **2.3.2** 闸门 **1** 和闸门 **2**

**Gate 1** (闸门 1) 和 Gate 2 (闸门 2) 菜单都包含了特定闸门定位和报警的功 能。选择其中任何一个菜单, [P*<n>*] 参数键上方都会出现以下参数。

**● Zoom** (放大): 将所选闸门的起始位置设为显示范围的起点, 将所选闸门 的终止位置设定为显示范围的终点 (闸门起始 + 闸门宽度)。

#### 注释

按 **Zoom** [P*<n>*] (放大 [P<n>])参数键可在放大功能开启和关闭间重复切换。

- **Start** (起始):调节所选闸门的起始位置。
- **Width** (宽度):调节所选闸门的宽度。
- **Level** (水平):调节所选闸门在屏幕上的高度 (3 % ~ 95 %)。
- **Alarm**(报警):设定所选闸门的报警状态:**Off**(关闭)、**Positive**(正)、 **Negative** (负)、 **Min Depth** (最小深度)。
- **Min Depth** (最小深度): 只有在 Alarm (报警) 参数被设为 Min Depth (最 小深度)时才会出现。用于以渡越时间为单位,调整触发最小深度报警条件 的阈值。
- **Status** (状态): 开启或关闭闸门 (这项操作会影响测量、报警以及闸门在 显示屏上的可见性)。

## **2.3.3** 闸门设置

通过 Gate Setup (闸门设置)菜单,用户可访问更多高级设置,以在检测前对 每个闸门进行调整。这些设置出现在 **[P***<n>***]** 参数键的上方。**Gate Setup** 菜单中 包含以下闸门设置:

- **G1 Mode** (闸门 1 模式):设定闸门 1 的测量触发点模式:**Peak** (波峰)、 **1stPeak** (第一波峰)、 **Edge** (边沿)。
- **G1 RF** (闸门 1 射频): 当仪器处于射频检波模式下, 设定闸门 1 的极性: **Dual** (双晶)、 **Positive** (正)、 **Negative** (负)。
- G1 %Amp (闸门 1 波幅): 仅在 Edge (边沿) 模式中使用。在 Edge (边 沿)探测模式下,设定闸门 1 的百分比波幅数字测量的触发点模式:**High Peak** (最高波峰)或 **1stPeak** (第一波峰)。
- **G2 Mode/G2 RF/G2 %Amp** (闸门 2 模式, 闸门 2 射频, 闸门 2 波幅): 与上 述闸门 1 的设置相同,但仅用于闸门 2。
- G2 Tracks (闸门 2 跟踪): 切换闸门 2 跟踪闸门 1 功能的开启和关闭状态。 当 跟踪被设为 On (开启)时, 仪器使用真实回波到回波测量模式。

通过使用 G1 Mode (闸门 1 模式)或 G2 Mode (闸门 2 模式)所选的闸门测 量模式决定使用哪个闸门内的回波或回波参数触发数字测量操作。

- **Peak** (波峰):基于闸门内的最高波峰采集测量读数 (波峰无需穿出闸门 阈值)(参见第 42 [页的图](#page-53-0) 2-12)。
- **1stPeak** (第一波峰):基于第一个穿出闸门阈值的波峰采集测量读数 (参 见第 42 [页的图](#page-53-0) 2-12)。
- Edge (边沿): 基于闸门内信号的第一个穿出点位置采集测量读数 (参见 第 42 [页的图](#page-53-0) 2-12)。

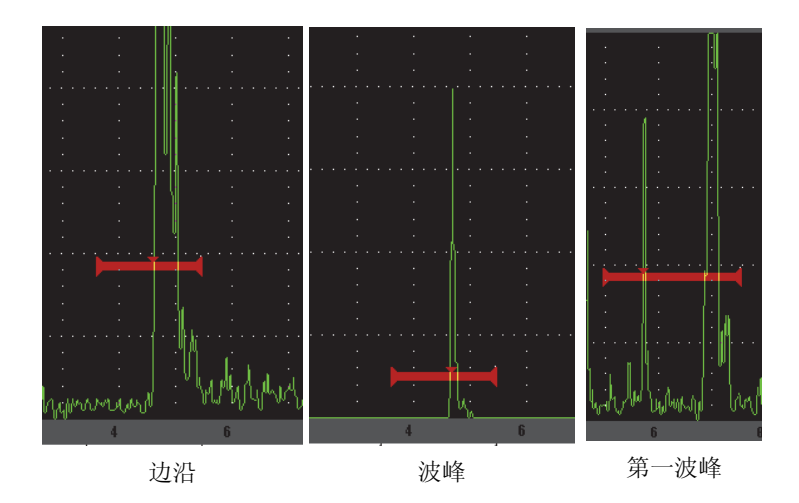

<span id="page-53-0"></span>图 **2-12** 边沿、波峰和第一波峰模式下的测量触发点

### **2.3.4** 报警指示器

当任何一个测量闸门上的报警被触发时,仪器都会使用两种方式提醒用户:

- EPOCH 600 仪器发出报警声。
- EPOCH 600 仪器前面板上的两个报警指示灯 (发光二极管)中的一个会变 亮 (参见第 43 [页的图](#page-54-1) 2-13)。

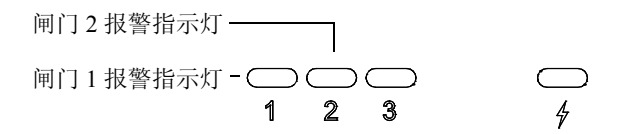

#### 图 **2-13** 闸门 **1** 和闸门 **2** 报警指示灯

<span id="page-54-1"></span>注释

EPOCH 600 仪器可通过其后面板上的 9 引脚 D-sub 接口,输出报警信号。

## <span id="page-54-0"></span>**2.4** 校准

用户可轻松地校准 EPOCH 600 仪器的零位偏移和声速,以对缺陷指示进行精确 的厚度(声程)测量。EPOCH 600 仪器使用自动校准系统, 仅需简单两步操作 便可完成校准。以下各小节概括列举了最标准的基本校准示例。有关校准的更 详细的信息在第 151 [页的第](#page-162-0) 10 章。

### <span id="page-54-2"></span>**2.4.1** 测量校准

精确数字测量的校准一般需要使用带有两个已知厚度的代表性材料试块。本小 节中,术语"厚"和"薄"分别代表试块或材料板的两个厚度阶梯(垂直声束 校准)或角度声程的两个长度 (角度声束校准)。

# 开始校准

- 1. 将探头耦合到试块的薄阶梯上。
- 2. 在屏幕上定位闸门 1,使缺陷指示处于闸门中。
- 3. 使用 (AUTO XX%) (自动 XX%)键,使缺陷指示达到 80 % 满屏高。
- 4. 选择 Auto Cal (自动校准)菜单 (参见第 44 [页的图](#page-55-0) 2-14)。

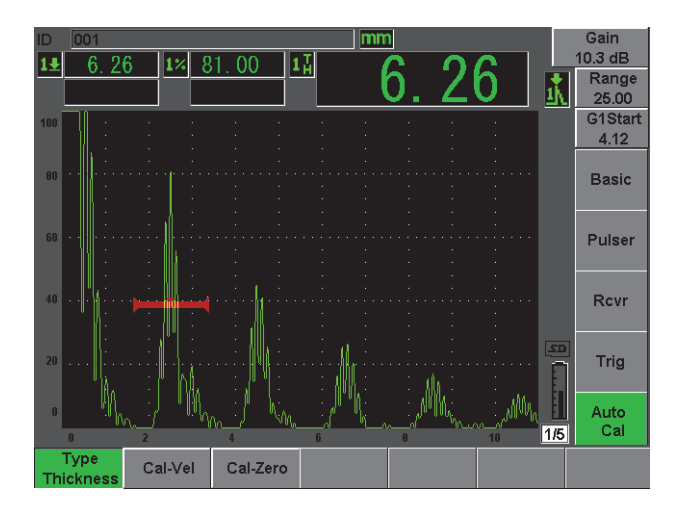

图 **2-14** 自动校准菜单

- <span id="page-55-0"></span>5. 使用模式参数选择合适的校准模式:为垂直声束校准时,选择 **Thickness** (厚度);为角度声束校准时,选择 **Soundpath** (声程)。
- 6. 按 **Cal-Zero** (校准零位)(参见第 45 [页的图](#page-56-0) 2-15)。

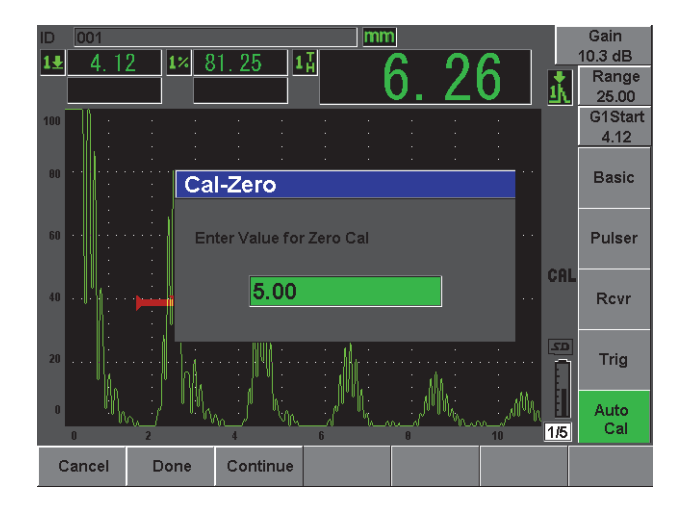

图 **2-15** 校准零位数值

- <span id="page-56-0"></span>7. 使用飞梭旋钮或箭头键,将显示的数值调整为正确的厚度。本例中,探头被 耦合到 5 mm 的阶梯上。
- 8. 按 **Continue**(继续),确认所调整的数值,然后使用另一个厚度阶梯进行校 准。
- 9. 将探头耦合到材料的厚阶梯上。
- 10. 在屏幕上定位闸门 1,使缺陷指示处于闸门中。
- 11. 使用 (AUTO XX%) (自动 XX%)键, 使缺陷指示达到 80 %满屏高 (参见 第 46 [页的图](#page-57-0) 2-16)。
- 12. 按 **[ESCAPE]** (退出)键,回到 **Auto Cal** (自动校准)菜单。

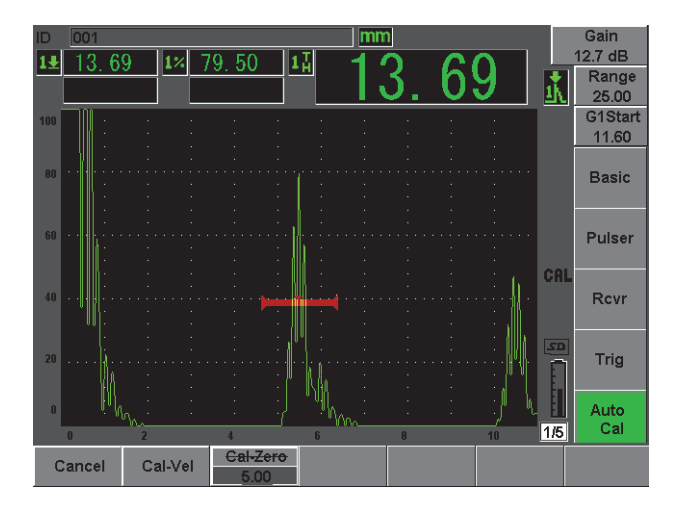

图 **2-16** 闸门 **1** 起始

- <span id="page-57-0"></span>13. 按 **Cal-Vel** (校准声速)键。
- 14. 使用飞梭旋钮或箭头键,将显示的数值调整为正确的厚度。本例中,探头被 耦合到 12.5 mm 的阶梯上 (参见第 46 [页的图](#page-57-1) 2-17)。

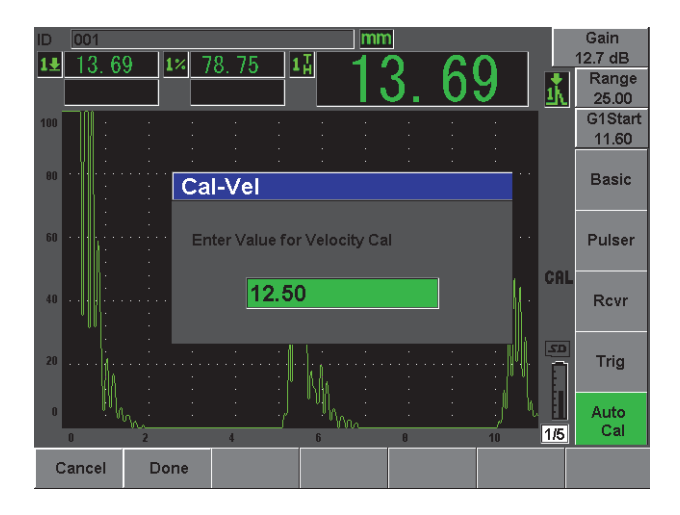

<span id="page-57-1"></span>图 **2-17** 声速校准数值

- 15. 按 Done (完成), 确认所调整的数值, 并完成校准操作。
- 16. 按 **[RANGE]**(范围)键,然后将屏幕范围调整为所需的设置(参见第 [47](#page-58-0) 页 的图 [2-18](#page-58-0))。

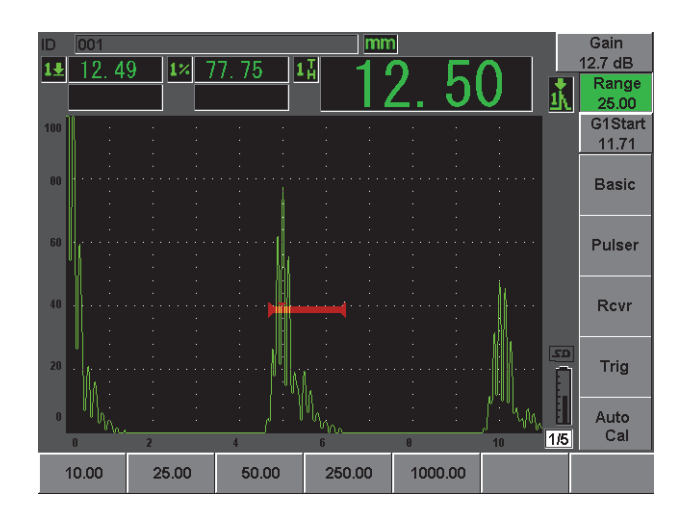

图 **2-18** 范围值

### <span id="page-58-0"></span>**2.4.2** 角度声束校准

角度声束校准一般需要执行 4 个步骤。以下对每个步骤进行简单介绍。

#### 进行角度声束校准

- 1. 核查声束出射点 (B.I.P.)。
- 2. 核查楔块的折射角度。
- 3. 执行第 43 页的 [2.4.1](#page-54-2) 小节中所述步骤,完成距离校准。根据反射体类型, **Calibration** (校准)模式可被设为 **SoundPath** (声程)或 **Depth** (深度)。
- 4. 通过在闸门 1 中采集灵敏度孔或刻槽的信号设置灵敏度,使用 (**AUTO XX%)** (自动 XX%)键将信号指示调整到 80 % 满屏高,然后按 **[2ND F]**, **(REF dB)** (第二功能,参考增益)键设置参考增益 (参见第 48 [页的图](#page-59-1) 2-19)。

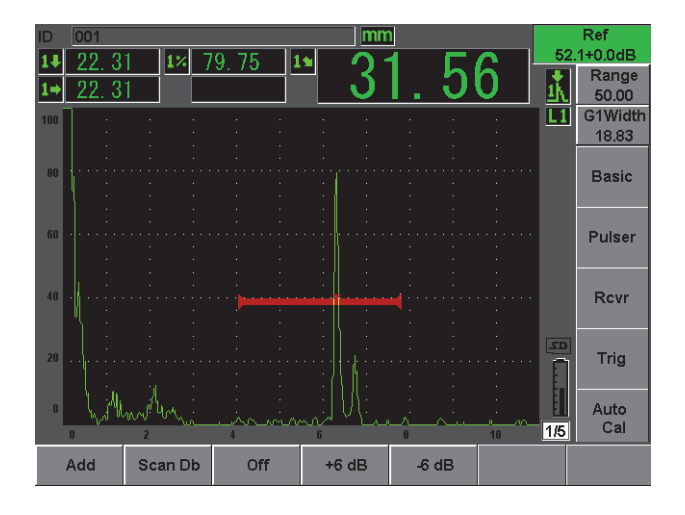

图 **2-19** 参考增益设置

## <span id="page-59-1"></span><span id="page-59-0"></span>**2.5** 数据记录器

EPOCH 600 仪器带有一个机载数据记录系统,用户可将检测文件 (增量型)、 专用校准文件 (校准型),以及可选的腐蚀类型配置 (2 维、 3 维、锅炉等) 下的检测文件以标准方式存储在其中。无论使用哪种文件类型,EPOCH 600 仪 器中存储的每个单独的数据点上均可存储全部激活的数字测量值、压缩 A 扫 描、校准数据、报警条件和激活的软件功能。机载存储信息存于一个 2 GB 的 MicroSD 卡上,这个卡上可存储 500000 多个单独的数据点。

以下小节概括介绍校准文件这个最基本的常用文件类型的设置和存储步骤。要 全面了解标准和可选文件类型的设置与存储步骤,请参阅第 199 [页的第](#page-210-0) 11 章。

#### **2.5.1** 校准文件

要在 EPOCH 600 仪器上设置和保存校准文件,首先要完成所有超声和软件设 置,这些设置将保存在校准文件中。

#### 完成所有超声和软件设置

1. 选择 **File** (文件)菜单。

48 第 2 章

- 2. 按 Create (创建)键, 访问文件创建屏幕。 出现 **Create** (创建)屏幕 (参见第 49 [页的图](#page-60-0) 2-20)。
- 3. 在 **File Type** (文件类型)栏中,使用飞梭旋钮或箭头键选择 **Cal** (校准)。
- 4. 按 **[NEXT GROUP]**(下一组)键,使光标出现在 **Filename**(文件名)栏中。
- 5. 在 **Filename** (文件名)栏中,按 **Edit** (编辑)参数键,创建一个文件名 (不可超过 32 个字符)。

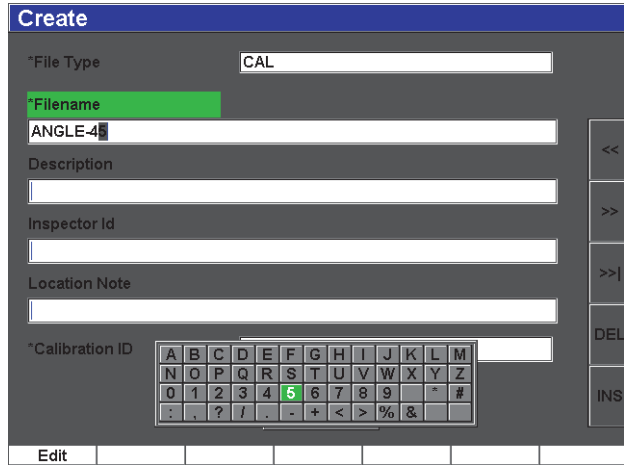

图 **2-20** 创建屏幕

- <span id="page-60-0"></span>6. 使用飞梭旋钮或箭头键在虚拟键盘中浏览 (参见第 50 [页的图](#page-61-0) 2-21)。
- 7. 按 **INS** (插入),插入一个字符 (参见第 50 [页的图](#page-61-0) 2-21)。

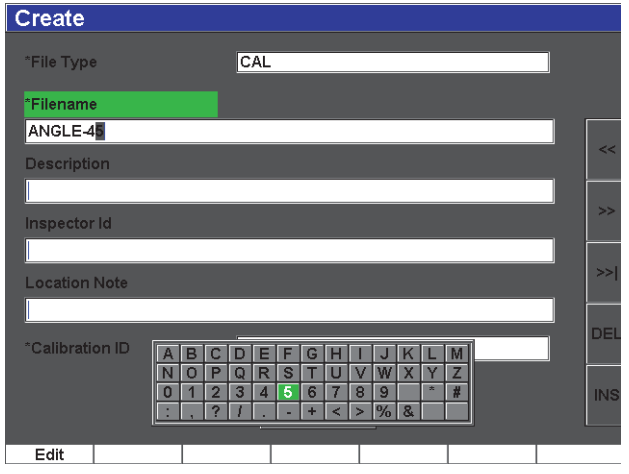

图 **2-21** 虚拟键盘

<span id="page-61-0"></span>8. 按 **[NEXT GROUP]** (下一组)键,完成文件的命名步骤。

注释 如要创建增量型 (Inc)文件,则用户须首先创建一个起始点。

9. 按 **[NEXT GROUP]** (下一组) 键, 直到 Create (创建) 按钮被加亮。 10. 按 **Save** (保存)(参见第 51 [页的图](#page-62-0) 2-22)。

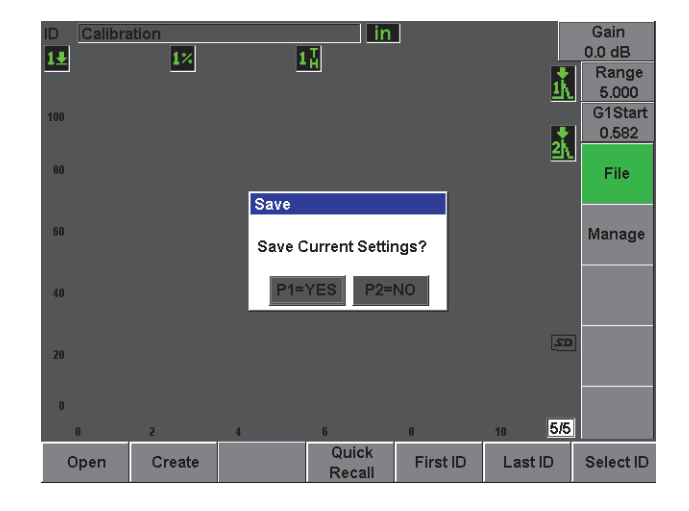

图 **2-22** 保存对话框

<span id="page-62-0"></span>11. 按 **[P1]** 键,确认该项操作。 然后仪器返回到实时屏幕。

## **2.5.2** 其他创建功能

仪器中还有两项其它文件创建功能:

- **Create** (创建): 在存储器中创建文件, 但是并不在当前存储位置上打开这 个文件。通常在一次创建多个文件而不保存数据时使用这个功能。
- **Open** (打开): 在存储器中创建文件, 并在当前存储位置上打开这个文件。 只有当用户按下 **[2ND F]**, **(SAVE)** (第二功能,保存)键后,文件参数才会被 保存到文件中。通常用于在检测开始之前创建检测文件。

# **3. EPOCH 600** 仪器的硬件特性

与以前的 EPOCH 探伤仪相比, EPOCH 600 仪器在硬件方面具有更多全新的或 改进的功能。操作人员需了解这些仪器硬件的使用与维护情况。

本章包括以下小节:

- 第 [53](#page-64-0) 页的 " [硬件概述](#page-64-0) "
- 第 [55](#page-66-0) 页的 " [前面板用户界面](#page-66-0) "
- 第 [66](#page-77-0) 页的 " [接口](#page-77-0) "
- 第 [70](#page-81-0) 页的 " [硬件的几个特性](#page-81-0) "
- 第 [72](#page-83-0) 页的 " [环境评级](#page-83-0) "

# <span id="page-64-0"></span>**3.1** 硬件概述

第 54 [页的图](#page-65-0) 3-1 为 EPOCH 600 仪器的示意图,图中标明了仪器各主要部分的名 称。

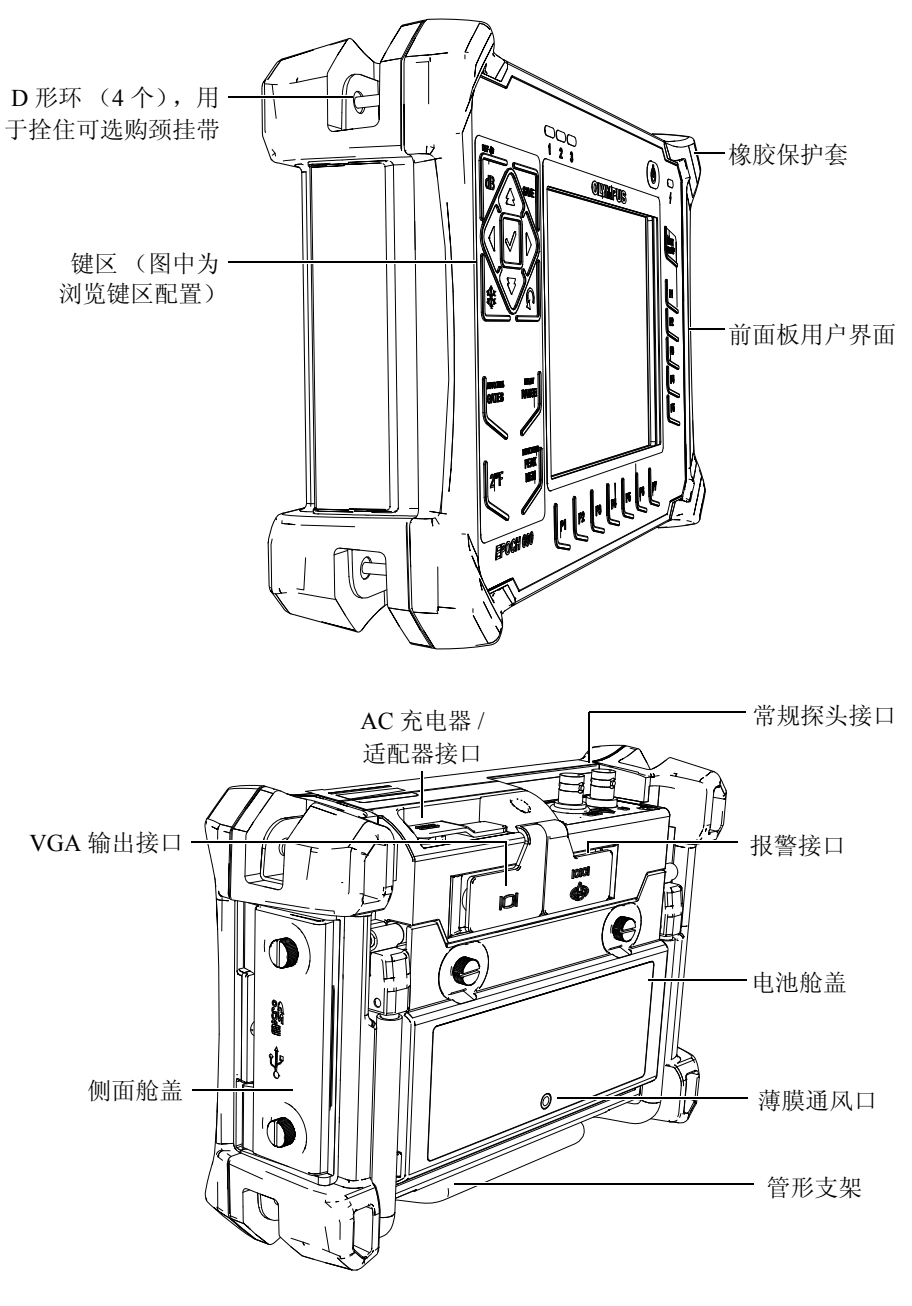

<span id="page-65-0"></span>图 **3-1 EPOCH 600** 仪器的硬件概览

# <span id="page-66-0"></span>**3.2** 前面板用户界面

为了满足不同用户的需要与偏好, EPOCH 600 仪器提供两种硬件配置:一种带 有调节飞梭旋钮,另一种带有浏览键区。调节飞梭旋钮与浏览键区中的箭头键 用于参数调节与参数值切换。在订购仪器时,用户可以根据自己对调节方式的 偏好,选择仪器配有调节飞梭旋钮还是配有浏览键区。

# **3.2.1** 飞梭旋钮配置

EPOCH 600 仪器的调节飞梭旋钮与 **[CHECK]** (确定)键和 **[ESCAPE]** (退出) 键一起使用,可以对参数值进行粗略或细微调节 (参见第 55 [页的图](#page-66-1) 3-2)。在 检测过程中,操作人员可以锁住飞梭旋钮,以避免参数值被意外修改。这种硬 件配置可以快速切换参数值,满足了那些偏好使用飞梭旋钮调整参数的用户的 要求。

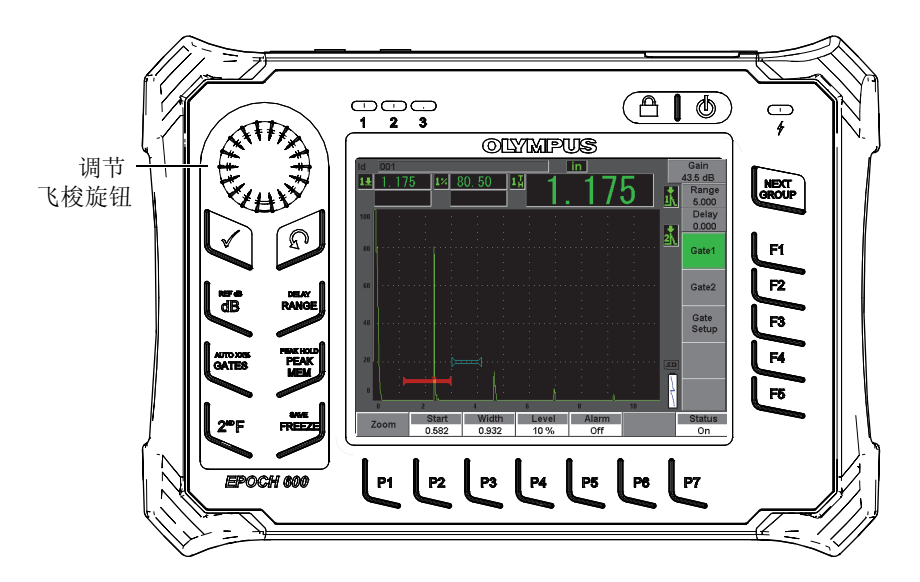

图 **3-2 EPOCH 600 —** 调节飞梭旋钮配置

## <span id="page-66-1"></span>**3.2.2** 浏览键区配置

浏览键区是 EPOCH 探伤仪的标志性特征。浏览键区的向上、向下箭头键用于参

数的粗略调节,向左和向右箭头键用于参数的细微调节。浏览键区还包含其它 几个功能及常用参数,如:增益、保存、 **[CHECK]** (确定)和 **[ESCAPE]** (退 出)键。这种配置与以前的 EPOCH 单元 (如: 1000 系列、 XT、 LTC) 相似, 从而方便了 EPOCH 系列产品之间的过渡转换。

第 56 [页的图](#page-67-0) 3-3 中的 EPOCH 600 仪器的前面板有快捷键、浏览箭头、动态的功 能键和参数键,可在任何模式下轻松有效地对仪器进行操作。仪器前面板的布 局提供可直接进入常规检测参数的途径,而且还可以通过箭头键以粗略或细微 步距轻松调节参数值。

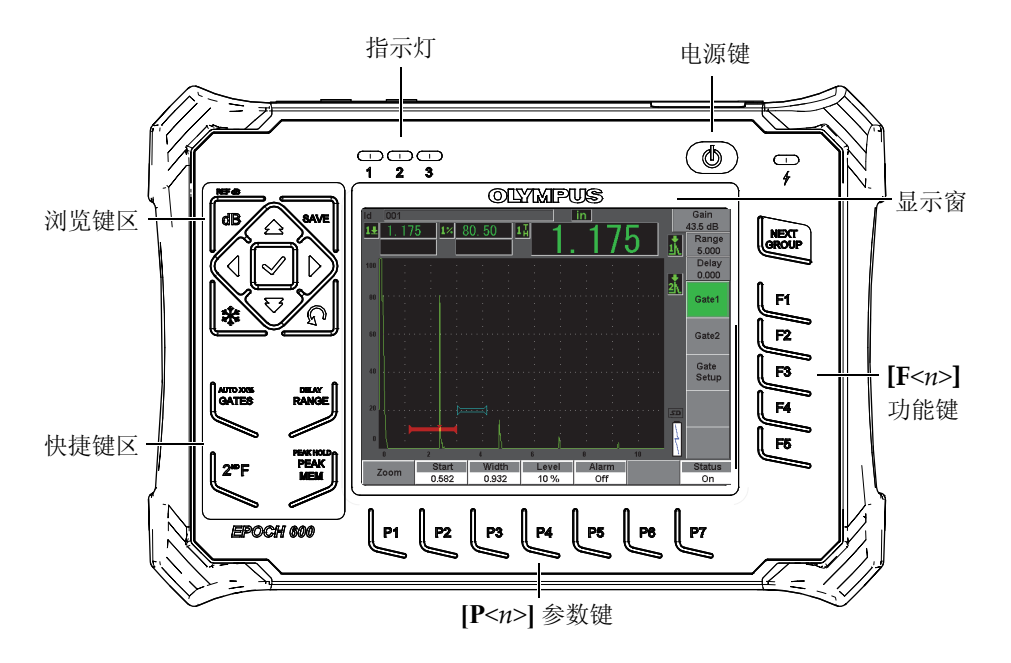

图 **3-3 EPOCH 600 —** 浏览键区配置

<span id="page-67-0"></span>快捷键区位于前面板的左侧,配有在检测过程中可直接进入常用软件参数的快 捷键 (详见第 61 页的 [3.2.6](#page-72-0) 部分)。

## **3.2.3** 通用键

EPOCH 600 仪器除了提供浏览键头键或调节飞梭旋钮 (取决于不同配置), 还 提供 **[CHECK]** (确定)键和 **[ESCAPE]** (退出)键。无论仪器处于何种模式或 使用任何功能,都可以使用这两个通用键(参见第 57 [页的图](#page-68-0) 3-4、第 58 [页的图](#page-69-0) [3-5](#page-69-0)、第 58 [页的图](#page-69-1) 3-6)。

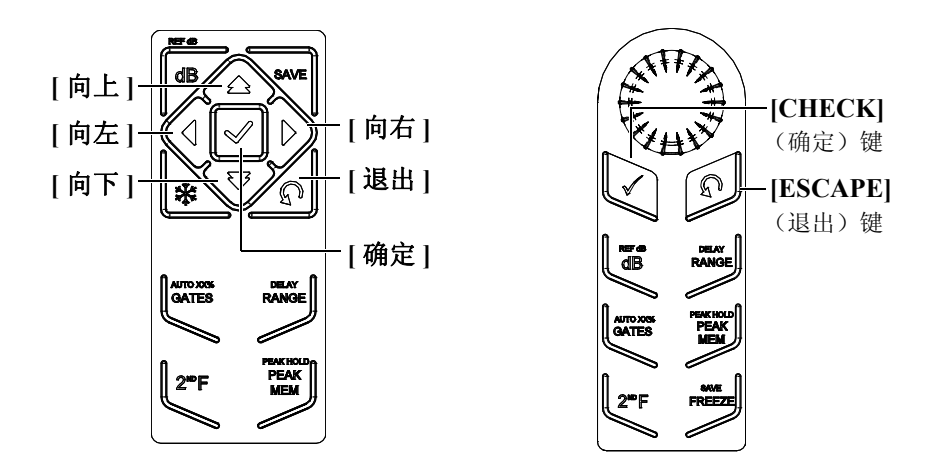

## <span id="page-68-0"></span>图 **3-4** 通用键 **—** 英文

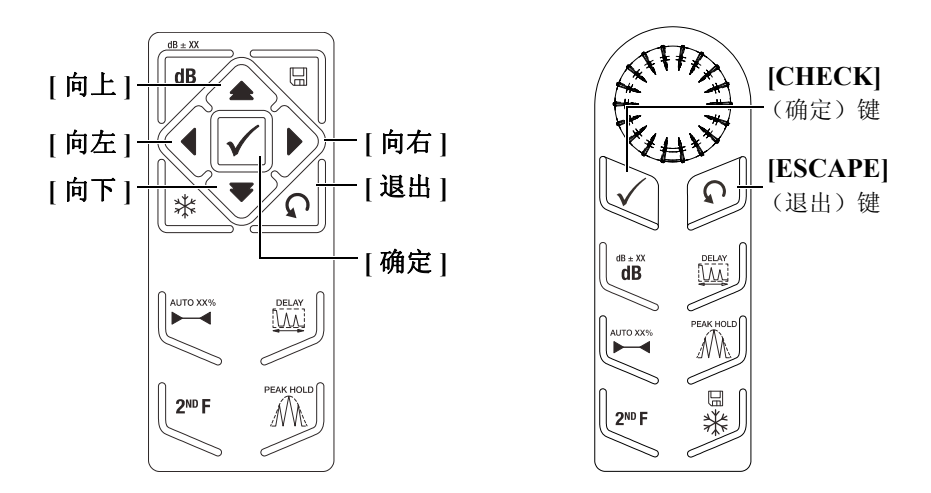

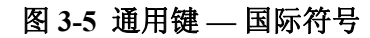

<span id="page-69-0"></span>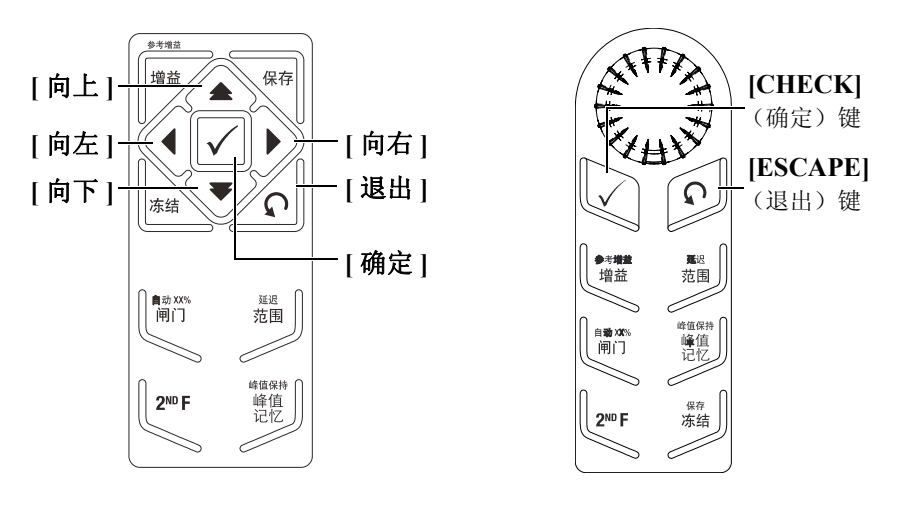

图 **3-6** 通用键 **—** 中文

<span id="page-69-1"></span>**[CHECK]** (确定)键有两个主要功能:

 当某个可调参数被加亮显示时,按下 **[CHECK]**(确定)键,可在粗略调整和 细微调整之间切换 (飞梭旋钮配置)。

- 粗略调整时,参数键带有方括号。
- 细微调整时,参数键不带方括号。
- **[CHECK]** (确定)键用于按编号顺序在菜单间滚动 (浏览键区配置)。

**[ESCAPE]** (退出)键有三种主要功能:

- **●** 当窗口显示为设置页面时, 按下 [ESCAPE] (退出) 键, 会回到当前检测屏 幕。
- **●** 在选择了一个菜单的情况下, 按下 [ESCAPE] (退出) 键, 会返回到 Basic (基本)菜单。
- **在选择了一个快捷参数(增益、范围、闸门等)的情况下,按下 [ESCAPE]** (退出)键,会返回到前一个菜单。

# **3.2.4** 功能和参数键

EPOCH 600 仪器通过直观的菜单系统调整和 / 或激活大多数软件功能。菜单系 统软件按钮始终出现在屏幕的右侧(竖列)和底部(横列)。5 个功能键(**[F1]**  $\sim$  [F5]) 和 7 个参数键([P1]  $\sim$  [P7]) 排列在显示屏的右侧和底部。操作人员利 用这些按键可激活它们所对应的软件按钮。

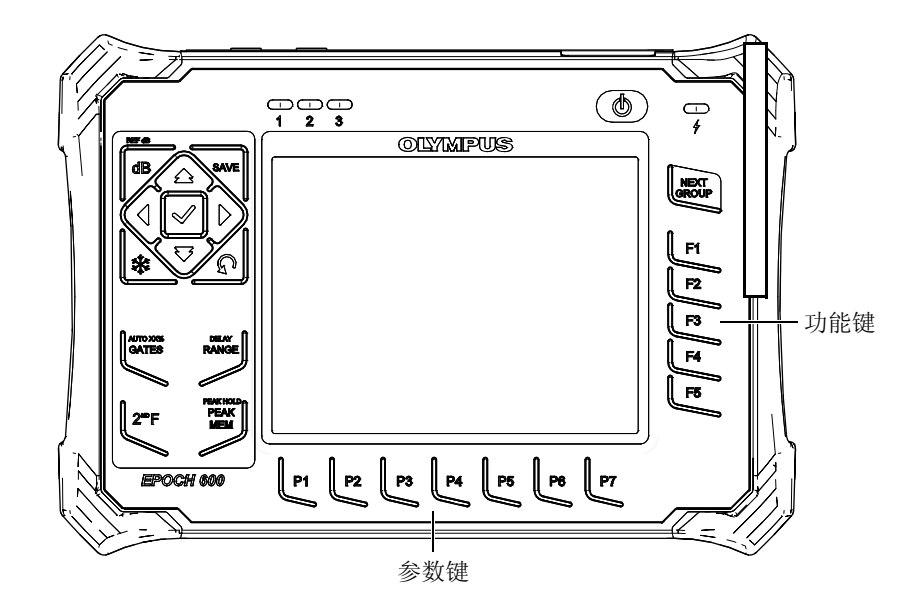

图 **3-7** 对应软件按钮的 **[F<n>]** 键和 **[P<n>]** 键

### **3.2.5** 参数调节

根据仪器的配置,可以通过两种主要方式完成对软件参数值的调整,如对增益 值或范围值的调整。

- 使用**[**向上**]**、**[**向下**]**、**[**向左**]**及**[**向右**]**箭头键,以粗略步距或细微步距增加或减 少参数值 (浏览键区配置)。
- 顺时针转动调节飞梭旋钮可增加参数值,逆时针转动调节飞梭旋钮可降低 参数值。可使用粗略调整步距,也可使用细微调整步距 (飞梭旋钮配置)。

提示

**[CHECK]** (确定)键可设定粗略 / 细微调节模式, **[ESCAPE]** (退出)键可 返回到 **Basic** (基本)菜单。
# **3.2.6** 快捷键区

本节介绍浏览键区配置(参见第 61 [页的图](#page-73-0) 3-8 和第 62 页的图 3-9)以及飞梭旋 钮配置 (参见第 63 [页的图](#page-75-0) 3-10 和第 64 页的图 3-11) 的快捷键区。

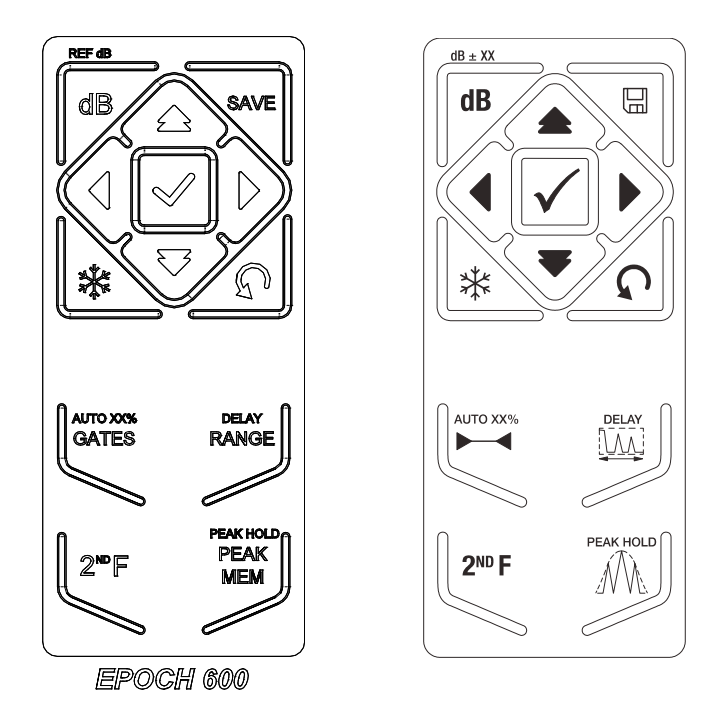

<span id="page-72-0"></span>图 **3-8** 浏览键区配置 (英文和国际符号)

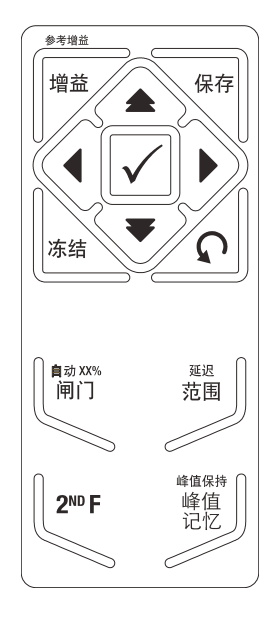

# <span id="page-73-0"></span>图 **3-9** 浏览键区配置 (中文)

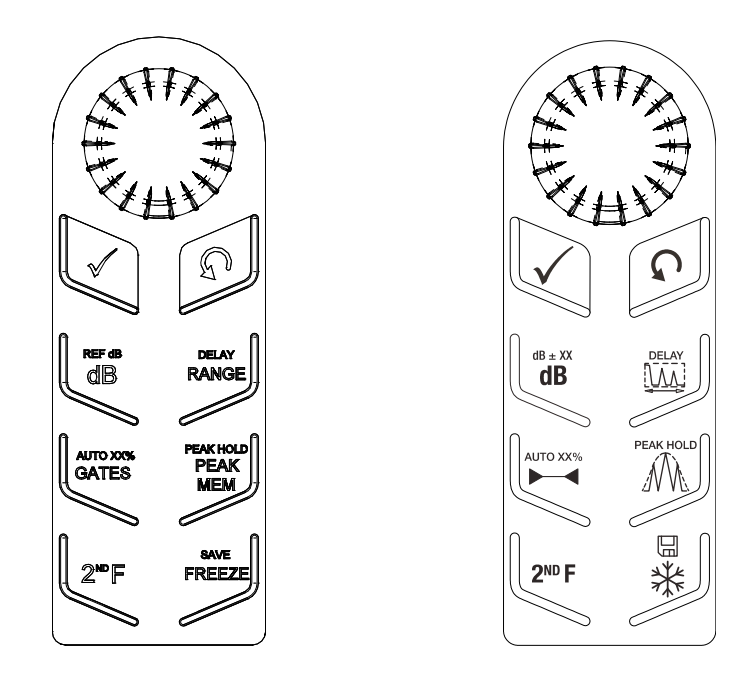

# <span id="page-74-0"></span>图 **3-10** 飞梭旋钮配置 (英文和国际符号)

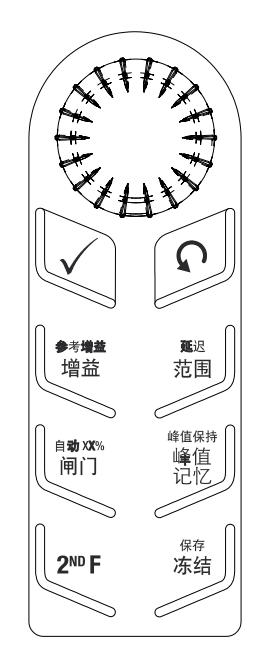

图 **3-11** 飞梭旋钮配置 (中文)

<span id="page-75-0"></span>第 64 [页的表](#page-75-1) 4 对英文快捷键区的每个键进行说明。

表 **4** 英文快捷键区的按键说明

<span id="page-75-1"></span>

| 浏览键区<br>配置  | 飞梭旋钮<br>配置                    | 功能                             |  |  |  |  |
|-------------|-------------------------------|--------------------------------|--|--|--|--|
| RF 4B       | <b>REF</b> dB                 | (增益)<br>[dB]<br>调节系统的灵敏度。      |  |  |  |  |
| dB          | dB                            | [2ND F], (REF dB) (第二功能, 参考增益) |  |  |  |  |
|             |                               | 锁住参考增益水平, 以使用扫查增益。             |  |  |  |  |
|             |                               | [SAVE] (保存)                    |  |  |  |  |
| <b>SAVE</b> | <b>SAVE</b><br><b>FREEZEI</b> | 保存到所选文件和 ID 中 (仅在浏览键区配置中出现)。   |  |  |  |  |
|             |                               | [2ND F], (SAVE) (第二功能, 保存)     |  |  |  |  |
|             |                               | 保存到所选文件和 ID 中 (仅在飞梭旋钮配置中出现)。   |  |  |  |  |

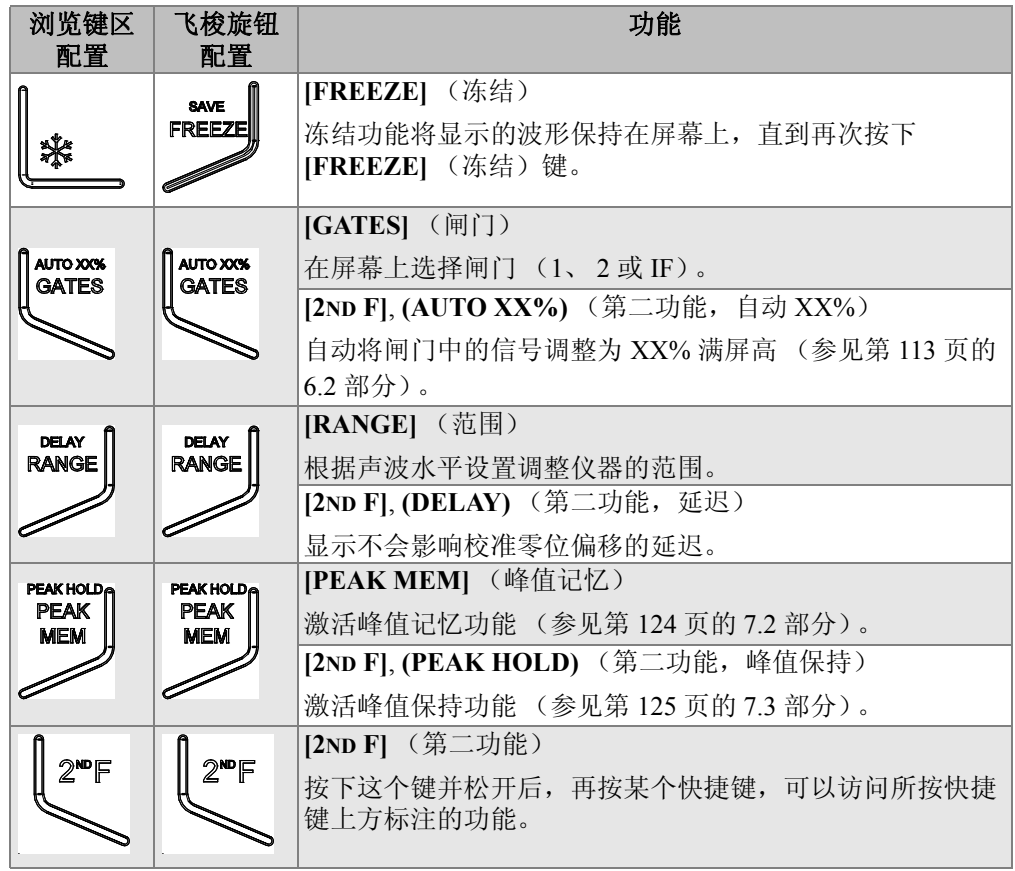

### 表 **4** 英文快捷键区的按键说明 (接上页)

# **3.2.7** 关于指示灯

EPOCH 600仪器有1个电源指示灯和3个报警指示灯(参见第66[页的图](#page-77-0) 3-12)。 这些指示灯位于前面板显示窗的上方 (参见第 56 [页的图](#page-67-0) 3-3)。

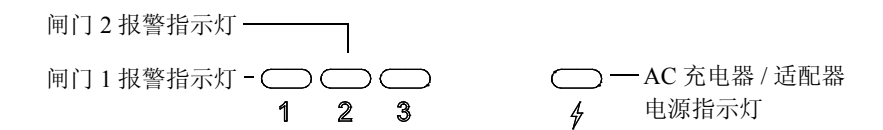

#### 图 **3-12** 前面板指示灯

<span id="page-77-0"></span>在某个闸门报警被触发时,相应的报警指示灯会变为红色。要了解闸门报警的 信息,请参阅第 141 [页的](#page-152-0) 8.8 部分。

有关电源指示灯不同状态的详细信息,请参阅第 75 [页的表](#page-86-0) 5。

### **3.3** 接口

EPOCH 600 仪器配有许多接口。以下各小节对这些接口进行说明。

#### **3.3.1** 探头接口

EPOCH 600 仪器配有 BNC 或 LEMO 01 系列探头接口。探头接口类型在订货 时选择。如需要,还可以在 Olympus 授权的服务中心更换探头接口类型,只需 花很少的费用。操作人员根据自己的偏好选择探头接口类型。仪器上的 BNC 和 LEMO 01 系列接口符合 IP67 标准,可以用于大多数检测环境。本手册以带 有 BNC 接口的 EPOCH 600 仪器的示意图为例进行说明。

探头接口位于仪器顶部的左侧。从仪器的前方可方便地接触到这两个接口 (参 见第 67 [页的图](#page-78-0) 3-13)。

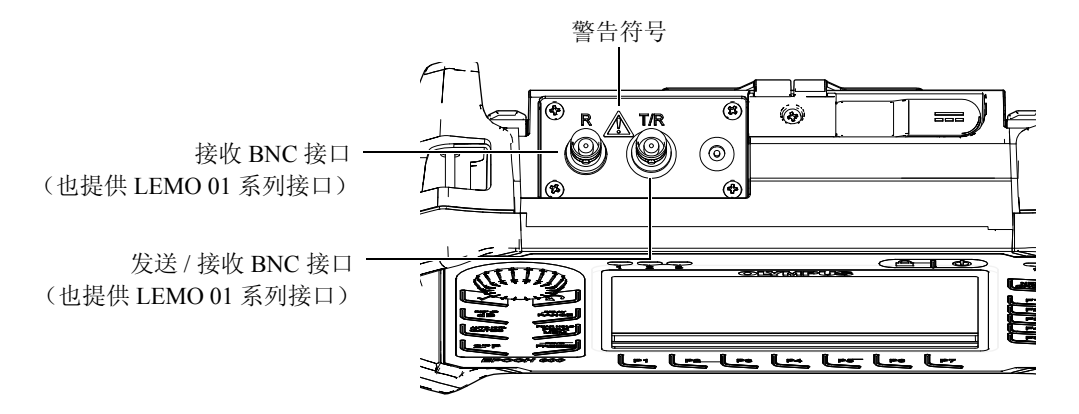

#### 图 **3-13** 探头接口的位置

<span id="page-78-0"></span>单晶探头可以使用任何一个探头接口。对于使用双晶探头或利用穿透法进行的 检测,应注意探头接口的 T/R 和 R 标记:T/R 接口用作发送通道, R 接口用作接 收通道。

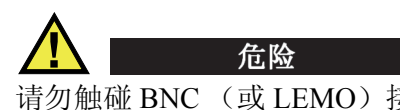

请勿触碰 BNC (或 LEMO)接口的内导体,以避免电击的危险。内导体的 电压会高达 400 V。第 67 [页的图](#page-78-0) 3-13 中显示的发送 / 接收 (T/R)和接收 (R) BNC 接口之间的警告符号表明存在电击危险。

# **3.3.2** 输入 **/** 输出接口

RS-232/报警和VGA输出接口位于仪器后面板的上部(参见第68[页的图](#page-79-0) 3-14)。 每个接口上都有橡胶封盖保护。这些接口包括数字报警输出、数字输入及编码 器输出。订购仪器时,可以额外付款购买模拟输出接口。如果订购了这个接口, 这个接口会出现在您所购买仪器的上部,探头接口的右侧。参阅第 275 [页的](#page-286-0) 14.3 部分,了解有关被支持的 I/O (输入 / 输出) 信号的完整技术规格。

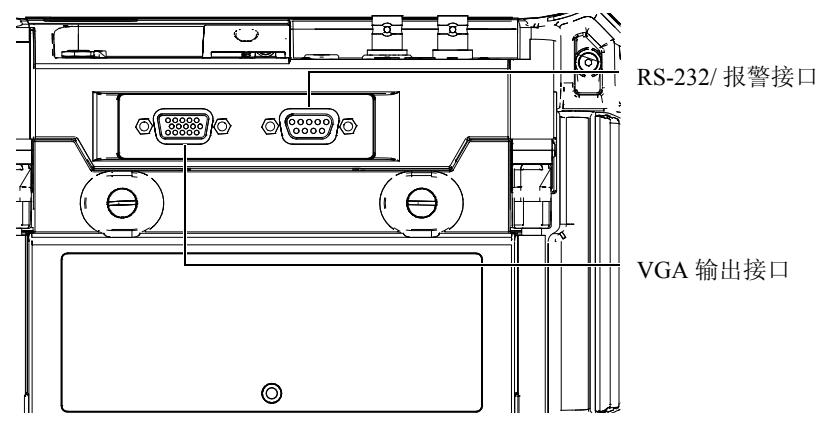

图 **3-14 RS-232/** 报警和 **VGA** 输出接口

<span id="page-79-0"></span>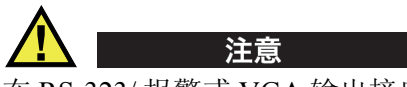

在 RS-323/ 报警或 VGA 输出接口没有橡胶封盖保护的情况下, 切勿将仪器 暴露在恶劣和潮湿的环境中。为了避免仪器接口受到腐蚀和损坏,在接口 没有连接线缆的情况下,需由橡胶保护盖封住。

#### **3.3.3** 电池舱

无需使用工具,即可打开 EPOCH 600 仪器的电池舱盖,迅速接触到电池。电池 舱盖上的 2 个翼形螺钉可将舱盖固定在仪器外壳上,从而使电池舱得到密封保 护。

电池舱盖的底部中心区域有一个小孔,小孔的内部封有环保密封薄膜。这个通 风孔是仪器的一个环保安全特性:在仪器中的电池失效并释放气体时可以发挥 效用。这个通风口不能被扎破。

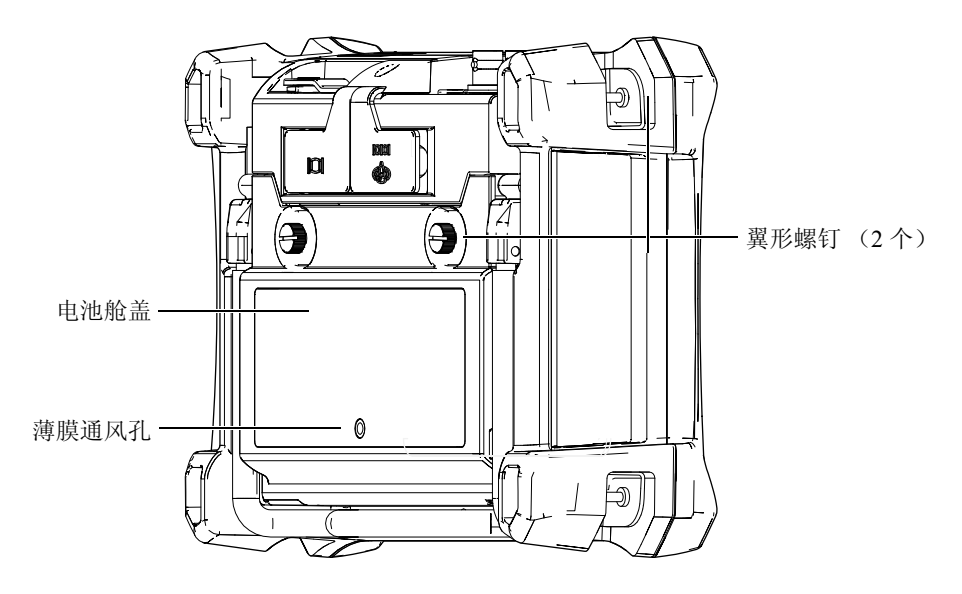

图 **3-15** 电池舱

EPOCH 600 仪器使用一组充电锂离子电池(工件号:600-BAT-L [U8760056])。 这组电池可以在仪器内充电,也可以使用选购的外部充电器充电 (工件号:  $E$ PXT-EC-X)。 EPOCH 600 仪器作为便携仪器使用时,还可以使用标准的 AA 碱性电池。

# **3.3.4 MicroSD** 和 **PC** 机通讯

EPOCH 600 仪器的右侧有一个盖子,盖子下面是 MicroSD 和 USB 端口 (参见 第 70 [页的图](#page-81-0) 3-16)。仪器侧面的这个盖子有一层密封薄膜,用于防止盖子下面 的未密封接口接触到液体。

EPOCH 600 仪器使用 2 GB 的 MicroSD 存储卡作为机载和可取出式存储设备。 机载 2 GB MicroSD 卡安装在仪器中的 PC 板上,用于所有机载数据的存储。在 仪器被损坏且无法修复时,可到授权的服务中心将仪器中的 MicroSD 卡取出, 这样可以从损坏的仪器中拯救出关键性的数据。

EPOCH 600 仪器使用可取出式存储卡,可以通过单 USB OTG 端口与 PC 机连 接。与 PC 机通讯时进行的文件传输、导出和报告需要使用 Olympus 的

GageView Pro PC 机接口程序。

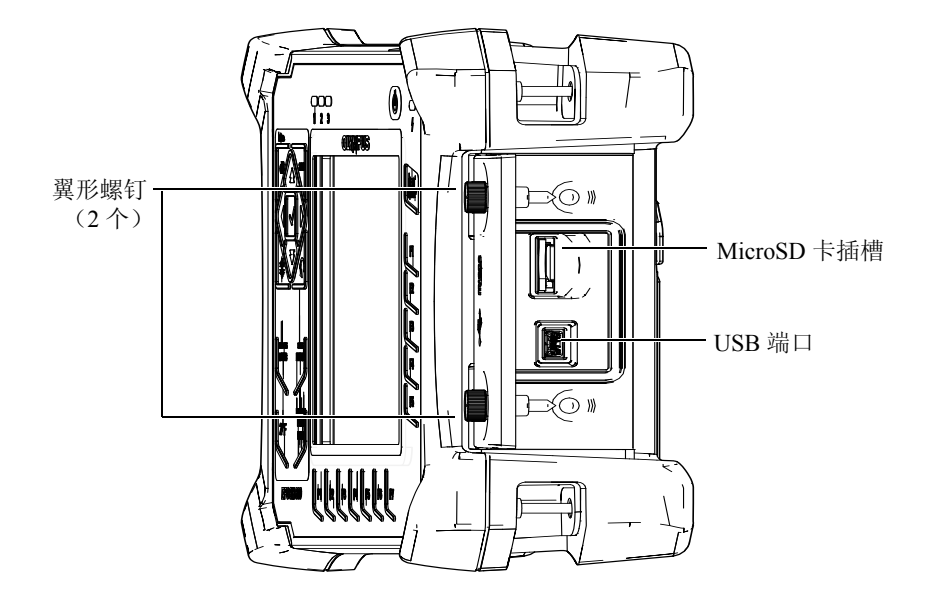

图 **3-16** 仪器侧面舱内的接口

<span id="page-81-0"></span>拧紧侧面盖子上的 2 个翼形螺钉可以将盖子关紧。可以根据需要使用一枚硬币 或一个螺丝刀转动螺钉。

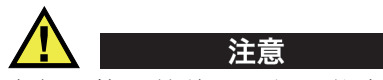

在仪器接口舱盖处于打开状态时,切勿将仪器暴露在恶劣和潮湿的环境 中。为了避免仪器接口受到腐蚀和损坏,在接口没有连接线缆的情况下, 接口的舱盖要保持关闭状态。

# **3.4** 硬件的几个特性

以下介绍仪器硬件的几个特性。

# **3.4.1** 仪器支架

EPOCH 600 仪器带有一个可折叠的管形支架,可使操作人员以不同角度观察屏 幕(参见第 71 [页的图](#page-82-0) 3-17)。支架连接在仪器背面两个硬枢轴块上,并涂有高 摩擦性能的漆层,以防仪器在使用中滑倒。支架在中部呈弯曲状,这样仪器可 被方便地放置在弯曲的表面上。

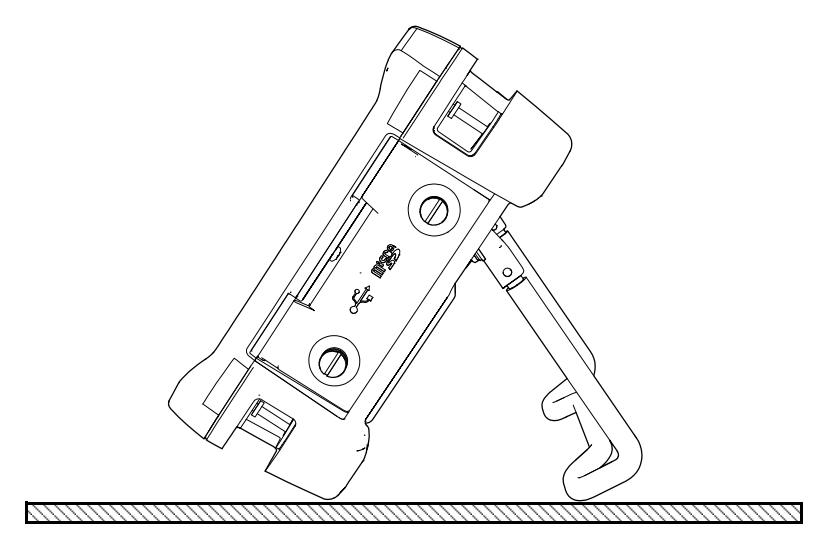

图 **3-17** 倾斜放置的仪器

# <span id="page-82-0"></span>**3.4.2** 垫圈和薄膜密封

EPOCH 600 仪器带有密封装置,用于保护仪器的内部硬件免受环境因素的侵 害。这些密封装置包括:

- 电池舱盖的垫圈
- 侧面盖子的垫圈
- 薄膜通风孔密封

必须维护好这些密封装置,以确保仪器在各种环境下的耐用性。在每年进行仪 器校准时,要根据需要检查、更换密封装置。这项操作须在 Olympus 授权的服 务中心完成。

# **3.4.3** 显示屏保护

EPOCH 600 仪器的显示屏上带有透明塑料保护膜。建议操作人员不要撕掉这层 保护膜。Olympus 提供一袋 10 张的保护膜套装(工件号: 600-DP [U8780297]), 以方便用户自行更换。

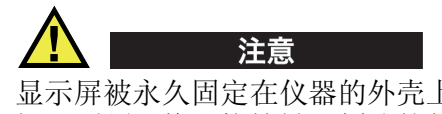

显示屏被永久固定在仪器的外壳上,可完全将仪器密封。如果显示屏被损 坏,则须更换沿快捷键区划分的仪器前面板部分。

### **3.5** 环境评级

EPOCH 600 仪器是一款可以在严酷的工作环境中使用的极为坚固耐用的仪器。 为评估仪器在潮湿环境中的耐用性, Olympus 采用 IP (侵入保护)系统为仪器 的密封程度定级。

EPOCH 600 仪器已经通过测试,符合 IP66 (飞梭旋钮配置)和 IP67 (浏览键 区配置)的要求。在仪器出厂时,仪器的设计与制造符合这个侵入保护级别的 要求。要维持这个保护水平,用户有责任对所有日常使用时暴露在外的密封薄 膜进行适当的维护。此外,用户有责任每年将仪器送到 Olympus 授权的服务中 心,以确保仪器的密封装置得到适当的维护。一旦仪器的密封装置被不适当地 处理过, Olympus 将不担保仪器符合任何级别的侵入保护性能。在恶劣环境中 使用仪器以前,操作人员一定要正确判断,采取适当的预防措施。

EPOCH 600 仪器符合列于第 272 [页的表](#page-283-0) 16 中的环境标准。

# **4.** 启动 **EPOCH 600** 仪器

本章说明如何使用不同的电源操作 EPOCH 600 仪器。说明内容如下:

- 第 [74](#page-85-0) 页的 " 启动 [EPOCH 600](#page-85-0) 仪器 "
- 第 [75](#page-86-1) 页的 " 使用 AC [电源](#page-86-1) "
- 第 [76](#page-87-0) 页的 " [使用电池电源](#page-87-0) "
- 第 [77](#page-88-0) 页的 " [为电池充电](#page-88-0) "
- **第[79](#page-90-0)页的"[更换电池](#page-90-0)"**

# <span id="page-85-0"></span>**4.1** 启动 **EPOCH 600** 仪器

第 74 [页的图](#page-85-1) 4-1 表明了电源键和 AC 充电器 / 适配器的电源指示灯的位置。

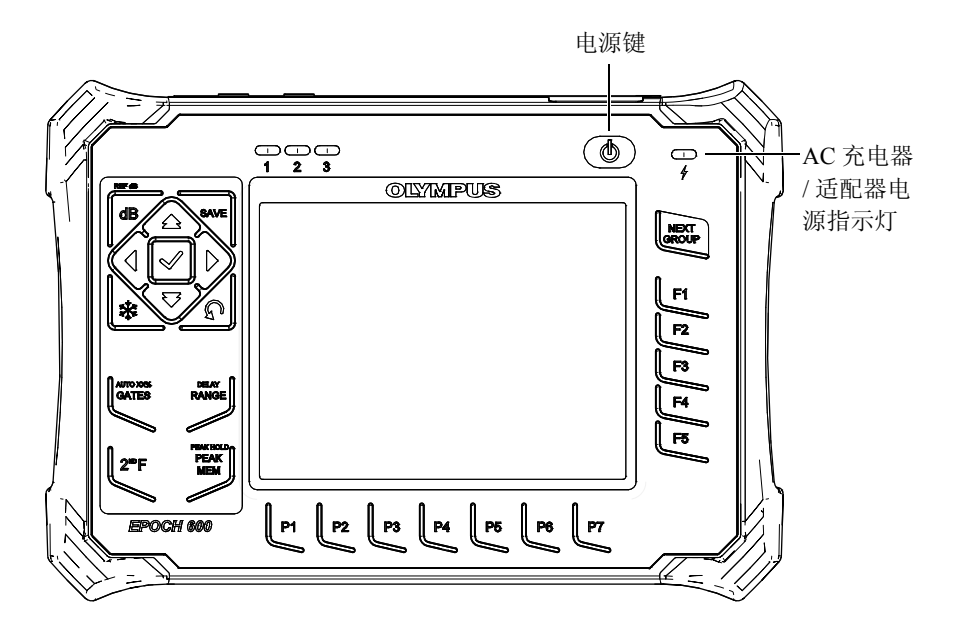

图 **4-1 EPOCH 600** 仪器的电源键及其指示灯的位置

<span id="page-85-1"></span>按下 **[** 开启 **/** 关闭 **]** 电源键会发出仪器启动的声音。仪器屏幕上出现启动画面。 随后仪器在 5 秒到 6 秒的时间内进行一系列自检操作,然后完成启动过程。电 源指示灯和电池指示器显示基本的反馈信息,表明仪器的操作 / 充电状态 (参 见第 75 [页的表](#page-86-0) 5)。

<span id="page-86-0"></span>

| 指示灯状态 | AC 电源 | 指示灯含义                       | 电池指示器 |
|-------|-------|-----------------------------|-------|
| 绿色    | 有     | 内置电池电量充足。                   |       |
| 红色    | 有     | 内置电池正在充电。                   |       |
| 关闭    | 无     | 未连接 AC 电源。                  |       |
| 绿色    | 有     | 连接了 AC 充电器 / 适配器,<br>没有安装电池 |       |

表 **5** 电源指示灯的状态

# <span id="page-86-1"></span>**4.2** 使用 **AC** 电源

EPOCH 600 仪器通过充电器 / 适配器使用 AC 电源。充电器 / 适配器带有通用的 AC 电源输入,因此可以使用 100 ~ 120 VAC 或 200 ~ 240 VAC 的电压, 以及 50 Hz ~ 60 Hz 的频率。充电器 / 适配器输出与 EPOCH 600 仪器上的 AC 适配器 插孔连接 (参见第 76 [页的图](#page-87-1) 4-2)。

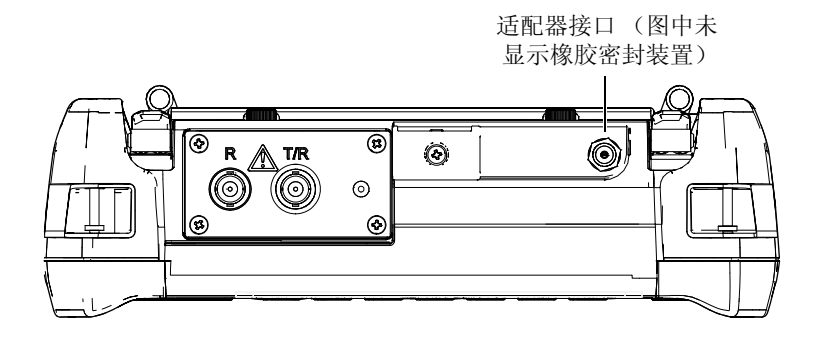

#### 图 **4-2** 适配器接口

<span id="page-87-1"></span>使用 AC 电源

- 1. 将电源线一端连接 AC 充电器 / 适配器,另一端连接适当的电源。
- 2. 拆下位于 EPOCH 600 仪器顶部的适配器接口的橡胶密封装置。
- 3. 将 DC (直流电)输出电源线的一端连接充电器 / 适配器, 另一端连接仪器 上的适配器接口 (参见第 76 [页的图](#page-87-1) 4-2)。
- 4. 按前面板上的电源键,打开 EPOCH 600 仪器 (参见第 74 [页的图](#page-85-1) 4-1)。 前面板上的电源指示灯激活 (参见第 74 [页的图](#page-85-1) 4-1)。

# <span id="page-87-0"></span>**4.3** 使用电池电源

EPOCH 600 仪器使用标准的充电锂离子电池 (工件号:600-BAT-L [U8760056])。 EPOCH 600 仪器作为便携式仪器使用时,还可以使用标准碱性 电池。

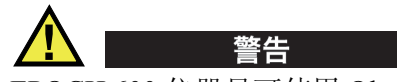

EPOCH 600 仪器只可使用 Olympus 充电锂离子电池组 (工件号: 600-BAT-L [U8760056])。使用其它任何电池,电池在充电时可能会发生爆 炸,从而会造成严重的人员伤亡。

在开启的仪器显示屏右下角始终显示电池电量指示器(参见第 77 [页的图](#page-88-1) 4-3)。 电池电量指示器中有一个表示电池剩余使用时间的水平棒。使用仪器 5 到 10 分 钟后,电池指示器可精确显示电量。

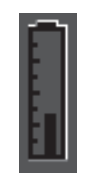

#### 图 **4-3** 电池电量指示器

#### <span id="page-88-1"></span>电池操作时间

电池操作时间取决于电池的年龄、制造商以及仪器的设置。为了解电池的实际 操作时间,我们已经对 EPOCH 600 仪器进行了测试,测试时任何模式下的参数 都被设置为中级水平。测试结果为电池操作时间在 12 小时到 13 小时之间。

### 注释

可能要对电池进行几次完全充电和放电,才能使电池充满电量。这是这类 充电电池的正常调节过程。

# <span id="page-88-0"></span>**4.4** 为电池充电

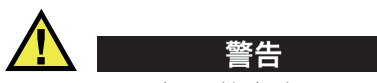

EPOCH 600 仪器的充电器 / 适配器只可为 EPOCH 600 仪器的电池充电 (工件 号: 600-BAT-L [U8760056])。请勿试图使用电池盒 (工件号: 600-BAT-AA [U8780295])为其他电池 (包括碱性电池)充电, 也不能使用其他充电器 / 适 配器为电池充电。否则,会引起爆炸或人身伤害。

EPOCH 600 仪器的电池可以使用充电器 / 适配器在仪器内部充电, 也可以使用 可选购独立式电池充电器 (工件号:EPXT-EC-X)在外部充电。在外部为一节 电池充电时,仪器可以使用另一节电池进行操作。关于外部充电器的更多信息, 请联系 Olympus 或者您所在地的销售代理商。

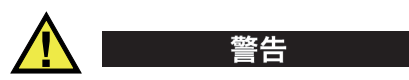

切勿尝试使用 EP-MCA-U 充电器 / 适配器启动其它电子设备, 或为其它电 子设备充电,因为这样做可能会引起爆炸,从而造成严重的人员伤亡。 切勿使用 EPXT-EC-X 独立式电池充电器为其它电池充电,因为在为其它电 池充电时可能会引起爆炸,从而造成严重的人员伤亡。

当 EPOCH 600 仪器与 AC 电源连接,而且仪器为开启状态时,电池指示器会显 示闪电图符,而不是标准的表示剩余电量百分比的水平棒图符。

在内部为电池充电

- 1. 取下仪器顶部适配器接口上的密封装置,然后插入 AC 充电器 / 适配器。
- 2. 将 AC 充电器 / 适配器的电源线插入电源插座。 无论仪器开启还是关闭,电池都会充电,只是仪器开启时电池充电速度要慢 一些。参阅第 75 [页的表](#page-86-0) 5,了解电源指示灯的含义。

### 电池使用说明

电池本身具有在未被使用时慢慢放电的特性。电量完全放尽的电池不会被重新 充电。遵照以下指示使用电池可最大程度地提高电池的效能:

- 如果每天都要使用电池,最好在不用时将电池连接到AC充电器/适配器上。
- 只要有可能,就要将电池与 AC 充电器 / 适配器连接(整夜甚至整个周末), 以使电池获得 100 % 的电量。
- 为了保持电池固有的容量及其使用寿命, 必须经常将电池的电量充满。
- 使用后立即为电池充电。
- 将电池储存在凉爽、干燥处。
- 不要在阳光下或其它过热的地方长时间存储电池,如汽车的行李箱中。
- 对于不用的电池,至少每 2 个月要充满一次电量。
- 不要存储已经损失了部分电量、还没有被完全充电的电池。

# <span id="page-90-0"></span>**4.5** 更换电池

电池被放置于电池舱内,可以从 EPOCH 600 仪器后面打开电池舱(参[见第](#page-90-1) 79 页 [的图](#page-90-1) 4-4)。

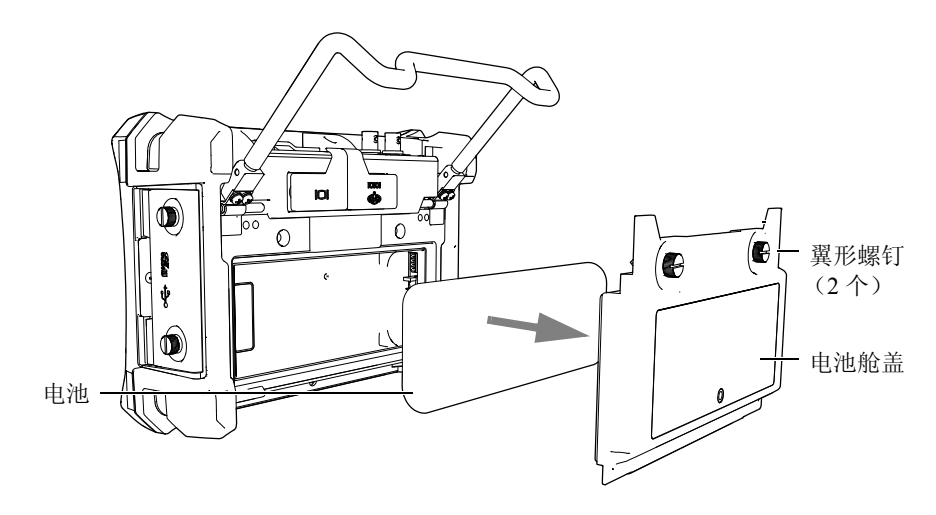

图 **4-4** 打开电池舱

<span id="page-90-1"></span>更换电池

- 1. 抬起仪器背面的支架。
- 2. 拧下仪器背面上固定电池舱盖的两个翼形螺钉 (参见第 79 [页的图](#page-90-1) 4-4)。
- 3. 拆下电池舱盖,然后取出电池。

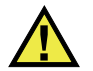

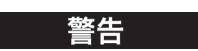

EPOCH 600 仪器只可使用 Olympus 充电锂离子电池组 (工件号: 600-BAT-L [U8760056])。使用其它电池,在为电池充电时可能会发生爆 炸,从而造成严重的人员伤亡。

- 4. 将一块新电池 (工件号:600-BAT-L [U8760056])装入电池舱。
- 5. 确保电池舱盖的垫圈清洁且完好无损。
- 6. 装回仪器背面的电池舱盖,然后拧紧两个翼形螺钉,完成电池的安装。

# **5. EPOCH 600** 仪器的软件特性

本章介绍软件的组成部分。说明内容如下:

- 第 [81](#page-92-0) 页的 " [软件主显示窗](#page-92-0) "
- 第 [92](#page-103-0) 页的 " [菜单内容](#page-103-0) "
- 第 [96](#page-107-0) 页的 "[关于设置页面](#page-107-0) "
- 第[108](#page-119-0) 页的 "[基本步骤](#page-119-0) "
- 第[110](#page-121-0) 页的"[复位菜单](#page-121-0)"
- **第 [111](#page-122-0)** 页的 " [软件诊断](#page-122-0) "

# <span id="page-92-0"></span>**5.1** 软件主显示窗

第 82 [页的图](#page-93-0) 5-1 为 EPOCH 600 仪器的软件主显示窗组成部分说明图。以下各小 节说明主显示窗的各个组成部分。

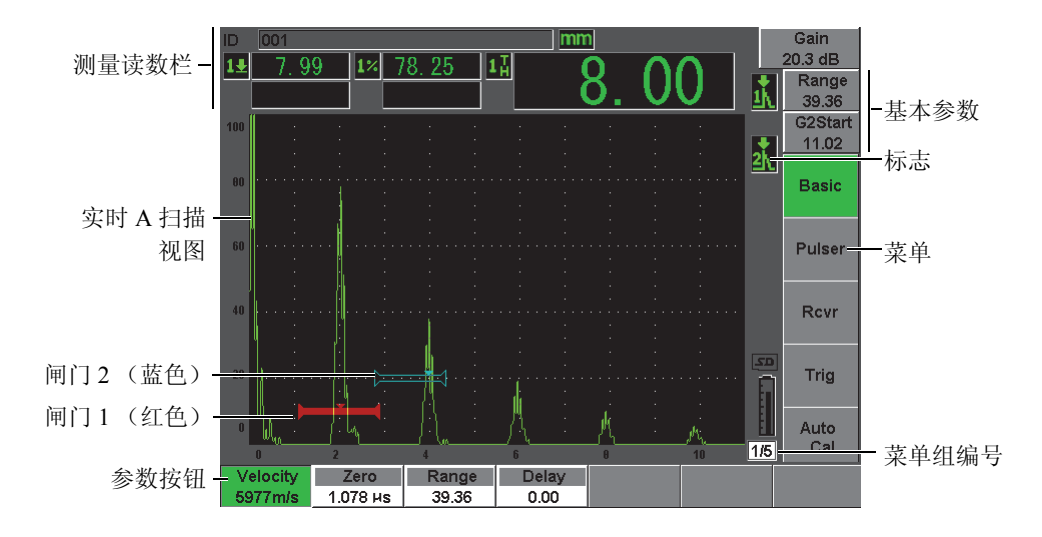

#### 图 **5-1** 软件主显示窗的组成部分

### <span id="page-93-0"></span>**5.1.1** 关于菜单系统

EPOCH 600 仪器直观的菜单系统包含菜单组、功能按钮和参数按钮(参见第 [83](#page-94-0) [页的图](#page-94-0) 5-3)。

EPOCH 600 仪器有 5 个菜单组。使用 [NEXT GROUP] (下一组) 键可以在所 有菜单组之间切换。所选的菜单变为绿色 (参见第 83 [页的图](#page-94-1) 5-2)。

<span id="page-94-1"></span>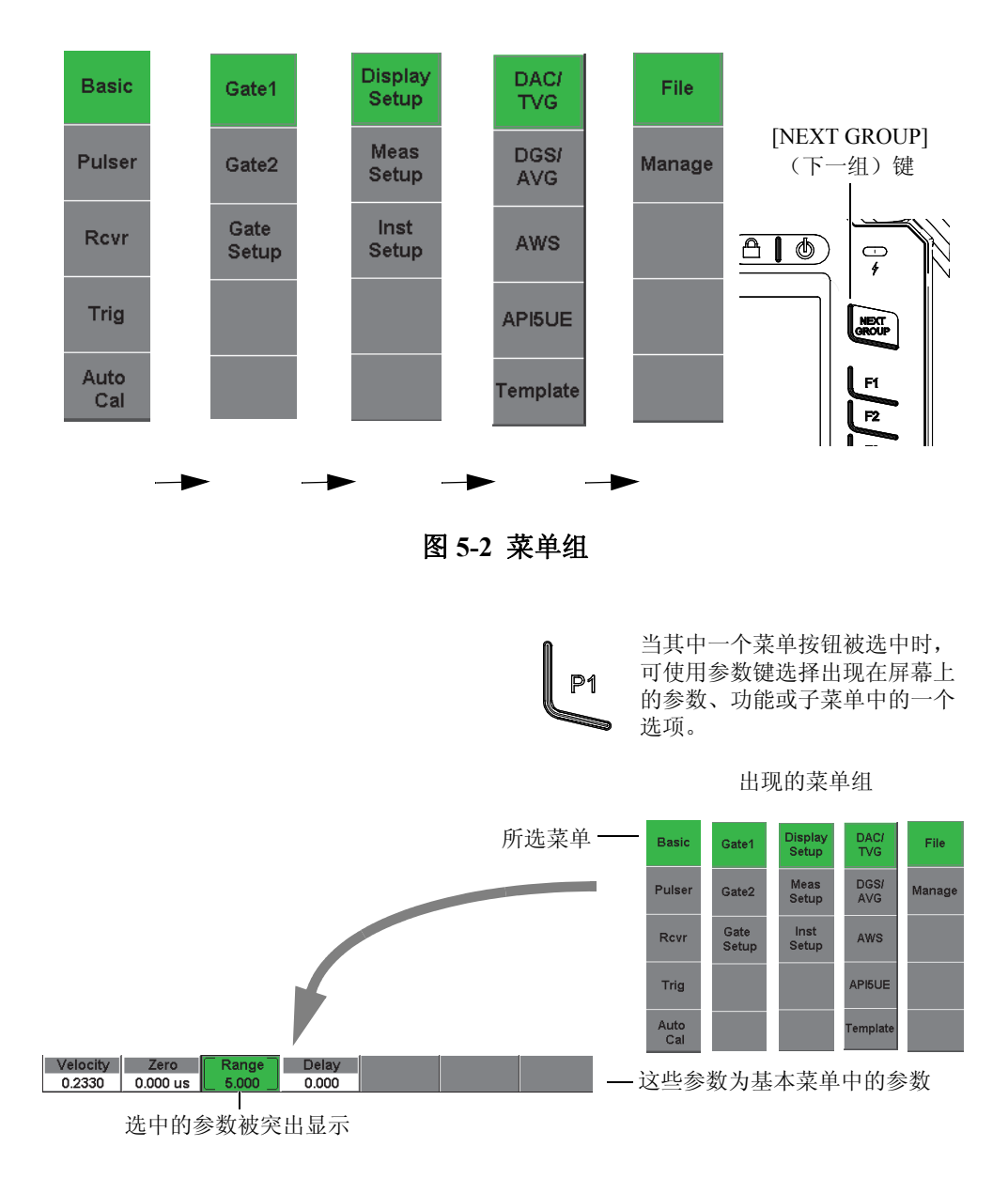

#### <span id="page-94-0"></span>图 **5-3** 菜单系统概览图

每个菜单组最多包含 5 个菜单按钮,这些按钮竖向排列在软件主显示窗的右 侧。可使用相应的 **[F***<n>***]** 功能键选择一个菜单。

与所选菜单按钮相关的最多 7 个参数按钮横向出现在软件主显示窗的底部。按 相应的 **[P***<n>***]** 参数键可选择一个参数。

第 92 [页的](#page-103-0) 5.2 部分列有所有菜单组、菜单及参数的完整参考信息,用户在这部 分可迅速查找到相关的信息。

# **5.1.2** 关于识别菜单成分的表达惯例

本手册采用以下简洁的表达惯例表明菜单结构的成分:

#### 菜单 **>** 参数 **=** 参数值

其中:

菜单可由菜单标签替换,如:**Meas Setup** (测量设置)。

参数可由参数标签替换,如:**Unit** (单位)。

参数值可由所需的可编辑或可选择的值替换,如:**mm** (毫米)。

例如:要指导用户将 **Meas Setup** (测量设置)菜单中的 **Unit** (单位)设置为 **mm** (毫米),需使用第 85 [页的图](#page-96-0) 5-4 中的表达方式。

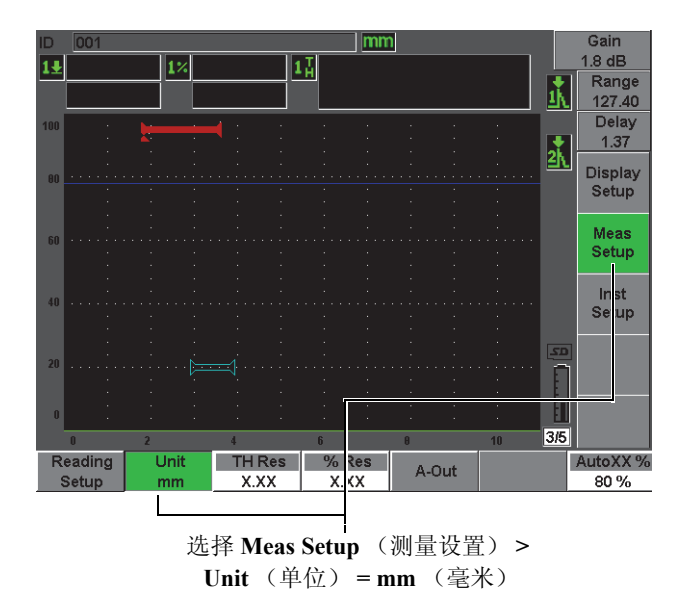

#### 图 **5-4** 识别菜单成分的简洁的表达惯例

<span id="page-96-0"></span>同样,要指导用户选择 **Gate 1** (闸门 1)菜单中的 **Width** (宽度)参数,需使 用以下表达方式:

选择 **Gate 1** (闸门 1) **> Width** (宽度)。

注释

由于总需要按 **[NEXT GROUP]** (下一组)键在不同菜单之间切换,就没有 在表达式中提到按 **[NEXT GROUP]** (下一组)键及按键的次数。

### **5.1.3** 关于选中操作

选中的按钮带有绿色背景,在使用 **Outdoor** (室外)荧屏色彩设置时选中的按 钮背景为白色。一次只可选中一个选项。如果选中的是参数按钮,则该参数所 属的菜单的按钮背景也为绿色,在使用室外荧屏色彩设置时,菜单按钮的背景 为灰色。请观察第 86 [页的图](#page-97-0) 5-5 和第 86 [页的图](#page-97-1) 5-6 中的 **Range**(范围)和 **Basic** (基本)两个按钮。

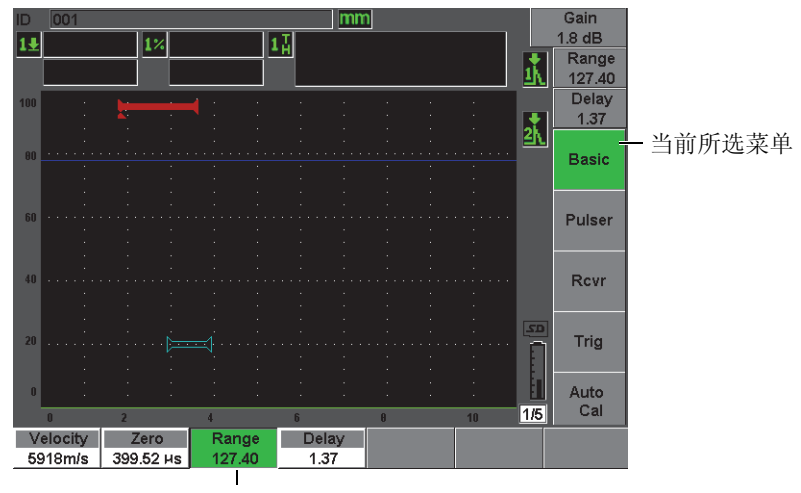

当前选中的参数

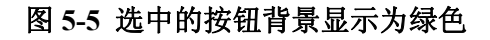

<span id="page-97-0"></span>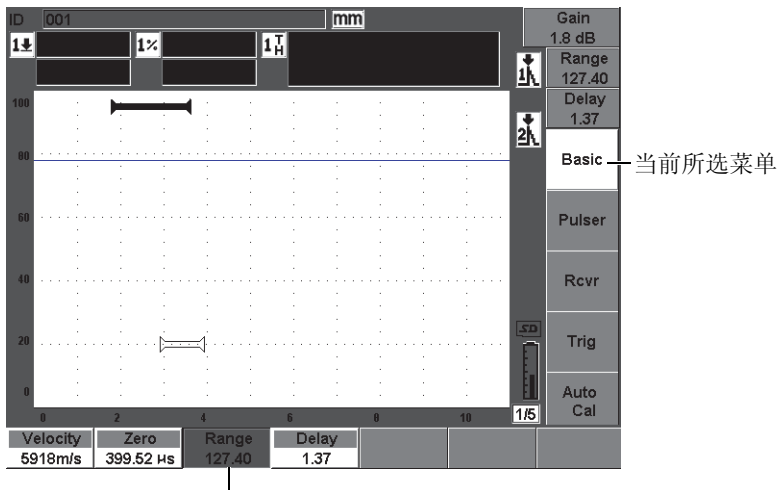

当前选中的参数

# <span id="page-97-1"></span>图 **5-6** 选中的参数按钮背景显示为灰色

# **5.1.4** 关于按钮类型

第 87 [页的表](#page-98-0) 6 列出了 EPOCH 600 仪器界面中出现的各种类型的按钮。

#### 表 **6** 按钮类型

<span id="page-98-0"></span>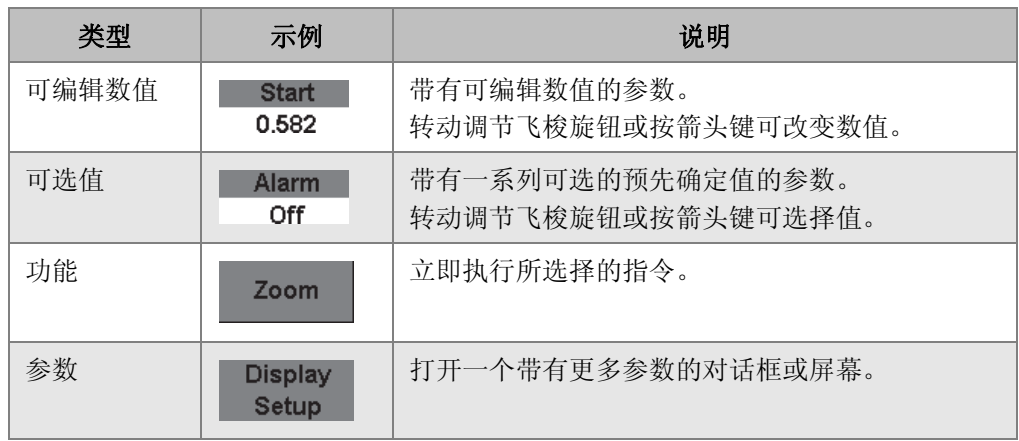

### **5.1.5** 关于文件识别码栏区和信息栏区

文件识别码栏区出现在主显示窗的左上角,显示当前打开的识别码 (ID)的名 称 (参见第 87 [页的图](#page-98-1) 5-7 中的示例)。

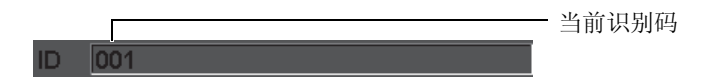

#### 图 **5-7** 文件 **ID** 识别码栏区的示例

<span id="page-98-2"></span><span id="page-98-1"></span>信息栏区出现在屏幕的底部,在进行了某项操作后显示所需的信息或通知 (参 见第 87 [页的图](#page-98-2) 5-8 中的示例)。

Operation successful...

#### 图 **5-8** 信息栏区的示例

#### **5.1.6** 关于快捷参数

快捷参数总是出现在显示屏幕的右上角。因此无论当前所选的是什么菜单或参 数,在主屏幕上总会看到这些快捷参数。这些参数为增益、范围、延迟和闸门。

按 [**dB**] (增益)快捷键可以选择 **Gain** (增益)参数。按 **[RANGE]** (范围)快 捷键可以选择 **Range**(范围)参数。按 **[GATES]**(闸门)快捷键,可以使 **G1Start** (闸门 1 起始)参数出现在 **Delay** (延迟)按钮之上。按 **[2nd F], (DELAY)** (第 二功能,延迟)键将回到 **Delay** (延迟)参数。

按所需的快捷键,选择 **Range** (范围)、**Delay**(延迟)或 **G1Start**(闸门 1 起 始)参数。被选中的参数按钮背景显示为绿色 (参见第 88 [页的图](#page-99-0) 5-9)。转动 调节飞梭旋钮,或按 **[UP]** (向上)和 **[DOWN]** (向下)箭头键编辑数值。要了 解更多有关闸门调节的信息,请参阅第 134 [页的](#page-145-0) 8.2 部分。

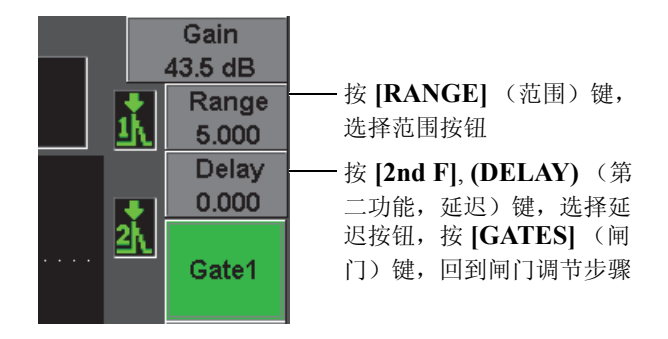

#### 图 **5-9** 范围和延迟快捷参数的示例

#### <span id="page-99-0"></span>**5.1.7** 关于测量读数栏

<span id="page-99-1"></span>测量读数栏出现于软件主显示窗的左上角,文件识别码栏区的下面,最多可显 示 5 个可选测量项目的图标和数值 (参见第 88 [页的图](#page-99-1) 5-10)。参阅第 98 [页的](#page-109-0) [5.3.2](#page-109-0) 部分,了解如何选择测量项目的详细步骤以及有关可选测量项目的说明。

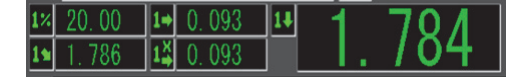

#### 图 **5-10** 带有图标的测量读数栏示例

# **5.1.8** 关于实时扫描区域

超声数据以图形方式显示在尺寸固定的宽屏实时扫描区域中 (参见第 89 [页的](#page-100-0) 图 [5-11](#page-100-0))。

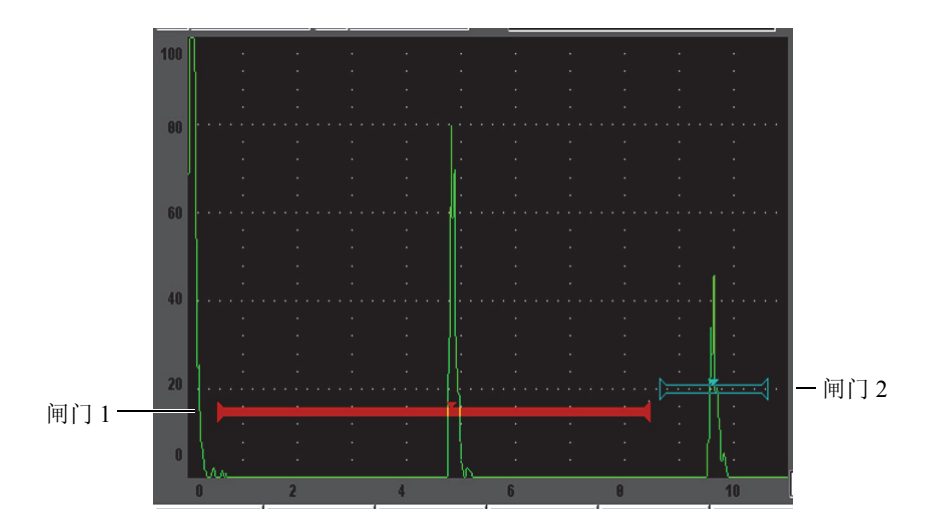

图 **5-11** 带有闸门的 **A** 扫描波形示例

# <span id="page-100-0"></span>**5.1.9** 关于标志

EPOCH 600 仪器通过实时扫描区域右侧的竖向细长条区域中的一组标志表明正 处于激活状态的功能 (参见第 90 [页的图](#page-101-0) 5-12)。第 90 [页的表](#page-101-1) 7 对这些会出现 的标志进行说明。

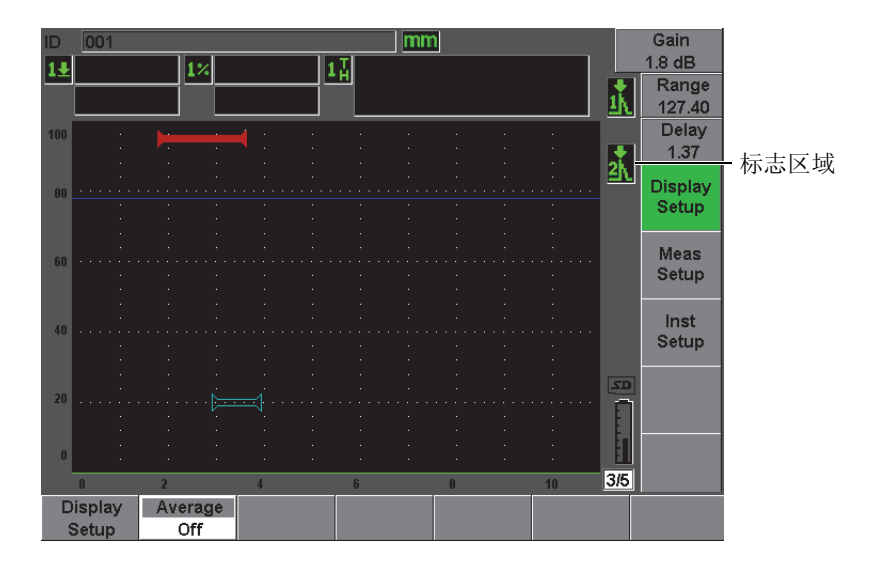

### 图 **5-12** 显示标志的区域

#### 表 **7** 标志说明

<span id="page-101-1"></span><span id="page-101-0"></span>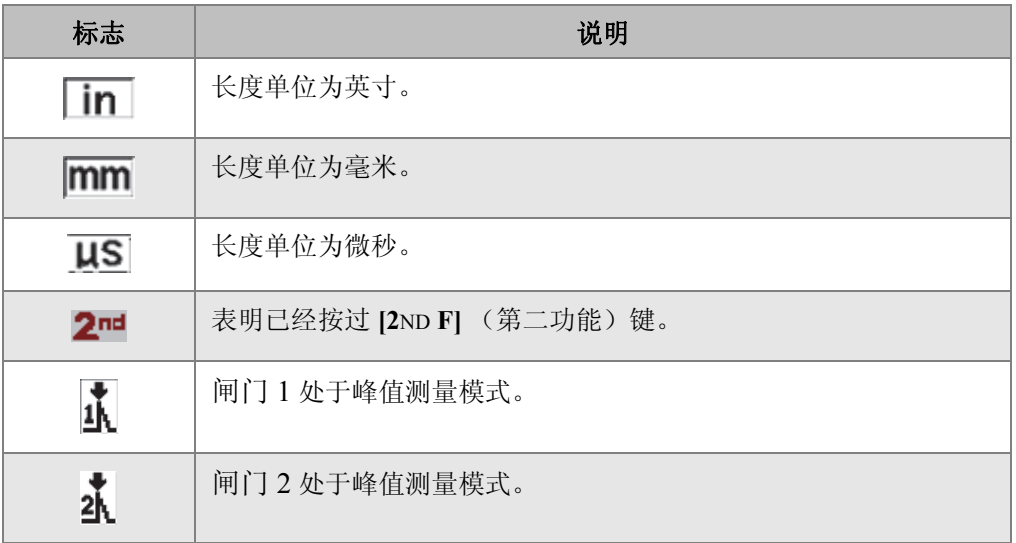

| 标志         | 说明                                               |  |  |  |  |
|------------|--------------------------------------------------|--|--|--|--|
| 곿          | 闸门 1 处于边沿 (或侧沿) 测量模式。                            |  |  |  |  |
| 长          | 闸门 2 处于边沿 (或侧沿) 测量模式。                            |  |  |  |  |
| 냤          | 闸门 1 处于第一波峰测量模式。                                 |  |  |  |  |
| 坑          | 闸门 2 处于第一波峰测量模式。                                 |  |  |  |  |
| DAC        | DAC 功能被激活。                                       |  |  |  |  |
| <b>DGS</b> | DGS 功能被激活。                                       |  |  |  |  |
| AWS        | AWS 功能被激活。                                       |  |  |  |  |
| <b>API</b> | API 5UE 被激活。                                     |  |  |  |  |
| TS.        | 模板存储功能被激活。                                       |  |  |  |  |
| CAL        | 校准功能被激活。                                         |  |  |  |  |
| <b>CSC</b> | 曲面校正功能被激活。                                       |  |  |  |  |
| E-E        | 闸门跟踪 (回波到回波)功能被激活。                               |  |  |  |  |
| 乥          | 放大功能被激活。                                         |  |  |  |  |
| F          | [FREEZE] (冻结) 功能被激活。                             |  |  |  |  |
| P          | [PEAK MEM] (峰值记忆)功能被激活。                          |  |  |  |  |
|            | [2ND F], (PEAK HOLD) (第二功能, 峰值保持) 参考回波功能被<br>激活。 |  |  |  |  |

表 7 标志说明 (接上页)

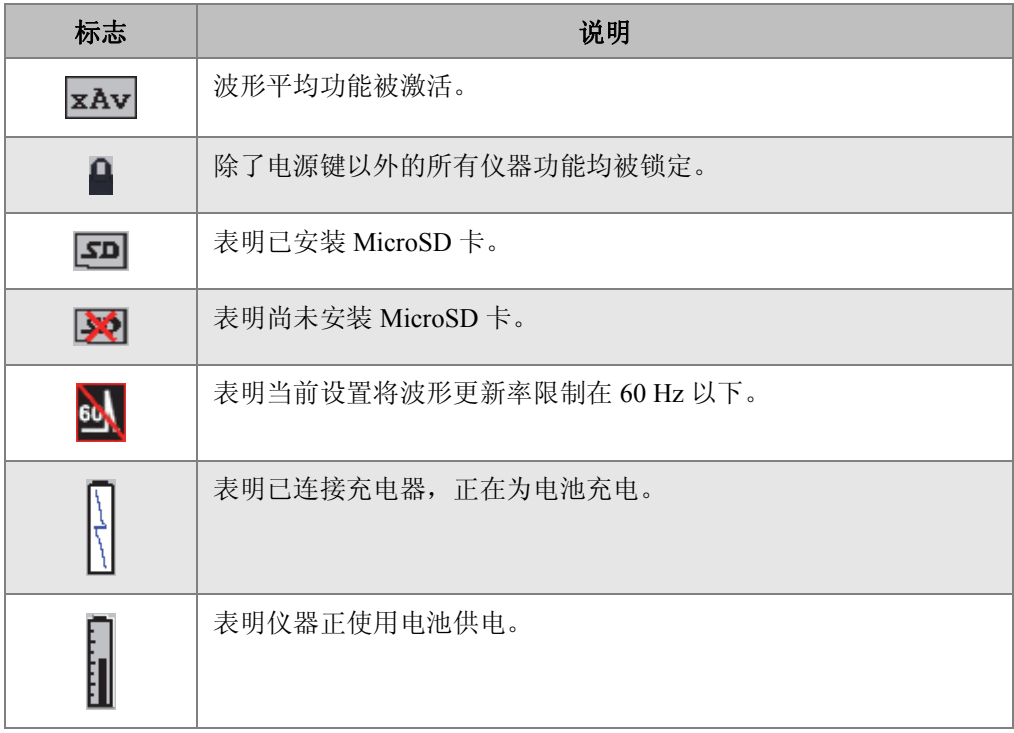

### 表 7 标志说明 (接上页)

# <span id="page-103-0"></span>**5.2** 菜单内容

EPOCH 600 仪器将相似的功能分类组合在同一个菜单组中。共有 5 个菜单组, 如第 93 [页的表](#page-104-0) 8 所示。

<span id="page-104-0"></span>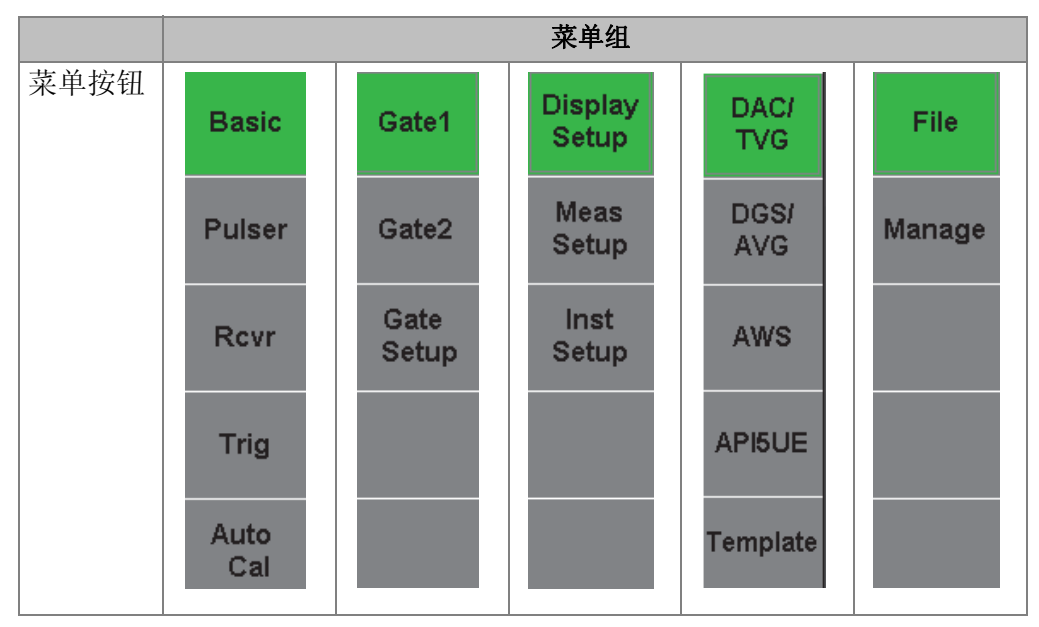

表 **8** 标准菜单组

第 93 [页的表](#page-104-1) 9 到第 96 [页的表](#page-107-1) 13 提供了每个菜单组中的菜单和参数的快速参考 信息。

### 表 **9** 第一菜单组的内容

<span id="page-104-1"></span>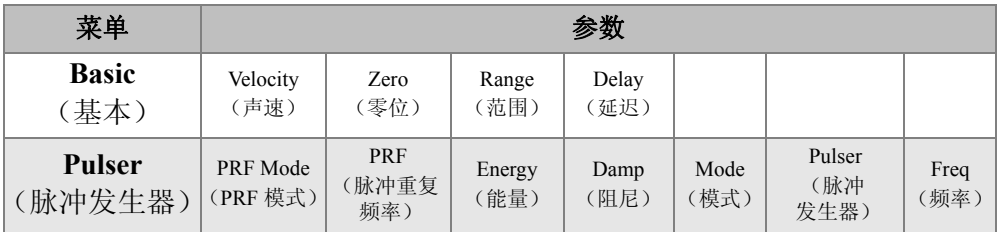

| 菜单                        |                 |                   |                        | 参数                       |                  |  |                |
|---------------------------|-----------------|-------------------|------------------------|--------------------------|------------------|--|----------------|
| Rcvr<br>(接收器)             | Filter<br>(滤波器) | Rect<br>(检波)      |                        |                          |                  |  | Reject<br>(抑制) |
| <b>Trig</b><br>(三角学)      | Angle<br>(角度)   | Thick<br>(厚度)     | X Value<br>(X值)        | <b>CSC</b><br>(曲面<br>校正) | Diameter<br>(直径) |  |                |
| <b>Auto Cal</b><br>(自动校准) | Type<br>(类型)    | Cal-Vel<br>(校准声速) | Cal-Zero<br>(校准<br>零位) |                          |                  |  |                |

表 **9** 第一菜单组的内容 (接上页)

# 表 **10** 第二菜单组的内容

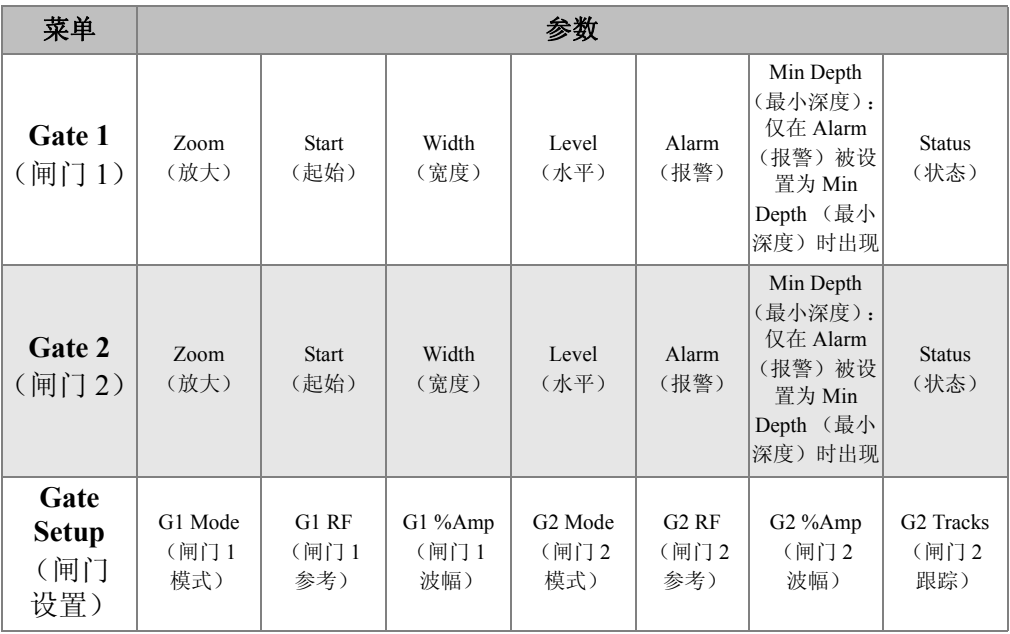

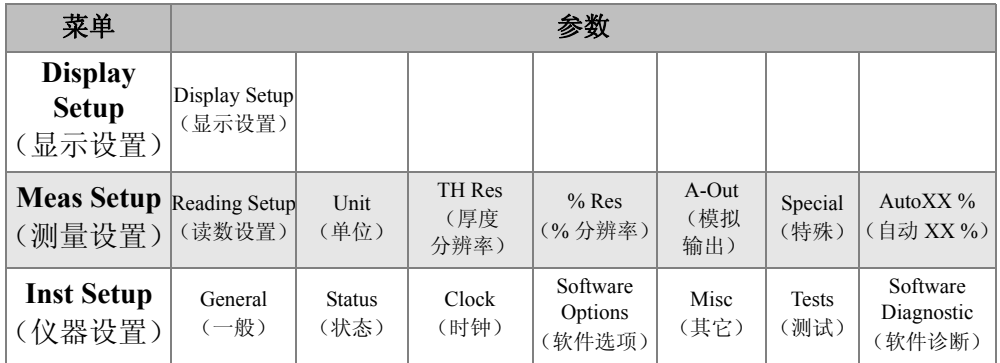

# 表 **11** 第三菜单组的内容

# 表 **12** 第四菜单组的内容

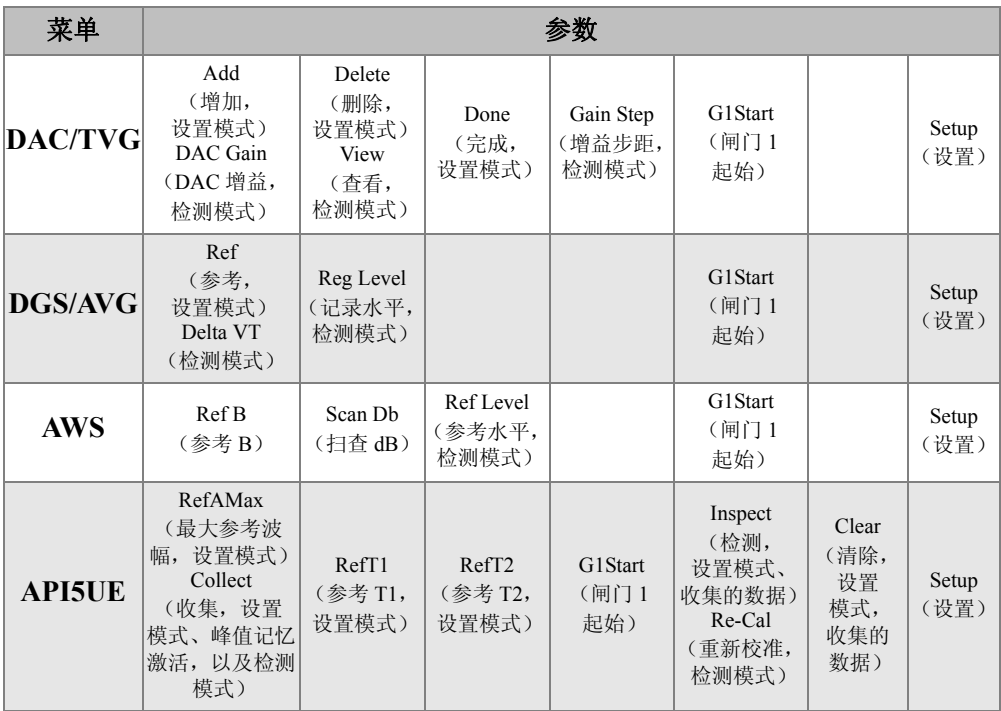

<span id="page-107-1"></span>

| 菜单            | 参数    |        |         |                     |          |         |           |
|---------------|-------|--------|---------|---------------------|----------|---------|-----------|
| File          | Open  | Create |         | <b>Ouick Recall</b> | First ID | Last ID | Select ID |
| 文件)           | (打开)  | (创建)   |         | (快速调用)              | (第一ID)   | (最后 ID) | (选择 ID)   |
| <b>Manage</b> | Reset | Memory | Send To | Edit                | Copy     | Delete  |           |
| 管理)           | (复位)  | (记忆)   | (送至)    | 编辑)                 | (复制)     | (删除)    |           |

表 **13** 第五菜单组的内容

# <span id="page-107-0"></span>**5.3** 关于设置页面

EPOCH 600 仪器的软件包含许多设置页面,操作人员可以利用这些页面根据自 己的偏好调整仪器的特性和功能。通过 **[NEXT GROUP]** (下一组)按键选择第 三个菜单组,可以访问设置页面。例如,选择 **Display Setup** (显示设置),可 以访问 **Display** (显示)设置页,如第 96 [页的图](#page-107-2) 5-13 所示。

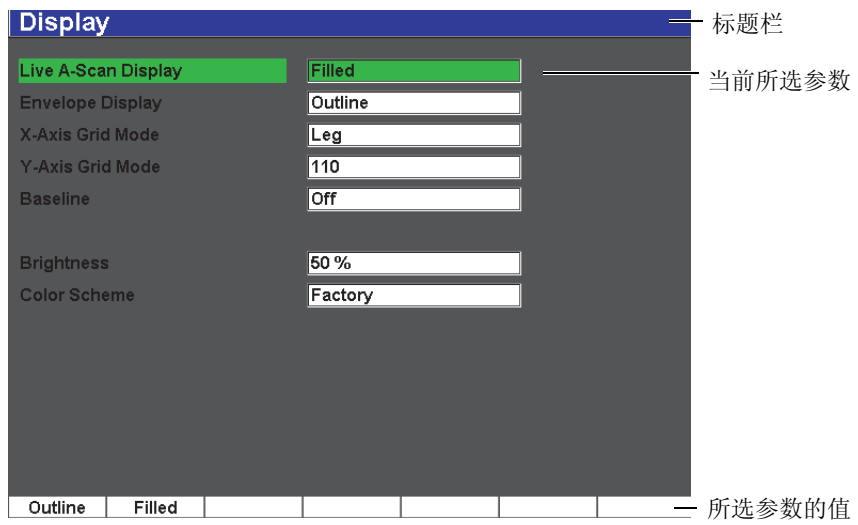

#### 图 **5-13** 显示设置页及其组成部分

<span id="page-107-2"></span>标题栏中的内容表明当前所显示的是哪个设置页面。页面中参数以列表形式出
现:左侧是参数名称,右侧是当前参数值及单位 (如需指明单位)。设置页面 的底部有 7 个按钮,显示与当前所选参数相关的值。要在设置之间切换,可按 **[NEXT GROUP]** (下一组)键。

按 [ESCAPE] (退出)键, 退出设置页面, 返回到实时屏幕。

以下各小节介绍软件中的各个设置页面。

## **5.3.1** 显示设置页

选择 Display Setup (显示设置)可以访问 Display (显示)设置页面, [如第](#page-108-0) 97 [页的图](#page-108-0) 5-14 所示。

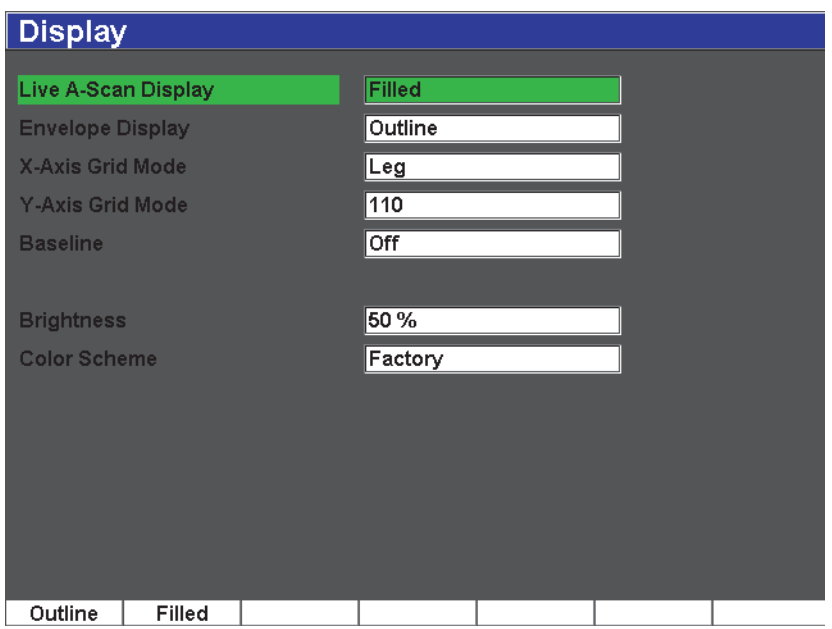

## 图 **5-14** 显示设置页

<span id="page-108-0"></span>页面中包含以下参数:

**Live A-Scan Display** (实时 A 扫描显示):设定实时 A 扫描绘图模式。

- **Outline** (框线)
- Filled (填充)

**Envelope Display**(包络显示):设定峰值记忆和峰值保持的 A 扫描包络绘图模 式。

- Outline (框线)
- Filled (填充)

**X-Axis Grid Mode** (X 轴栅格模式):设定水平 X 轴栅格显示模式。

- **Off** (关闭): 无栅格。
- **Standard** (标准): 平均划分为 10 格, 并以数字标注。
- **Soundpath** (声程): 平均划分为 5 格, 每格以相应的声程值标注。
- Leg (跨): 在角度声束检测模式下代表半个跳跃的距离。基于被测工 件的厚度值, 最多可被划分为 4 个分区, 分别以 L1 ~ L4 标注。

**Y-Axis Grid** (Y 轴栅格):用于将垂直的 Y 轴栅格显示模式设置为 100 % 或 110 % 满屏高。

**Baseline** (基线):可以开启或关闭 " 基线中断 " 功能。

在全波检波模式下,这个功能改变了 A 扫描的外观。这个功能被激活时,仪 器会找出射频波形中的所有零位穿出点,并将全波检波 A 扫描拉向基线。这 个功能有助于发现接近于被测样件的底面,特别是较大范围的细小缺陷。

**Brightness** (亮度)

用于调节屏幕亮度,调节方式是选择以下一个预定值:**0 %**、**25 %**、**50 %**、 **75 %** 或 **100 %**。

**Color Scheme** (荧屏色彩设置):设定仪器屏幕的整体色彩配置方案。

- **Factory** (出厂):默认彩色显示。
- Outdoor (室外): 白色背景, 黑色文字。

# **5.3.2** 读数设置页

选择 **Reading Setup**(读数设置),可以访问 **Reading**(读数)设置页,如第 [99](#page-110-0) [页的图](#page-110-0) 5-15 所示。操作人员利用这个页面可以选择软件主显示窗上方测量读数 栏中的测量读数 (参见第 88 页的 [5.1.7](#page-99-0) 部分)。

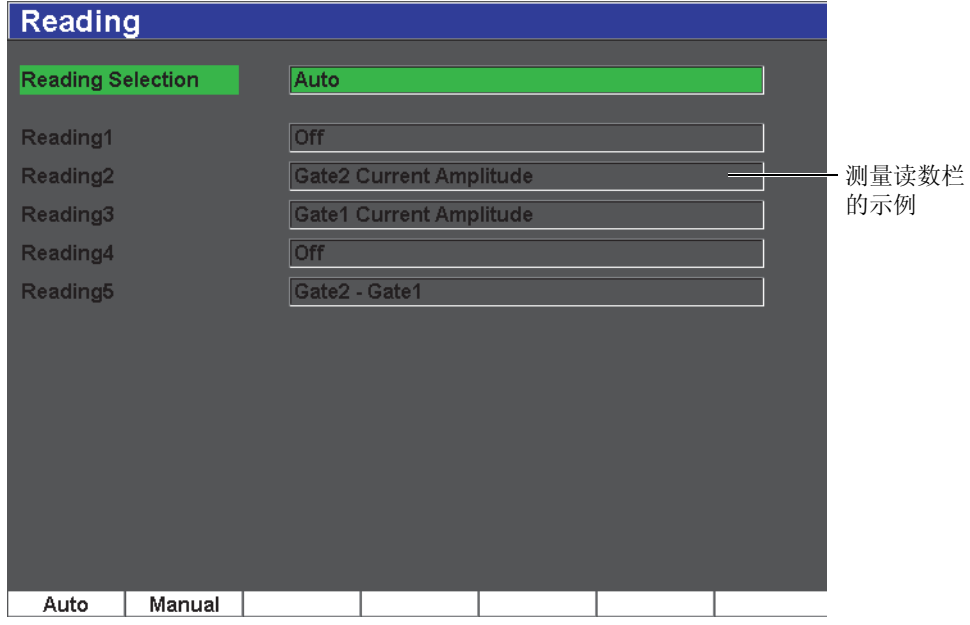

图 **5-15** 读数设置页

<span id="page-110-0"></span>页面中包含以下参数:

**Reading Selection** (读数选择)

用于设置测量读数栏的定义模式:基于仪器功能自动选择 (**Auto**),还是 手动定义 (**Manual**)。

#### Reading1 (读数 1) 到 Reading5 (读数 5)

<span id="page-110-1"></span>在手动模式下,每个测量读数栏被单独定义 (参见第 99 [页的图](#page-110-1) 5-16)。

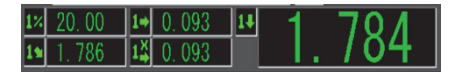

## 图 **5-16** 带有图标的测量读数栏示例

第 100 [页的表](#page-111-0) 14 列出了会出现的测量读数。

## 表 **14** 测量读数

<span id="page-111-0"></span>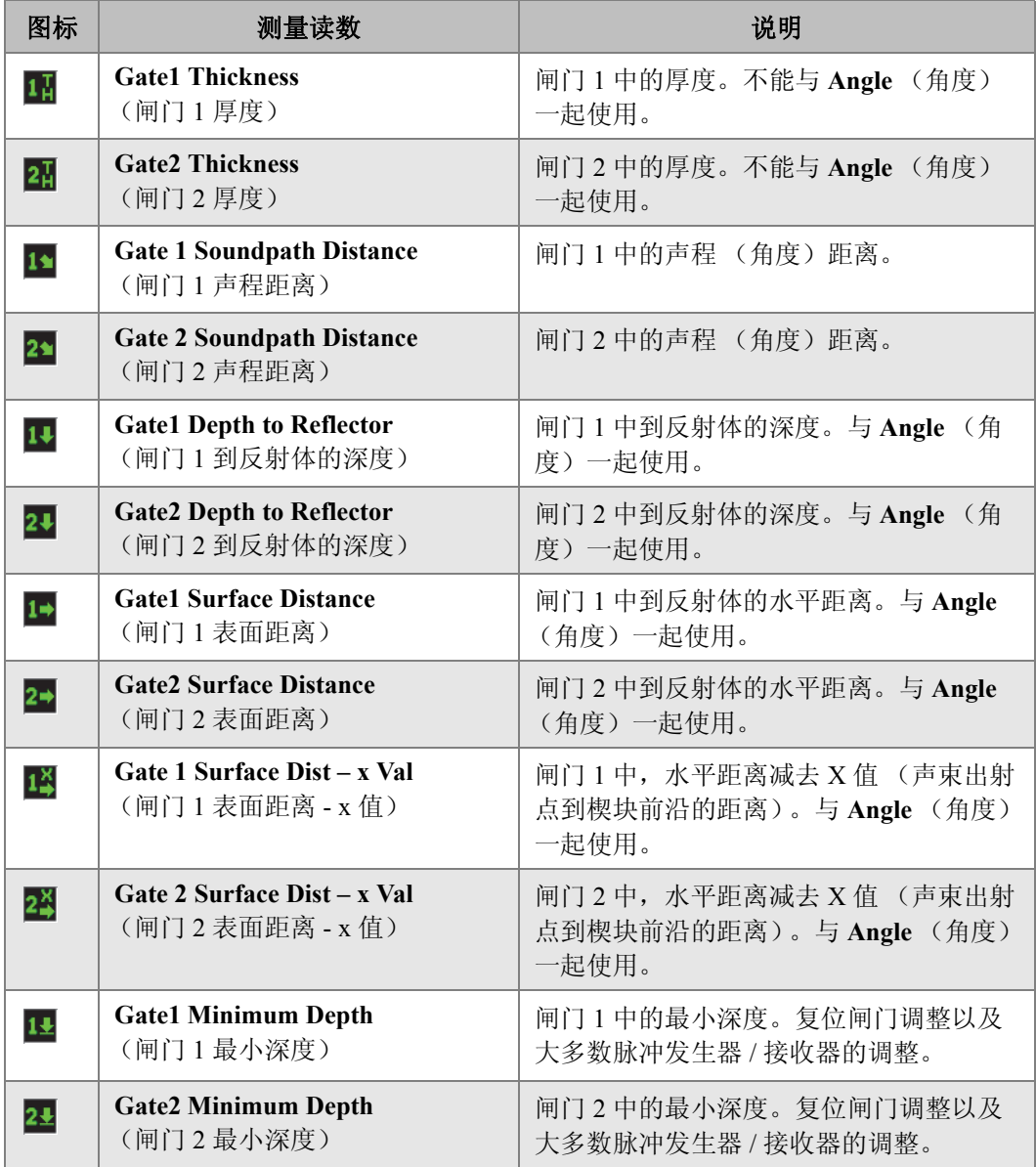

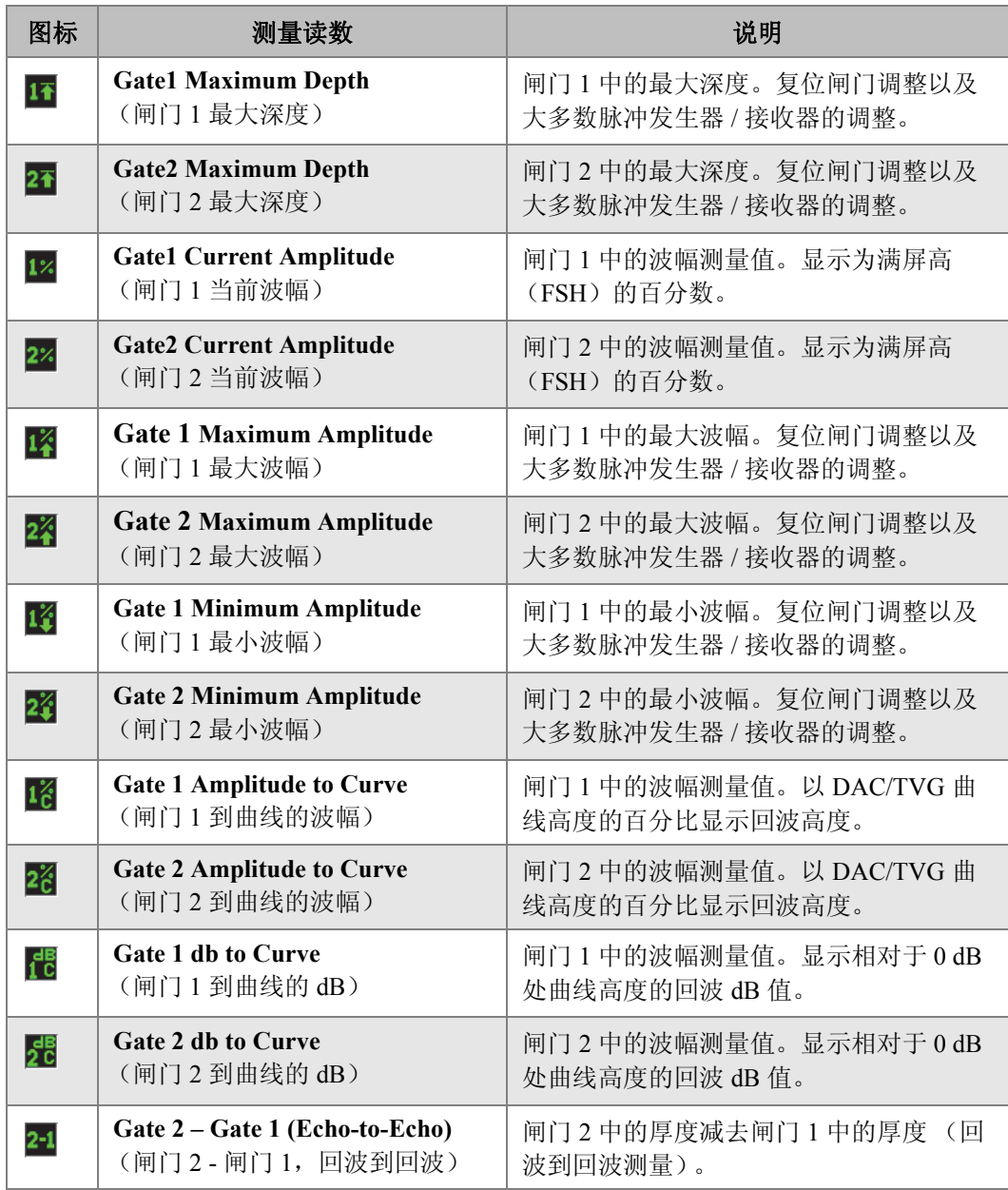

## 表 **14** 测量读数 (接上页)

| 图标      | 测量读数                                                       | 说明                                 |
|---------|------------------------------------------------------------|------------------------------------|
| D=      | AWS D1.1/D1.5 Weld Rating (D)<br>[AWS D1.1/D1.5 焊缝定级 (D) ] | 为闸门内的回波计算出的 D 级别。                  |
| $E_S^R$ | <b>Equivalent Reflector size</b><br>(等效反射体尺寸)              | 用于 DGS/AVG 评价的等效反射体尺寸<br>(平底孔)。    |
| os      | Overshoot (OS)<br>(上冲)                                     | 比较回波高度与 DGS/AVG 曲线得出的上<br>冲 dB 数值。 |
| DI=     | <b>API5UE Depth</b><br>(API5UE 深度)                         | 根据 API 5UE 检测程序计算的缺陷尺寸<br>(裂缝高度)。  |

表 **14** 测量读数 (接上页)

## **5.3.3** 一般设置页

选择 **Inst Setup** (仪器设置) > **General** (一般),可以访问 **General** (一般) 设置页面,如第 103 [页的图](#page-114-0) 5-17 所示。用户在这个页面中可以配置用户界面语 言、仪器日期模式等一般参数。

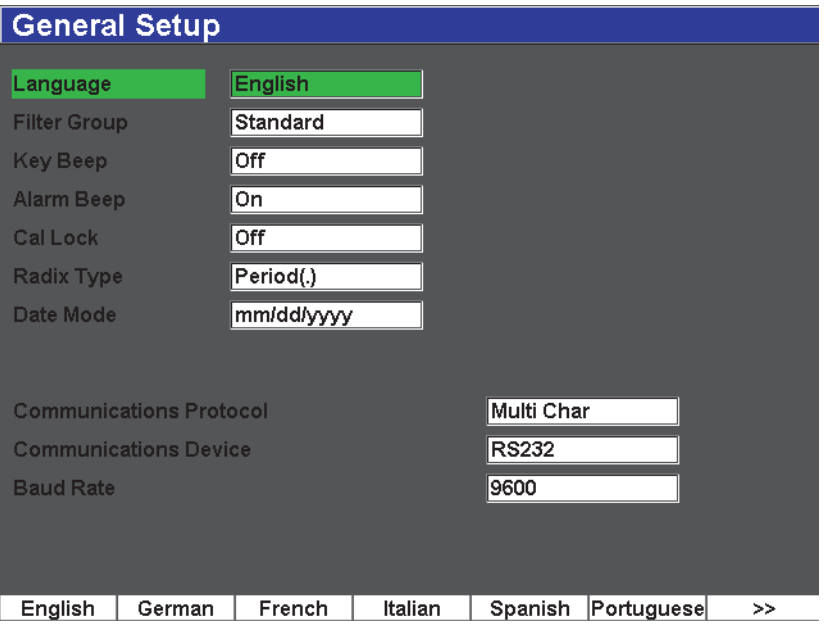

图 **5-17** 一般设置页面

<span id="page-114-0"></span>页面中包含以下参数:

**Language** (语言)

用于选择用户界面语言 (英文、日文、德文、法文、西班牙文、俄文及中 文)。

**Filter Group** (滤波器组)

用于选择接收器的滤波器组。仪器只包含 **Standard** (标准)滤波器组。

**Key Beep** (按键声)

激活这个参数后,按键时仪器会发出声音。

**Alarm Beep** (报警声)

激活这个参数后, **Gate Alarm** (闸门报警)被触发时会发出声音。

**Cal Lock** (校准锁定)

用于锁住影响校准 / 波形数据的全部功能。这些功能包括:**Basic** (基本)、 **Pulser**(脉冲发生器)、**Rcvr**(接收器)、**Trig**(三角学)设置,以及 **Gain** (增益)、 **Range** (范围)和 **Delay** (延迟)。 **Cal Lock** (校准锁定)功能 被开启 (On)后, 就不能使用这些参数。

**Radix Type** (小数点类型)

用干洗择仪器显示数字值 (小数点)的格式。

**Date Mode** (日期模式)

用于设定日期的格式。可以选择以下两种显示日期的格式:**dd/mm/yyyy** (日 / 月 / 年)和 **mm/dd/yyyy** (月 / 日 / 年)。

#### **Communications Protocol** (通讯协议)

用于选择远程设备 /PC 机与仪器通讯的命令类型:**Multi Char** (多字符) 或 **Single Char** (单字符)。在与 Olympus 的 GageView Pro PC 机软件通讯 时,必须选择多字符模式。

#### **Communications Device** (通讯设备)

用于选择远程设备 /PC 机通讯的类型 (USB 或 RS-232)。在与 Olympus GageView Pro PC 机软件通讯时,必须选择 USB 模式。

**Baud Rate** (波特率)

只有在 **Communications Device** (通讯设备) 框中选择了 RS232, 这个参数 才会被激活。仪器的波特率必须与 PC 机的波特率相匹配。

## **5.3.4** 状态设置页

选择 **Inst Setup** (仪器设置)> **Status** (状态),可以访问 **Status** (状态)设置 页面,如第 105 [页的图](#page-116-0) 5-18 所示。这个页面提供有关仪器当前状态的信息, 如:内部温度、电池状态以及仪器硬件 / 软件的识别数据等。

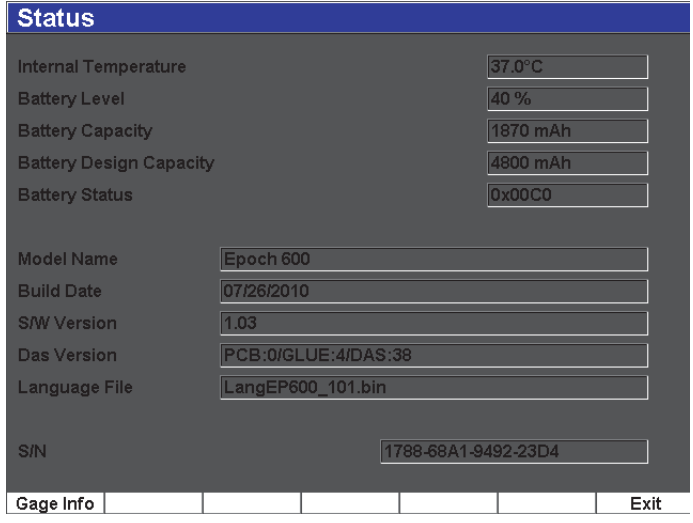

#### 图 **5-18** 状态设置页

<span id="page-116-0"></span>按 Gage Info (仪器信息)可以得到有关仪器的其它信息,如: 制造日期和全 部运行时间。 **Gage Info** (仪器信息)页如第 106 [页的图](#page-117-0) 5-19 所示。

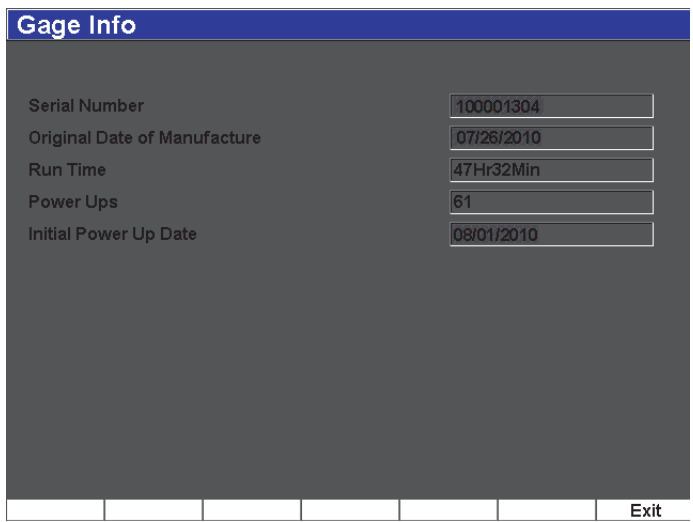

#### 图 **5-19** 仪器信息页

## <span id="page-117-0"></span>**5.3.5** 软件选项页

用户可在 **Software Options** (软件选项)页中输入激活码,访问未包含在仪器 标准功能套装的软件选项。用户购买了某个软件选项后,可从 Olympus 代理商 那里获得这个软件的远程激活码。有关激活软件选项的详细信息,请参阅第 [221](#page-232-0) [页的](#page-232-0) 12.1 部分。

## **5.3.6** 时钟设置页

选择 **Inst Setup** (仪器设置) > **Clock** (时钟),可以访问 **Clock** (时钟)设置 页,如第 107 [页的图](#page-118-0) 5-20 所示。用户在这个页面中可以为仪器配置日期和时间 设置。

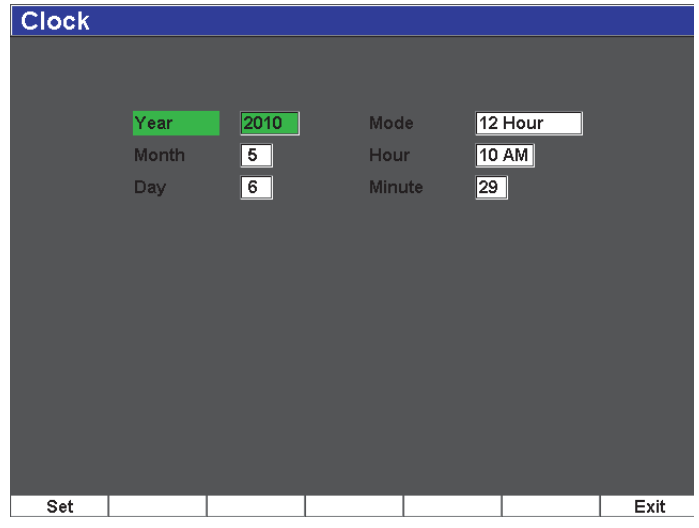

#### 图 **5-20** 时钟设置页

#### <span id="page-118-0"></span>**Year** (年)

用于为仪器的内部时钟设置年份。

#### **Month** (月)

用于为仪器的内部时钟设置月份。

#### **Day** (日)

用于为仪器的内部时钟设置日期。

**Mode** (模式)

用于为仪器的内部时钟设置小时显示模式: 12 Hour (12 小时)或 **24 Hour** (24 小时)。

**Hour** (小时)

用于为仪器的内部时钟设置小时。

**Minute** (分钟)

用于为仪器的内部时钟设置分钟。

### **5.4** 基本步骤

下面各小节中所介绍的内容为执行各种基本操作任务都会涉及的分步指导信 息,操作人员需快速掌握这些知识。手册中介绍更复杂的操作步骤时,不会再 重复这些基本操作步骤。

#### **5.4.1** 在菜单结构中浏览

以下说明在菜单结构中浏览的通用步骤。

选择某个菜单组、菜单或参数值

- 1. 使用 **[NEXT GROUP]** (下一组) 键, 选择所需的菜单组。浏览键区中的 **[CHECK]** (确定)键也可以切换菜单组。
- 2. 使用与所需功能按钮对应的 **[F***<n>***]** 功能键可选择所需的菜单。菜单指示器 表明所选的菜单 (参见第 82 页的 [5.1.1](#page-93-0) 部分,了解菜单结构的详细情况)。
- 3. 使用与所需参数按钮对应的 **[P***<n>***]** 参数键可选择所需的参数。

## **5.4.2** 更改参数值

以下说明更改与某个参数按钮相关的值的步骤。可编辑或选择一个参数值。

更改参数值

- 1. 使用适当的菜单访问所需的设置页面,如:选择 **Pulser** (脉冲发生器)。
- 2. 按相应的 **[P**<n>]参数键,选择所需的值,如:选择 **Damp** (阻尼)。 所选参数的按钮背景变为绿色,表明该按钮已被选中(参见第 85 页的 [5.1.3](#page-96-0) 部分,更详细地了解选中概念)。
- 3. 使用箭头键,或转动调节飞梭旋钮,改变参数值。 所编辑的值立即生效。
- 4. 如果需要,使用以下一种方式,在粗略和细微调整模式之间切换:

◆ 按 [CHECK] (确定) (飞梭旋钮配置)。 或者

◆ 按 **[UP]**(向上)和 **[DOWN]**(向下)箭头键进行粗略调整, 按 **[LEFT**](向 左)和 **[RIGHT]** (向右)箭头键进行细微调整 (浏览键区配置)。

108 第 5 章

当按钮名称带有括号时,为粗略调整模式;当按钮名称不带括号时,为细微 调整模式。

## **5.4.3** 在设置页面中浏览

通过参数按钮可以访问设置页面。一个设置页面包含相关的栏区 / 参数。

在设置页面中浏览

- 1. 使用适当的菜单访问所需的设置页面,如:选择**Display Setup**(显示设置)。
- 2. 按相应的 [P<n>] 参数键,选择所需的值,如:选择 Display Setup (显示 设置)。
- 3. 按 **[NEXT GROUP]** (下一组)键,选择要修改的栏区 / 参数。在浏览键区配 置下,还可以使用 **[CHECK]** (确定)键在菜单栏区之间切换。
- 4. 使用箭头键, 或转动调节飞梭旋钮, 改变参数值。
- 5. 按 [ESCAPE] (退出)键, 退出菜单, 返回到实时屏幕。 被编辑的参数值立即生效。不能取消对参数的更改。

# **5.4.4** 使用虚拟键盘输入字母数字值

设置页面既包含一个或多个带有字母数字值的参数,也包含一个虚拟键盘。使 用虚拟键盘,则无需使用 USB 键盘即可方便地输入字母数字字符。

使用虚拟键盘输入字母数字值

1. 访问一个带有参数及其字母数字值的设置页面。 例如,选择 **Manage**(管理) > **Edit**(编辑),可以访问 **Edit**(编辑)设置 页,如第 110 [页的图](#page-121-0) 5-21 所示。

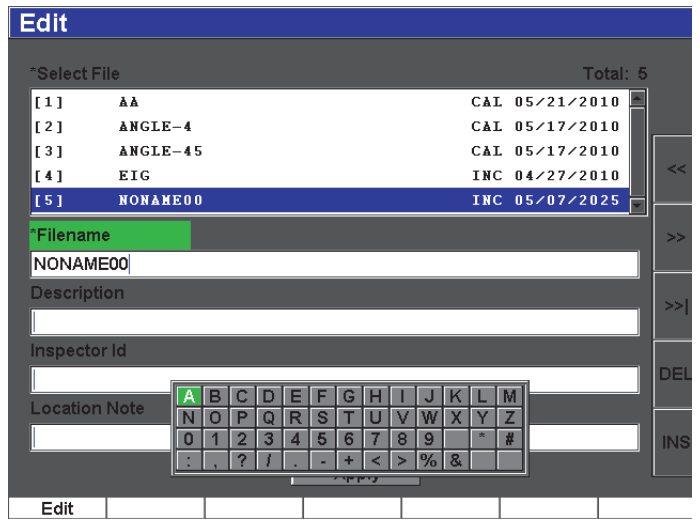

#### 图 **5-21** 带有虚拟键盘的用户信息设置页面

- <span id="page-121-0"></span>2. 使用 **[NEXT GROUP]** (下一组)键,选择想要编辑的栏区,然后选择 **Edit** (编辑)。
- 3. 通过虚拟键盘输入字符:
	- *a)* 按 **[LEFT]** (向左)或 **[RIGHT]** (向右)箭头键,或转动调节飞梭旋钮, 将光标移动到要添加的字符上。
	- *b)* 选择 **INS** (插入)。
- 4. 重复步骤 3,输入其它字符。
- 5. 要删除已经输入的字符:
	- *a)* 按双箭头键 (**<<** 或 **>>**),将光标移动到要删除的字符上。
	- *b)* 选择 **DEL** (删除)。
- 6. 要保存输入的数据并退出设置页面,按 **[NEXT GROUP]**(下一组)键,直到 选择了 Apply (应用) 按钮, 然后按 [P1]。

### **5.5** 复位菜单

**Resets** (复位)菜单可以将各种仪器功能复位到仪器出厂时的标准值。要访问

110 第 5 章

**Resets** (复位)菜单,选择 **Manage** (管理) > **Reset** (复位)。这个选项卡出 现在第 111 [页的图](#page-122-0) 5-22 中。

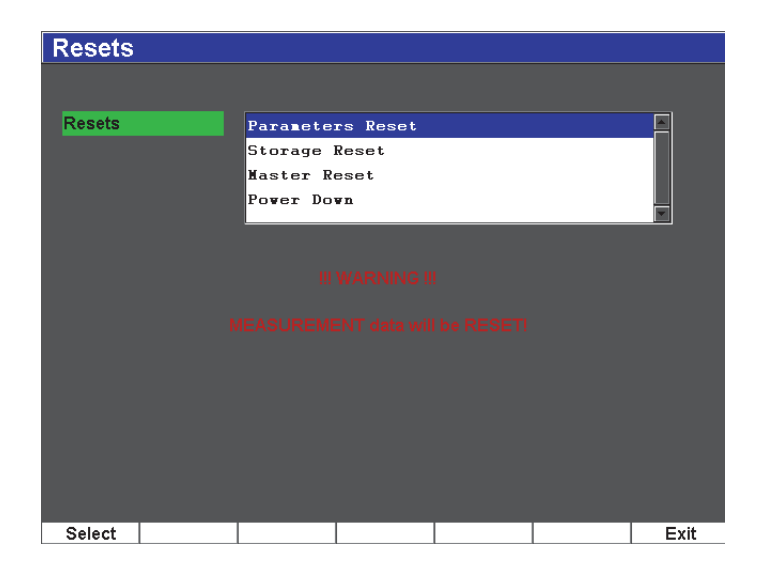

图 **5-22** 复位菜单

# <span id="page-122-0"></span>**5.6** 软件诊断

**Software Diagnostic** (软件诊断)菜单用于记录可能正在影响 EPOCH 600 仪器 操作性能的软件问题。 Olympus 的技术人员可能会使用这个菜单进行故障排 除。要访问 **Software Diagnostic** (软件诊断)菜单,需选择 **Inst Setup** (仪器 设置) > **Software Diagnostic** (软件诊断)。

# **6.** 调整脉冲发生器和接收器

本章介绍如何调整 EPOCH 600 仪器的脉冲发生器 / 接收器。说明内容如下:

- 第[113](#page-124-0) 页的"[调整系统的灵敏度 \(增益\)](#page-124-0)"
- 第 [113](#page-124-1) 页的 " [使用自动](#page-124-1) XX% 功能 "
- 第 [114](#page-125-0) 页的"[设置参考增益和扫查增益](#page-125-0)"
- 第[115](#page-126-0) 页的"[脉冲发生器调整](#page-126-0)"
- 第 [120](#page-131-0) 页的 " [接收器调整](#page-131-0) "
- 第 [121](#page-132-0) 页的"[自定义滤波器设置](#page-132-0)"

# <span id="page-124-0"></span>**6.1** 调整系统的灵敏度 (增益)

调整系统灵敏度

- 1. 按 **[dB]** (增益)键。
- 2. 以粗略或细微增量方式调整系统的灵敏度 (增益)。

#### 注释

系统总体灵敏度为 110 dB。

# <span id="page-124-1"></span>**6.2** 使用自动 **XX%** 功能

在 EPOCH 4 系列仪器中, AUTO XX% (自动 XX%) 功能的正式名称为

AUTO-80 % (自动 80 %)。 EPOCH 600 仪器中的 **AUTO XX%** (自动 XX%) 默认设置值为 80 % 满屏高 (FSH)。用户可以调整 FSH 的目标值 (XX), 以 满足应用的要求。

自动 XX% 功能用于快速调整仪器的增益 (dB)设置,将闸门内峰值回波调到 XX% 满屏高 (FSH)。在将参考缺陷的回波调到 XX% 满屏高 (FSH)以建立 仪器的参考增益水平时,自动 XX% 功能非常有用 (参见第 114 [页的](#page-125-0) 6.3 部分, 了解更详细的信息)。

可以使用自动 XX% 功能,将任何闸门内的回波调到 XX% 满屏高 (FSH)。

使用自动 XX% 功能

- 1. 按 **[GATES]** (闸门)键,选择要用于测量将被调整的回波的闸门。
- 2. 按 **[2**ND **F]**, **(AUTO XX%)** (第二功能,自动 XX%),激活自动 XX% 功能。

#### 注释

操作过程中,可随时激活自动 XX% 功能。如果操作人员未主动选择一个 闸门,则自动 XX% 将被应用于最新被调整的闸门。

#### 注释

当回波超过所需波幅时,仪器会使用自动 XX% 功能。回波可以超过或低 干 XX% 满屏高 (FSH)。如果信号波幅非常高 (高于 500 % 满屏高), 则 有必要不止一次激活自动 XX% 功能。

## <span id="page-125-0"></span>**6.3** 设置参考增益和扫查增益

在需要建立参考增益水平,并在此基础上以增加或减少数值的方式确定扫查增 益的检测应用中,将当前系统增益定为参考 (基本)水平是行之有效的方法。

增加扫查增益

1. 按 **[2**ND **F]**, **(REF dB)** (第二功能,参考增益)。

114 第 6 章

增益栏区显示为:**REF XX.X + 0.0 dB** (参考 XX.X + 0.0 dB)。现在可以增 加或减少扫查增益。

2. 以粗略或细微增量方式调整扫查增益。

#### 注释

粗略调整的步距为 ±6 dB。细微调整的步距为 ±0.1 dB。

在使用参考增益和扫查增益时,以下参数会出现在屏幕的底部。

**Add** (增加)

用于在参考增益的基础上增加扫查增益,并停止使用参考增益功能。

**Scan Db** (扫查 dB)

用于在当前的扫查增益和 0.0 dB(参考水平)之间切换,可直接比较实际波 幅和参考缺陷指示的波幅。

**Off** (关闭)

用于退出参考增益功能,且没有在仪器基本增益上增加扫查增益。

**+6 dB**

用于在参考增益上增加 6 dB。每次按这个按钮时,都会增加 6 dB。

**–6 dB**

用于从参考增益上减去 6 dB。每次按这个按钮时,都会减去 6 dB。

#### <span id="page-126-0"></span>**6.4** 脉冲发生器调整

通过 **Pulser** (脉冲发生器)菜单,可以访问 EPOCH 600 仪器的脉冲发生器设 置。脉冲发生器设置参数如下:

- [脉冲重复频率 \(](#page-127-0)PRF)
- [脉冲能量 \(电压\)](#page-128-0)
- [阻尼](#page-128-1)
- [检测模式](#page-129-0)
- [脉冲发生器波形](#page-130-0)
- [脉冲发生器频率选择 \(脉冲宽度\)](#page-130-1)

#### <span id="page-127-0"></span>**6.4.1** 脉冲重复频率 (**PRF**)

脉冲重复频率 (PRF) 是探头受 EPOCH 600 仪器中的电子线路激发的频率。

PRF 的调整一般基于测试方式或测试工件的几何形状。对于具有长声程特性的 工件,需要降低 PRF,以避免出现会在视图中产生虚假信号的残响波干扰。对 于需要快速扫查的应用,则经常需要使用高 PRF,以保证在探头扫查工件的过 程中探测到细小的缺陷。

可以手动调整 EPOCH 600 仪器的 PRF, 调整范围为 10 Hz ~ 2000 Hz, 调整步 距为 50 Hz (粗略调整)或 10 Hz (细微调整)。这款仪器还具有两种 **Auto-**PRF (自动 PRF) 设置, 可基于屏幕范围自动调整 PRF。

选择 PRF 调整方式

◆ 选择 Pulser (脉冲发生器) > PRF Mode (PRF 模式), 然后调整设置。提供 以下选择:

**AUTO** (自动)

用于基于所选屏幕范围自动设置 PRF 值。

**MANUAL** (手动)

用于手动设置 PRF 数值。

在手动 PRF 模式下调整 PRF 值

- 1. 选择 **Pulser**(脉冲发生器) > **PRF Mode**(PRF 模式) = **Manual**(手动)。
- 2. 选择 PRF, 然后以粗略或细微增量方式调整 PRF。

#### 注释

EPOCH 600 是一款 *single-shot* (单发)仪器。单发仪器的意思是仪器在每 次脉冲发射后采集、测量并绘出完整的 A 扫描视图,而不是使用多次采集 的数据创建一个完整的波形。 EPOCH 600 仪器的测量速率一般等同于 PRF (脉冲重复频率),除非使用了多路转换器。

### <span id="page-128-0"></span>**6.4.2** 脉冲能量 (电压)

EPOCH 600 仪器可以在 0 V 到 400 V 的范围内调整脉冲能量,调整步距为 100 V。由于仪器的这种灵活性,用户在需要延长电池使用时间时,可将脉冲能 量设置为最小数值,或在检测难于检测的材料时将脉冲能量设置为极高的数 值。

调整脉冲发生器能量

 选择 **Pulser** (脉冲发生器) > **Energy** (能量),然后调整数值。在 **Energy** (能量)调整中,粗略步距和细微步距相同 (100 V)。

#### 注释

若想最大程度地延长仪器的电池使用时间及探头的寿命,建议在应用许可 的情况下使用较低的能量设置。对于大多数应用,能量设置无需超过 200 V。

### <span id="page-128-1"></span>**6.4.3** 阻尼

阻尼控制可通过使用内部阻力电路为高分辨率的测量优化波形。EPOCH 600 仪 器有 4 种阻尼设置:**50 Ω**、 **100 Ω**、 **200 Ω** 或 **400 Ω**。

调整阻尼

◆ 选择 Pulser (脉冲发生器) > Damp (阻尼), 然后调整设置。

#### 提示

 $\neg$ 般来说,较低的阻抗 (Ω)设置增加系统阻尼,并改进近表面分辨率; 较高的阻抗设置减少系统阻尼,并改进仪器的穿透能力。

选择正确的阻尼设置,微调 EPOCH 600 仪器,以使仪器与所选的探头完美地配 合在一起使用。根据所用的不同探头,不同的阻尼设置可能会改进近表面分辨 率, 或改讲仪器的穿透能力。

#### <span id="page-129-0"></span>**6.4.4** 检测模式

EPOCH 600 仪器可以在 3 种检测模式下操作。使用 **Pulser** (脉冲发生器) > **Mode** (模式)参数可以对这些模式进行选择。

**P/E** (脉冲回波)

用于选择脉冲回波模式:使用单晶探头发送和接收信号。可使用两个探头接 口的任何一个。

**Dual** (双晶)

用于选择一发一收模式:双晶探头的一个晶片发送超声信号,另一个晶片接 收信号。使用标有 T/R 的探头接口作为发送接口。

**Thru** (穿透)

用于选择穿透发射模式:一般在测试样件两个相对的面上分别放置 2 个探 头。一个探头发送超声信号,另一个接收信号。使用标有 T/R 的探头接口 作为发送接口。

注释

为补偿穿透传输 (Thru)模式中的单向声程, 在计算厚度测量值时, EPOCH 600 仪器不会将传送时间一分为二。

调整检测模式

选择 **Pulser** (脉冲发生器) > **Mode** (模式),然后调整设置。

118 第 6 章

#### <span id="page-130-0"></span>**6.4.5** 脉冲发生器波形

EPOCH 600 仪器可在两种脉冲发生器波形模式下操作。使用 **Pulser** (脉冲发生 器) > **Pulser** (脉冲发生器)参数可以选择脉冲发生器波形模式:

**Spike** (尖波)

用于通过使用窄脉宽脉冲激励探头的方法,模仿传统的尖波脉冲。

**Square** (方波)

用于调整脉冲宽度,以优化探头的响应。

#### 注释

EPOCH 600 仪器使用 PerfectSquare 技术获得来自可调方波脉冲发生器的最 佳响应。 PerfectSquare 技术可最大程度地提高用于驱动相连探头的能量, 同时提供极佳的近表面分辨率。

调整脉冲发生器波形

◆ 选择 Pulser (脉冲发生器) > Pulser (脉冲发生器), 然后调整设置。

#### <span id="page-130-1"></span>**6.4.6** 脉冲发生器频率选择 (脉冲宽度)

当 **Pulser** (脉冲发生器) > **Pulser** (脉冲发生器) = **Square** (方波)时,脉冲 发生器频率选择可以设置脉冲宽度。这个频率选择可以调节每个脉冲的形状和 持续时间,从而发挥所用探头的最佳性能。一般来说,将脉冲发生器频率尽可 能调节到与所用探头的中心频率相近的频率,可以使探头发挥最佳性能。

调整脉冲发生器频率

◆ 选择 Pulser (脉冲发生器) > Freq (频率), 然后调整设置。

#### 注释

由于测试材料的不同和 / 或探头中心频率的变化,实际结果可能会有所不 同。需为探头和测试样件尝试不同的设置,以得到最佳超声性能。

## <span id="page-131-0"></span>**6.5** 接收器调整

从 Rcvr (接收器)菜单可以访问接收器设置。接收器参数如下:

- 数字式接收器滤波器
- 波形检波

#### **6.5.1** 数字式接收器滤波器

仪器在 -3dB 处的总带宽为 26.5 MHz。这款仪器提供 8 个标准、固定的、数字 式滤波器。这些滤波器设置通过滤除检测频谱以外的高频和 / 或低频噪音, 改 进仪器的信噪比。**Standard**(标准)滤波器设置还使仪器具有 EN12668-1 所要 求的动态范围 (dB)。

在大多数情况下,应选择包含所用探头频率的宽带滤波器或窄带滤波器。由于 在大多数材料中频谱会产生变化,因此可能需要调节滤波器设置,以发挥仪器 的最佳性能。由于材料各不相同,因此必须根据不同的应用优化接收器的设置。

EPOCH 600 仪器包含以下符合 EN12668-1 标准的 8 种滤波器:

- $\bullet$  2.0 MHz  $\sim$  21.5 MHz
- $\bullet$  0.2 MHz  $\sim$  10.0 MHz
- $\bullet$  0.2 MHz  $\sim$  1.2 MHz
- $\bullet$  0.5 MHz  $\sim$  4.0 MHz
- $\bullet$  1.5 MHz  $\sim$  8.5 MHz
- $\bullet$  5.0 MHz  $\sim$  15.0 MHz
- $\bullet$  8.0 MHz  $\sim$  26.5 MHz
- $\bullet$  DC  $\sim$  10 MHz

调整滤波器

◆ 选择 Rcvr (接收器) > Filter (滤波器), 然后调整滤波器设置。

## **6.5.2** 波形检波

EPOCH 600 仪器有4种不同的检波模式。使用 **Rcvr**(接收器) > **Rect**(检波) 参数可以选择这些检波模式:**Full-wave** (全波) 、 **Half-wave Positive** (正半 波)、 **Half-wave Negative** (负半波)或 **RF** (射频波,未检波)。

#### 注释

在特殊软件功能模式下操作仪器,如在 **DAC** 模式或 **Peak Memory** (峰值 记忆)模式下, **RF** (射频)模式处于未激活状态。

调整检波

◆ 选择 Rcvr (接收器) > Rect (检波), 然后调整滤波设置。

# <span id="page-132-0"></span>**6.6** 自定义滤波器设置

EPOCH 600 仪器可储存 Olympus 根据用户需求开发的自定义滤波器设置。要了 解更多信息,请联系 Olympus。

# **7.** 管理特殊波形功能

本章说明如何管理特殊波形功能。说明内容如下:

- 第 [123](#page-134-0) 页的 " [抑制](#page-134-0) "
- 第 [124](#page-135-0) 页的 " [峰值记忆](#page-135-0) "
- 第 [125](#page-136-0) 页的 " [峰值保持](#page-136-0) "
- 第[126](#page-137-0) 页的 " [冻结](#page-137-0) "
- 第 [127](#page-138-0) 页的 " [栅格模式](#page-138-0) "

### <span id="page-134-0"></span>**7.1** 抑制

**Rcvr** (接收器) > **Reject** (抑制)参数可去除视图中的低水平噪音。抑制功能 为线性, 在 0 % ~ 80 %满屏高 (FSH) 范围内可以调节。提高抑制水平不影 响抑制水平以上的信号波幅。

#### 注释

在未检波的射频模式下 [ 通过 **Rcvr** (接收器) > **Rect** (检波) = **RF** (射 频)进入射频模式 ], 也可以使用抑制功能。

抑制水平在仪器的视图中显示为一条水平线(参见第 124 [页的图](#page-135-1) 7-1), 在射频 模式下 [ 通过 **Rcvr** (接收器) > **Rect** (检波) = **RF** (射频)进入射频模式 ], 显示为两条线。

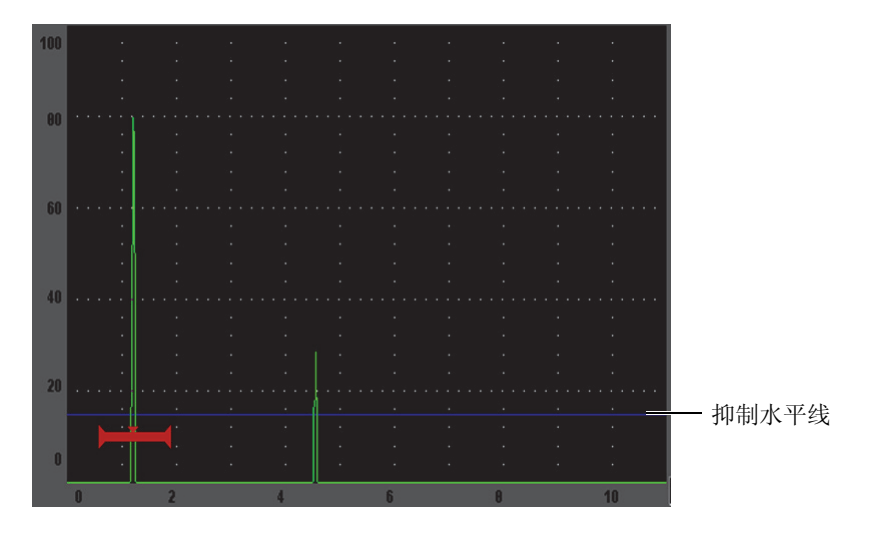

#### 图 **7-1** 表明抑制水平的水平线

# <span id="page-135-1"></span><span id="page-135-0"></span>**7.2** 峰值记忆

峰值记忆功能可在屏幕上捕获和存储每个 A 扫描采集到的波幅。若采集到更大 的波幅信号,则显示图像会更新每个像素。当探头在反射体上扫查时,屏幕上 会出现信号包络 (随着探头位置变化的动态回波)。当包络显示被设置为框线 时,显示为一条蓝色的线 (参见第 125 [页的图](#page-136-1) 7-2)。当包络显示为填充模式 时,为一条绿色的实线。此外,当前实时波形显示在信号包络内适当的位置。

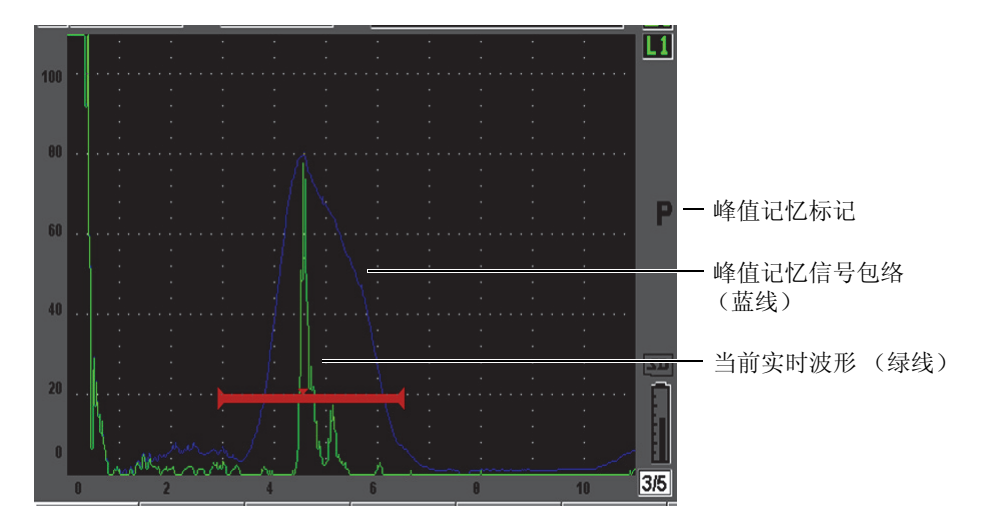

#### 图 **7-2** 峰值记忆信号包络示例

<span id="page-136-1"></span>在角度声束检测过程中,当需要找到缺陷指示的峰值时,该功能非常有用。

#### 注释

在未检波的射频模式下 [ 通过 **Rcvr** (接收器) > **Rect** (检波) = **RF** (射 频)进入射频模式 ],不能激活峰值记忆功能。

激活峰值记忆功能

1. 按 **[PEAK MEM]** (峰值记忆)键。

日符号出现在标志区域,表明该功能已被激活。

- 2. 在反射体上扫查,获得回波包络。
- 3. 再次按 **[PEAK MEM]** (峰值记忆)键,关闭峰值记忆功能。

## <span id="page-136-0"></span>**7.3** 峰值保持

峰值保持功能与峰值记忆功能相似,因为峰值保持功能被激活时,当前显示的

屏幕视图也会被捕获。两个功能的不同之处在于峰值保持功能会将捕获的波形 冻结在屏幕上,即使在实时波形的波幅超出了冻结波形波幅时,也不会更新捕 获的波形。

在需要获得已知样件的波形并将其与未知测试工件的波形比较时,峰值保持功 能非常有用。可以将两个波形的相似和 / 或不同之处记下来,以确定未知材料是 否为合格材料。

激活峰值保持

- 1. 在屏幕上获得回波。
- 2. 按 **[2**ND **F]**, **(PEAK HOLD)** (第二功能,峰值保持)键。 这样就捕获了屏幕,同时还可以查看实时波形。A 扫描视图的右侧出现符号 日, 表明该功能已被激活。
- 3. 再次按 **[2**ND **F], (PEAK HOLD)**(第二功能,峰值保持)键,关闭峰值保持功 能。

# <span id="page-137-0"></span>**7.4** 冻结

激活 **[FREEZE]**(冻结)功能的瞬间,冻结功能就会将屏幕上的信息冻结在屏幕 上。冻结功能被激活后, EPOCH 600 仪器的脉冲发生器 / 接收器即被关闭,不 能继续采集任何数据。屏幕右侧出现 符号,表明冻结功能已被激活。再次按 下 **[FREEZE]** (冻结)键,恢复正常的实时显示。

在存储波形时,冻结功能非常有用,因为这个功能在屏幕上保持当前 A 扫描的 同时,用户可以将探头从被测工件上移开。显示被冻结后,用户可以使用仪器 的许多功能。这些功能包括:

- 闸门移动: 可在适当的区域定位闸门, 以得到测量数据。
- 增益:在使用高扫查增益数值时,可放大有效信号或减少信号波幅。
- 范围与延迟:可控制时基,以集中显示适当的区域。虽然总的仪器范围不能 增加,但是可以被减小,以对冻结波形的某个区域进行 " 放大 " 操作。
- 检波:调整冻结波形的检波视图。
- 数据记录器
- 打印

冻结功能被激活时,不能改变或访问以下参数:

- 零位偏移
- 范围 (不能被增加)
- **脉冲发生器 / 接收器的设置, 如: PRF** (脉冲重复频率)、Energy (能量)、 **Mode** (模式)、脉冲发生器波形和 **Filter** (滤波器)。

## <span id="page-138-0"></span>**7.5** 栅格模式

EPOCH 600 仪器提供多个栅格模式,便于根据不同的应用对 A 扫描进行判读。

调整栅格模式

- 1. 选择 **Display Setup**(显示设置) > **Display Setup**(显示设置),打开 **Display** (显示)设置菜单。
- 2. 使用 **[NEXT GROUP]** (下一组)键将光标移动到 **X-Axis Grid Mode** (X 轴 栅格模式)参数上 (参见第 127 [页的图](#page-138-1) 7-3)。

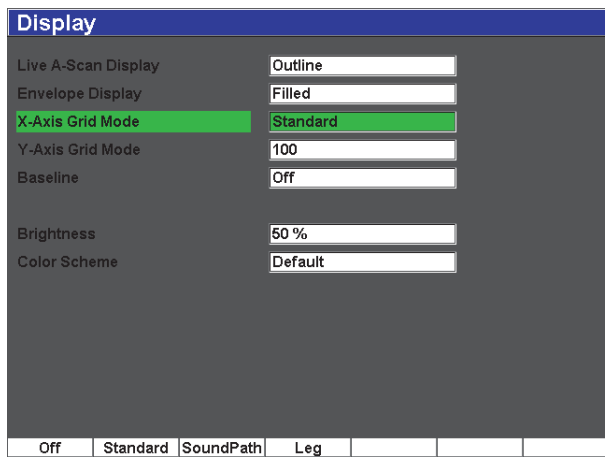

#### 图 **7-3** 选择 **X** 轴栅格模式

<span id="page-138-1"></span>3. 从出现的选项中选择所需的 X 轴栅格模式 (参见第 128 [页的图](#page-139-0) 7-4)。

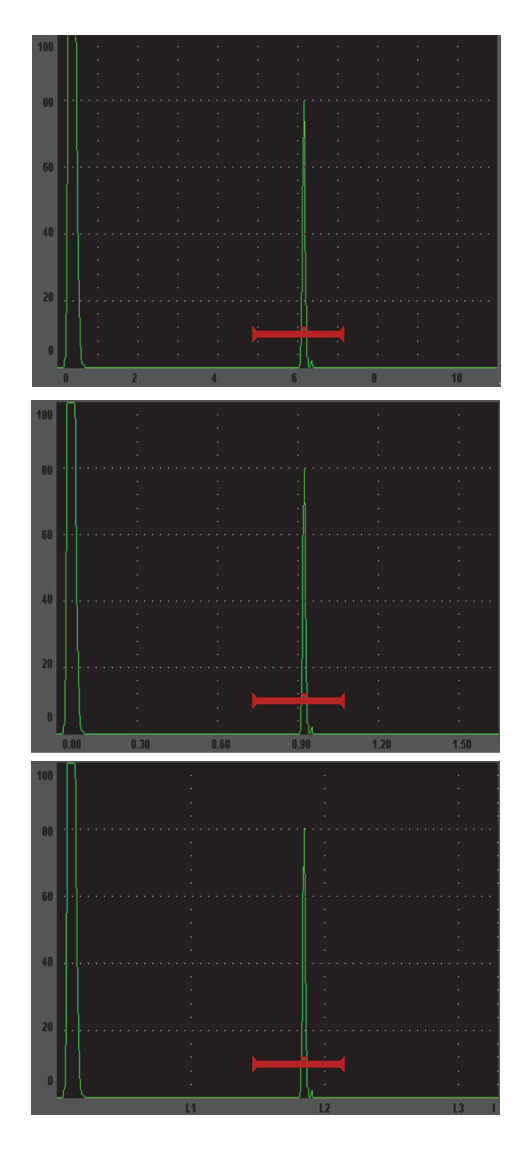

**Standard** (标准)栅格:传统的探伤仪视图, 屏幕范围被均匀划分为10个分区,在分区的 下方显示有数字。

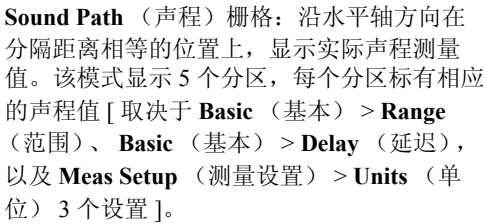

**Leg** (跨度)栅格:显示代表角度声束检测跨 度的垂直线。该模式最多显示 4 个分区, 分别 标有 **L1** 到 **L4**。每个分区代表角度声束检测 过程中声束在测试工件中进行一次反射的声程 的一半。所显示的分区间距与编号取决于为 **Basic** (基本) > **Range** (范围)、 **Basic** (基 本) > **Delay** (延迟),以及 **Trig** (三角学) > **Thick** (材料厚度)参数所选择的值。

图 **7-4 X** 轴栅格模式

- <span id="page-139-0"></span>4. 将光标移动到 **Y-Axis grid Mode** (Y 轴栅格模式)参数上。
- 5. 选择所需的 Y 轴栅格模式 (参见第 129 [页的图](#page-140-0) 7-5)。

**100 %** 或者 **110 %** 栅格:显示在垂直 Y 轴上

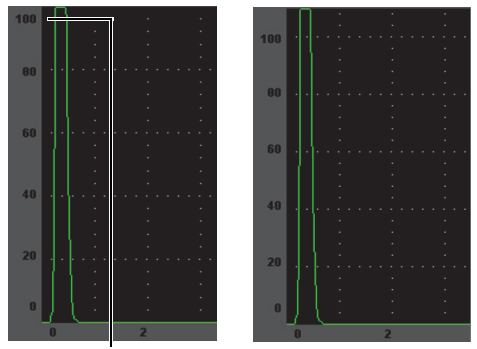

100 % 110 %

<span id="page-140-0"></span>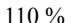

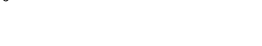

的最大波幅高度。

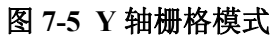

# **8.** 闸门

本章说明如何使用 EPOCH 600 仪器的闸门。说明内容如下:

- 第 [132](#page-143-0) 页的 " [测量闸门](#page-143-0) 1 和 2"
- 第 [134](#page-145-0) 页的"[快速调整基本的闸门参数](#page-145-0)"
- 第[135](#page-146-0) 页的"[闸门测量模式](#page-146-0)"
- 第[137](#page-148-0) 页的"[查看测量读数](#page-148-0)"
- 第 [138](#page-149-0) 页的 " [闸门跟踪和回波到回波测量](#page-149-0) "
- 第[139](#page-150-0)页的"[在渡越时间模式下操作](#page-150-0)"
- 第 [140](#page-151-0) 页的 " [使用放大功能](#page-151-0) "
- 第 [141](#page-152-0) 页的"[闸门报警](#page-152-0)"

# <span id="page-143-0"></span>**8.1** 测量闸门 **1** 和 **2**

EPOCH 600 仪器有两个独立的缺陷闸门。在 A 扫描中,闸门显示为一条带有固 定起点和终点的水平线。闸门线的长度及其水平位置代表声程范围,闸门线的 垂直位置代表为有效回波设定的阈值波幅水平。在 EPOCH 600 仪器中, 闸门 1 表现为一条红色的实线,闸门 2 表现为一条中空的蓝线。

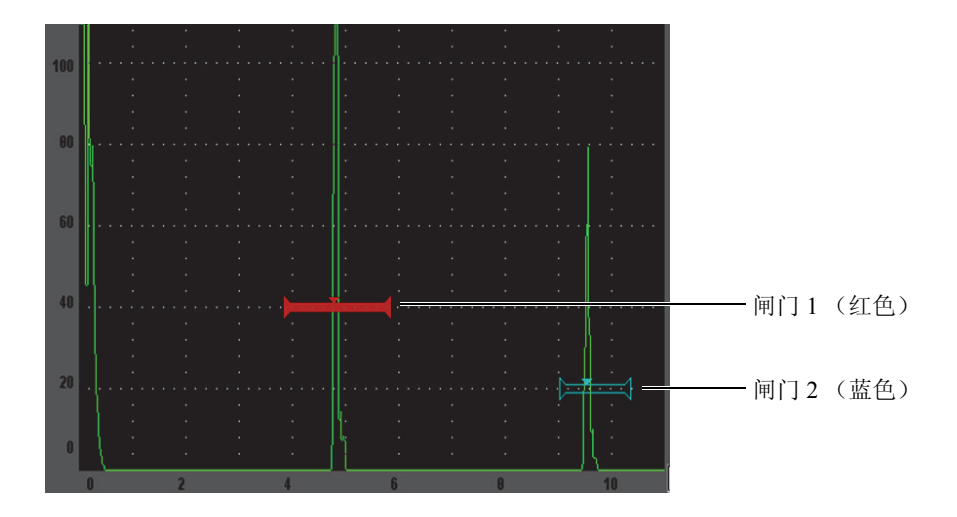

图 **8-1** 闸门 **1** 和闸门 **2** (回波到回波模式下)

两个闸门都可用于以下检测:使用垂直声束探头进行厚度测量,使用角度声束 探头进行声程和深度测量,测量信号波幅,测量以微秒表示的渡越时间,触发 阈值和最小深度报警。还可同时使用两个闸门在回波到回波模式下进行厚度测 量。

使用 Gate1 (闸门 1) 和 Gate2 (闸门 2) 菜单中的参数可以对闸门进行控制 (参见第 133 [页的图](#page-144-0) 8-2)。
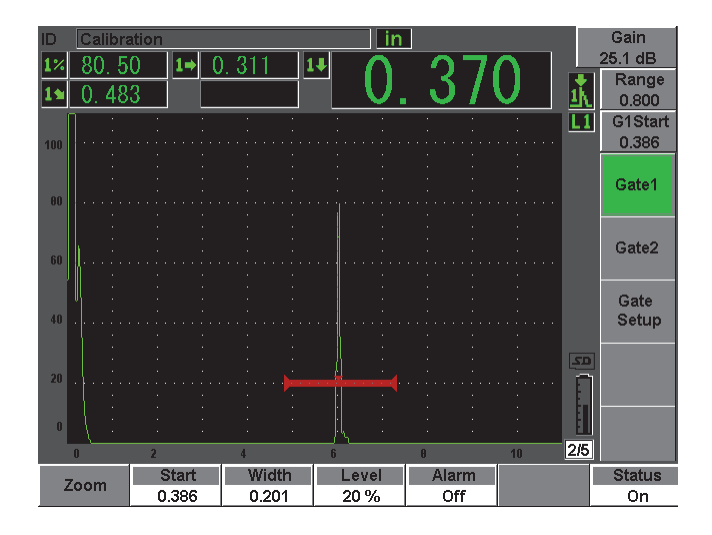

图 **8-2** 闸门 **1** 菜单

出现的闸门参数如下:

**Zoom** (放大)

用于放大闸门范围内显示的内容(详细情况,请参阅第 140 [页的](#page-151-0) 8.7 部分)。

**Start** (起始)

用于调整闸门的起始位置。

**Width** (宽度)

用于调整闸门的宽度。

**Level** (水平)

用于调整闸门的垂直位置。

**Alarm** (报警)

用于选择一个闸门报警条件 (详细情况,请参阅第 141 [页的](#page-152-0) 8.8 部分)。

**Min Depth** (最小深度)

用于调整触发最小深度报警的最小深度值。这个参数只在 **Alarm**(报警)**=** MinDepth (最小深度)时出现。

**Status** (状态)

用于切换闸门的开启 (**On**)与关闭 (**Off**)状态。

## **8.2** 快速调整基本的闸门参数

可以使用 **[GATES]** (闸门)快捷键,完成基本的闸门调整。

快速调整闸门位置

1. 按 **[GATES]** (闸门)快捷键。

光标移动到主显示屏右侧的快捷闸门参数框中。闸门参数框中显示第一个 可以使用的闸门参数 (参见第 134 [页的图](#page-145-0) 8-3)。

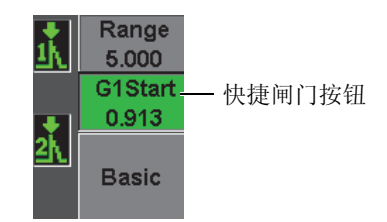

图 **8-3** 快捷闸门参数框

- <span id="page-145-0"></span>2. 使用粗略或细微增量方式编辑数值。
- 3. 要为所选闸门选择一个不同的参数,或为另一个激活闸门选择一个参数, 需按 **[GATES]** (闸门)键,直到选择了所需的参数。 连续按 **[GATES]** (闸门)键,可以在以下参数之间切换:**G1Start** (闸门 1 起始)、**G1Width**(闸门 1 宽度)、**G1Level**(闸门 1 水平)、**G2Start**(闸 门 2 起始)、 G2Width (闸门 2 宽度) 和 G2Level (闸门 2 水平)。

注释

**[GATES]** (闸门)键只允许访问当前处于激活状态的闸门。要激活闸门, 需选择 **Gate***<n>* (闸门) > **Status** (状态) = **On** (开启)。

4. 选择了所需的参数后,可以使用粗略或细微增量方式编辑数值。如果需要, 可以切换选择粗略和细微调节模式。

### 注释

在使用 **[GATES]** (闸门)快捷键调节闸门时,屏幕底部的参数键菜单消 失,且 " 闸门 " 成为激活参数。要返回到以前所选的子菜单,需按 **[ESCAPE]** (退出)键或 **[NEXT GROUP]** (下一组)键。这样,用户对闸门 位置进行快速调整后可立即返回到先前操作使用的参数。

# **8.3** 闸门测量模式

EPOCH 600 仪器的两个闸门可在 3 种可用测量模式的任何一种模式下,对闸门 内的信号指示进行测量。可在 **Gate Setup** (闸门设置)菜单中定义每个闸门的 测量模式 (如第 135 [页的图](#page-146-0) 8-4 所示)。

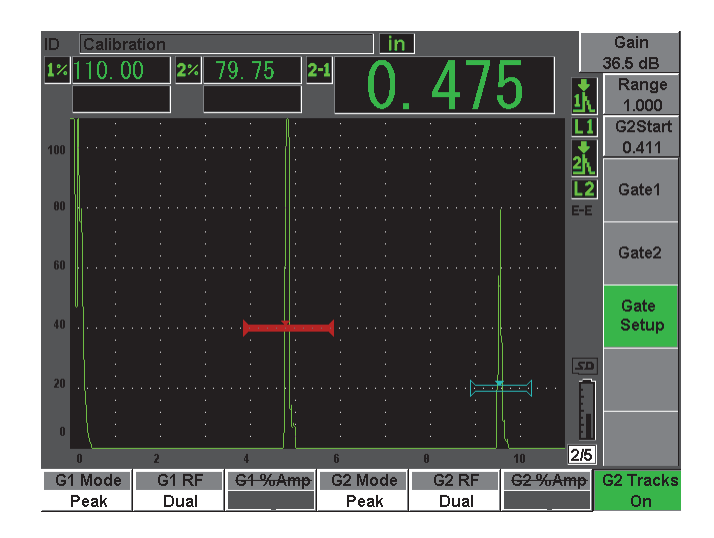

<span id="page-146-0"></span>图 **8-4** 闸门设置菜单

菜单中包含以下参数:

**G<***n>* **Mode** (闸门 <n> 模式)

每个闸门都可以使用以下模式进行测量:

**Edge** (边沿)

基于闸门内信号的第一个穿出点位置,采集测量读数。缺陷指示必须超 过闸门阈值才能采集到测量值。这个模式还被称作 *flank* (侧沿)模式。

**Peak** (波峰)

基于闸门屏幕范围内最高波峰的位置,采集测量读数。这个缺陷指示不 需超出闸门阈值就可采集到测量值。

**1stPeak** (第一波峰)

基于闸门区域内第一个超出闸门阈值的波峰采集测量读数。

当使用一个测量闸门获得测量值后,一个小三角形出现在闸门中,表明采集 测量值的回波 / 点的位置 (参见第 136 [页的图](#page-147-0) 8-5)。

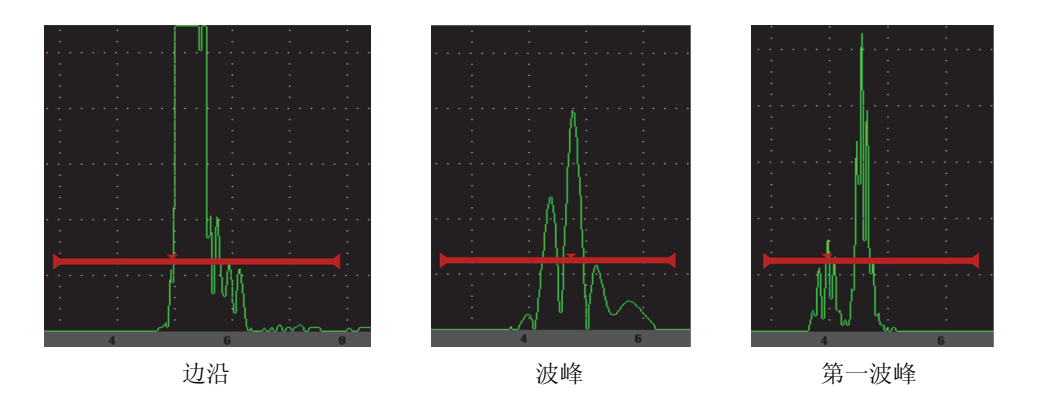

### <span id="page-147-0"></span>图 **8-5** 小三角形箭头显示边沿、波峰和第一波峰模式下的测量触发点

**G<***n>* **RF** (闸门 <n> 射频)

在未经检波 (射频)的模式下,用于选择闸门的极性。其中的选项包括: **Dual** (双向)

闸门出现在 Y 轴的正方向和负方向两侧。两个闸门的位置和宽度一样, 闸门阈值在 X 轴两侧呈镜像显示, 如: 25 % 和 -25 %。

**Positive** (正向)

闸门只出现在 Y 轴的正方向。

**Negative** (负向)

闸门只出现在 Y 轴的负方向。

**G<***n>* **%Amp** (闸门 <n> 波幅)

只有在 Edge (边沿)模式下, 用户才可使用这个选项定义测量闸门内信号 指示波幅的方法:

**High Peak** (最高波峰)

从闸门范围内最高波峰处采集信号指示的波幅测量值。

**1stPeak** (第一波峰)

从闸门范围内第一波峰处采集信号指示的波幅测量值。这个波峰必须穿 出闸门的阈值。在这种模式下,可以在闸门中看到两个三角形。实心三 角形表明采集厚度或声程 / 深度测量值的位置。中空三角形表明进行波 幅测量的位置。

### 注释

EPOCH 600 仪器只采集屏幕上闸门区域内有效的信号指示的测量读数,不 会采集闸门以外信号的测量读数。用户须根据前面所说明的测量模式定 义,小心地调整测量闸门的 **Start** (起始)、 **Width** (宽度)和 **Level** (水 平),以保证只将有效的信号指示包含在闸门区域中。

## **8.4** 查看测量读数

EPOCH 600 仪器提供 5 个用户可自行定义的测量读数框,以显示所采集的测量 值。这些测量读数框必须被正确定义,才能显示所需的特定信号指示的信息。 要了解关于定义测量读数框的更多信息,以及所有可采集的测量读数列表,请

参阅第 98 页的 [5.3.2](#page-109-0) 部分。

# <span id="page-149-0"></span>**8.5** 闸门跟踪和回波到回波测量

EPOCH 600 仪器具有闸门跟踪功能。在应用需要这项功能并将其激活时,仪器 就可以进行回波到回波测量。回波到回波测量可以在闸门 2 和闸门 1 之间实现。

闸门跟踪功能可使第一个闸门中的信号指示位置与第二个闸门的起始位置保持 不变的距离。由于跟踪闸门具有这个动态移动的特点,因此总会被定位在用户 想要测量其它信号指示的位置。当闸门跟踪功能被激活时,跟踪闸门 (用于测 量的第二个闸门)的起始位置数值定义两个闸门之间的距离,而不是定义一个 固定的起始位置。

使用闸门 1 和闸门 2 进行回波到回波测量

- 1. 选择 **Gate 1**(闸门 1) > **Status**(状态) = **On**(开启)和 **Gate 2**(闸门 2) > **Status** (状态) = **On** (开启),激活两个闸门。
- 2. 如第 139 [页的图](#page-150-0) 8-6 所示,将闸门 1 定位在需要检测的第一个回波上,然后 将闸门 2 定位在需要检测的第二个回波上。 **Gate 2**(闸门 2)> **Start**(起始)参数定义闸门 1 内信号指示的位置和闸门 2 起始位置之间的距离。

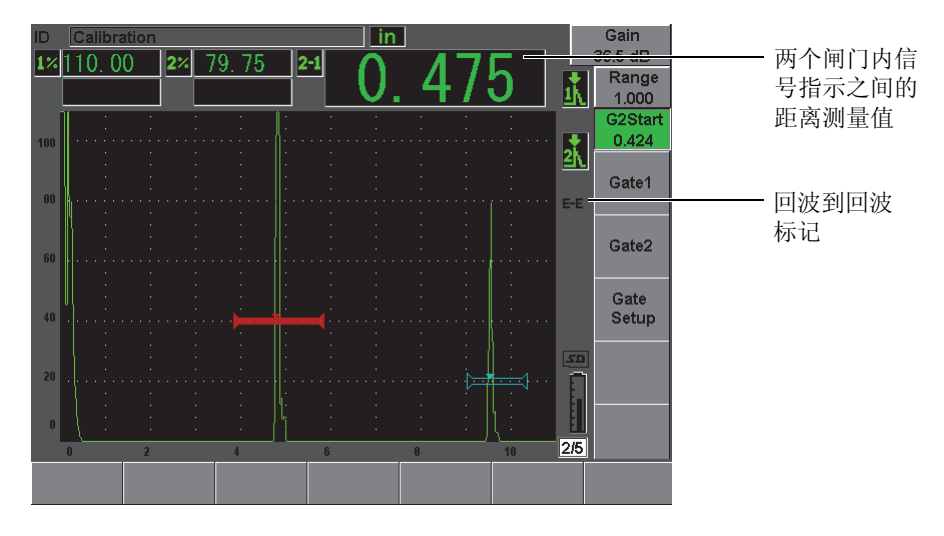

图 **8-6** 回波到回波测量示例

<span id="page-150-0"></span>3. 通过选择 **Gate Setup** (闸门设置) > **G2 Tracks** (闸门 2 跟踪) = **On** (开 启),将闸门 2 设为跟踪闸门。

回波到回波模式标志 王 出现在显示屏的右侧,表明仪器正在测量闸门 1 和 闸门 2 内的信号指示位置之间的距离。

4. 要查看测量数值,需将一个测量读数框设置为显示 **G2-1** 参数 (详见第 [98](#page-109-0) 页的 [5.3.2](#page-109-0) 部分)。

## **8.6** 在渡越时间模式下操作

EPOCH 600 仪器可显示闸门内信号指示的渡越时间 (TOF)声程数据。渡越时 间是以微秒 (µs)为单位表示的反射体的位置。

渡越时间模式不会将测量读数值一分为二。渡越时间值是声束在被测工件中两 个方向上传播的完整渡越时间。

这里需要注意,在进行厚度测量时,EPOCH 600 仪器必须将材料声速和渡越时 间的乘积除以 2,才可计算出工件的厚度。如果不这样做, 仪器所显示的会是两 倍的工件厚度,因为声束在工件中通过了两次。

### 注释

当仪器被设置为在渡越时间模式下显示距离时, **Basic** (基本) > **Velocity** (声速)参数处于未激活状态。这是因为渡越时间模式不使用材料声速计 算声程测量值。

在渡越时间模式下操作

 选择 **Meas Setup** (测量设置) > **Unit** (单位) = **µs** (微秒) 在渡越时间模式下,所有距离测量值以微秒为单位显示,而不用英寸或毫 米。

## <span id="page-151-0"></span>**8.7** 使用放大功能

EPOCH 600 仪器可快速放大屏幕范围,为某个检测区域提供高清晰的分辨率。 仪器在使用放大功能时,会自动使用屏幕延迟,以使对应闸门起始位置的点移 到屏幕的左侧,并根据闸门宽度调整显示范围。新的范围等同于未放大的闸门 宽度。扩展范围能达到的最低值等于当前材料声速设置下仪器的最小范围。当 放大功能被激活时, 图标志出现在屏幕的右侧。

### **8.7.1** 激活放大功能

激活闸门 1 的放大功能

- 1. 选择 **Gate1** (闸门 1) > **Status** (状态) = **On** (开启),激活闸门 1。
- 2. 将闸门 1 定位于适当的位置。
- 3. 选择 **Gate1** (闸门 1) > **Zoom** (放大)。

### 注释

可以使用同样的步骤激活闸门 2 的放大功能,但是一次只能激活一个闸门的放 大功能。

## **8.7.2** 放大应用

放大功能在某些缺陷检测应用中非常有用。例如,在检测裂缝的分支,如晶间 应力腐蚀裂纹 (IGSCC)时,检测人员的工作会因被测工件的几何形状以及缺 陷本身的具体特性而变得复杂。如在管道扩孔接近焊根的区域,可能会出现 3 个彼此靠得很近的信号 (焊根、扩孔、裂缝本身)。在这种情况下,可以使用 放大功能增加 EPOCH 600 仪器的显示分辨率, 以便更容易辨别每个单独的信 号。

在评估裂缝信号时,检测人员的注意力一般集中在信号指示的上升沿。通过观 察信号上升沿上的细小峰值的数量和位置,可以做出有关裂缝不同分支的存在 和位置的推断。用户使用放大功能可以获得一个更详细的信号指示图像,从而 对缺陷位置和深度做出更准确的判断。

当检测特别大或者特别厚的部件时,在因使用长屏范围而看不到图像的细节 时,放大功能非常有用。使用放大功能在无需改变仪器原始校准的情况下,可 以观察被测工件的细小部分。

# <span id="page-152-0"></span>**8.8** 闸门报警

EPOCH 600 仪器为每个测量闸门提供多种报警设置。在未经检波的 (射频)模 式下,这些报警可以用于正、负或双闸门模式。

在默认情况下,在报警条件被触发时, EPOCH 600 仪器会发出嘟嘟声。仪器显 示屏上方对应报警被触发的闸门的红色指示灯也会变亮。要了解在声音报警的 开启和关闭状态之间切换的方法,请参阅第 102 页的 [5.3.3](#page-113-0) 部分。

3 个主要的闸门报警类型为正阈值、负阈值和最小深度。

### **8.8.1** 阈值报警

可在闸门 1 或闸门 2 上设置阈值报警。

当信号穿出闸门阈值时,会触发正逻辑报警。当信号未达到闸门阈值时,会触 发负逻辑报警。

在设置一个阈值报警时,位于闸门端部的钩状标记会随不同的设置而变化。对 于正逻辑报警,钩状标记点朝上,对于负逻辑报警,钩状标记点朝下 (参见第

闸门 141

142 [页的图](#page-153-0) 8-7)。当保存文件时, 如果闸门报警被激活且被触发, 则所有报警 条件都会被存储到 EPOCH 600 仪器中的数据记录器中。所有随闸门 1 激活报警 被保存的 ID 都显示有 A1, 随闸门 2 激活报警被保存的 ID 都显示有 A2, 随界 面闸门激活报警被保存的 ID 都显示有 AIF。

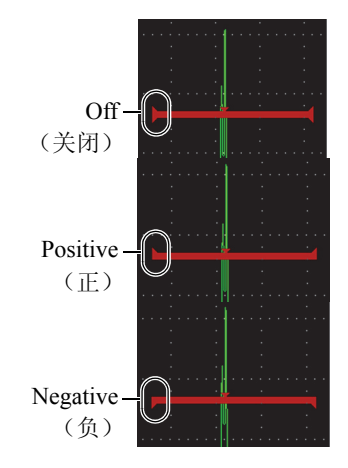

图 **8-7** 闸门钩状标记表明报警阈值类型

<span id="page-153-0"></span>设置一个阈值报警

- 1. 通过选择 **Gate***<n>*(闸门 <n>)> **Status**(状态)= **On**(开启),激活闸门。
- 2. 定位闸门,使闸门覆盖所需的区域。
- 3. 选择 **Gate***<n>* (闸门 <n>) > **Alarm** (报警),然后选择 **Positive** (正)或 **Negative** (负)阈值报警条件。

## **8.8.2** 最小深度报警

EPOCH 600 仪器配有最小深度报警功能,一旦当前厚度测量读数低于操作人员 定义的水平,即会触发最小深度报警。在单个闸门测量模式和回波到回波测量 模式下,都可以使用最小深度报警。

# <span id="page-154-1"></span>**8.8.3** 在单个闸门模式下使用最小深度报警

当最小深度报警被激活时,闸门上会出现一个标记,以可视的方式表明当前的 设置(参见第 143 [页的图](#page-154-0) 8-8)。任何在标记左边超过闸门阈值的信号指示都会 触发报警。

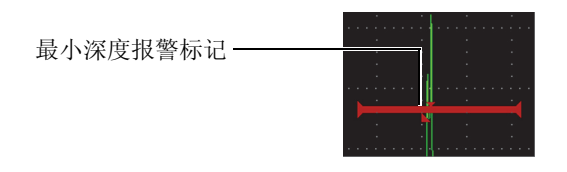

图 **8-8** 最小深度报警标记

<span id="page-154-0"></span>设置一个最小深度报警

- 1. 选择 **Gate***<n>* (闸门 <n>) > **Status** (状态) = **On** (开启),激活闸门。
- 2. 定位闸门,使闸门覆盖所需的区域。
- 3. 选择 **Gate***<n>* (闸门 <n>) > **Alarm** (报警) = **Min Depth** (最小深度)。
- 4. 选择 Gate<n> (闸门 <n>) > Min Depth (最小深度), 然后将数值调整为 所需的最小深度值。最小深度报警值必须大于闸门起始值,小于闸门宽度 值。

# **8.8.4** 闸门跟踪模式下的最小深度报警

当使用闸门跟踪功能进行回波到回波厚度测量时,EPOCH 600 仪器可以使用最 小深度报警功能。当闸门跟踪功能被激活时,跟踪闸门从一边移到另一边,跟 踪在非跟踪 (第一)闸门内的回波位置。闸门跟踪功能处于激活状态时, Min Depth (最小深度)报警阈值与非跟踪闸门 (第一闸门)内的回波位置有关。

要设置闸门跟踪模式下的最小深度报警,需执行第 143 页的 [8.8.3](#page-154-1) 部分中说明的 步骤。

# **9.** 输入和输出特性

本章说明 EPOCH 600 仪器的输入和输出特性。说明内容如下:

- 第[145](#page-156-0) 页的 "[VGA](#page-156-0) 输出 "
- 第 [146](#page-157-0) 页的 " [模拟输出](#page-157-0) "
- 第 [148](#page-159-0) 页的"[串口通迅 \(](#page-159-0)RS-232) "
- 第 [148](#page-159-1) 页的 "[USB](#page-159-1) 通迅 "
- 第 [149](#page-160-0) 页的 " 串口 /USB [指令协议](#page-160-0) "

# <span id="page-156-0"></span>**9.1 VGA** 输出

EPOCH 600 仪器的标准配置带有 VGA 输出功能。这个功能利用仪器背面上输 出端口的引脚发挥作用。使用 VGA 输出,可以在任何可接收 VGA 输入的设备 上显示 EPOCH 600 仪器屏幕上的全部内容。

使用 VGA 输出

- 1. 关闭 EPOCH 600 仪器和 VGA 设备。
- 2. 将 600-C-VGA-5(U8780298)线缆(可选项)的一端连接到 EPOCH 600 仪 器的 VGA 输出接口 (参见第 146 [页的图](#page-157-1) 9-1), 然后将线缆的另一端连接 到 VGA 设备。

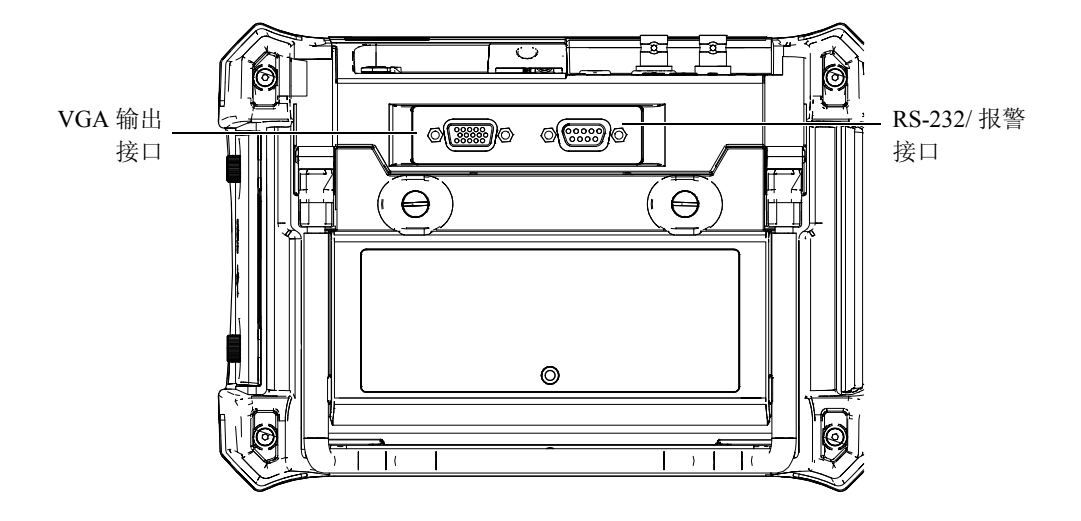

图 **9-1 RS-232/** 报警和 **VGA** 输出接口

<span id="page-157-1"></span>3. 打开 EPOCH 600 仪器和 VGA 设备。

# <span id="page-157-0"></span>**9.2** 模拟输出

EPOCH 600 仪器提供一个可编程模拟输出(可选购)。EPOCH 600 仪器利用这 个模拟输出,可持续将厚度或波幅信息输出到一个外部设备,如:带状图记录 器,或者配备了模拟 / 数字转换卡的计算机。

信息以带有标度的电压的形式输出,标度范围为 0 ~ 1 V 或 0 ~ 10 V。通过仪 器顶部探头接口右侧的模拟输出 LEMO 00 接口, EPOCH 600 与外部设备连接 在一起。每个带有标度的电压可以全 PRF 频率 (最高达 6 kHz)输出,还可被 压缩为 60 Hz 输出。使用何种频率输出取决于所连接的数据采集设备所要求的 采集速率。

模拟输出设置参数出现在 **A-OUT** (模拟输出)设置页面中。选择 **Meas Setup** (测量设置) > **A-Out**(模拟输出)可以访问这个页面(参见第147[页的图](#page-158-0) 9-2)。

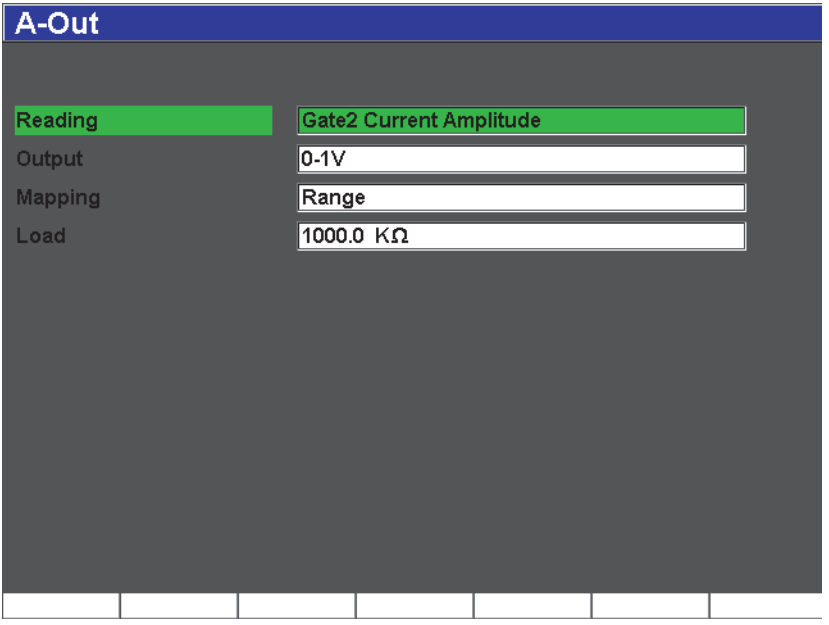

### 图 **9-2** 模拟输出设置页

<span id="page-158-0"></span>以下 4 个主要参数控制每个模拟输出信号:

**Reading** (读数)

用于选择被输出到 ANALOG OUT (模拟输出)接口的测量读数类别 (厚度 或波幅)。

**Output** (输出)

用于选择仪器的电压输出范围 (**0** ~ **1 V** 或 **0** ~ **10 V**)。

**Mapping** (成像)

用于选择基于全屏范围 (**Range**)还是基于闸门宽度 (**GateWidth**),选择 输出电压的标度。

**Load** (负载)

用于选择测量 EPOCH 600 仪器的模拟输出的外围设备的阻抗值。 将 EPOCH 600 仪器的输出阻抗与外围设备的输入阻抗相配, 可使 EPOCH 600 仪器正确补偿模拟输出,从而根据屏幕测量值产生预期的输出 电压。例如:若 EPOCH 600 仪器的屏幕范围为 100 mm,模拟输出范围为  $0 \sim 10$  V, 则在  $10$  mm 处的测量应产生一个  $1$  V 的模拟输出。如果阻抗不 对应,则所产生的模拟输出值会偏离所期望的 1 V 值, 得到一个大于或小 于 1 V 的数值, 如: 0.95 V 或 1.02 V 等。

# <span id="page-159-0"></span>**9.3** 串口通迅 (**RS-232**)

EPOCH 600 仪器的标准配置带有一个串口通讯(RS-232)端口。报警信号也使 用这个接口 (参见第 146 [页的图](#page-157-1) 9-1)。串口通讯使用位于仪器背面的 RS-232/ 报警输出合并接口的引脚。通过串口通迅,可以将 EPOCH 600 仪器与一台计算 机连接,并利用 EPOCH 600 计算机接口程序 GageView Pro 与计算机通迅。

通过串口通讯, EPOCH 600 仪器还可发布远程命令。要了解更多信息,请参阅 第 149 [页的](#page-160-0) 9.5 部分。

# <span id="page-159-1"></span>**9.4 USB** 通迅

EPOCH 600 仪器的标准配置带有一个 On-the-Go (活动式)双重目的 USB 端 口,目前用于 PC 通讯。

## **9.4.1 USB** 客户端口

USB 客户端口用于计算机通迅。利用 USB 客户端口,外围设备可以将指令传 输到 EPOCH 600 仪器,但是 EPOCH 600 仪器不能将指令传输到外围设备。 USB 客户端口是利用 EPOCH 600 计算机接口程序 GageView Pro 与计算机进行 通迅的标准端口。

# **9.4.2 USB** 主机端口

USB 主机端口在以后会用到。

# <span id="page-160-0"></span>**9.5** 串口 **/USB** 指令协议

可通过串口(RS-232)通迅端口或 USB 客户端口, 远程控制 EPOCH 600 仪器。 可使用一系列完备的远程指令访问仪器的所有功能。要了解更多信息,请与 Olympus 联系。

# **10.** 校准 **EPOCH 600** 仪器

本章说明校准 EPOCH 600 仪器的方法。校准是调整仪器的过程,目的是在使用 特定的探头时,在特定的温度下,对特定的材料进行精确的测量。

校准过程中必须对 EPOCH 600 仪器的零位偏移和声速参数进行调整。零位偏移 (有时称为探头延迟)补偿主脉冲信号的发射时刻和声波进入被测工件的时刻 之间的盲区时间。必须使用正确的声速设置为仪器编程,以使其与被测工件的 材料声速相符。

EPOCH 600 仪器具有高级自动校准功能, 即 Auto Cal (自动校准)菜单中的 参数,可进行快速简便的校准操作。本章将详细介绍在 4 种基本探头配置下校 准 EPOCH 600 仪器的步骤。 4 种基本探头配置为: 垂直声束、延迟块, 双晶和 角度声束。

### 注释

在 EPOCH 600 仪器处于微秒 (渡越时间)、 DAC 或 TVG 模式时,不要使 用自动校准功能。

以下各小节详细说明校准的步骤:

- 第 [152](#page-163-0) 页的 " [准备工作](#page-163-0) "
- **第 [153](#page-164-0) 页的 " [校准模式](#page-164-0) "**
- 第 [154](#page-165-0) 页的 " [使用垂直声束探头校准](#page-165-0) "
- 第 [159](#page-170-0) 页的 " [使用延迟块探头校准](#page-170-0) "
- 第 [165](#page-176-0) 页的 " [使用双晶探头校准](#page-176-0) "
- 第 [170](#page-181-0) 页的 " [在回波到回波模式下校准](#page-181-0) "
- 第 [174](#page-185-0) 页的 " [使用角度声束探头根据已知声程数值校准](#page-185-0) "
- 第[186](#page-197-0) 页的"[使用角度声束探头根据已知深度数值校准](#page-197-0)"
- 第 [191](#page-202-0) 页的 " [曲面校正](#page-202-0) "
- 第 [192](#page-203-0) 页的 " [常用角度声束校准试块示意图](#page-203-0) "

## <span id="page-163-0"></span>**10.1** 准备工作

如果您还不能完全熟练操作 EPOCH 600 仪器,我们建议在开始具体的校准之 前,对仪器的设置步骤进行基本的回顾。

校准前设置 EPOCH 600 仪器

- 1. 按 **[dB]** (增益)键,选择适合于校准的初始增益值。 若不知道合适的增益水平,则将初始增益设为 20 dB,并在校准过程中根据 需要,对这个值进行调整。
- 2. 选择 **Basic**(基本) > **Velocity**(声速),然后输入测试材料的大约声速值。 参阅第 277 [页的](#page-288-0) A 附录中不同材料的声速列表。

### 注释

在仪器处于渡越时间模式时,不能使用 **Velocity** (声速)参数功能。选择 **Meas Setup** (参数设置) > **Unit** (单位) = **mm** (毫米)或 **in** (英寸), 激活 **Velocity** (声速)参数。

- 3. 选择**Basic**(基本) > **Zero**(零位),然后将仪器的零位偏移调整到0.000 µs。
- 4. 选择 **Basic**(基本) > **Range**(范围)或按 **[RANGE]**(范围)键,然后基于 所选校准试块中的声程范围设置范围值。

### 提示

应使用一个比所需范围更宽的范围,以保证所有校准回波出现在屏幕上。

- 5. 选择 **Basic** (基本) > **Delay** (延迟),然后将屏幕延迟设置为 0.000 in. 或 0.00 mm。
- 6. 选择 **Trig** (三角学) > **Angle** (角度),然后为探头输入正确的折射角度  $($ 如: 为垂直声束或 90° 探头,输入 0; 为 45° 探头输入 45, 等等)。
- 7. 选择 **Trig** (三角学) > **Thick** (厚度),然后将材料厚度设置为 0.00 in. 或 0.00 mm。
- 8. 选择 **Rcvr** (接收器) > **Reject** (抑制),然后将抑制水平设置为 0 %。
- 9. 选择 **Gate1** (闸门 1) > **Status** (状态) **= On** (开启),激活闸门 1。
- 10. 将探头耦合到试块上,然后调整脉冲发生器和接收器设置,以创建清晰的 A 扫描。

要了解更多有关调整脉冲发生器和接收器的信息,请参阅第 115 [页的](#page-126-0) 6.4 部 分和第 120 [页的](#page-131-0) 6.5 部分。

### 提示

使用自动测量读数选项功能,可使 EPOCH 600 仪器在进行基于仪器设置的 校准过程中,自动显示相关的厚度 / 声程测量值。要了解更多信息,请参 阅第 98 页的 [5.3.2](#page-109-0) 部分。

## <span id="page-164-0"></span>**10.2** 校准模式

EPOCH 600 仪器具有多种校准模式,可完全满足所选探头、校准试块及不同应 用的要求。这些校准模式可在 **Auto CAL** (自动校准)菜单中选择。有两种模 式用于垂直声束探头,两种模式用于角度声束探头。

### **10.2.1** 垂直声束模式

垂直声束校准可以两种方式操作。为便于说明校准过程,垂直声束这个术语指 所有零度探头,包括接触式、双晶、延迟块、水浸等探头。垂直声束校准的两 种方式为:

厚度

要以这个标准的垂直声束校准模式正确校准仪器,需要试块有两个不同的 已知厚度。使用薄的厚度进行零位偏移校准,使用厚的厚度进行声速校准。

回波到回波

这个校准模式可以使用任何回波到回波测量,仅对材料声速进行校准。在 回波到回波校准中,将代表测量起点的某个信号指示放置于闸门中可以避 免导致出现零位偏移的情况。第二个闸门用于跟踪闸门内的信号指示以获 得测量值。这就意味着操作人员必须要校准被测材料的声速,才可以获得 精确地回波到回波测量值。可以在 **G2-G1** (闸门 2- 闸门 1)之间进行回波 到回波测量。只有在闸门 2 跟踪功能启动后才可以使用这个校准模式 (参 见第 138 [页的](#page-149-0) 8.5 部分)。

### **10.2.2** 角度声束模式

角度声束校准可以两种方式进行:

声程

这个标准角度声束校准模式使用两个不同的已知材料厚度的声程测量数值 正确校准仪器。一般来说,这些声程测量数值来自校准试块的半径。较小 (较薄)的声程测量可以进行零位偏移校准,较大(较厚)的声程测量可以 进行声束校准。

深度

这个角度声束校准模式使用两个不同反射体的已知深度正确校准仪器。一 般来说,这些深度测量数值来自同等尺寸的横通孔。由于 EPOCH 600 仪器 根据声程和已知折射角度计算深度数值,因此为了得到精确的测量,必须首 先验证探头的折射角度。使用浅反射体深度进行零位偏移校准,使用深反射 体深度进行声速校准。

## <span id="page-165-0"></span>**10.3** 使用垂直声束探头校准

以下垂直声束探头校准说明示例中使用的 Olympus 探头的工件编号为 A109S-RM,频率为 5.0 MHz,晶片直径为 0.50 in. (13 mm)。

校准需要试块材料与实际被测材料相同,并且具有两个已知厚度。理想的情况 是,两个厚度分别大于和小于估测的被测工件的厚度。

本例中使用 Olympus 标准的 5 阶梯钢制试块 (工件编号:2214E)。阶梯厚度 分别为 0.100 in.、 0.200 in.、 0.300 in.、 0.400 in.、 0.500 in.。

### 注释

如果 EPOCH 600 仪器被设置为公制单位, 则除了以毫米而不是以英寸为单 位外,校准过程完全相同。

使用垂直声束探头进行校准

- 1. 按照第 152 [页的](#page-163-0) 10.1 部分中概括说明的步骤,进行初始设置。
- 2. 将一条适当线缆的一端连接探头,另一端插入位于仪器顶部的一个探头接 口中。
- 3. 选择 **Auto Cal** (自动校准) > **Type** (类型) = **Thickness** (厚度)。
- 4. 将探头耦合到校准试块的薄阶梯。本例中,探头被耦合到 0.200 英寸的阶梯 上。

注释

根据所使用的接触式探头的频率,有可能无法准确测出极薄材料的厚度读 数。

- 5. 使用 **[GATES]** (闸门)键,定位闸门 1,以使来自已知厚度阶梯的第一个底 面回波超出闸门阈值。
- 6. 按 [dB] (增益)键,然后调整增益值,以使回波波幅大约为 80%。

### 提示

可以使用自动 XX% 功能自动调整增益, 以将闸门内的回波波幅设置为 XX% 满屏高 (默认的 XX 值为 80 %)。要激活这个功能,需按 **[2ND F], (AUTO XX%)** (第二功能,自动 XX%)。

厚度测量读数以大字体出现在 A 扫描的上方 (参见第 156 [页的图](#page-167-0) 10-1)。

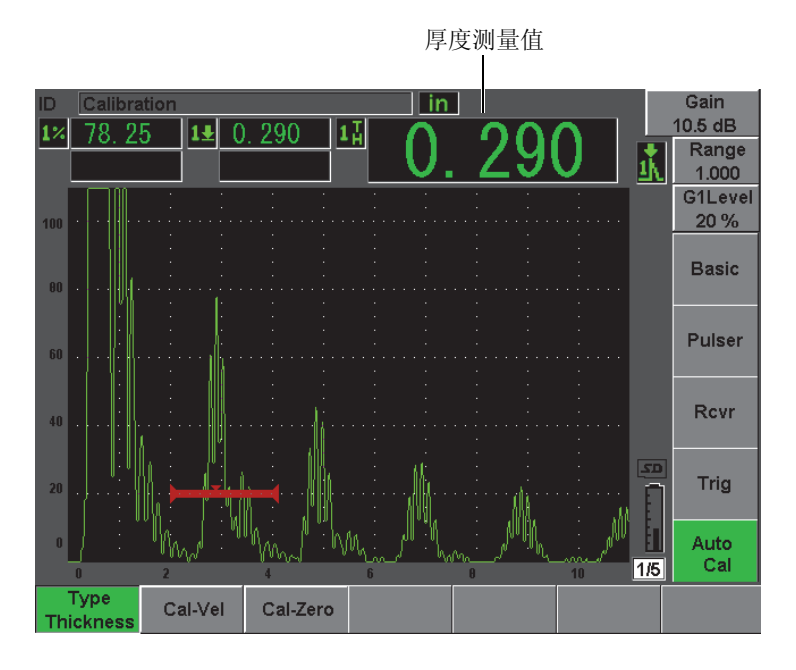

图 **10-1** 闸门内零位校准信号示例

<span id="page-167-0"></span>7. 待读数稳定后,选择 **Auto CAL** (自动校准) > **CAL-Zero** (校准零位)。 屏幕被冻结,并出现 **Cal-Zero**(校准零位)窗口(参见第 157 [页的图](#page-168-0) 10-2)。

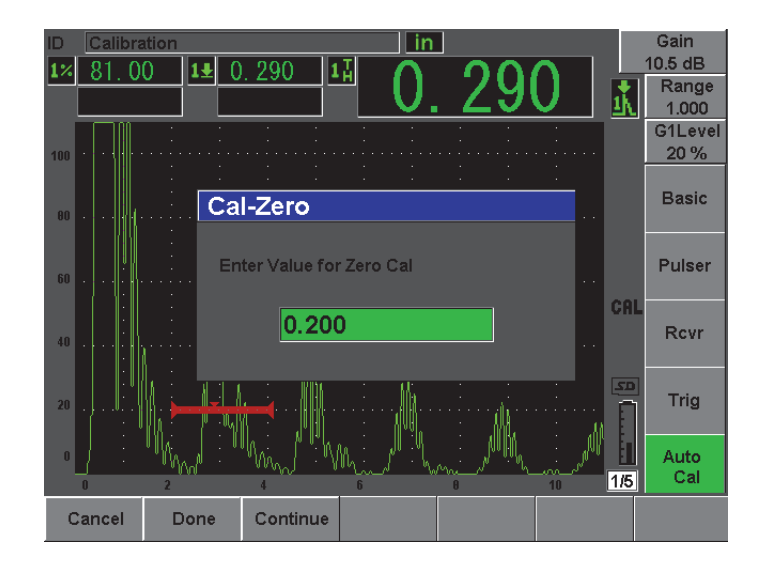

图 **10-2** 输入零位校准厚度值

<span id="page-168-0"></span>8. 将数值调整到与闸门内信号指示的已知厚度值相应的数值 (本例中为 0.200 in.),然后选择 Continue (继续),继续使用另一个厚度阶梯进行校准(参 见第 158 [页的图](#page-169-0) 10-3)。此时用到的厚度值将被存储为 **Cal-Zero** (校准零 位)参数框中的参考值。

### 注释

如果由于某种原因需要退出操作,而不需要采集校准数据,则按 **Cancel** (取消)键。

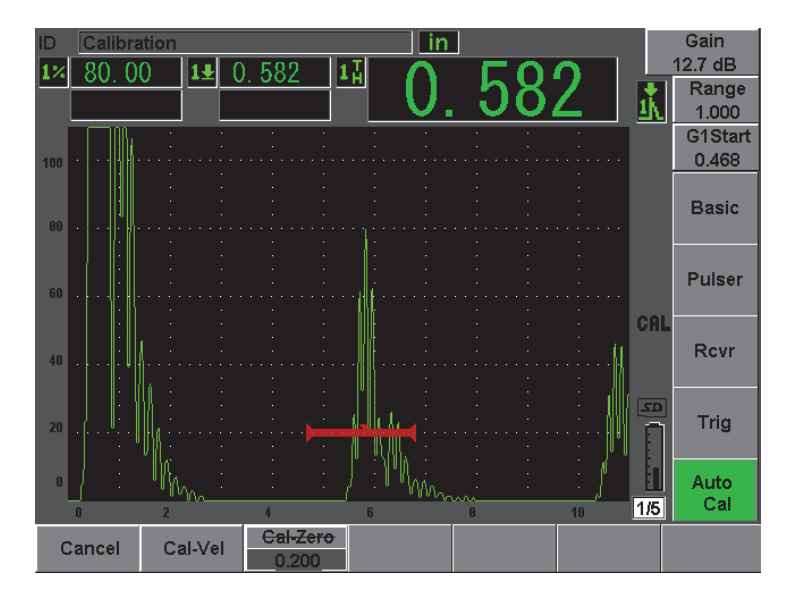

图 **10-3** 闸门内声速校准信号示例

- <span id="page-169-0"></span>9. 将探头耦合到校准试块的厚阶梯。 本例中,探头被耦合到 0.500 in. 的阶梯上。
- 10. 使用 **[GATES]** (闸门)键,定位闸门 1,以使来自已知厚度阶梯的第一个底 面回波超出闸门阈值。
- 11. 按 [dB] (增益)键, 调整增益设置, 以使回波波幅大约为 80 %。 厚度测量读数以大字符出现在 A 扫描的上方。
- 12. 待读数稳定后,选择 **Auto CAL** (自动校准) > **Cal-Vel** (校准声速)。 屏幕被冻结,并出现 **Enter Value for Velocity Cal** (为声速校准输入数值) 对话框 (参见第 159 [页的图](#page-170-1) 10-4)。

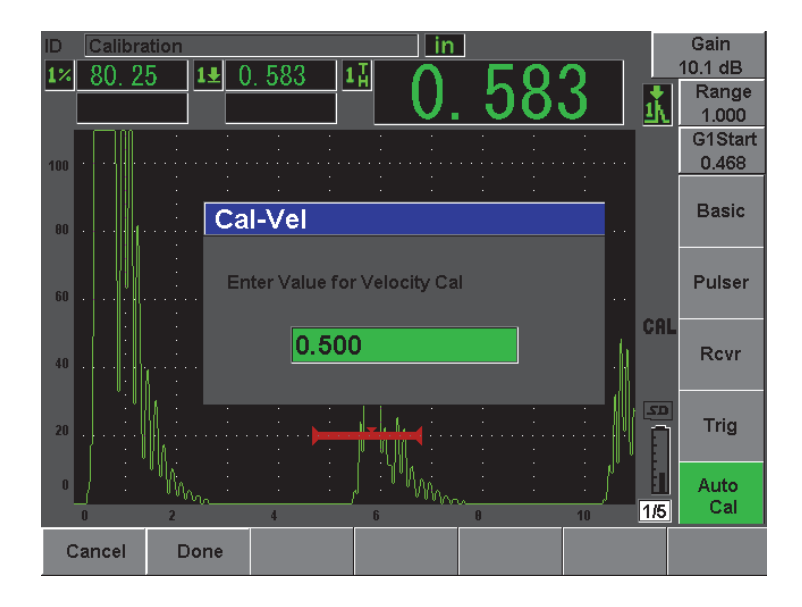

图 **10-4** 输入声速校准厚度值

<span id="page-170-1"></span>13. 将数值调整到与闸门内信号指示的已知厚度值相应的数值 (本例中为 0.500 in.),然后选择 **Done** (完成),完成校准过程。

### 提示

可使用一个只带有一个已知厚度的试块进行自动校准。这个校准方案的操 作过程是:使耦合在单一厚度试块上的探头保持不动,将闸门移动到多重 底面回波的一个上,然后在校准声速的过程中输入正确的声程厚度 (第一 个底面回波的声程值的适当倍数)。

# <span id="page-170-0"></span>**10.4** 使用延迟块探头校准

以下延迟块探头校准说明示例中使用的 Olympus 探头的工件编号为 V202-RM, 频率为 10.0 MHz,晶片直径为 0.25 in. (6 mm)。

校准需要试块材料与被测材料相同,并且具有两个已知厚度。理想的情况是,

两个厚度值分别大于和小于估测的被测工件的厚度。这里使用 Olympus 标准的 5 阶梯钢制试块,试块的工件编号为 2214E。阶梯厚度分别为 0.100 in.、 0.200 in.、 0.300 in.、 0.400 in.、 0.500 in.。

### 注释

如果 EPOCH 600 仪器被设置为公制单位, 则除了以毫米而不是以英寸为单 位外,校准过程完全相同。

使用延迟块探头进行校准

- 1. 按照第 152 [页的](#page-163-0) 10.1 部分中概括说明的步骤,进行初始设置。
- 2. 将一条适当线缆的一端连接探头,另一端插入位于仪器顶部的一个探头接 口中。 如果零位偏移值为 0.000 μs, 则激励脉冲 (或主脉冲)应该出现在屏幕的左 侧。
- 3. 选择 **Basic** (基本) > **Zero** (零位),然后增加数值,直到激励脉冲从屏幕 的左侧消失,且从延迟块端部发出的界面回波出现在屏幕上。
- 4. 通过弹动涂有耦合剂的延迟块的端部,证实回波是从延迟块端部发出。这样 做会缓冲信号,回波会在屏幕上上下跳动。
- 5. 选择 Basic (基本) > Zero (零位), 然后增加数值, 以将这个回波移动到 屏幕的左侧几乎看不到它的位置。

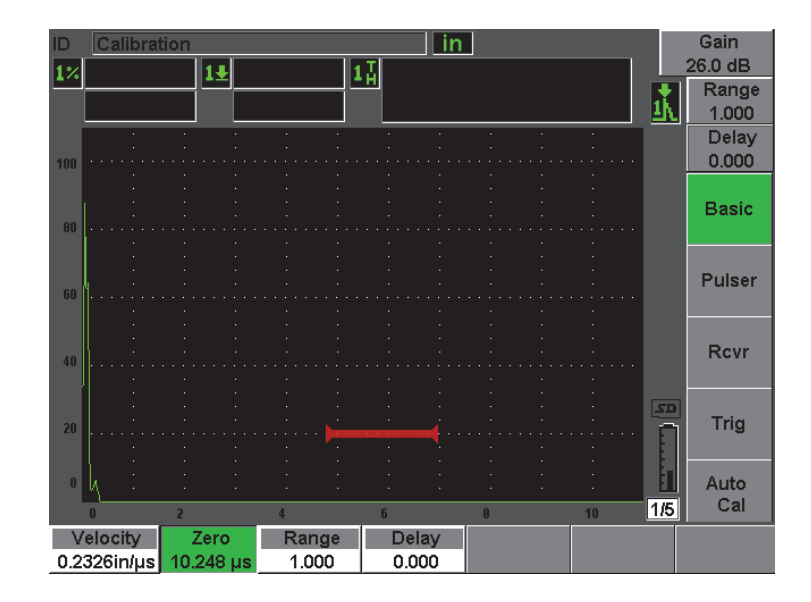

图 **10-5** 调整第一个延迟块回波的零位偏移

- 6. 选择 **Auto Cal** (自动校准) > **Type** (类型) = **Thickness** (厚度)。
- 7. 将探头耦合到校准试块的薄阶梯。本例中,探头被耦合到 0.100 英寸的阶梯 上。
- 8. 使用 **[GATES]** (闸门)键,定位闸门 1,以使来自已知厚度阶梯的第一个底 面回波超出闸门阈值。
- 9. 按 **[dB]** (增益) 键, 然后调整增益值, 以使回波波幅大约为 80 %。

### 提示

可以使用自动 XX% 功能自动调整增益, 以将闸门内的回波波幅设置为 XX% 满屏高 (默认的 XX 值为 80 %)。要激活这个功能,需按 **[2ND F]**, **(AUTO XX%)** (第二功能,自动 XX%)。

厚度测量读数以大字体出现在 A 扫描的上方 (参见第 162 [页的图](#page-173-0) 10-6)。

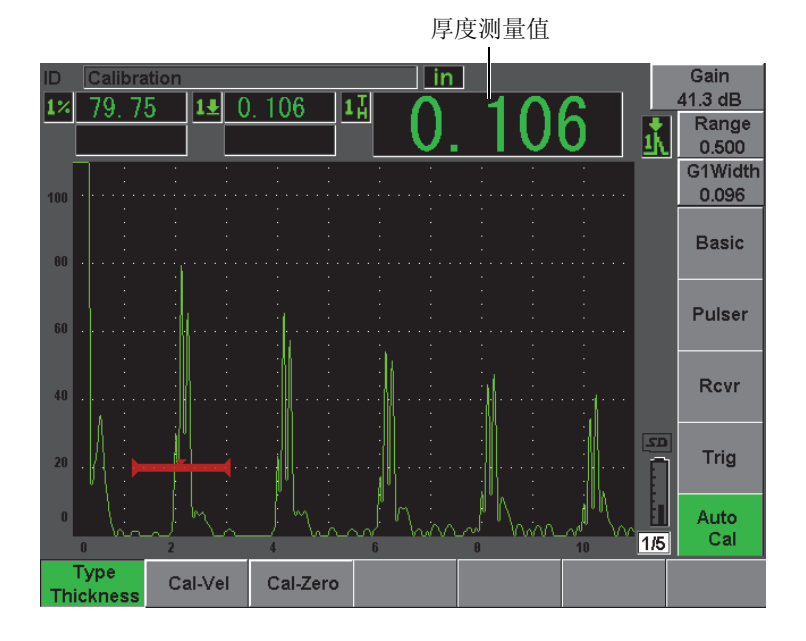

图 **10-6** 闸门内零位校准信号示例

### 注释

<span id="page-173-0"></span>确保这是闸门内的第一个底面回波,而不是来自于延迟块端部的一个多重 回波。

10. 待读数稳定后,选择 **Auto CAL** (自动校准) > **CAL-Zero** (校准零位)。 屏幕被冻结,并出现 **Cal-Zero**(校准零位)窗口(参见第 157 [页的图](#page-168-0) 10-2)。

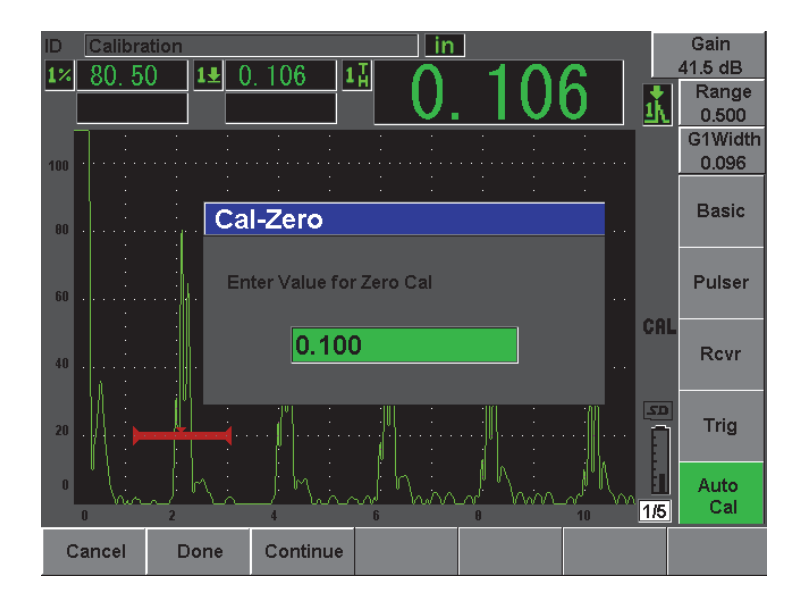

图 **10-7** 输入零位校准厚度值

11. 将数值调整到与闸门内信号指示的已知厚度值相应的数值 (本例中为 0.100 in.),然后选择 **Continue**(继续),继续使用另一个厚度阶梯进行校准(参 见第 164 [页的图](#page-175-0) 10-8)。此时用到的厚度值将被存储为 **Cal-Zero** (校准零 位)参数框中的参考值。

### 注释

如果由于某种原因需要退出操作,而不需要采集校准数据,则按 **Cancel** (取消)键。

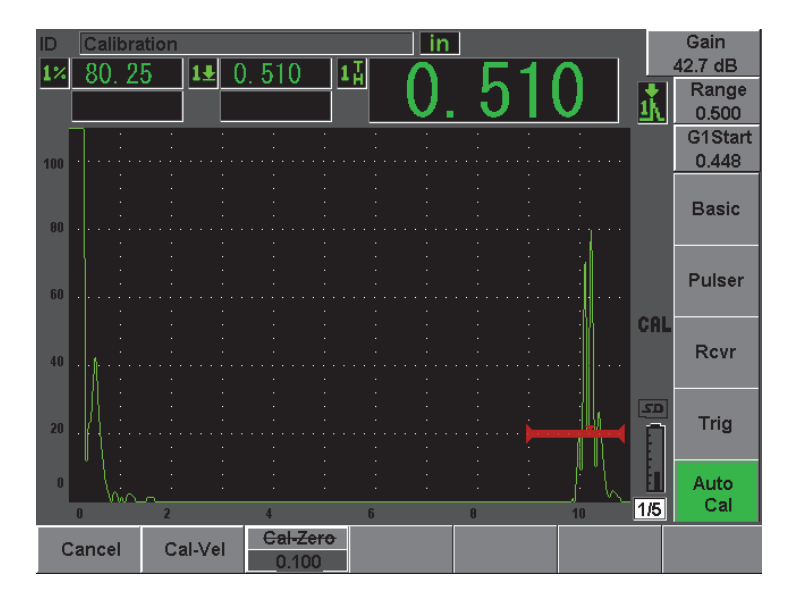

图 **10-8** 闸门内声速校准信号示例

- <span id="page-175-0"></span>12. 将探头耦合到校准试块的厚阶梯。 本例中,探头被耦合到 0.500 in. 的阶梯上。
- 13. 使用 **[GATES]** (闸门)键, 定位闸门 1, 以使来自己知厚度阶梯的第一个底 面回波超出闸门阈值。
- 14. 按 [dB] (增益)键,然后调整增益值,以使回波波幅大约为 80 %。 厚度测量读数以大字符出现在 A 扫描的上方。
- 15. 待读数稳定后,选择 **Auto CAL** (自动校准) > **Cal-Vel** (校准声速)。 屏幕被冻结,并出现 **Cal-Zero** (校准声速)窗口。
- 16. 在 **Cal-Vel** (校准声速)对话框中,将数值调整到与闸门中信号指示的已知 厚度相应的数值 (本例中为 0.500 in.),然后选择 **Done** (完成),完成校 准操作 (参见第 165 [页的图](#page-176-1) 10-9)。

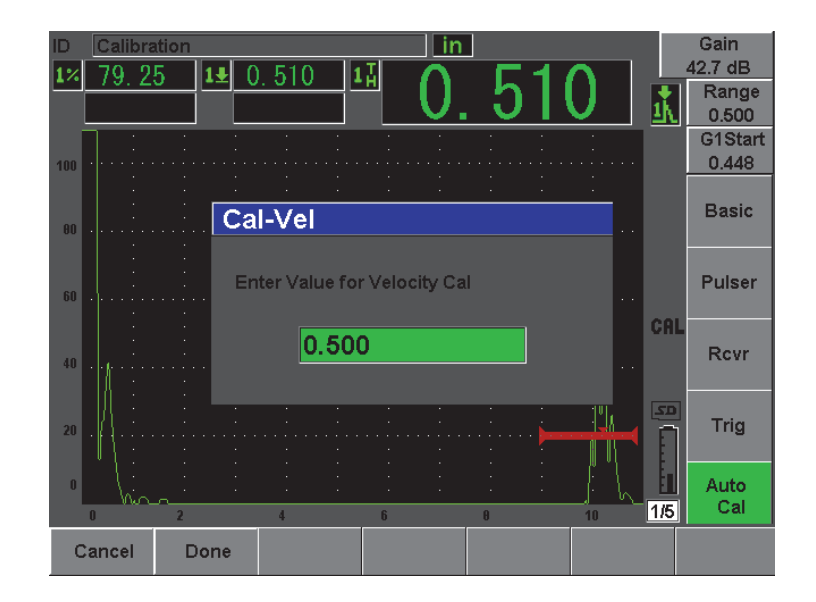

图 **10-9** 输入声速校准厚度值

注释

<span id="page-176-1"></span>可在一个厚度已知的单一厚度试块上使用自动校准。可以使用多重底面回 波,而无需将探头耦合在薄、厚两个阶梯上。这个校准方案的操作过程 是:保持耦合在薄阶梯的探头不动,将闸门移动到多重底面回波的一个 上,然后在校准声速的过程中输入正确的声程厚度 (2、 3、 4 等乘以第一 个底面回波的声程值)。

# <span id="page-176-0"></span>**10.5** 使用双晶探头校准

以下双晶探头校准说明示例中使用的 Olympus 探头的工件编号为 DHC711- RM,频率为 5.0 MHz,晶片直径为 0.25 in. (6 mm)。

校准需要试块材料与被测材料相同,并且具有两个已知厚度。理想的情况是, 两个厚度分别大于和小于估测的被测工件的厚度。这里使用 Olympus 的标准 5 阶梯钢制试块 (工件编号为 2214E)。阶梯厚度分别为 0.100 in.、 0.200 in.、 0.300 in.、 0.400 in.、 0.500 in.。

### 注释

如果 EPOCH 600 仪器被设置为公制单位, 则除了以毫米而不是以英寸为单 位外,校准过程完全相同。

### 注释

基于双晶探头的声学特点,距离校准的非线性现象会随着材料厚度的降低 而出现。最大灵敏度的点由具体的双晶探头的 " 屋顶角 " 决定。建议使用 可覆盖需要检测的范围的阶梯试块进行距离校准。在解读校准范围以外的 厚度测量读数时,要格外谨慎。 EPOCH 600 没有 V 声程校正, 因此, 可能 会在校准范围内出现非线性情况,这还要取决于校准过程中使用的最小厚 度。

双晶探头的零位偏移值在温度急剧变化时会发生显著变化。若环境温度相对于 建立零位偏移值的温度发生了几度的变化,则须重新核查该值。如果在厚度测 量过程中,温度变化很大,则有必要使用我们专门为高温应用设计的 Olympus 双晶探头。这种探头内置有稳定声速的延迟块,其声速不会因温度的改变而发 生很大的变化。我们特别推荐使用 Olympus D790-SM 和 D791 双晶探头。

使用双晶探头进行校准

- 1. 按照第 152 [页的](#page-163-0) 10.1 部分中概括说明的步骤,进行初始设置。
- 2. 将一条适当线缆的一端连接探头,另一端插入位于仪器顶部的一个探头接 口中。
- 3. 选择 **Pulser** (脉冲发生器) > **Mode** (模式) = **Dual** (双晶)。
- 4. 按 [dB](增益)键,然后将增益增加到极高的数值,以使在屏幕上显示的底 面回波的上升沿看起来像是垂直的线。
- 5. 要使用上升沿进行厚度测量,需选择 **Gate Setup** (闸门设置) > **G1 Mode** (闸门 1 模式)= **Edge** (边沿),将测量闸门设置为边沿探测模式。
- 6. 选择 **Auto Cal** (自动校准) > **Type** (类型) = **Thickness** (厚度)。
- 7. 将探头耦合到校准试块的薄阶梯。 本例中,探头被耦合到 0.100 英寸的阶梯上。上面已经提到,要清晰显示信 号的上升沿,需要使用较高的增益设置。不要考虑回波的不平滑峰值曲线部 分。只需考虑上升沿。
- 8. 使用 **[GATES]** (闸门)键,定位闸门 1,以使来自已知厚度阶梯的第一个底 面回波的上升沿超出闸门阈值。
- 9. 按 **[dB]**(增益)键,并调整增益设置,以使屏幕上回波的上升沿尽可能呈一 条垂直线。

厚度测量读数以大字符出现在 A 扫描的上方。

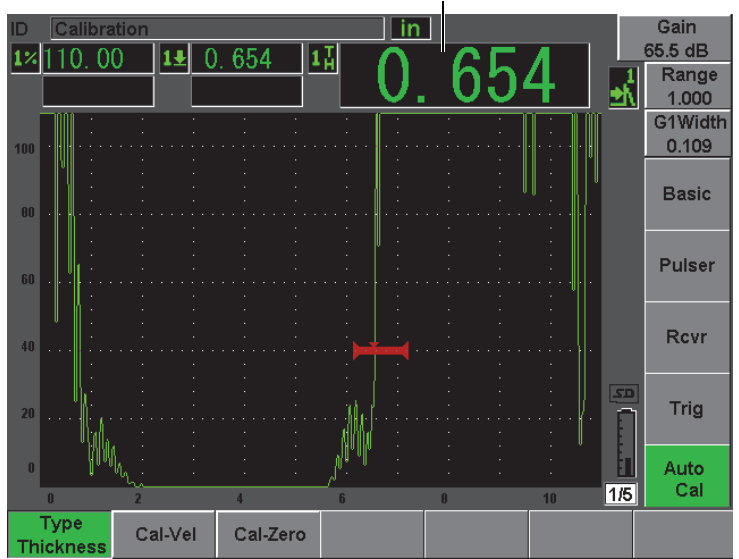

厚度测量值

图 **10-10** 闸门内零位校准信号示例

10. 待读数稳定后,选择 **Auto CAL** (自动校准) > **CAL-Zero** (校准零位)。 屏幕被冻结,并出现**Cal-Zero**(校准零位)窗口(参见第168[页的图](#page-179-0) 10-11)。

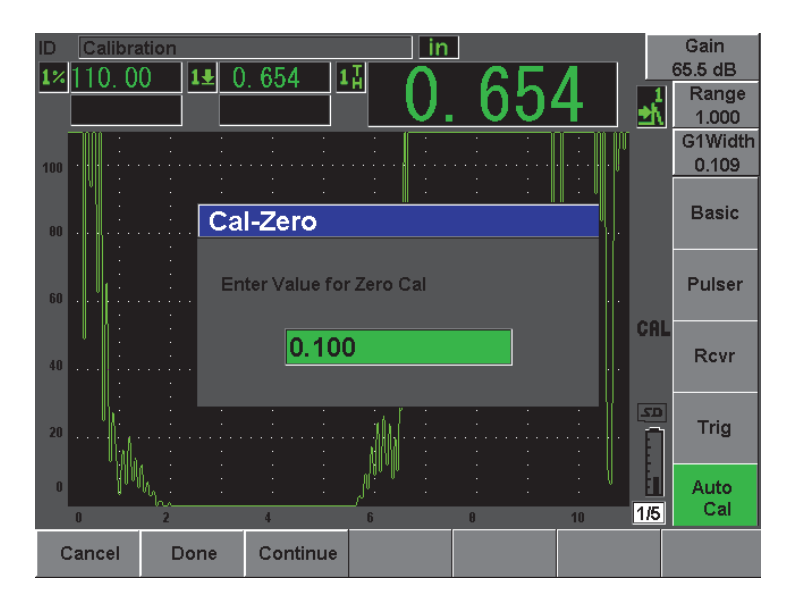

图 **10-11** 输入零位校准厚度值

<span id="page-179-0"></span>11. 将数值调整到与闸门内信号指示的已知厚度值相应的数值 (本例中为 0.100 in),然后选择 **Continue** (继续),继续使用另一个厚度阶梯进行校准。此 时用到的厚度值将被存储为 **Cal-Zero** (校准零位)参数框中的参考值。

### 注释

如果由于某种原因需要退出操作,而不需要采集校准数据,则按 **Cancel** (取消)键。
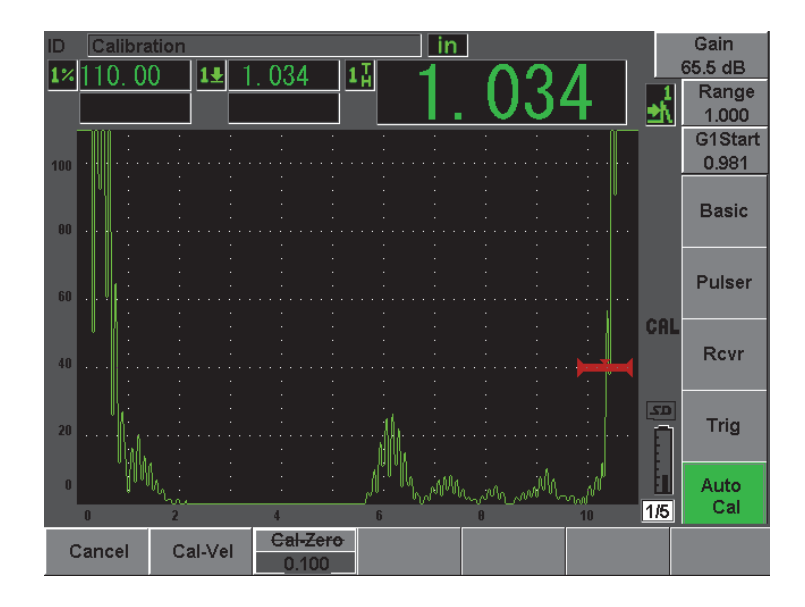

图 **10-12** 闸门内声速校准信号示例

- 12. 将探头耦合到校准试块的厚阶梯。 本例中,探头被耦合到 0.500 in. 的阶梯上。
- 13. 使用 [GATES] (闸门)键, 定位闸门 1, 以使来自己知厚度阶梯的第一个 底面回波超出闸门阈值。调整增益,使回波波幅大约为 80 %。
- 14. 待读数稳定后,选择 **Auto CAL**(自动校准)> **CAL Velocity**(校准声速)。 屏幕被冻结,出现 **Enter Value for Velocity Cal**(为声速校准输入数值)框。
- 15. 将数值调整到与闸门内信号指示的已知厚度值相应的数值 (本例中为 0.500 in.),然后选择 **Done**(完成),完成校准过程(参见第 170 [页的图](#page-181-0) 10-13)。

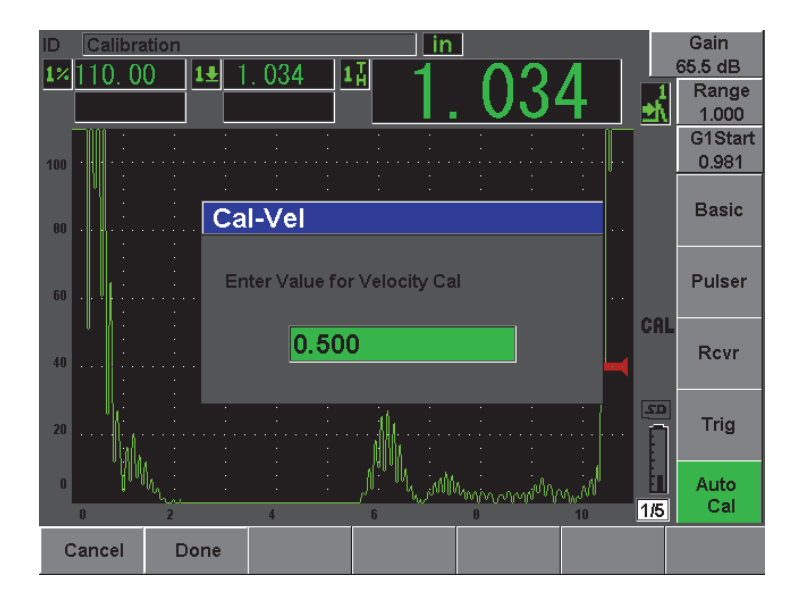

图 **10-13** 输入声速校准厚度值

# <span id="page-181-0"></span>**10.6** 在回波到回波模式下校准

以下回波到回波校准说明示例中使用的 Olympus 延迟块探头的工件编号为 V202-RM,频率为 10.0 MHz,晶片直径为 0.25 in. (6 mm)。

在回波到回波模式下的校准需要试块材料与实际被测材料相同,并且只需试块 具有一个已知厚度。理想的情况是:试块的厚度与所估测的待测材料的厚度极 为相近。回波到回波模式测量两个当前信号指示的距离,一个信号代表测量起 始点,另一个代表测量终止点。这样就无需进行零位偏移校准,因为将信号指 示起始点定位在闸门之内,可以避免发生零位偏移的情况。因此,在回波到回 波模式校准中,仪器只需校准材料声速即可获得精确的读数。

这里使用 Olympus 标准的 5 阶梯钢制试块,试块的工件编号为 2214E。阶梯厚 度分别为 0.100 in.、 0.200 in.、 0.300 in.、 0.400 in.、 0.500 in.。

#### 注释

如果 EPOCH 600 仪器被设置为公制单位, 则除了以毫米而不是以英寸为单 位外,校准过程完全相同。

使用延迟块探头在回波到回波模式下进行校准

- 1. 按照第 152 [页的](#page-163-0) 10.1 部分中概括说明的步骤,进行初始设置。
- 2. 将一条适当线缆的一端连接探头,另一端插入位于仪器顶部的一个常规探 头接口中。 如果零位偏移值为 0.000 μs, 则激励脉冲 (或主脉冲) 应该出现在屏幕的左 侧。
- 3. 选择 **Basic** (基本) > **Zero** (零位),然后增加数值,直到激励脉冲从屏幕 的左侧消失,且从延迟块端部发出的界面回波出现在屏幕上。
- 4. 通过弹动涂有耦合剂的延迟块的端部,证实回波是从延迟块端部发出。 这样做会缓冲信号,回波会在屏幕上上下跳动。
- 5. 选择 **Basic** (基本) > **Zero** (零位),然后增加数值,以将这个回波移动到 屏幕左侧几乎看不到它的位置。 要获得回波到回波测量值,至少要激活两个闸门。闸门跟踪功能也必须被激 活。
- 6. 选择 **Gate 1** (闸门 1) > **Status** (状态)= **On** (开启)以及 **Gate 2** (闸门 2) > **Status** (状态)= **On** (开启),激活闸门 1 和闸门 2。
- 7. 选择 **Gate Setup** (闸门设置)> **G2 Tracks** (闸门 2 跟踪) = **On** (开启), 使闸门 2 跟踪闸门 1。 要了解更多有关激活闸门跟踪功能的信息,请参阅第 138 [页的](#page-149-0) 8.5 部分。
- 8. 选择 **Auto Cal** (自动校准) > **Type** (类型) = **G2-1** (闸门 2- 闸门 1)。
- 9. 将探头耦合到校准试块。 本例中,探头被耦合到 0.300 英寸的阶梯上。
- 10. 使用 **[GATES]** (闸门)键,定位闸门 1,以使来自已知厚度阶梯的第一个底 面回波超出闸门阈值。
- 11. 使用 **[GATES]**(闸门)键,定位闸门 1 和闸门 2 之间的距离,使来自已知厚 度阶梯的第二个底面回波超过闸门 2 的阈值。

12. 调整增益,以避免两个信号中的任何一个达到饱和状态,而且闸门 2 内的回 波波幅超出 50 %。

一个厚度测量读数以大字符形式出现在 A 扫描上方,并标注为 **2-1**。

#### 提示

在信号容易产生衰减的材料中,不太可能在避免第一个信号饱和的同时, 还能将第二个信号指示的波幅调整到 50 % 以上。在这种情况下,尝试使用 **Edge** (边沿)模式,而不用峰值探测模式,以保证得到精确的测量值 (详 见第 135 [页的](#page-146-0) 8.3 部分)。

#### 注释

确保闸门 1 和闸门 2 捕获连续的底面回波,而不是来自延迟块端部的多重 回波。

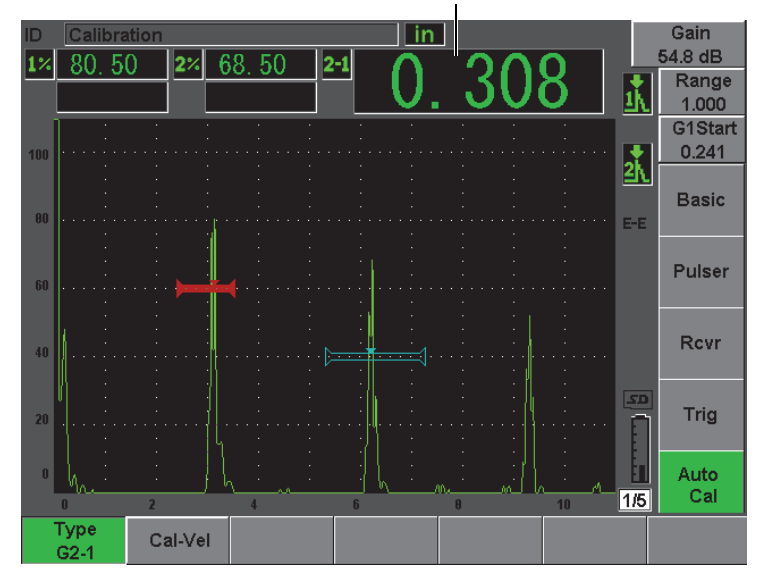

厚度测量值

图 **10-14** 闸门内声速校准信号示例

13. 待读数稳定后,选择 **Auto CAL** (自动校准) > **Cal-Vel** (校准声速)。 屏幕被冻结,并出现 **Cal-Vel**(校准声速)窗口(参见第 174 [页的图](#page-185-0) 10-15)。

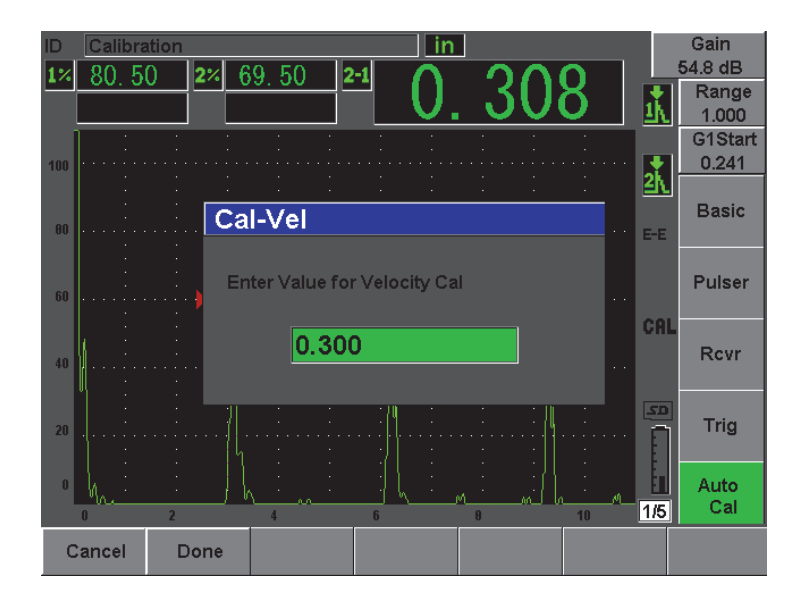

图 **10-15** 输入声速校准厚度值

<span id="page-185-0"></span>14. 将数值调整到与闸门内信号指示的已知厚度值相应的数值 (本例中为 0.300 in.),然后选择 **Done** (完成),完成校准过程。

#### 注释

如果由于某种原因需要退出操作,而不需要采集校准数据,则按 **Cancel** (取消)键。

# <span id="page-185-1"></span>**10.7** 使用角度声束探头根据已知声程数值校准

以下角度声束校准说明示例使用的 Olympus 探头的工件编号为 A430S-SB, 频 率为 2.25 MHz, 晶片大小为 0.625 in. × 0.625 in. 。探头安装在 45° 楔块上, 楔块 工件编号为 ABWS-6-45。使用的试块为 Olympus IIW I 型碳钢校准试块, 工件 编号为 TB7541-1。

使用角度声束探头进行校准

- 1. 按照第 152 [页的](#page-163-0) 10.1 部分中概括说明的步骤,进行初始设置。
- 2. 将一条适当线缆的一端连接探头,另一端插入位于仪器顶部的一个常规探 头接口中。
- 3. 选择 **Trig** (三角学) > **Angle** (角度),然后输入探头 / 楔块组合件正确的 折射角度 (本例中为 45°)。
- 4. 选择 **Basic**(基本)> **Velocity**(声速),然后输入被测材料大约的横波声速 值 (本例中使用碳钢材料, 输入 0.1280 in./us, 或者在使用公制单位的情况 下输入  $3.251$  mm/ $\mu s$ )。
- 5. 选择 **Basic** (基本) > **Range** (范围),然后输入所用试块的适当范围 (本  $\varphi$  仲输入 12.000 in., 或在使用公制单位的情况下输入 304.80 mm)。

参阅以下操作步骤:

- 第175 页的 " [定位声束出射点](#page-186-0) "
- 第177 页的"[核实折射角度](#page-188-0)"
- 第 179 页的 " [校准距离](#page-190-0) "
- **第 184 页的 " [校准灵敏度](#page-195-0) "**

### <span id="page-186-0"></span>**10.7.1** 定位声束出射点

声束出射点(BIP)是声束以最大能量离开楔块进入材料的点。以下所述步骤是 为探头 / 楔块确定声束出射点的方法。

定位 BIP

1. 将探头耦合到试块的 0 标记位置。

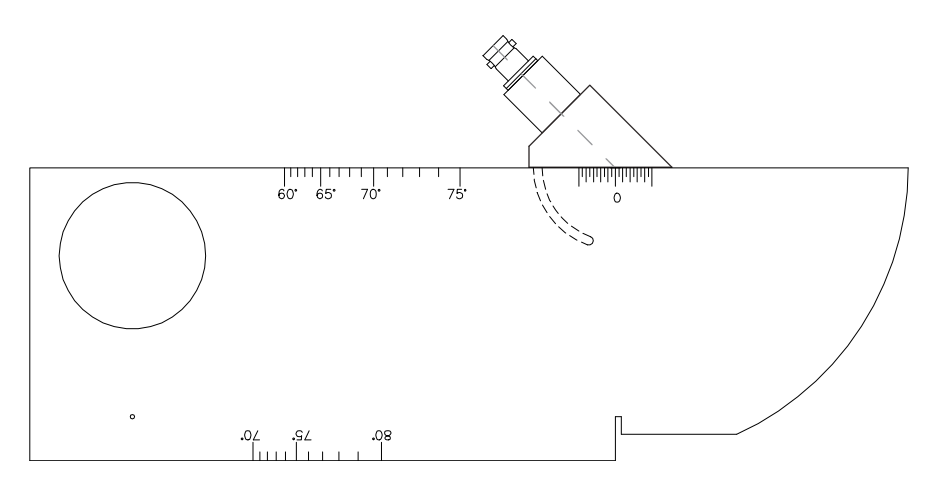

图 **10-16 0** 标记位置上耦合有探头的 **IIW** 试块

- 2. 发射激励脉冲后,调整探头,直到高波幅信号出现在屏幕上。 该信号是位于 I 型试块上 4.00 in. (合 100 mm) 处的大弧形部分的反射波。
- 3. 前后移动探头,将回波波幅调到最大 (峰值)。
- 4. 确保回波波幅不超过 100 %。在必要时,要减少增益值。

提示

峰值记忆是找到声束出射点的一个极为有效的工具。按 **[PEAK MEM]** (峰值记 忆)键,打开峰值记忆功能。该功能绘出和收集信号的回波包络,同时还绘出 实时波形(参见第 177 [页的图](#page-188-1) 10-17)。将实时波形与对应于此前收集的回波动 态曲线上的最大点相匹配。再次按 **[PEAK MEM]** (峰值记忆),关闭峰值记忆 功能。

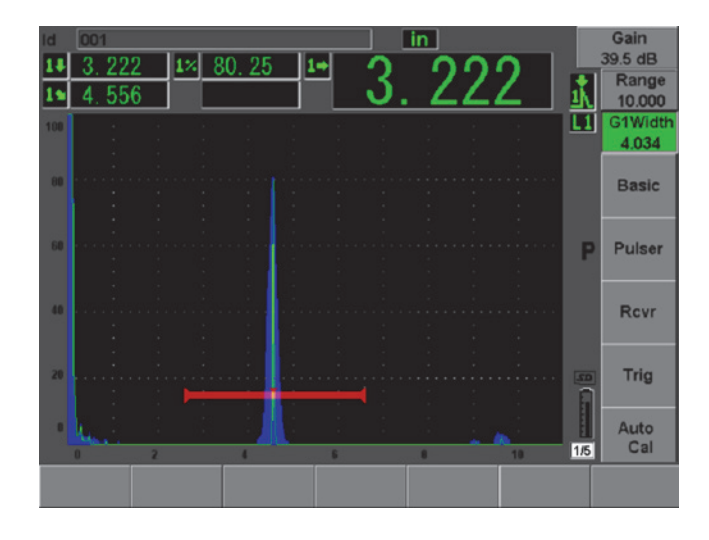

图 **10-17** 使用峰值记忆功能找到声束出射点

<span id="page-188-1"></span>5. 信号达到峰值后,停止移动探头,在试块的 0 标记正上方的探头楔块侧面做 下标记。 这就是声束出射点,在这个点声束以最大的能量穿出楔块进入材料。

### <span id="page-188-0"></span>**10.7.2** 核实折射角度

在校准操作的初始设置阶段,估测的探头折射角度应该已被输入到 EPOCH 600 仪器中。尽管楔块上标记有一个度数,例如 45°,但是实际的折射角度可能会因 测试材料的特性或者楔块的磨损程度,与所标记的角度略有不同。有必要核实 实际的角度。这样能保证 EPOCH 600 仪器的声程计算准确无误。

核实折射角度

1. 将探头定位在试块的适当角度标记之上 (本例中为 45°)。

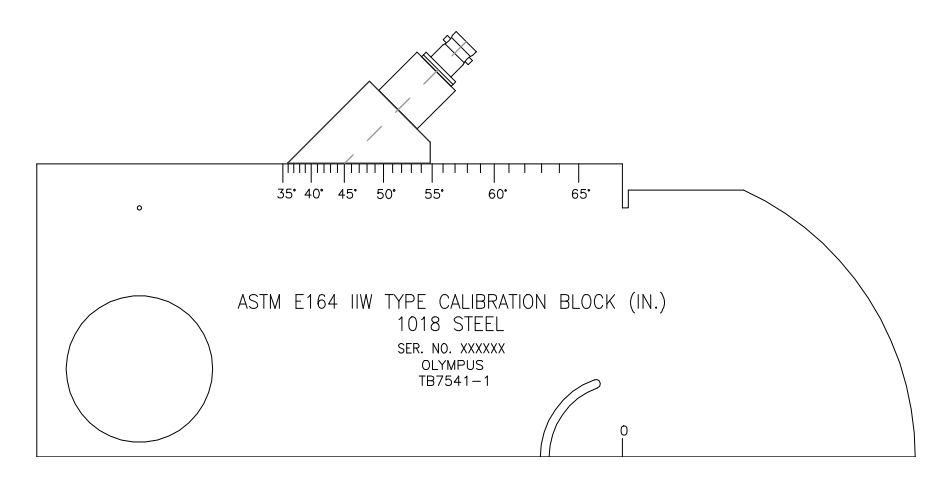

图 **10-18** 在 **45°** 标记上放有探头的 **IIW** 型试块

2. 前后移动探头,使来自于试块一侧的大圆形孔的回波波幅达到最高水平。这 个圆形孔可能由普列克斯玻璃填充,但是对于各种填充材料,操作步骤都一 样。

提示

通过按 **[PEAK MEM]** (峰值记忆)键开启的峰值记忆功能有助于找到信号 的峰值。

3. 信号波幅达到最高后,停止移动探头,然后在试块上记下与声束出射点对齐 的度数。声束出射点是在第 175 页的 [10.7.1](#page-186-0) 步骤中说明的在楔块侧面做下的 标记。

这个标记是所使用的探头和楔块在钢材料中的实际折射角度 (Beta)。

4. 如果这个折射角度 (Beta)不同于前面输入的数值,则选择 **Trig** (三角 学) > Angle (角度), 然后输入校正的角度。

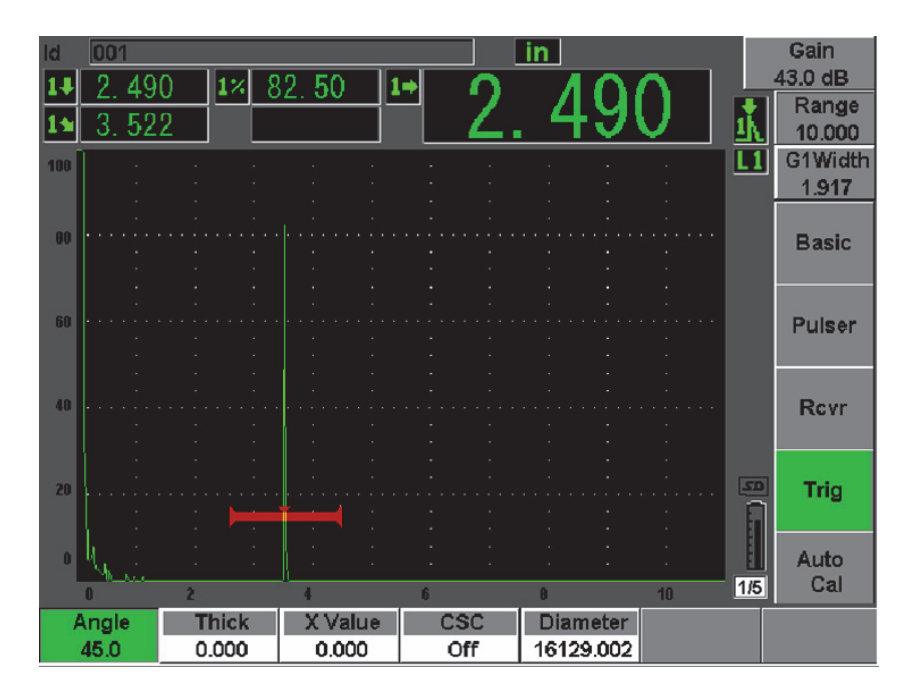

图 **10-19** 核实折射角度

# <span id="page-190-0"></span>**10.7.3** 校准距离

ASTM E-164 IIW I 型试块侧面有一个新月形缺口,在屏幕上 4 in.(合 100 mm) 和 9 in. (合 225 mm)处产生回波,这些回波用于声程距离校准。以下步骤使用 Olympus IIW I 型碳钢校准试块,试块的工件编号为 TB7541-1。要了解关于使用 其它标准校准试块进行距离校准的信息,请参阅第 192 页的 [10.10](#page-203-0) 部分。

### 注释

如果 EPOCH 600 仪器被设置为公制单位, 则除了以毫米而不是以英寸为单 位外,校准过程完全相同。

校准声程距离

- 1. 选择 **Basic** (基本) > **Range** (范围),然后将数值设置为 12.00 in.  $(300 \text{ mm})$ . 这样可以保证来自试块的回波出现在屏幕上。
- 2. 选择 **Auto Cal** (自动校准) > **Type** (类型) = **Soundpath** (声程)。
- 3. 将探头耦合到校准试块,使声束出射点位于 ASTM 试块的 0 标记点的正上 方。在距离校准步骤中,不要将探头从这一点上移开。
- 4. 使用 **[GATES]** (闸门)键, 定位闸门 1, 以使从试块弧形处反射的第一个 回波超出闸门阈值。 该回波应接近 4 in. (100 mm)。
- 5. 按 [dB] (增益)键,然后调整增益设置,以使回波波幅大约为 80 %。

#### 提示

可以使用自动 XX% 功能自动调整增益, 以将闸门内的回波波幅设置为 XX% 满屏高 (默认的 XX 值为 80 %)。要激活这个功能,需按 **[2ND F]**, **(AUTO XX%)** (第二功能,自动 XX%)。

厚度测量读数以大字体出现在 A 扫描的上方 (参见第 181 [页的图](#page-192-0) 10-20)。

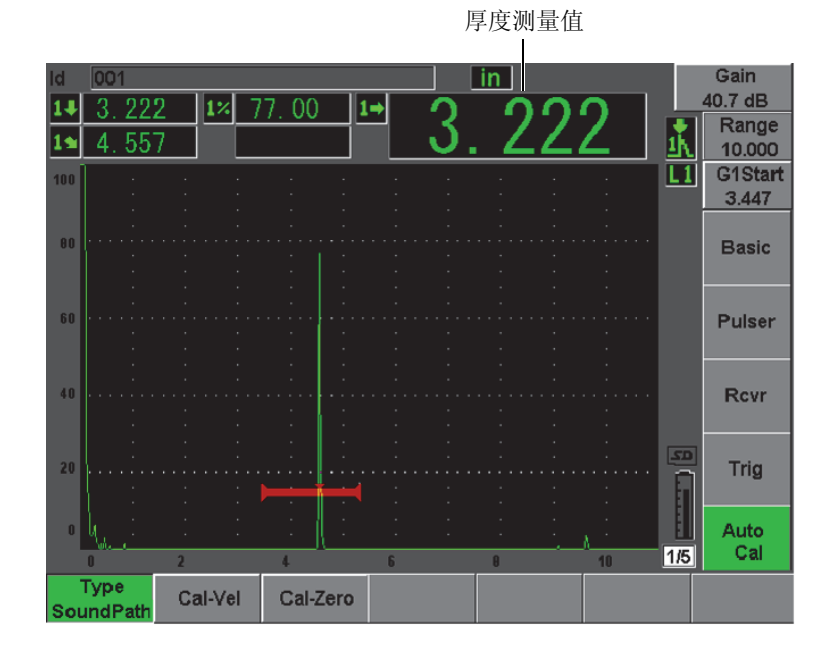

图 **10-20** 闸门内零位校准信号示例

<span id="page-192-0"></span>6. 待读数稳定后,选择 **Auto CAL** (自动校准) > **CAL-Zero** (校准零位)。 屏幕被冻结,并出现 **Cal-Zero** (校准零位)窗口。

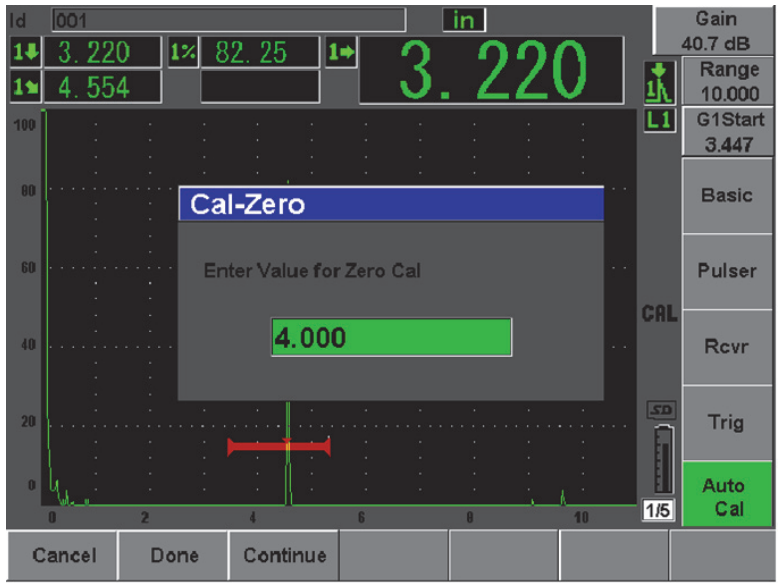

图 **10-21** 输入零位校准厚度值

7. 将数值调整到与闸门内信号指示的已知厚度值相应的数值 (本例中为 4.000 in),然后选择 **Continue** (继续),继续使用第二个厚度阶梯进行校准。

#### 注释

如果由于某种原因需要退出操作,而不需要采集校准数据,则按 **Cancel** (取消)键。

8. 使用 **[GATES]** (闸门)键,定位闸门 1,以使从试块的弧形处反射的第二个 回波处于闸门范围内。这个回波应接近 9 in. (225 mm)(参见第 183 [页的](#page-194-0) 图 [10-22](#page-194-0))。

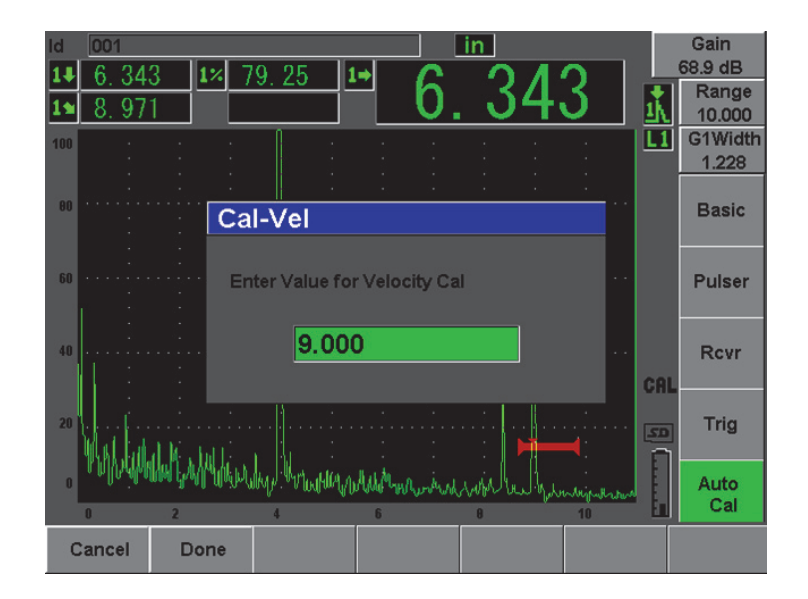

图 **10-22** 闸门内声速校准信号示例

### <span id="page-194-0"></span>注释

另一个回波可能会出现在屏幕上大约 8 in. (200 mm)处。不要考虑这个回 波,因为这个回波通常是声束散射和声束从试块侧边反弹的结果。确保闸 门 1 没有被定位在这个回波上。

- 9. 按 [dB] (增益)键,然后调整增益,以使回波波幅大约为 80 %。 厚度测量读数以大字符出现在 A 扫描的上方。
- 10. 待读数稳定后,选择 **Auto CAL** (自动校准) > **Cal-Vel** (校准声速)。 屏幕被冻结,并出现 **Enter Value for Velocity Cal** (为声速校准输入数值) 对话框 (参见第 184 [页的图](#page-195-1) 10-23)。

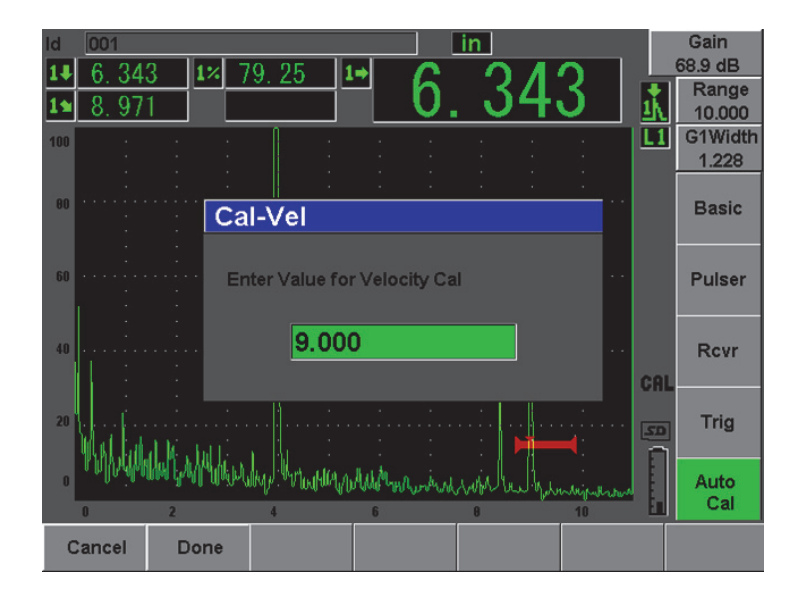

图 **10-23** 输入声速校准厚度值

<span id="page-195-1"></span>11. 将数值调整到与闸门内信号指示的已知厚度值相应的数值 (本例中为 9.000 in.),然后按 **Done** (完成),完成校准过程。

### <span id="page-195-0"></span>**10.7.4** 校准灵敏度

角度声束校准的最后一个步骤是校准灵敏度。用户在这个步骤中设置检测的参 考增益水平。

校准灵敏度

1. 将探头耦合到 IIW 型校准试块,使探头对准用作参考反射体、直径为 0.060 in. (合 1.5 mm) 的横通孔。

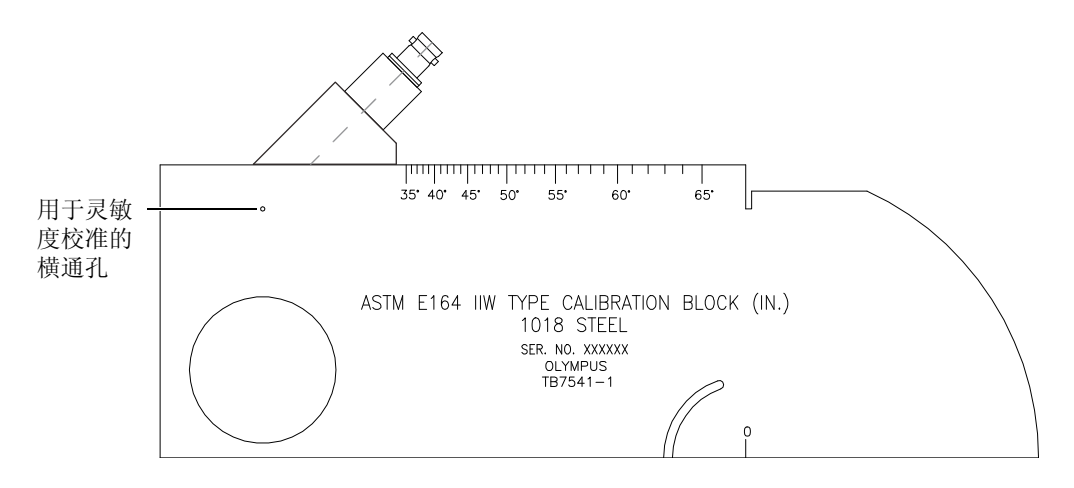

### 图 **10-24** 在对应横通孔的位置放有探头的 **IIW** 型试块

2. 前后移动探头,使从横通孔反射的回波信号的波幅达到最高水平。不要将其 与来自试块侧面的参考反射体回波混淆。

提示

通过按 **[PEAK MEM]** (峰值记忆)键启动的峰值记忆功能有助于找到信号 的峰值。

- 3. 回波波幅达到了最高水平后,调节系统灵敏度(增益),使参考反射体的信 号在屏幕上达到预先确定的参考线位置。本例中,回波要达到 80 % 满屏高。
- 4. 按 **[2**ND **F]**, **[REF dB]** (第二功能,参考增益),锁住参考增益水平,然后分 别增加或减少扫查增益。
- 5. 参考增益被激活后,使用 **Add**(增加)、**Scan dB**(扫查增益)、**+6 dB**、**–6 dB** 及 **Off** (关闭)参数,对扫查增益进行调整 (参见第 186 [页的图](#page-197-0) 10-25)。 要了解更多关于这些功能的信息,请参阅第 114 [页的](#page-125-0) 6.3 部分。

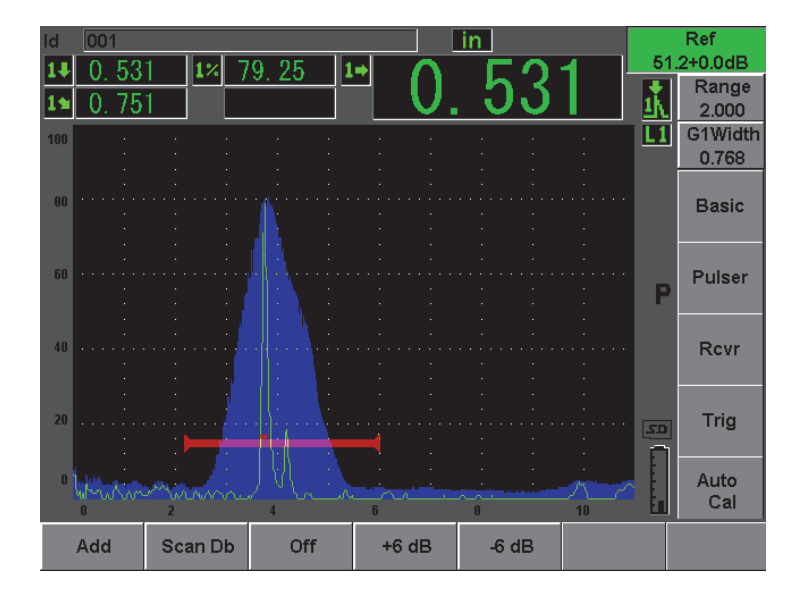

图 **10-25** 设置参考增益

# <span id="page-197-0"></span>**10.8** 使用角度声束探头根据已知深度数值校准

EPOCH 600 仪器可根据同等尺寸的反射体 (通常为横通孔)的已知深度,而不 是根据其已知声程,使用角度声束探头进行距离校准。以下角度声束校准示例 详细说明深度校准步骤。

如同任何其它角度声束校准一样,必须核实声束出射点 (BIP)、折射角度,并 进行灵敏度校准。在进行距离校准以前核实折射角度至关重要。在这种校准模 式下所使用的深度测量值是基于反射体的声程 (直接测量)和手动输入的角度 参数值计算得出的。如果角度数值不正确,则在深度模式下进行的距离校准不 会准确。

以下只对 EPOCH 600 仪器的深度距离校准过程进行说明。要了解核实声束出射 点和折射角度,以及进行灵敏度校准的信息,请参阅第 174 [页的](#page-185-1) 10.7 部分。以 下角度声束校准说明示例中使用的 Olympus 探头的工件编号为 A430S-SB, 频率 为 2.25 MHz, 晶片大小为 0.625 in.× 0.625 in.。探头安装在 45° 楔块上, 楔块工 件编号为 ABWS-6-45。使用 Olympus NAVSHIPS 碳钢校准试块, 其工件编号为 TB7567-1。

### 校准距离

NAVSHIPS 试块有 6 个处于不同深度的 3 号横通孔 (参见第 196 [页的图](#page-207-0) [10-35](#page-207-0)),在屏幕上这些步距为 0.25 in. (6.35 mm)的不同深度上的横通孔可以 产生用于深度距离校准的回波。这样, 就可以为范围不超过 2.75 in. (合 69.85 mm)的不同检测进行校准。在本校准示例中,所用的横通孔分别在 0.5 in. (合 12.5 mm) 和 1.5 in. (合 38 mm) 深度处。

要了解关于使用其它标准校准试块进行距离校准的信息,请参阅第 192 [页的](#page-203-0) [10.10](#page-203-0) 部分。

### 注释

如果 EPOCH 600 仪器被设置为公制单位, 则除了以毫米而不是以英寸为单 位外,校准过程完全相同。

校准深度距离

- 1. 选择 **Basic**(基本)> **Range**(范围),然后将数值设置为 4 in.(100 mm)。 这样可以保证来自试块的回波显示在屏幕上。
- 2. 选择 **Auto Cal** (自动校准) > **Type** (类型) = **Depth** (深度)。
- 3. 将探头耦合到校准试块,并前后移动探头,使来自 0.5 in. (合 12.7 mm)深 度处的横通孔的回波达到最高幅值。

提示

通过按 **IPEAK MEMI** (峰值记忆)键启动的峰值记忆功能有助于找到信号 的峰值。

4. 使用 **[GATES]** (闸门)键,定位闸门 1,使来自第一个横通孔的回波超出闸 门阈值。这个回波应接近 0.5 in. (12.5 mm)(参见第 188 [页的图](#page-199-0) 10-26)。

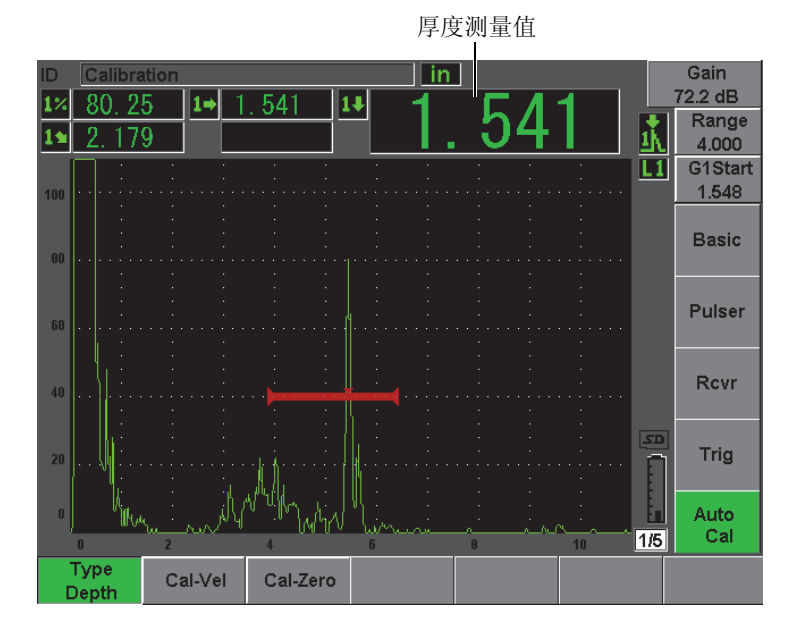

图 **10-26** 闸门内零位校准信号示例

<span id="page-199-0"></span>5. 按 [dB] (增益)键,然后调整增益,以使回波波幅大约为 80 %。

#### 提示

可以使用自动 XX% 功能自动调整增益, 以将闸门内的回波波幅设置为 XX% 满屏高 (默认的 XX 值为 80 %)。要激活这个功能,需按 **[2ND F], (AUTO XX%)** (第二功能,自动 XX%)。

厚度测量读数以大字符出现在 A 扫描的上方。

6. 待读数稳定后,选择 **Auto CAL** (自动校准) > **CAL-Zero** (校准零位)。 屏幕被冻结,并出现**Cal-Zero**(校准零位)窗口(参见第189[页的图](#page-200-0) 10-27)。

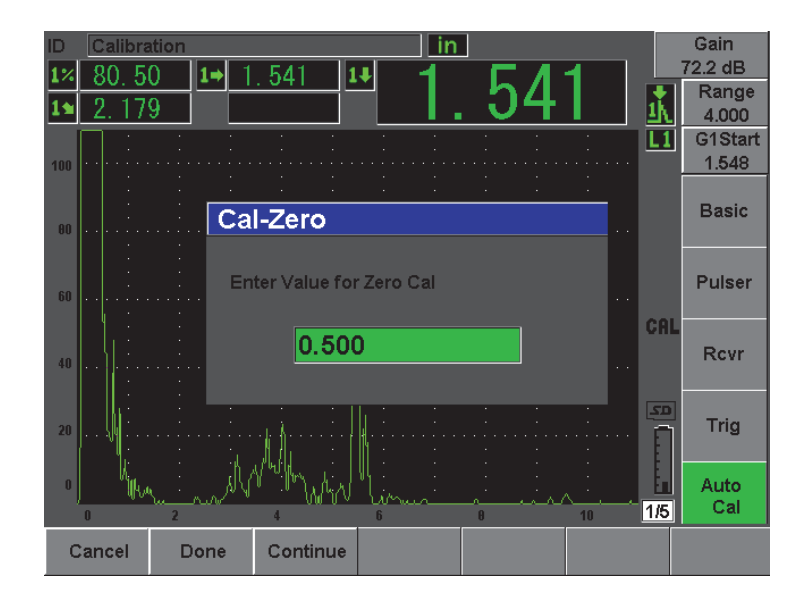

图 **10-27** 输入零位校准厚度值

<span id="page-200-0"></span>7. 将数值调整到与闸门内信号指示的已知厚度值相应的数值 (本例中为 0.500 in.),然后选择 **Continue**(继续),继续使用第二个厚度阶梯进行校准(参 见第 190 [页的图](#page-201-0) 10-28)。

#### 注释

如果由于某种原因需要退出操作,而不需要采集校准数据,则按 **Cancel** (取消)键。

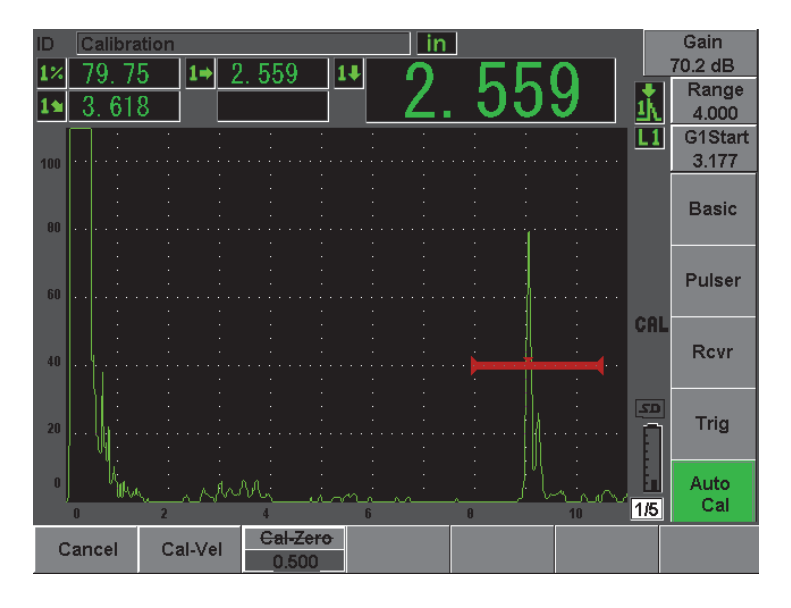

图 **10-28** 闸门内声速校准信号示例

<span id="page-201-0"></span>8. 使用 **[GATES]** (闸门)键,定位闸门 1,使来自第二个横通孔的回波出现 在闸门范围内。 这个回波应接近 1.5 in. (38.1 mm)。

9. 按 [dB] (增益)键,然后调整增益,以使回波波幅大约为 80 %。 厚度测量读数以大字符出现在 A 扫描的上方。

10. 待读数稳定后,选择 **Auto CAL** (自动校准) > **Cal-Vel** (校准声速)。 屏幕被冻结,并出现 **Cal-Vel**(校准声速)窗口(参见第 191 [页的图](#page-202-0) 10-29)。

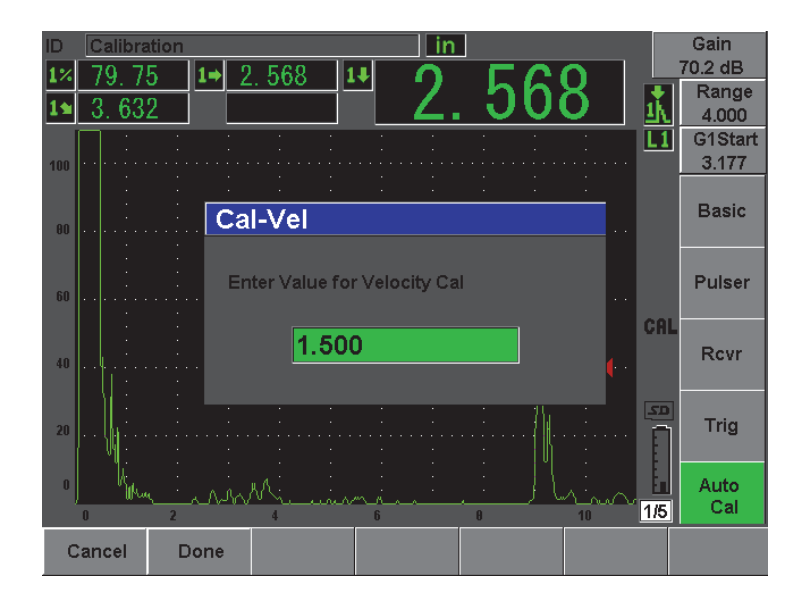

图 **10-29** 输入声速校准厚度值

<span id="page-202-0"></span>11. 将数值调整到与闸门内信号指示的已知厚度值相应的数值 (本例中为 1.500 in.),然后选择 **Done** (完成),完成校准过程。

# **10.9** 曲面校正

EPOCH 600 仪器在使用角度声束探头检测管道、柱体及其它曲面工件时,提供 表面距离校正功能。该功能只应用于被测工件的表面在探头声程方向为曲面的 检测中。该功能根据工件厚度和直径,校正到反射体的水平距离和深度。这种 校正应用于探头被放置于工件外壁的曲面检测中。曲面校正还可被应用于实心 柱体工件的检测 (棒材)。

激活曲面校正功能

- 1. 选择 **Trig** (三角学) > **CSC** (曲面校正) = **Outer Dia.** (外径)或者 **Bar** (棒材),激活曲面校正功能,进行管体或棒体工件的检测。 符号出现在标志区域。
- 2. 选择 **Trig** (三角学) > **Diameter** (直径),然后输入检测工件的外径。

# <span id="page-203-0"></span>**10.10** 常用角度声束校准试块示意图

第 192 [页的图](#page-203-1) 10-30 到第 197 [页的图](#page-208-0) 10-36 以图示说明与角度声束探头一起使用 的常用校准试块。

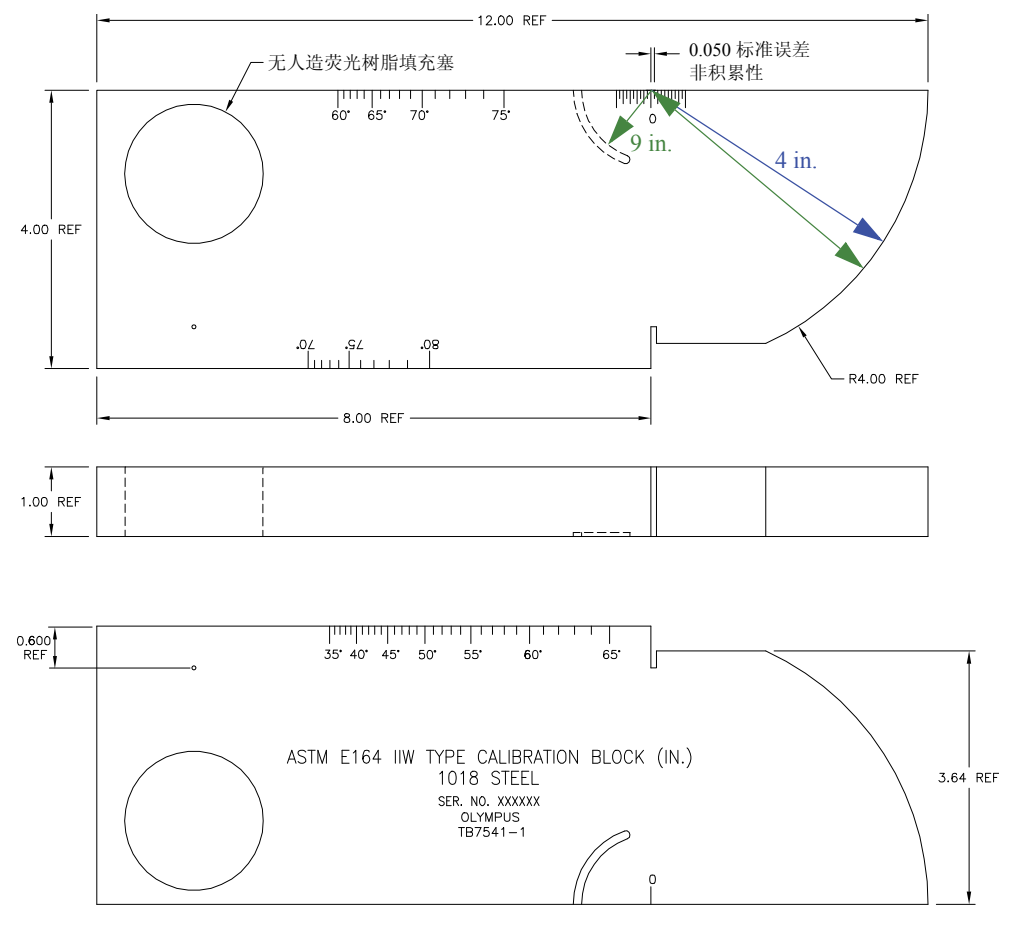

<span id="page-203-1"></span>图 **10-30 ASTM E164 IIW** 型试块 (工件编号:**TB7541-1**)

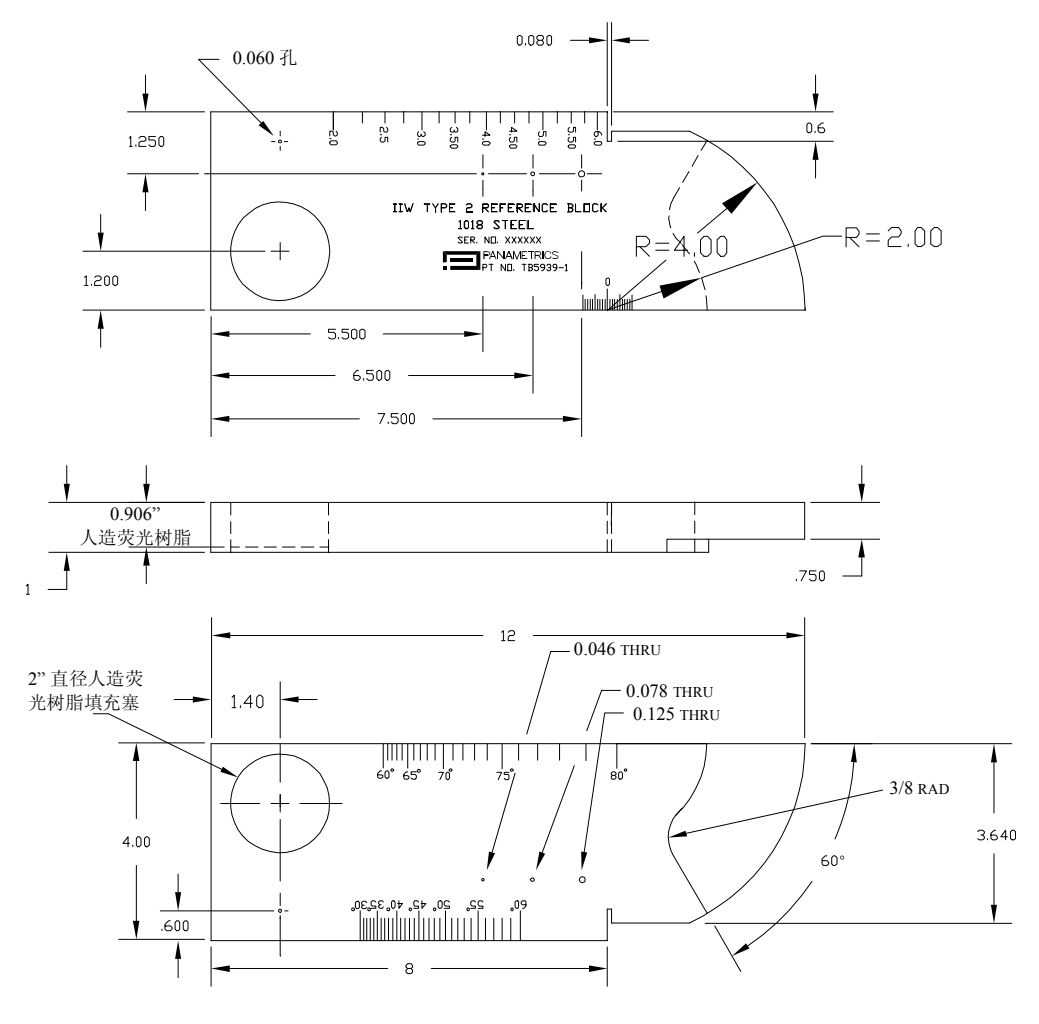

图 **10-31 IIW 2** 型参考试块 (工件编号:**TB5939-1**)

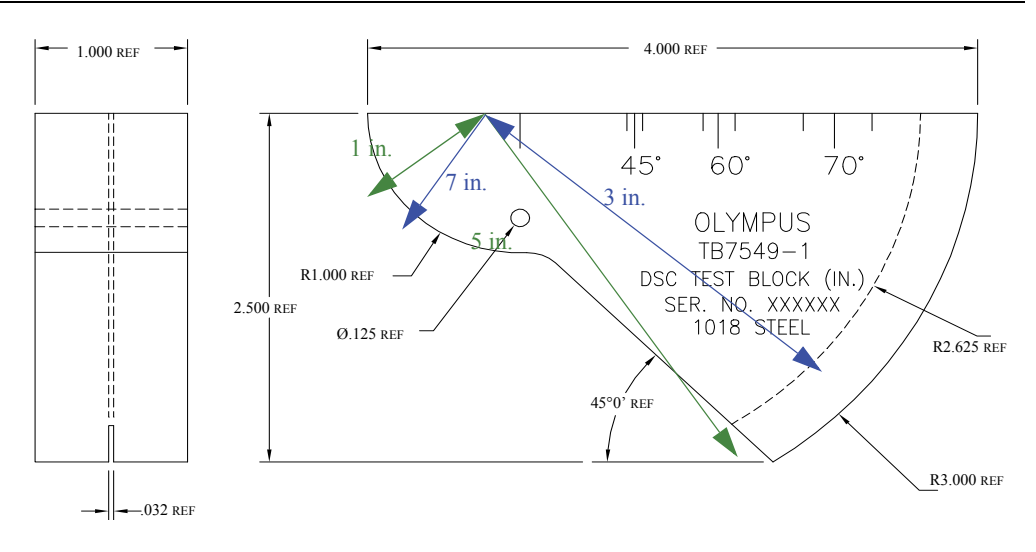

### 图 **10-32** 距离和灵敏度校准 (**DSC**)试块 (工件编号:**TB7549-1**)

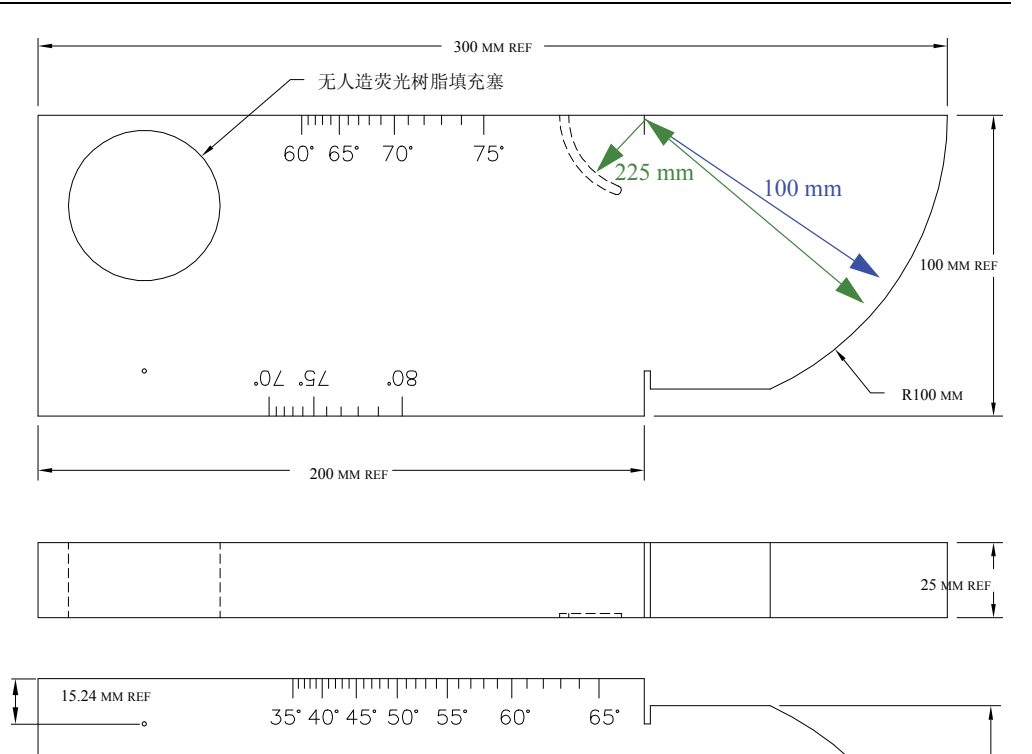

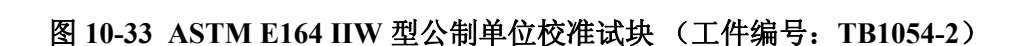

ASTM E 164 IIW TYPE CALIBRATION BLOCK (MM) 4340 STEEL SER. NO. XXXXXX TB1054-2 OLYMPUS<br>PANAMETRICS-NDT

91 MM REF

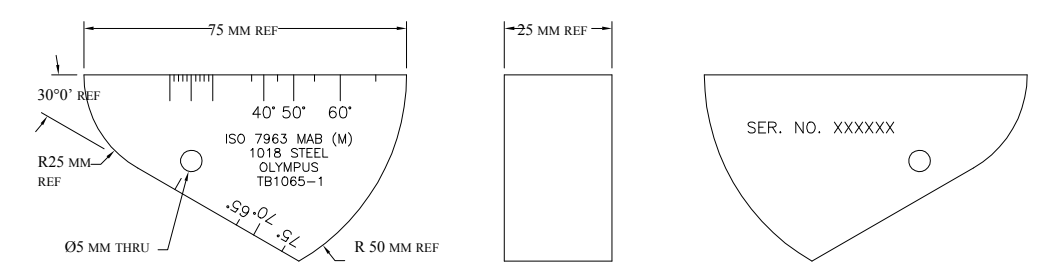

### 图 **10-34 ISO 7963 MAB** 校准试块 (工件编号:**TB1065-1**)

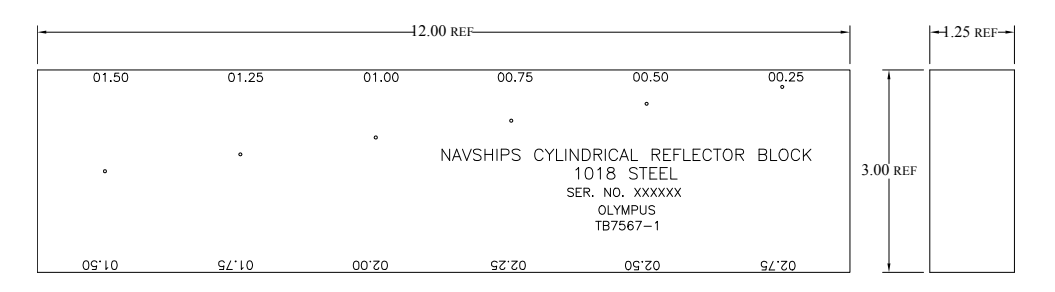

# <span id="page-207-0"></span>图 **10-35 Navships** 圆柱形反射体试块 (工件编号:**TB7567-1**)

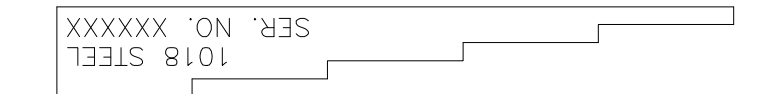

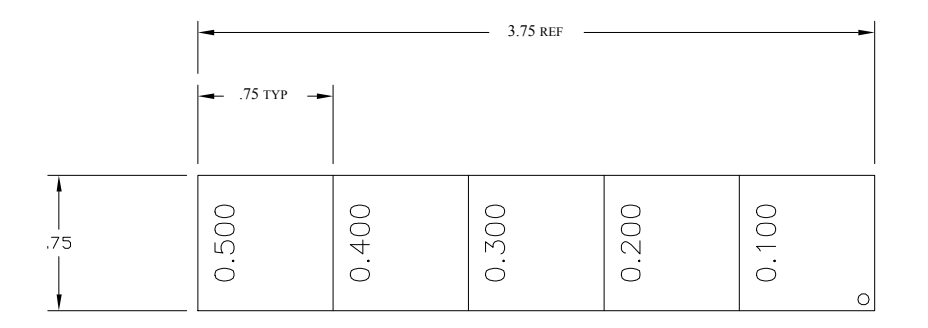

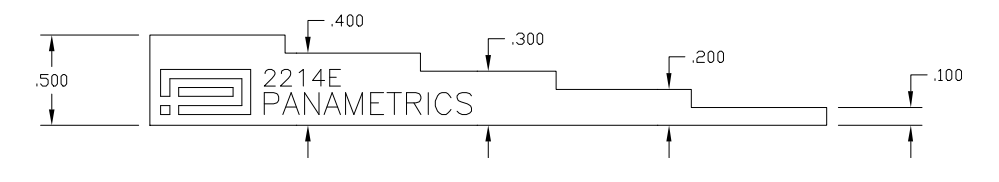

<span id="page-208-0"></span>图 **10-36 5** 阶梯精确厚度校准试块 (工件编号:**2214E**)

# **11.** 管理数据记录器

本章说明如何管理 EPOCH 600 仪器的内部数据记录器。说明内容如下:

- 第[199](#page-210-0) 页的"[数据记录器概述](#page-210-0)"
- 第 [200](#page-211-0) 页的 " [数据记录器存储功能](#page-211-0) "
- 第 [200](#page-211-1) 页的 " [数据记录器菜单功能](#page-211-1) "
- 第 [203](#page-214-0) 页的"[数据记录器参数功能](#page-214-0)"
- **第 [219](#page-230-0) 页的 " [保存屏幕捕获](#page-230-0) "**

# <span id="page-210-0"></span>**11.1** 数据记录器概述

Olympus 设计的数据记录器使用方便,可存储各种类型的缺陷探测及腐蚀厚度 测量的文件和功能。数据记录器具有以下特征:

- 按文件和标识码 (ID)编排的数据
- **数字字母文件名及标识码 (ID)**
- 每个文件的文件说明、检测员 ID、地点注释栏
- 文件类型:
	- 校准型文件
	- 增量型文件
- **编辑文件、增加及删除 ID 码、重新命名文件、清除文件内容、删除文件的功** 能
- 在屏幕上显示全部文件内容
- 用于回顾测量值的文件总结屏幕,不含图像和设置
- 在 EPOCH 600 仪器和计算机或打印机之间传输数据
- 将文件、图像及导出的数据存储到可移动存储设备中

# <span id="page-211-0"></span>**11.2** 数据记录器存储功能

每次按下 **[2**ND **F]**, **(SAVE)**(第二功能,保存)键或 **[SAVE]**(保存)键,EPOCH 600 仪器可存储以下信息:

- 文件名称
- **标识码 (ID)**
- 报警条件
- 闸门测量模式
- 每个闸门的声程跨距
- 最多 5 个测量读数栏值(仪器屏幕上出现所有激活的由用户选择的测量值)
- $A$ 扫描波形
- 峰值记忆包络或峰值保持波形 (如被激活)
- 完整的设置参数
- 标志状态: 冻结、放大、峰值记忆等 ]
- 激活的软件功能: DAC/TVG、 DGS/AVG、 AWS D1.1/D1.5

EPOCH 600 仪器数据记录器可存储超过 300,000 个带有以上所列各项信息的 ID 码。所选的要保存的每个 ID 的全部数据被存储在仪器的内置 2 GB MicroSD 卡 上。

# <span id="page-211-1"></span>**11.3** 数据记录器菜单功能

EPOCH 600 数据记录器有两个主要功能设置:**File**(文件)和 **Manage**(管理)。 **File**(文件)和 **Manage**(管理)菜单中出现的参数及它们的功能在下面小节中 进行说明。数据记录器中的参数不一定都是可以简单进行调节的参数,有很多 参数可以打开一个菜单。请注意,有些参数带有一个以上的功能。

# **11.3.1** 文件菜单

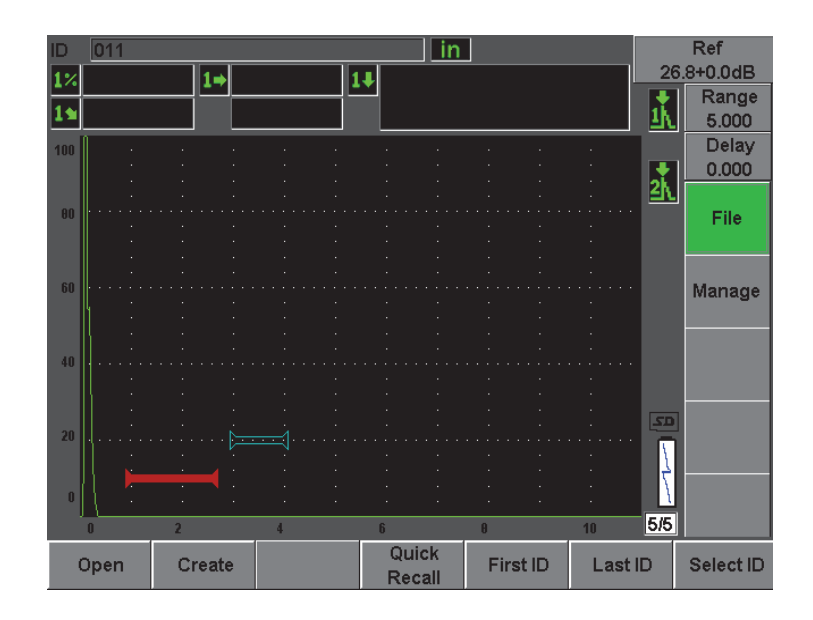

本节介绍 **File** (文件)菜单 (参见第 201 [页的图](#page-212-0) 11-1)。

图 **11-1** 文件菜单

<span id="page-212-0"></span>**Open** (打开)

用于:

- 选择一个作为激活存储地点的文件。
- 查看某个文件的详细内容。
- 查看一个文件中所保存的 ID 的设置和波形数据。
- 调用文件 ID,使所保存的数据显示在实时屏幕上。
- 查看一个文件中所有被保存数据的总结。
- 将文件数据导出到 MicroSD 卡中。

**Create** (创建)

用于创建一个新文件。

**Quick Recall** (快速调用)

用于从校准文件列表中的一个校准文件中调用一个保存的设置。

**First ID** (第一 ID)

用于直接选中当前打开文件中的第一个识别码 (ID)。

Last ID (最后 ID)

用于直接选中当前打开文件中的最后识别码 (ID)。

**Select ID** (选择 ID)

用于从当前打开文件中的全部 ID 码列表中选择一个 ID。

### **11.3.2** 管理菜单

本节介绍 **Manage** (管理)菜单 (参见第 202 [页的图](#page-213-0) 11-2)。

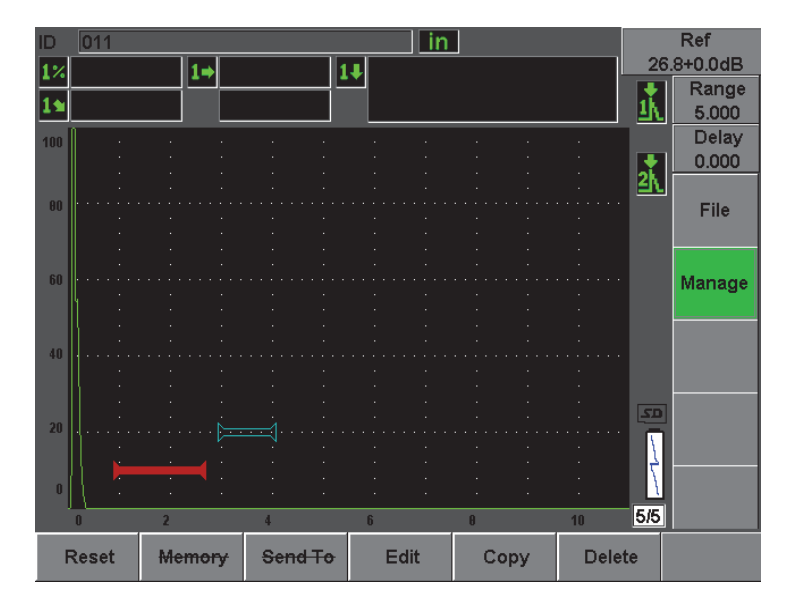

<span id="page-213-0"></span>图 **11-2** 管理菜单

**Reset** (复位)

用于访问 Resets (复位) 设置菜单中的参数和数据库复位功能。

**Edit** (编辑)

用于编辑文件名及说明参数。

**Copy** (复制)

用于在仪器上复制所保存的文件。

**Delete** (删除)

用于从仪器中删除一个所保存的文件。

#### 注释

此时,不能使用 **Memory** (记忆)和 **Send To** (送至)功能。

# <span id="page-214-0"></span>**11.4** 数据记录器参数功能

如前所述,**File**(文件)和 **Manage**(管理)菜单中的每个数据记录器参数都有 特定的功能。以下各小节介绍数据记录器菜单中每个参数的功能。

### **11.4.1** 打开功能

**Open**(打开)参数针对保存在数据记录器中的文件有多种功能。以下各小节分 别对这些功能进行详细说明。

#### **11.4.1.1** 选择一个作为激活存储地点的文件

EPOCH 600 仪器带有一个所有已创建的或被下载到仪器上的文件的列表。要将 信息保存到文件中,首先要打开一个特定的文件,将这个文件选作激活存储地 址。

用户通过"打开"功能,可以在同一个步骤中同时使用校准文件和检测数据存 储文件,这样可减少按键的次数。例如,在某个需要使用 3 个不同探头的检测 中,需要进行 3 次校准,而用户可能希望将全部检测数据存储在同一个检测文 件中。在这种情况下,首先需要打开所需的检测文件。

打开一个文件将其设定为激活存储地址

1. 选择 **File** (文件) > **Open** (打开)。

出现 **Open** (打开)菜单 (参见第 204 [页的图](#page-215-0) 11-3)。

| Open                   |                             |          |         |            |          |     |
|------------------------|-----------------------------|----------|---------|------------|----------|-----|
| *Select File           |                             |          |         | Total: 7   |          |     |
| $[1]$                  | A1095                       |          |         | <b>CAL</b> | 10/14/02 |     |
| [2]                    | ANGLE BEAM                  |          |         | CAL        | 11/05/02 |     |
| [3]                    | CAL                         |          |         | <b>CAL</b> | 09/10/02 |     |
| [4]                    | <b>CORROSION BLOCK</b>      |          |         | <b>CAL</b> | 11/05/02 |     |
| [5]                    | <b>CORROSION BLOCK SCAN</b> |          |         | INC        | 11/05/02 |     |
| [6]                    | NONAME00                    |          |         | <b>INC</b> | 08/20/10 |     |
| [7]                    | STRAIGHT BEAM               |          |         | <b>CAL</b> | 11/05/02 |     |
|                        |                             |          |         |            |          |     |
| Next ID<br>Calibration |                             |          |         |            |          |     |
| Details                | Open                        | Contents | Summary | Export     | l<<      | >>∣ |

图 **11-3** 打开菜单

- <span id="page-215-0"></span>2. 选择想要打开的特定文件。
- 3. 选择 **Open** (打开),打开所选的文件,并回到实时屏幕。 现在,打开文件的第一个空 ID 码出现在屏幕的左上角。
- 4. 按 **[SAVE]**(保存)键,当前屏幕上的数据和设置被保存到当前打开的 ID 上。

#### **11.4.1.2** 查看某个特定文件的详细内容

创建好文件后,用户可以查看文件的设置信息。

查看设置信息

- 1. 选择 **File** (文件) > **Open** (打开),然后选择想要查看的特定文件。
- 2. 按 **[P1]**,进入 **Details** (详情)菜单。
文件设置和创建信息出现在这个菜单中 (参见第 205 [页的图](#page-216-0) 11-4)。

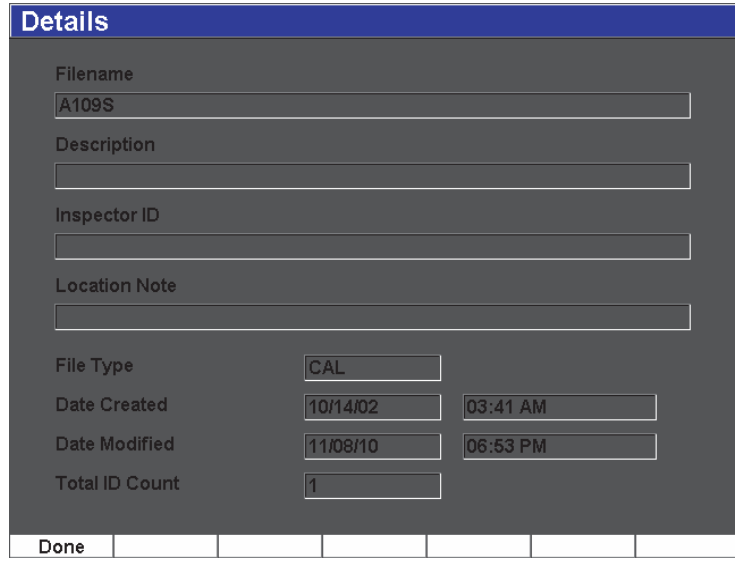

图 **11-4** 详情菜单

<span id="page-216-0"></span>3. 按 **Done** (完成),返回到 **Open** (打开)菜单,或按 **[ESCAPE]** (退出) 键,返回到主屏幕。

### **11.4.1.3** 查看文件中所保存的 **ID** 码的设置和波形数据

数据被保存到一个文件后,用户可以查看所保存数据的内容。波形和基本设置 参数被存储在一个屏幕中,完整的设置信息被存储在另一个屏幕中。

- 1. 选择 **File** (文件) > **Open** (打开),然后选择想要查看的特定文件。
- 2. 按 **Contents** (内容),查看所保存的波形和基本设置数据。 正在被查看的 ID 显示在屏幕的左上角 (参见第 206 [页的图](#page-217-0) 11-5)。

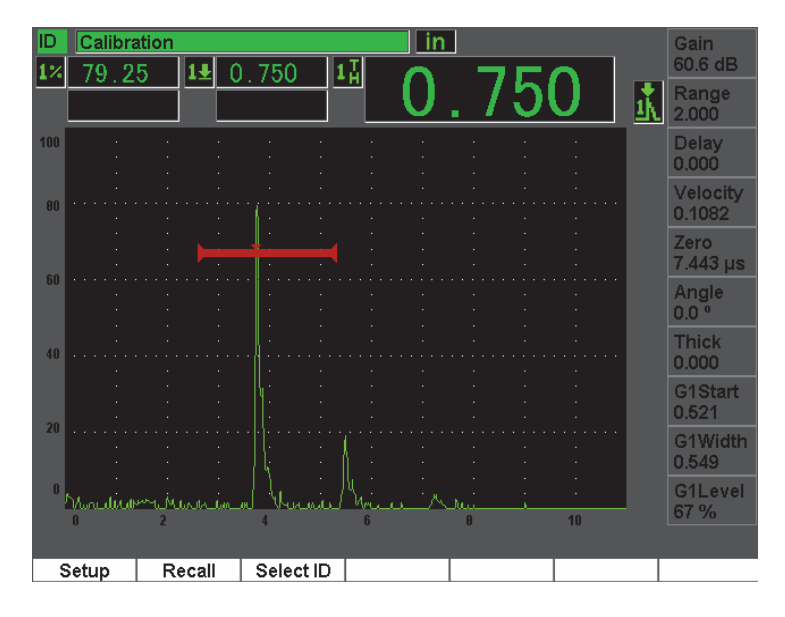

图 **11-5** 查看文件内容 (波形)

<span id="page-217-0"></span>3. 按**Setup**(设置),查看当前ID的完整的设置参数(参见第207[页的图](#page-218-0) 11-6)。

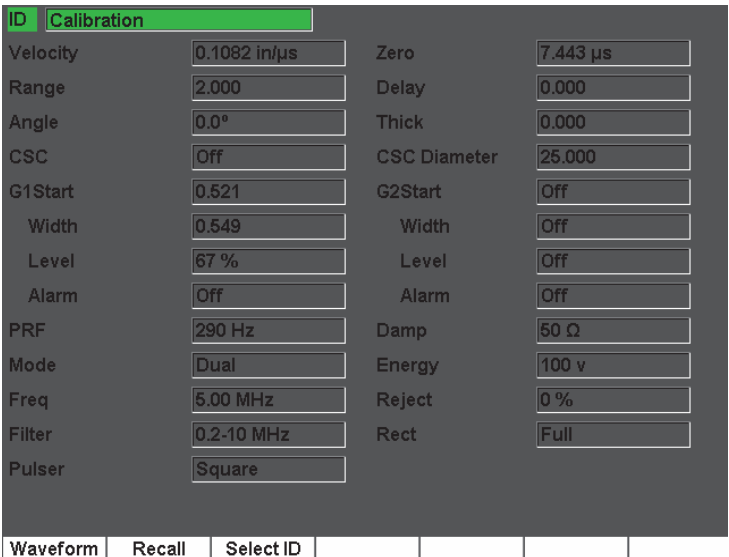

图 **11-6** 查看文件内容 (设置)

- <span id="page-218-0"></span>4. 要切换到不同的 ID, 需使用飞梭旋钮 (或箭头键) 在文件中所存 ID 中滚 动, 或按 [P3], 进入 Select ID (所选 ID) 菜单。
- 5. 选择了想要查看的 ID 后,按 **[P1] Select** (选择)。
- 6. 要返回到 **Open** (打开)菜单,按 **[ESCAPE]** (退出)键。

### **11.4.1.4** 调用一个文件 **ID**,使已保存的数据显示在实时屏幕上

要使所保存的数据显示在实时屏幕上,就必须调用这个特定文件的 ID。对于增 量型 (INC)文件,必须选择将被调用的特定 ID。对于校准型 (CAL)文件, 自动调用文件会调用文件中所存的单个 ID 中的参数。

使保存的数据显示在实时屏幕上

- 1. 选择 **File** (文件) > **Open** (打开),然后选择想要查看的特定文件。
- 2. 按 **Contents** (内容),查看所保存的波形和基本设置数据。

正在被查看的 ID 显示在屏幕的左上角。

3. 使用飞梭旋钮 / 箭头键,或选择 Select ID (选择 ID), 选择想要调用的 ID。

- 4. 选择了想要查看的 ID 后,按 **[P1] Select** (选择)。
- 5. 选择 **Recall** (调用),调用所选的 ID,并将参数显示在实时屏幕上。
- 6. 然后仪器返回到实时屏幕,屏幕上出现 "New setup recalled. Press any key to continue." (新调用的设置。按任意键继续。)的信息。

### **11.4.1.5** 查看文件中所有被保存数据的总结

用户将数据保存到文件中后,可能想查看一下文件中保存在不同 ID 码下的所有 不同测量值的总结。通过 **Meas Setup** (测量设置) > **Reading Setup** (读数设 置)选择这些测量值。

查看文件中所有被保存数据的总结

- 1. 选择 **File** (文件) > **Open** (打开),然后选择想要查看的特定文件。
- 2. 按 **Summary** (总结),查看所选文件中保存的所有 ID 下的测量值总结 (参见第 208 [页的图](#page-219-0) 11-7)。

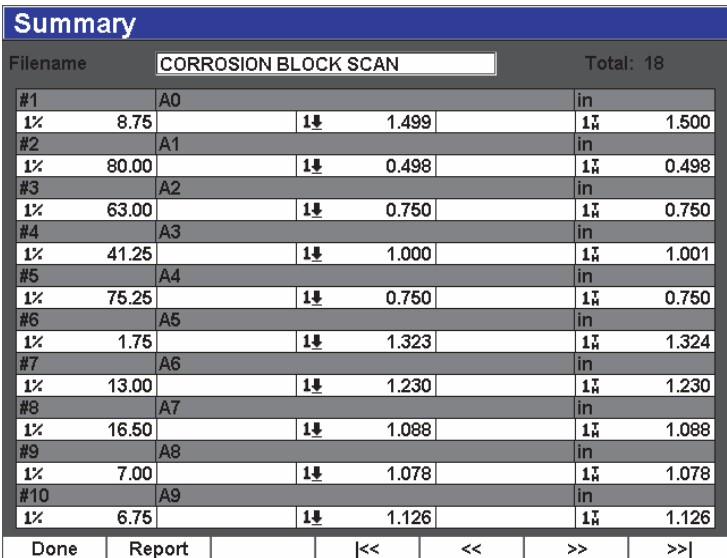

<span id="page-219-0"></span>图 **11-7** 文件测量总结

3. 要查看所有文件数据的统计报告,按 **Report** (报告)(参见第 209 [页的图](#page-220-0)  $11-8$ )。

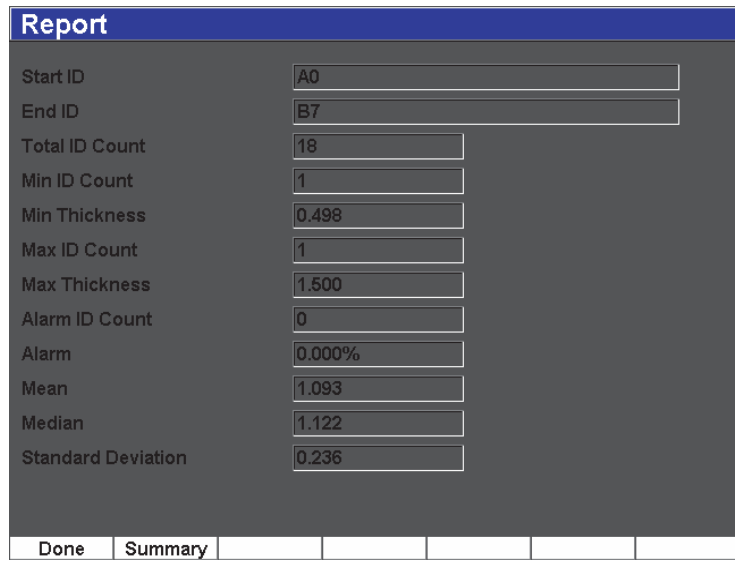

### 图 **11-8** 带有统计数据的文件报告

- <span id="page-220-0"></span>4. 按 **Summary** (总结),返回到测量总结。
- 5. 按 **Done** (完成),返回到 **Open** (打开)菜单,或按 **[ESCAPE]** (退出) 键,返回到主屏幕。

### **11.4.1.6** 将文件数据导出到 **MicroSD** 卡

许多客户会使用采集于他们的仪器并保存在缺陷探测报告中的数据。 EPOCH 600 仪器可以将所保存的文件数据导出到在购买仪器时所附赠的 MicroSD 卡 中,因此不需要以手动方式将测量值复制到报告中。文件数据可以".csv"格式 导出,可在如 Microsoft Excel 等程序中打开。

将文件数据导出到 MicroSD 卡

1. 选择 **File** (文件) > **Open** (打开),然后选择想要导出的特定文件。

2. 按 **[P5]**,将文件数据导出到 MicroSD 卡中。 一个作为被导出文件的同名的 ".csv" 文件,被保存到 MicroSD 卡中。当这个 文件在一个如 Excel 的程序中被打开时,文件中每个 ID 码的所有测量参数 及其相应的值都以竖列形式显示在屏幕上。

# **11.4.2** 创建功能

为了在 EPOCH 600 仪器中保存文件数据,必须首先创建一个文件。有两个标准 的文件类型:校准 (CAL)类型文件和增量 (INC)类型文件。这些文件可存 储校准数据或标准的检测数据。要正确设置用于数据存储的文件,不一定需要 所有的项目。

每次按 **[SAVE]**(保存)键,文件数据就被保存在文件识别码 (ID)中。文件中 的 ID 码数量取决于所选的文件类型以及已保存的数据设置的数量。在 EPOCH 600 仪器的主屏幕上,当前打开文件的 ID 码显示在屏幕的左上角。

### **11.4.2.1** 文件类型

EPOCH 600 仪器包含两个标准文件类型:增量型和校准型。校准型文件 (CAL)用于仪器设置 (校准)的存储。这些文件一次只能包含一个存储的 ID。这样用户可以通过数据记录器子菜单或通过使用 " 快速调用 " 功能,快速 调用仪器的设置。每个 CAL 文件包含一个存储单个设置及波形的单个 ID 码。

与校准型文件不同的是,增量型 (INC)文件可包含一个以上的存储文件数据 的 ID 码。每次按 **[SAVE]** (保存)键, ID 码都会根据以下增量规则进行增量:

- ID 编码中只有数字和字母部分 (不包含标点)可以被增量。增量过程从最 右边的字符开始,向左增量直到遇到第一个标点,或者直到最左边的字符 (视两种情况出现的顺序而定)。
- 数字循环的方式为 0, 1, 2,...,9, 0,...。从 9 转换到 0 的同时, 其左边的数字也要 增量。字母循环的方式为 A, B, C,..., Z, A,...。从 Z 转换到 A 的同时, 其左边 的字母也要增量。在这两种情况下,如果左边没有字符,或者左边是标点, 则 ID 编码不能再进行增量。
- **●** 如果 ID 编码不能再增量, 则在保存测量读数时, 会响起错误报警声, 并在功 能键上方的视图中出现瞬时信息 "Cannot Increment ID"(不能增量 ID)。如 果没有首先手动改变 ID 码,再进行保存就会改写测量读数。

### **11.4.2.2** 文件创建

本节介绍如何在仪器上创建文件。

在仪器上创建文件

1. 选择 **File** (文件) **> Create** (创建),打开 **Create** (创建)设置菜单 (参 见第 211 [页的图](#page-222-0) 11-9)。请注意 **Create**(创建)设置菜单中所要求填写的栏 区标有 "\*"。

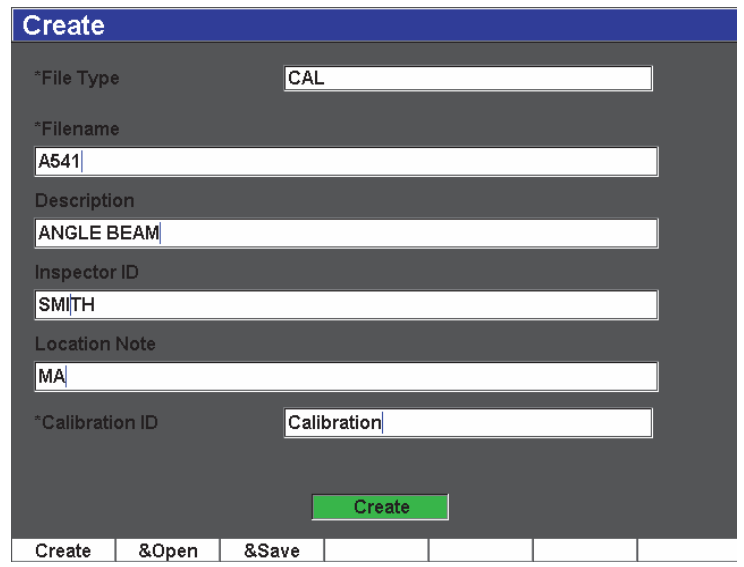

### 图 **11-9** 创建设置菜单

- <span id="page-222-0"></span>2. 在 **Create** (创建)设置页面中,选择文件类型:**INC** (增量型)或 **CAL** (校准型)。
- 3. 将光标显示在 **Filename** (文件名)栏区中后,选择 **Edit** (编辑),然后使 用虚拟键盘输入一个文件名 (最长 32 个字符)。

注释

在 **Filename** (文件名)栏区中不可使用如空格、小数点、波折号及其它标点 等特殊字符。

- 4. 如果需要,可在 **Description** (说明)栏区中输入文件说明。
- 5. 如果需要,可在**Inspector ID**(检测员ID)栏区中输入检测人员的识别信息。
- 6. 如果需要,可在 Location Note (地点注释)栏区中输入检测地点信息。
- 7. 如果需要,输入一个 **ID Prefix**(ID 前缀)。这个前缀将作为 ID 码的一部分 被保存,但是不会被增量。
- 8. 输入文件的 **Start ID**(起始 ID)。如果选择了一个校准型文件,则这个区域 被自动设置为 **Calibration** (校准)(由于校准型文件中的 ID 码不会增量, 因此 ID 中没有会被改变的数字)。
- 9. 完成文件设置后,请选择 **Create** (创建),退出设置页面并创建所需文件。

#### 注释

创建了一个文件后,在尝试保存信息前必须打开这个文件。这是一个与 Create (创建)分开的功能。参阅第 203 页的 [11.4.1.1](#page-214-0) 部分,了解如何打开文件的步 骤。

10. 还可以选择 &Open (& 打开), 在同一步骤中创建并打开一个文件, 或者 选择 **&Save**(& 保存),在同一个步骤中创建、打开当前的设置并将其保存 到当前文件中。

#### **11.4.2.3** 将数据保存到文件

只要有激活的文件 (检测报告), 日输入了 ID 码, 就可以在 EPOCH 600 仪器 中保存数据。如第 201 页的 [11.3.1](#page-212-0) 部分所述,通过选择 **Files** (文件) > **Create** (创建),可以创建文件,也可以在 GageView Pro 程序中创建文件,再将文件传 输到仪器中。按 **[2ND F], (SAVE)** (第二功能,保存)键,或按 **[SAVE]** (保存) 键 (取决于配置),可保存激活文件中的数据。

### 注释

如果无激活 ID,仪器会在显示屏的上方显示错误信息 "No active ID" (无激活 ID 码)。在保存数据前,必须要有激活文件 (检测报告),并输入 ID 码。要 了解更多信息,请参阅第 202 页的 [11.3.2](#page-213-0) 部分。

按 **[2ND F], (SAVE)** (第二功能,保存)键或按 **[SAVE]** (保存)键 (取决于配 置), EPOCH 600 仪器可保存以下信息:

- 文件名
- ID 码
- 最多 5 个测量读数 (由检测人员选择)
- A 扫描波形
- 所有仪器的设置参数
- 报警信息
- 任何显示标志
- 闸门测量模式图标
- 两个闸门的跨度指示器
- 任何所显示的峰值记忆包络或峰值保持 A 扫描
- 软件功能 / 选项设置

# **11.4.3** 快速调用功能

EPOCH 600 仪器在无需访问 **File Review**(文件回顾)子菜单的情况下,可以快 速调用一个校准文件。选择 **File** (文件) > **Quick Recall** (快速调用),可以快 速访问校准调用功能。**Recall**(调用)菜单显示保存在 EPOCH 600 仪器中的所 有校准型文件的列表。

### 注释

只有使用校准型文件类型创建的文件才会显示在快速调用设置窗口。

使用调用设置快速调用文件

1. 选择 **File** (文件) > **Quick Recall** (快速调用)。 出现调用设置菜单 (参见第 168 [页的图](#page-179-0) 10-11)。

| <b>Recall</b> |                        |     |            |          |     |
|---------------|------------------------|-----|------------|----------|-----|
| *Select File  |                        |     | Total: 6   |          |     |
| $[1]$         | A1095                  |     | CAL        | 10/14/02 |     |
| [2]           | A541                   |     | CAL        | 11/08/10 |     |
| [3]           | ANGLE BEAM             |     | <b>CAL</b> | 11/05/02 |     |
| [4]           | CAL                    |     | CAL        | 09/10/02 |     |
| [5]           | <b>CORROSION BLOCK</b> |     | <b>CAL</b> | 11/05/02 |     |
| [6]           | STRAIGHT BEAM          |     | CAL        | 11/05/02 |     |
|               |                        |     |            |          |     |
| Recall        | Done                   | l<< | $\prec$    | >>       | ≻>∣ |

图 **11-10** 调用设置菜单

- 2. 使用 **[UP]**(向上)和 **[DOWN]**(向下)箭头键,或者使用调节飞梭旋钮,选 择所需的校准文件。
- 3. 按 **Recall** (调用),选择所需文件,并调用其设置作为实时仪器的参数。
- 4. 按 **[ESCAPE]** (退出)键,取消操作,返回到实时屏幕。

### **11.4.4** 第一 **ID**、最后 **ID**、选择 **ID** 功能

打开一个文件时,默认情况下会进入第一个打开的 ID 码。当前所选的 ID 码显 示在主屏幕的左上角。

**●** 要选择文件中的第一个 ID, 需选择 File (文件) > First ID (第一 ID)。

- **●** 要跳到当前打开文件中的最后一个 ID, 需选择 File (文件) > Last ID (最后  $ID$ .
- 要从当前打开文件中的全部 ID 码列表中选择一个 ID,需选择 **File**(文件)> **Select ID** (选择 ID)(参见第 215 [页的图](#page-226-0) 11-11)。

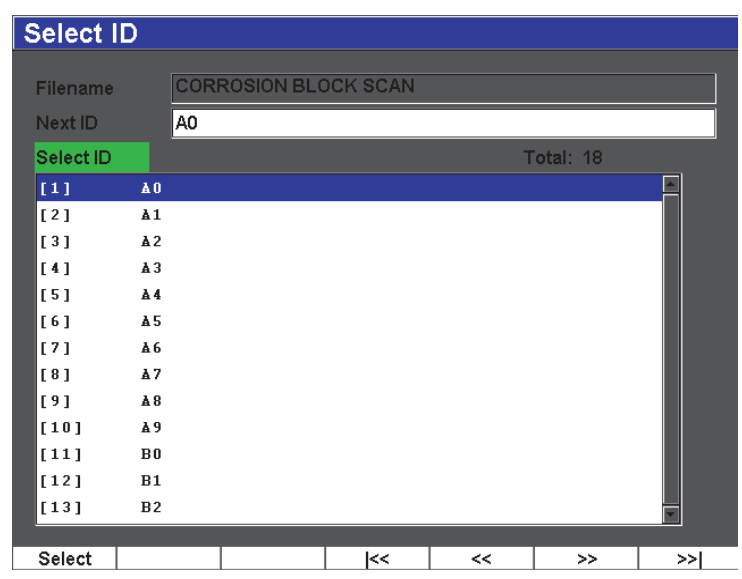

图 **11-11** 选择 **ID** 菜单

# <span id="page-226-0"></span>**11.4.5** 复位功能

在需要时,EPOCH 600 仪器可将当前的设置复位到默认设置。仪器复位参数出 现在通过选择 **Manage**(管理)> **Reset** (复位)而打开的 **Resets**(复位)设置 菜单中(参见第 216 [页的图](#page-227-0) 11-12)。要进行复位操作,使用箭头键或者调节飞 梭旋钮加亮显示所需复位的类型,并按 **Select**(选择)即可。4 种复位类型如下:

**Parameters reset** (参数复位)

仅将当前屏幕上的参数复位到系统默认值。

**Storage Reset** (存储复位)

删除数据记录器中保存的所有文件 (只有 NONAME00 文件被保留)。

### **Master Reset** (主复位)

将当前屏幕上的参数复位到系统默认值,并删除仪器数据记录器中保存的 所有文件。

### **Power Down** (关机)

用于关闭仪器。

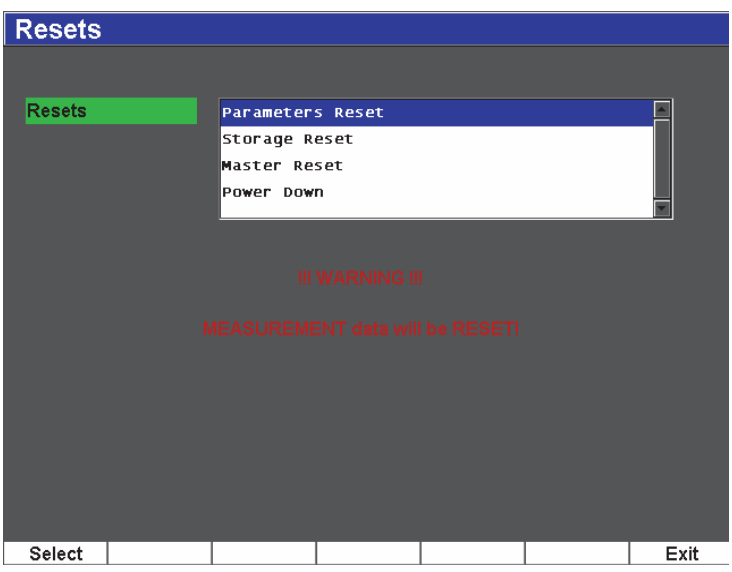

### 图 **11-12** 复位设置菜单

## <span id="page-227-0"></span>**11.4.6** 编辑、复制、删除功能

保存了一个文件后, **Edit** (编辑)功能用于编辑这个文件的名称及说明参数。 编辑文件创建参数

1. 选择 **Manage** (管理) > **Edit** (编辑)。 出现编辑设置菜单 (参见第 217 [页的图](#page-228-0) 11-13)。

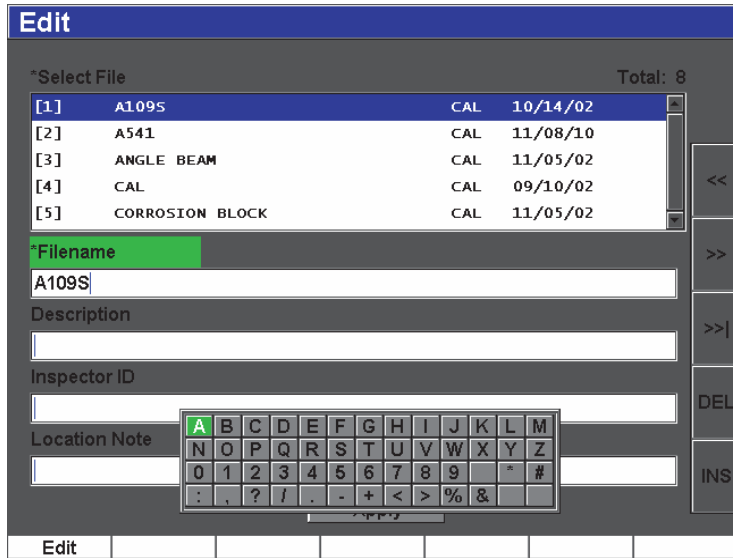

图 **11-13** 编辑设置菜单

- <span id="page-228-0"></span>2. 从出现的列表中选择一个要编辑的文件。 校准型和增量型文件都会出现在列表中。
- 3. 按特定栏区的 **Edit** (编辑),可编辑想要修改的栏区。
- 4. 选择 **Apply** (应用)并按 **Ok**,确定所做的修改。按 **[ESCAPE]** (退出) 键,可以返回到主屏幕。

Copy (复制)功能用于复制一个保存在仪器中的文件。

复制文件

1. 选择 **Manage** (管理) > **Copy** (复制)。 出现复制设置菜单 (参见第 218 [页的图](#page-229-0) 11-14)。

| Copy                         |                           |                                                                                                    |            |  |  |
|------------------------------|---------------------------|----------------------------------------------------------------------------------------------------|------------|--|--|
| *Select File<br>$[1]$<br>[2] | A1095<br>A541             | c<br>в<br>F<br>G<br>M<br>E<br>н<br>K<br>А<br>J<br>D<br>Total: 8<br>Z<br>N<br>S<br>W<br>Ō<br>P<br>R<br>x<br>Q<br>U<br>02<br>#<br>×<br>$\overline{2}$<br>5<br>9<br>0<br>3<br>6<br>8<br>7<br>4<br>ľ10<br>2<br>$\frac{9}{6}$<br>8<br>٠<br>٠<br>≺<br>$\geq$ |            |  |  |
| [3]<br>[4]                   | ANGLE BEAM<br>CAL         | 11/05/02<br>CAL<br>09/10/02<br>CAL                                                                                                    | <<         |  |  |
| [5]<br>[6]                   |                           | 11/05/02<br>CAL<br><b>CORROSION BLOCK</b><br>11/05/02<br>INC<br><b>CORROSION BLOCK SCAN</b>                                                                                                    |            |  |  |
| [7]<br>[8]                   | NONAME00<br>STRAIGHT BEAM | 08/20/10<br><b>INC</b><br>11/05/02<br>CAL                                                                                                    | >>         |  |  |
| *Filename                    |                           |                                                                                                    | DEL        |  |  |
| AWSCAL                       |                           | Copy                                                                                                    | <b>INS</b> |  |  |
| Edit                         |                           |                                                                                                    |            |  |  |

图 **11-14** 复制设置菜单

- <span id="page-229-0"></span>2. 从出现的列表中选择一个要复制的文件。校准型和增量型文件都会出现在 列表中。
- 3. 在 Filename (文件名) 栏区中, 为所复制文件输入一个想要的文件名 (以 前提到过的有关文件名的规则同样适用于这个栏区)。
- 4. 选择 **Copy** (复制)并按 **Ok**,确认所做的修改。按 **[ESCAPE]** (退出)键, 可以返回到主屏幕。

Delete (删除)功能用于从仪器中删除一个所保存的文件。这个功能删除文件 名以及文件中所保存的全部数据及 ID 码。

删除文件

1. 选择 **Manage** (管理) > **Delete** (删除)。 出现删除设置菜单 (参见第 219 [页的图](#page-230-0) 11-15)。

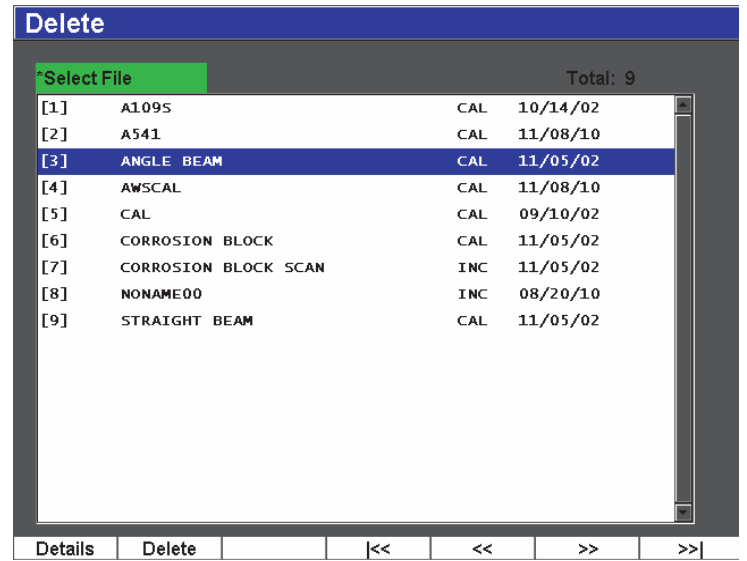

图 **11-15** 删除设置菜单

- <span id="page-230-0"></span>2. 从出现的列表中选择一个要删除的文件。校准型和增量型文件都会出现在 列表中。
- 3. 要在进行删除操作前查看文件的详细信息,需按 **Details** (详情)。
- 4. 按 **Delete** (删除),从仪器中删除所选的文件。

# **11.5** 保存屏幕捕获

可以将 EPOCH 600 仪器的屏幕捕获保存到仪器的 MicroSD 卡中。这个功能相 当于 PC 机上的 **Print Screen** (屏幕截图)功能,可以快速截取实时检测数据 信息,用于报告中。所捕获的屏幕图像以位图 (.bmp) 文件类型被保存在 MicroSD 卡中。

保存屏幕捕获

- 1. 设置 EPOCH 600 仪器,使屏幕上出现想要捕获的参数、菜单或图像。
- 2. 按 **[2nd F]**, [F1] (第二功能, 功能 1), 捕获图像。

屏幕冻结几秒钟,然后仪器发出响声,通知用户截屏操作已完成。

3. 将 MicroSD 卡插入到 PC 机或 PC 机读卡器中(仪器配置包含用于此目的的 适配器)。被保存的屏幕截图的名称以 "BMP0.bmp" 开始,后面的编号会有 增量变化,每保存一个截图会增加一个数字。

# **12.** 软件特性与选项

本章对 EPOCH 600 仪器的软件功能和选项的激活与操作进行说明。说明内容如 下:

- 第 [221](#page-232-0) 页的 " [定义授权和非授权的软件功能](#page-232-0) "
- 第 [223](#page-234-0) 页的 " 动态 [DAC/TVG"](#page-234-0)
- 第 [237](#page-248-0) 页的 "[DGS/AVG](#page-248-0)"
- 第 [246](#page-257-0) 页的 "[AWS D1.1/D1.5](#page-257-0) 焊缝定级软件 "
- 第 [252](#page-263-0) 页的 "[API 5UE](#page-263-0)"
- 第 [262](#page-273-0) 页的 " [波形平均](#page-273-0) "

# <span id="page-232-0"></span>**12.1** 定义授权和非授权的软件功能

EPOCH 600 仪器的标准配置带有很多软件功能。这些软件功能使这款仪器具有 较标准探伤仪更强的检测能力。

以下软件功能为 EPOCH 600 仪器常规探伤仪的标准配置:

- 动态 DAC/TVG
- $\bullet$  DGS/AVG

EPOCH 600 仪器还有 5 个其它软件选项。这些选项不是仪器的标准配置,必须 在购买后才可添加到仪器中。购买了这些选项(AWS D1.1/D1.5、API 5UE 及波 形平均)后,可以在购买仪器时激活这些选项,也可以在购买了仪器后远程激 活这些选项。

若软件选项没有被激活,则不能访问控制这个选项功能的设置菜单。 Olympus

提供选项激活编码。将编码输入到仪器中,即可访问选项。这样在无需将仪器 送回到服务中心的情况下就可以激活软件。

激活软件选项

1. 选择**Inst Setup**(仪器设置) > **Software Options**(软件选项),打开**Software Options** (软件选项) 设置页, 如第 222 [页的图](#page-233-0) 12-1 所示。

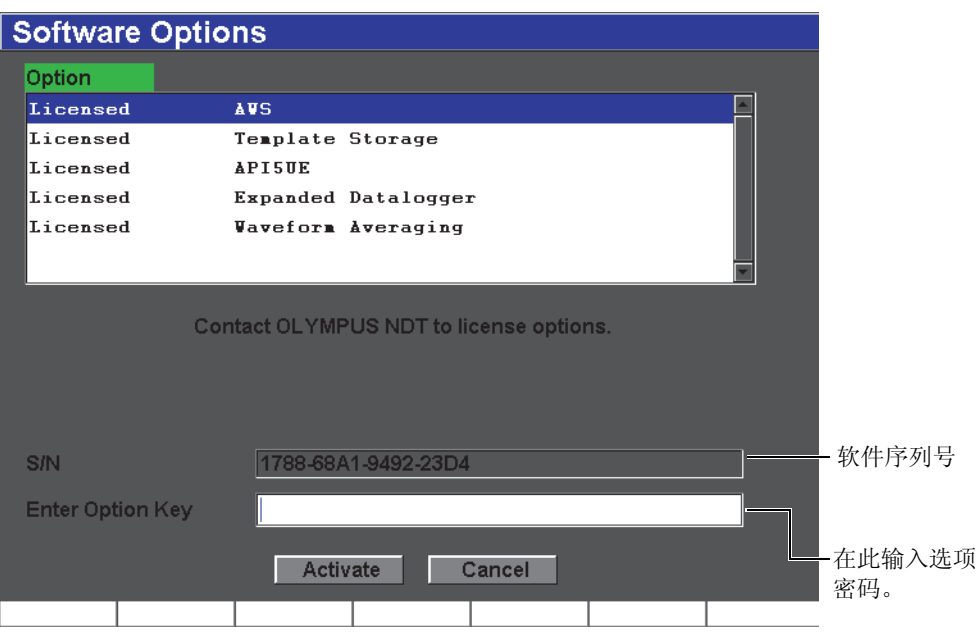

### 图 **12-1** 选项编码输入对话框

- <span id="page-233-0"></span>2. 记下出现在 **S/N** 参数框中的仪器的 16 位字符软件序列号。
- 3. 联系 Olympus 购买软件选项时,需提供软件序列号。 Olympus 提供激活编码。
- 4. 得到远程激活编码后,打开 Software Options (软件选项)设置页。
- 5. 按 **Edit** (编辑),激活虚拟键盘。
- 6. 使用虚拟键盘, 在 Enter Option Key (输入选项编码) 栏区输入激活编码 (参见第 222 [页的图](#page-233-0) 12-1)。
- 7. 输入完激活编码后,按**[NEXT GROUP]**(下一组)键,选择**Activate**(激活)。
- 8. 按 **[P1]** 键,激活选项并返回到实时屏幕。

# <span id="page-234-0"></span>**12.2** 动态 **DAC/TVG**

距离波幅校正 (DAC)曲线用于将来自大小相同,但与探头距离不同的反射体 的信号的波幅变化绘制成图。一般来说,这些反射体产生不同波幅的回波是由 于声束在工件中传播时产生了材料衰减及声束散射现象。绘制 DAC 曲线的目 的是以图形方式补偿材料衰减、近场效果、声束散射及表面粗糙等因素产生的 影响。

绘制了 DAC 曲线后,用于绘制曲线的大小相同的反射体产生的回波会在曲线处 达到峰值,尽管它们在测试工件的位置不同。同理,小于曲线绘制中使用的反 射体尺寸的缺陷的回波峰值将低于曲线,而大于绘制中使用的反射体的缺陷的 回波峰值会高于曲线。

 $E$ POCH 600 仪器创建 DAC 曲线时,会同时创建一个时变增益 (TVG)设置。 TVG 补偿的因素与 DAC 相同, 但是它们的表现形式不同。显示屏上所绘的 TVG 曲线不是随着声波的衰减,参考反射体的峰值向下倾斜,而是随时间 (距离)的变化放大增益,将参考缺陷的峰值拉到同一屏幕高度 (80 % FSH)。

EPOCH 600 DAC/TVG 功能可使用户快速方便地切换 DAC 和 TVG 视图, 从而 可以在同一检测中使用两种技术。当操作人员将视图从 DAC 切换到 TVG 时, 屏幕上的 DAC 曲线变为 TVG 曲线。时变增益有效地放大了时基范围内的信号, 使 DAC 曲线以直线形式出现在屏幕上。

用户可以使用 EPOCH 600 仪器灵活的 DAC/TVG 软件功能,根据不同的应用要 求自行定制 DAC/TVG 设置。DAC/TVG 功能包含多种符合 ASME、ASME III、 JIS 定量规范的 DAC/TVG 模式。软件直接控制增益、范围、零位偏移、延迟、 扫查增益和转换校正。此外,DAC/TVG 选项还提供可自行定制的 DAC 警告曲 线。

# **12.2.1** 功能激活和参考校正

在激活任何与 DAC/TVG 相关的选项前,必须根据待测材料对仪器进行适当校

准。可在通过选择 **DAC/TVG** > **Setup**(设置)打开的 **DAC/TVG** 设置页中激活 DAC/TVG 功能 (参见第 224 [页的图](#page-235-0) 12-2)。

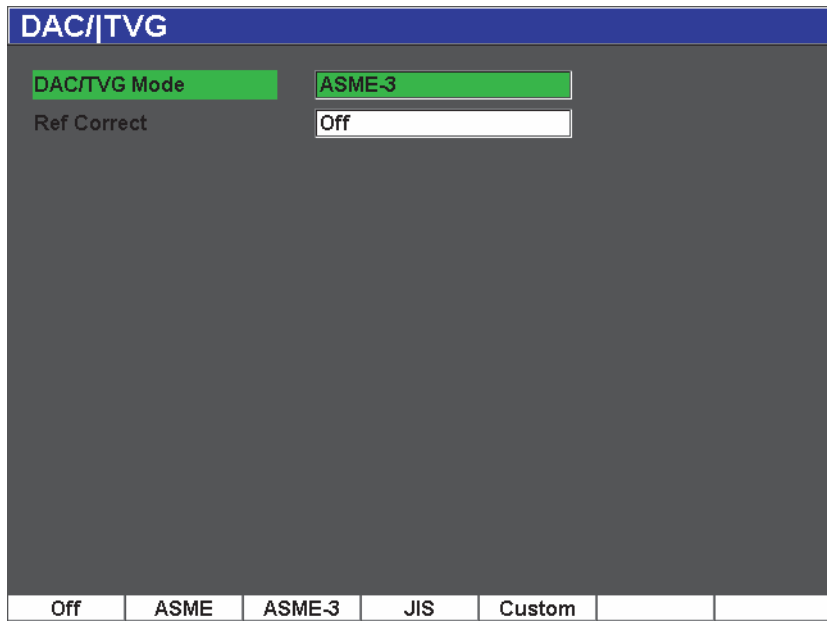

图 **12-2 DAC/TVG** 设置页面

<span id="page-235-0"></span>还可以将被称作 **Ref Correct**(参考校正)的功能应用到实时 A 扫描和 DAC/TVG 选项的数字式分析中。参考校正功能被激活后,可完全控制实时回波峰值或 DAC 曲线的增益, 同时还提供以 % 波幅或 dB 表示的实际峰值对曲线的比较。 使用这种方法进行定量检测,在使用扫查增益的同时,可保持闸门内峰值对 DAC 曲线比率的精确的测量读数。在进行相对于 DAC 曲线的波幅评价时, 闸 门内回波波幅被校正到参考增益水平。

操作人员对DAC/TVG进行了正确地选择后[包括在需要时激活**Ref Correct**(参 考校正)的操作 ], 需使用 [ESCAPE] (退出) 键返回到实时 A 扫描屏幕, 并开 始 DAC/TVG 设置。

回到了实时 A 扫描模式后, **DAC/TVG** 菜单会包含这个功能的各种设置和调整 参数。这些参数可访问多个用于控制 DAC/TVG 的设置和操作的重要功能。

要关闭DAC/TVG功能,需返回到**DAC/TVG**设置页面,并设置**DAC/TVG Mode** (DAC/TVG 模式) = **Off** (关闭)。

以下各小节对所有 DAC/TVG 模式进行说明。 DAC/TVG 的设置步骤对于所有 模式都相同。下面的 ASME/ASME-III 部分对设置进行了详细的说明。其它 DAC/TVG 模式设置操作的不同之处,将在说明这个特定模式的相关部分中叙 述。

# **12.2.2 ASME/ASME III DAC/TVG**

ASME DAC 模式为一条连接参考缺陷的各个峰值点的 DAC 曲线。 ASME III (或 ASME-3)模式绘有 3 条 DAC 曲线:一条为连接参考缺陷峰值点的主曲 线,其它两条为相对于主曲线 -6dB 处和 -14dB 处的报警曲线。

# **12.2.3 ASME III DAC** 设置示例

选择了想要的 DAC 模式并返回到实时屏幕后,就可以设置范围,以使 DAC 曲 线的第一个反射体移到屏幕的左侧 (参见第 226 [页的图](#page-237-0) 12-3)。

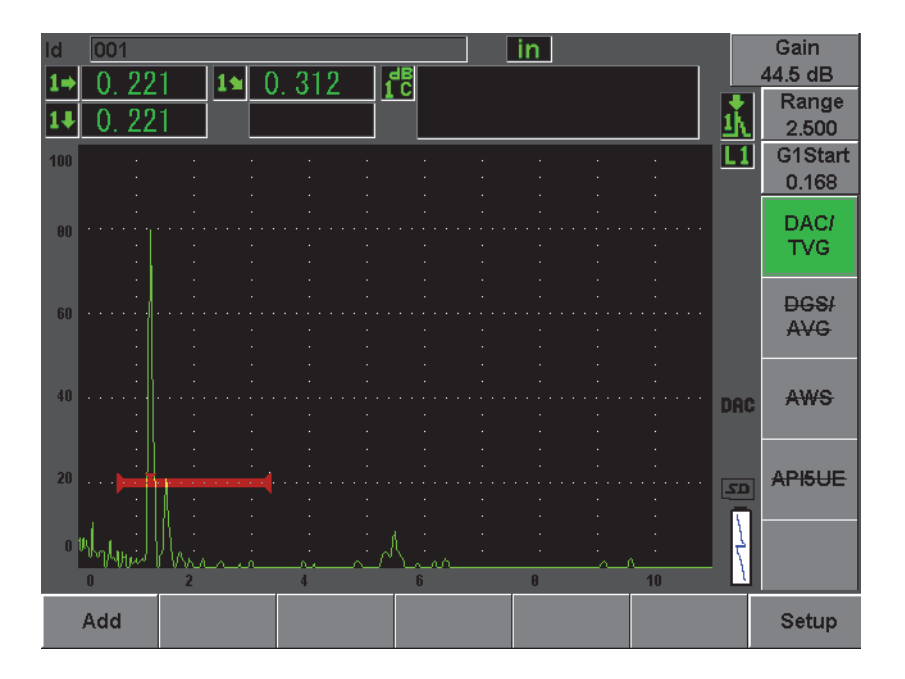

图 **12-3** 第一个 **DAC** 设置步骤

<span id="page-237-0"></span>要捕获 DAC 点,必须将闸门 1 移动到回波上,然后选择 **DAC/TVG** > **Add**(添 加)。按 **[GATES]** (闸门)键,或在 **DAC/TVG** 菜单下选择 **[P5]** 键,可以访问 **Gate1** (闸门 1) 的起始参数。

EPOCH 600 仪器在采集点以前,可将每个用于创建 DAC 曲线的回波带到 80 % FSH。这个功能有助于创建一个更精确的 DAC 曲线,特别是在声程较长或材料 衰减性较强时。按 **[2ND F]**, **(AUTO XX%)** (第二功能,自动 XX%),在捕获点 以前为每个信号指示激活 " 自动 XX %" 功能 (参见第 228 [页的图](#page-239-0) 12-5)。

采集了一个点后,该点的峰值波幅出现 "□" 标记。第 227 [页的图](#page-238-0) 12-4 中显示的 是已经完成了一部分的 DAC 曲线。

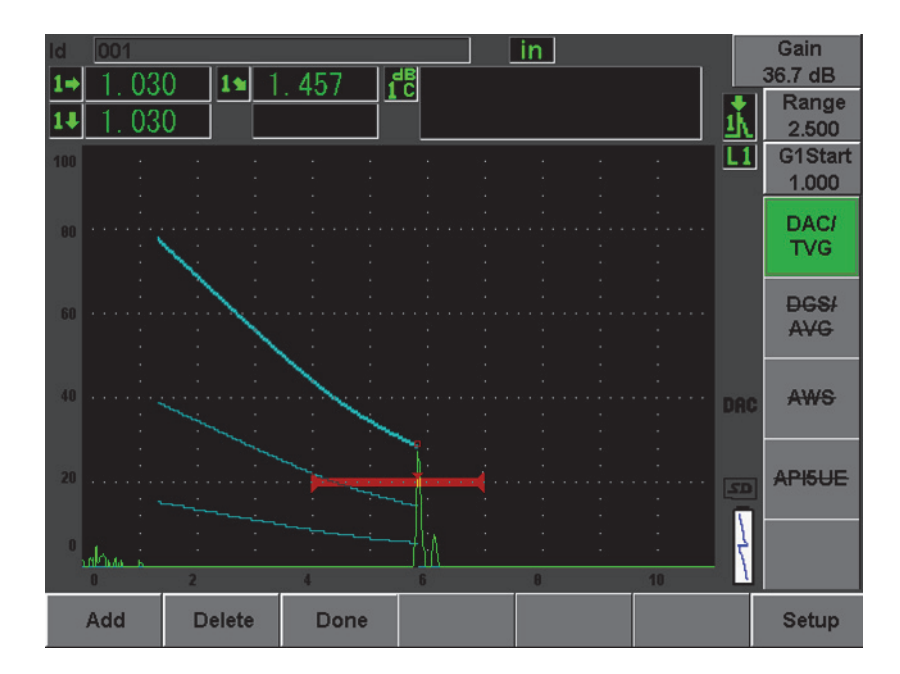

# <span id="page-238-0"></span>图 **12-4 DAC** 曲线设置过程中采集的一个点

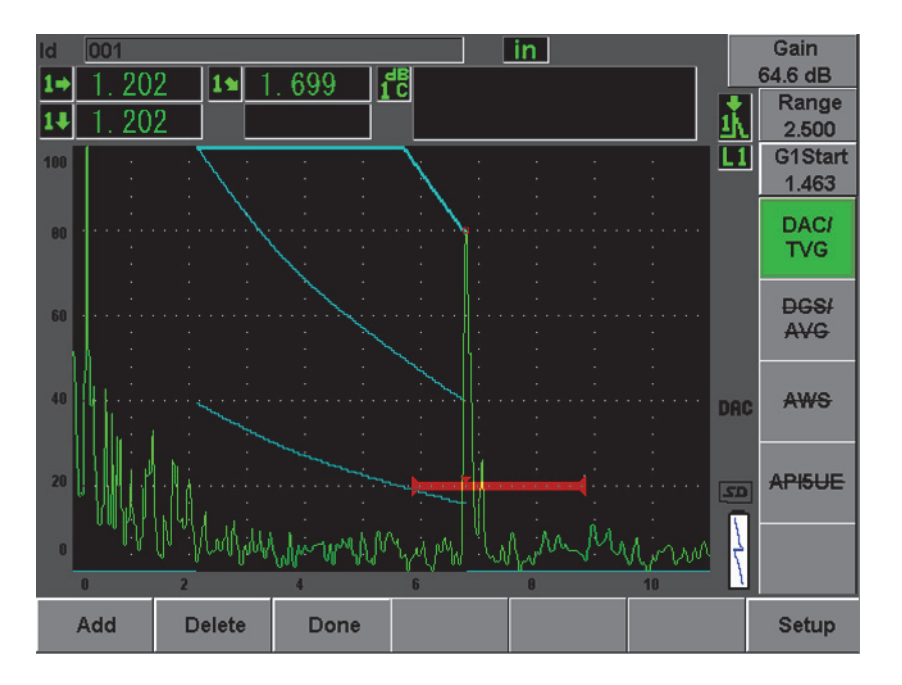

图 **12-5** 每个回波被设置为 **80 % FSH** 的部分 **DAC** 曲线

<span id="page-239-0"></span>仪器已经绘出了从第一个点到第二个点具有 3 个水平的 DAC 曲线。操作人员已 经使用 " 自动 XX%" 功能将第二个点提升到 80 % 满屏高。这样可保证精确地采 集到点,因为回波高度越大,波幅分辨率越好。这样也会将第一个采集到的回 波上推到 110 % FSH, 进而使主 DAC 曲线和 -6 dB 处的报警曲线从屏幕外向下 延伸到第二个点。

在采集 DAC 点的过程中, 除了 Add (添加) 和 1-Auto (1- 自动) 外, 还有 2 种其它选择:

**Delete** (删除)

删除最新捕获的 DAC 点。

**Done** (完成)

完成曲线采集并转换到检测模式。

### 提示

如果需要继续采集更多的点,则可以增加仪器范围或者增加显示延迟,以 查看随时间的推移而出现的更多回波。

采集到正确数目的点后,需选择 **DAC/TVG** > **Done**(完成),完成 DAC 曲线的 创建过程,并切换到 DAC 检测模式。

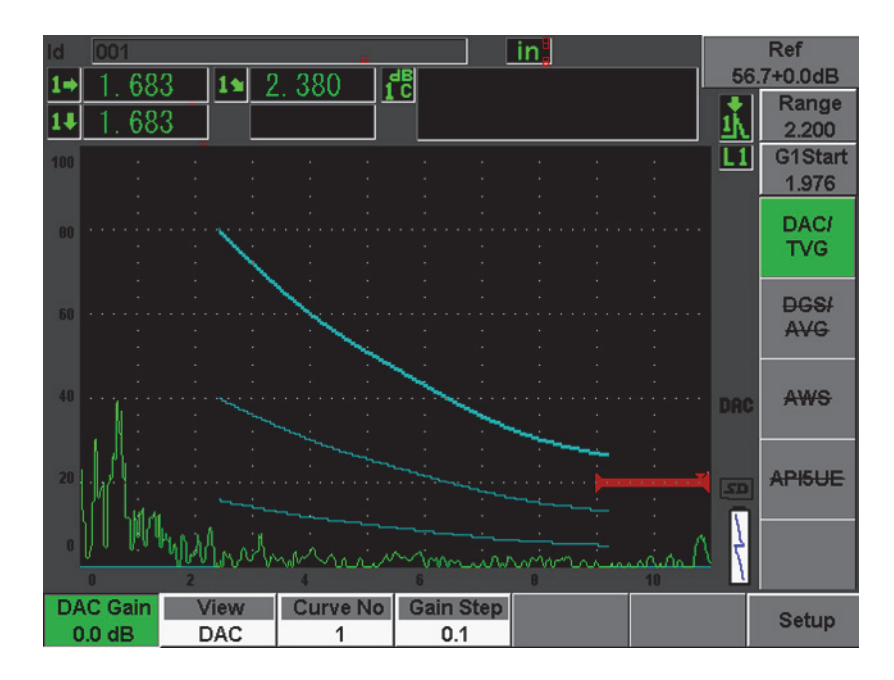

图 **12-6** 完成的 **DAC** 曲线

创建了 DAC 曲线, 回到检测模式后, 仪器上出现一系列新的参数:

#### **DAC Gain** (DAC 增益)

这个参数控制屏幕上 DAC/TVG 曲线和回波的屏幕高度 / 增益。使用这个功 能,可在时基范围内符合规范的屏幕高度上进行波幅对曲线的比较。

**View** (查看)

这个参数可切换采集到的DAC曲线和基于DAC曲线信息创建的相应的TVG 设置。

**Next DAC** (下一个 DAC)

这个参数用于循环切换几条 DAC 曲线 (存在一个以上曲线的情况下), 目 的是将这些曲线与屏幕上的回波进行波幅比较。

**Gain Step** (增益步距)

这个参数可调整 Curve Gain (曲线增益)的步距。可选择以下步距: 0.1、 1.0、 2.0、 3.0、 6.0、 12.0 dB。

**G1Start** (闸门 1 起始)

闸门1的起始位置还可以通过DAC菜单或通过按**[GATES]**(闸门)键来调整。

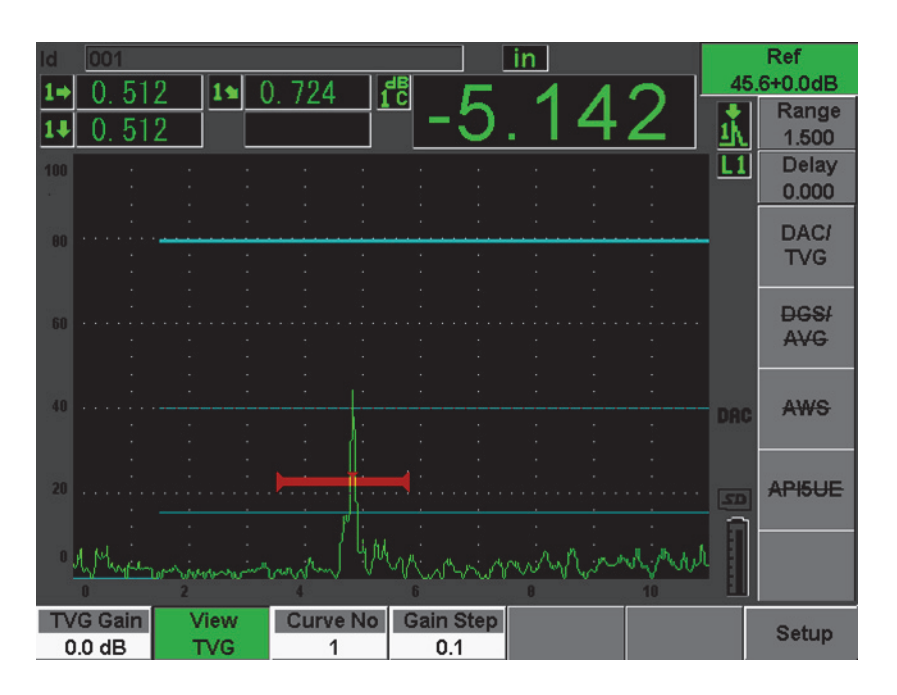

图 **12-7 DAC** 视图模式下已完成的 **DAC** 曲线

在 DAC/TVG 功能被激活时,可以完全控制 **Range**(范围)、**Delay**(延迟)及

**Zoom** (放大)设置。这样,可以在 DAC 设置范围内突出显示有效的区域[。第](#page-242-0) 231 [页的图](#page-242-0) 12-8 显示了一个使用延迟功能缩小的范围。

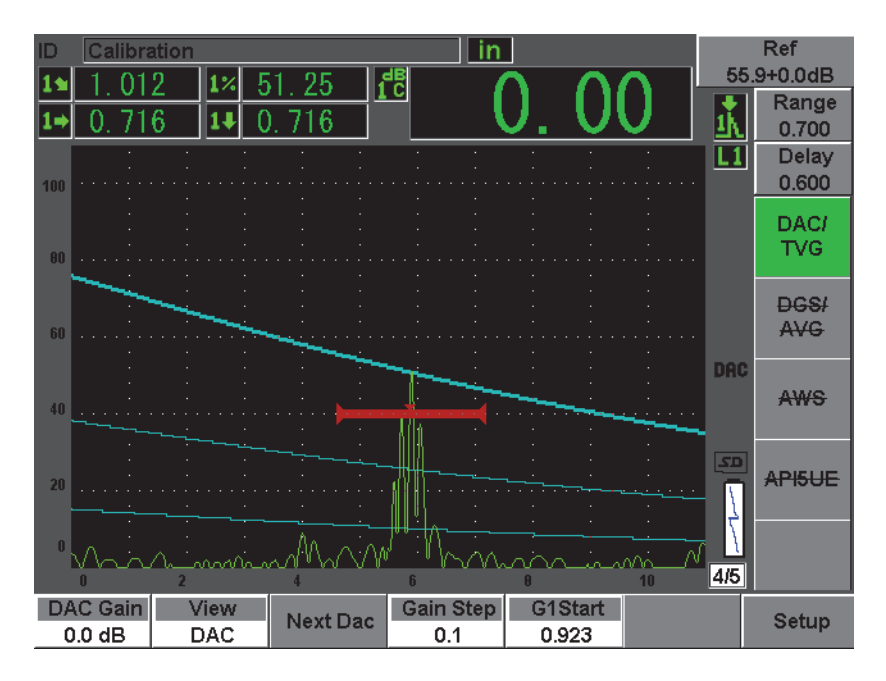

图 **12-8** 缩小了范围的 **DAC**

# <span id="page-242-0"></span>**12.2.4** 增益调整选项

EPOCH 600 仪器的 DAC/TVG 软件针对每个 DAC/TVG 设置有 3 种不同调节增 益的方式。这些增益调整使检测更为精确,更容易操控曲线和实时峰值信息, 以及进行转换校正。

### **12.2.4.1** 扫查增益

为了快速找到、识别潜在的缺陷,规范一般会要求增加 EPOCH 600 仪器的参考 (校准)增益,使其成为扫查增益,用于扫查操作过程。然而,通常情况下,在 发现了潜在的缺陷后,扫查增益会被删除,以便能在校准时设置的 **Ref**(参考) 增益水平上查看反射体。EPOCH 600 仪器的 DAC/TVG 软件完全可以为检测增 加临时的扫查增益。这个扫查增益只会影响实时 A 扫描,不能调整在屏幕上设 置的 DAC 曲线水平。

增加临时扫查增益

- 1. 按 **[dB]** (增益)键。
- 2. 以粗略或细微增量调整增益,或使用 **[dB]** > **+6 dB** 和 **–6 dB** 键增加或减少扫 查增益。
- 3. 按 **[dB]** (增益)键,访问 **Gain** (增益)菜单。
- 4. 选择 **dB** > **Scan dB** (扫查增益),在基本 (参考)增益和调整后的扫查增 益之间切换。
- 5. 选择 **dB** > **Off** (关闭),完全关闭扫查增益。
- 第 232 [页的图](#page-243-0) 12-9 显示了带有添加的 3 dB 扫查增益的 ASME DAC 设置。

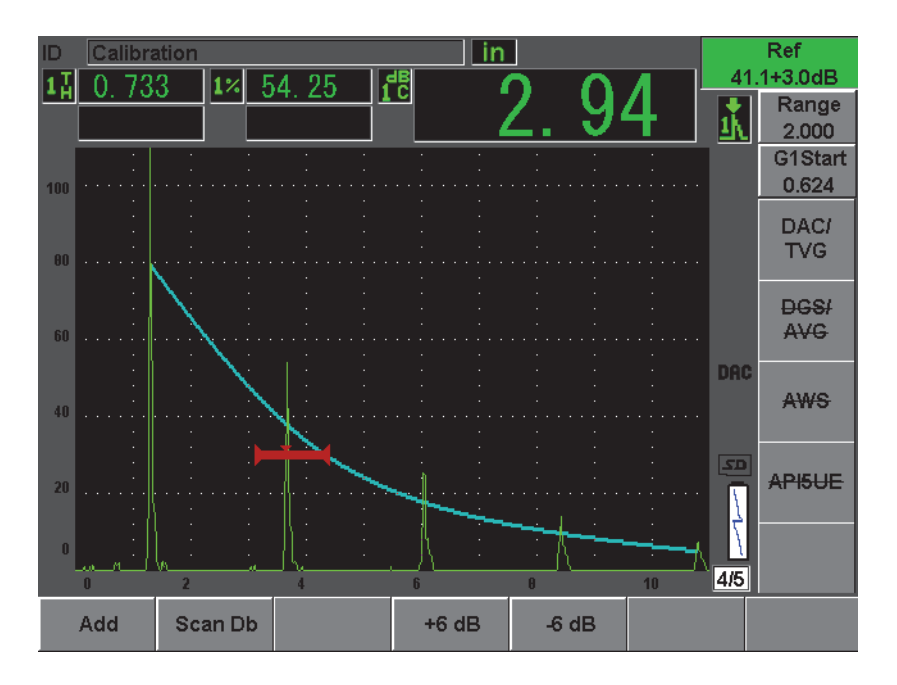

<span id="page-243-0"></span>图 **12-9** 带有 **3 dB** 扫查增益的 **ASME DAC**

### 注释

当参考校正功能被激活时,只要闸门内的回波没有达到饱和,被捕获的反 射体和 DAC 曲线的数字比较就会精确无误,即使检测中应用的是扫查增 益。第 233 [页的图](#page-244-0) 12-10 与前面的图中显示的是相同的设置,不同的是这 个图上的 **Reference Correction** (参考校正)处于激活状态。需注意扫查增 益已经被从位置 5 的 "dB 到曲线 " 测量中删除。仪器比较回波高度和 DAC 曲线,补偿增加的扫查增益,并汇报真实波幅比较。

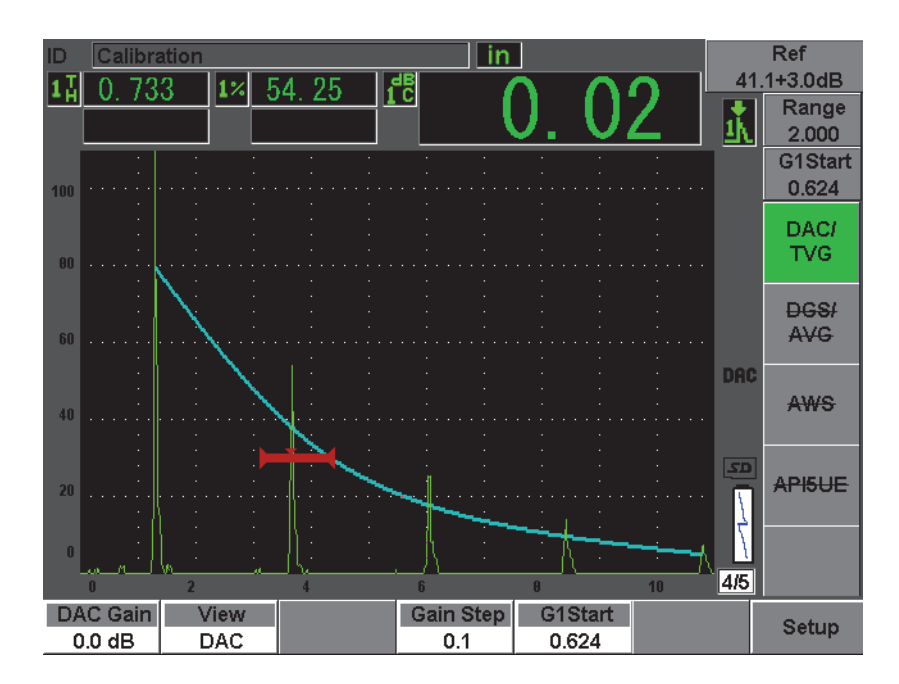

图 **12-10** 带有 **3 dB** 扫查增益和激活的参考校正的 **ASME DAC**

### <span id="page-244-0"></span>**12.2.4.2** 曲线调整增益 (**DAC** 增益或 **TVG** 增益)

整个 DAC 曲线和 TVG 线设置的整体增益水平可在参考增益的基础上被上下调 节。大多数检测规范不允许反射体的回波波幅低于 20 % FSH。因此,检测工件 中超过特定深度 / 声程时间限度的区域时,需要增加实时 A 扫描和 DAC 曲线

的增益,才能继续进行检测。这项操作需使用曲线增益 (DAC 曲线调整增 益),在 EPOCH 600 仪器中完成。

#### 调整曲线增益

- 1. 选择 **DAC/TVG** > **Gain Step** (增益步距),然后选择想要的调整增益的步 距。
- 2. 选择 DAC/TVG > DAC Gain (DAC 增益),然后通过所选的正步距或负步 距,调整曲线增益。

第 234 [页的图](#page-245-0) 12-11 为一个带有 DAC 增益的 DAC 设置。使用 DAC 增益, 通过 将回波放于 80 % FSH 附近的位置,可得到精确的回波波幅。

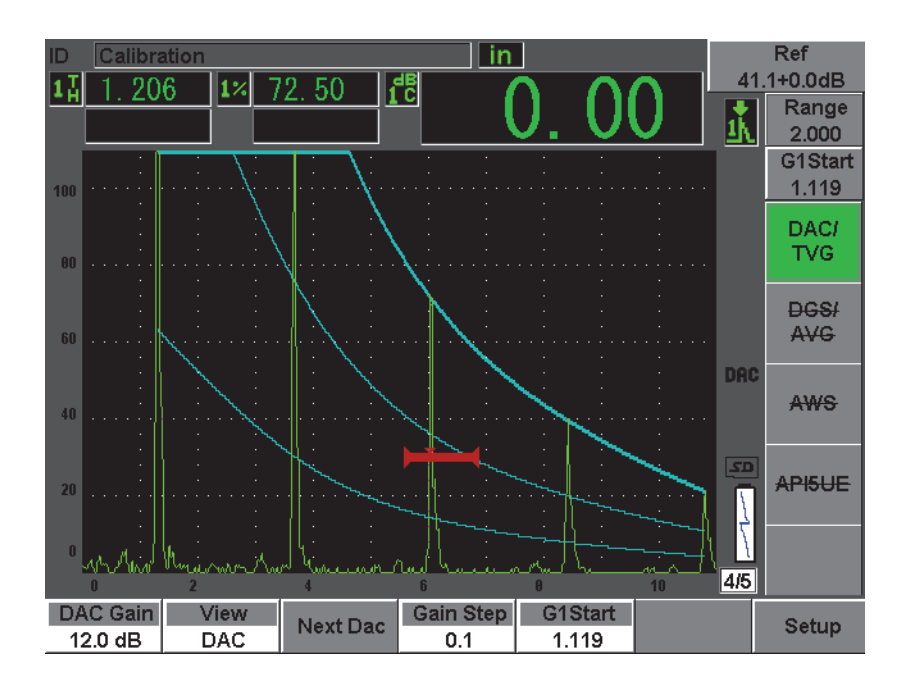

图 **12-11** 带有调整增益的 **DAC** 曲线

#### <span id="page-245-0"></span>**12.2.4.3** 转换校正

转换校正是在仪器校准过程中对参考增益设置的调节,一般在校准试块和测试 工件表面条件不同的情况下使用转换校正。DAC 曲线校准完成后,测试工件表 面的耦合条件经常会引起漏报信号,因而在比较测试工件的反射体和校准过的 DAC 曲线时会有失准确。完成 DAC 曲线设置后,在校准过的基本增益上增加 转换校正,可轻松调节 EPOCH 600 仪器的这种潜在的差别。

将转换校正添加到已完成的 DAC 曲线

- 1. 选择 **Basic** (基本)。
- 2. 按 **[dB]** (增益)键。
- 3. 使用 [UP] (向上) 和 [DOWN] (向下) 箭头键或调节飞梭旋钮, 将扫查增 益提升到所期望的转换校正水平。
- 4. 出现了想要的扫查增益后,选择 **[dB]**(增益) > **Add**(增加),在基本增益 上增加扫查增益,并应用转换校正。

### **12.2.5 JIS DAC**

日本工业标准(JIS)的 DAC 模式符合 JIS Z3060 的要求。JIS DAC 曲线设置与 标准 DAC/TVG 设置相同。然而,与其它 DAC/TVG 模式相比,这个模式在功 能性方面还是有一些较小的差别:

- 在 TVG 模式中只会显示主 DAC 曲线。
- 在 JIS DAC 模式中,六条曲线的任何一条均可用于触发报警。此外,还可将 报警设置为正或负。要选择用作报警参考水平的曲线,首先要激活 JIS DAC,然后选择 **DAC/TVG** > **Next DAC** (下一个 DAC)。所选曲线以双倍 加粗方式显示。选择了曲线后,便可激活报警,并可将报警设置为正阈限探 测或负阈限探测。

# **12.2.6** 自定义 **DAC** 曲线

EPOCH 600仪器的DAC/TVG软件选项具有一个可自行定义DAC曲线设置的功 能。使用该功能,操作人员可在主曲线的基础上, 在 -24 dB ~ +24 dB 的范围 内, 定义多达 6 条其它参考曲线。自定义 DAC 曲线选项, 对于单一定量检测及 其操作步骤的开发来说,是一个非常理想的功能。自定义 DAC 曲线功能还可选 择以直线还是多项式曲线,连接 DAC 曲线上的各个点,以符合多种国际标准或 满足用户特定的要求。

激活并设置自定义曲线

- 1. 选择 **DAC/TVG** > **Setup** (设置),打开 **DAC/TVG** 设置页。
- 2. 在 **DAC/TVG** 模式栏中选择 **Custom** (自定义)。
- 3. 选择 **Curve Type** (曲线类型):多项式 (曲线)或直线线段。
- 4. 选择 **No Of Curves**(曲线数量),选择除主曲线以外将要使用的曲线数量。 例如:如果6条曲线被激活,则总共会看到7条曲线 (参见第 236 [页的图](#page-247-0)  $12-12$ )。
- 5. 为每一条报警曲线,选择 **Curve***<n>* **dB**(曲线 <n>dB),然后设置相对于主 曲线的数值。
- 6. 按 **[ESCAPE]** (退出)键,返回到实时屏幕,开始采集 DAC 点。

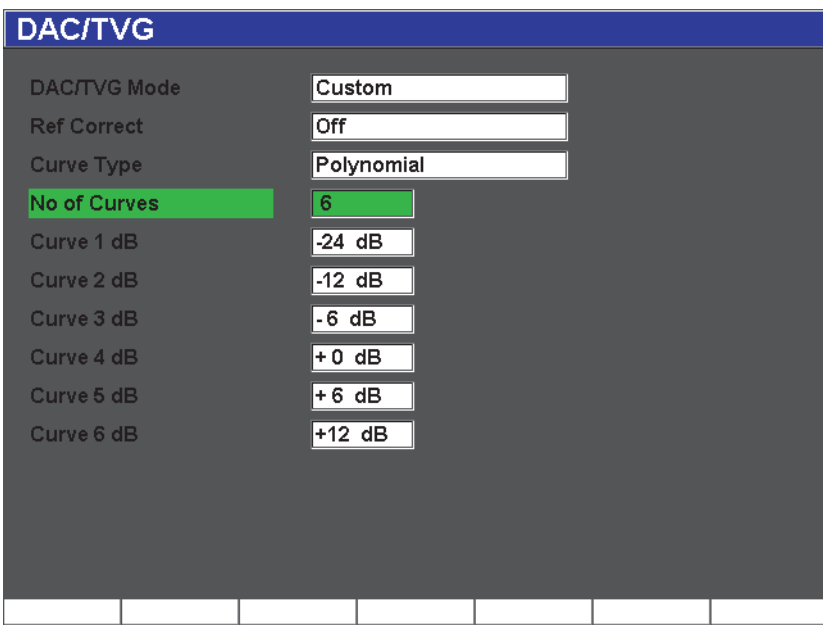

图 **12-12** 自定义 **DAC** 设置

<span id="page-247-0"></span>自定义 DAC 设置及其功能与本部分前面所说明的 ASME 和 ASME III 相同[。第](#page-248-1) 237 [页的图](#page-248-1) 12-13 为一个完整的自定义 DAC 设置。

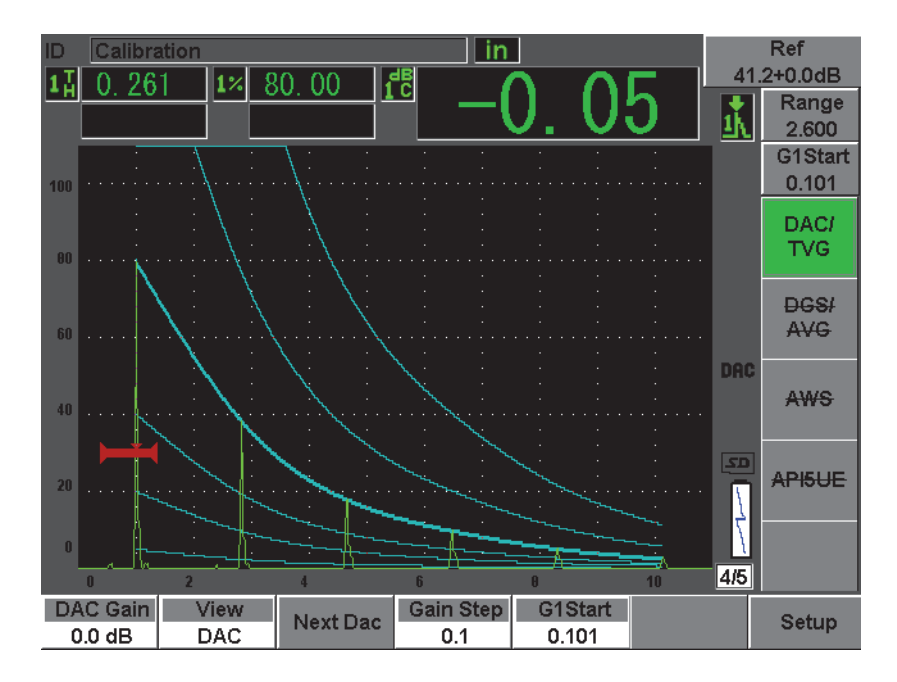

图 **12-13** 完整的自定义 **DAC**

<span id="page-248-1"></span>采集并完成自定义 DAC 曲线点后, 便可自由切换 DAC 和 TVG 视图, 控制 **Range** (范围)、 **Delay** (延迟)、 **CAL Zero** (校准零位)和 **Angle** (角度), 并可增加必要的扫查增益、进行曲线增益调整或使用转换校正。任何自定义 DAC 曲线的 TVG 视图都包含主 DAC 曲线以及用户定义的参考曲线。如果需 要,自定义 DAC 曲线还具有参考校正功能。

# <span id="page-248-0"></span>**12.3 DGS/AVG**

EPOCH 600 仪器的机载 DGS/AVG 选项可使用户在仪器上进行完整的 DGS/AVG 设置。使用 DGS/AVG 方式,操作人员可根据为特定探头、材料、反射体尺寸所 计算的 DGS/AVG 曲线, 定量实际缺陷的大小。这个方式要求操作人员只使用一 个参考反射体创建 DGS 缺陷定量曲线。这点与创建 DAC 或 TVG 方式有很大的 不同,因为在创建 DAC 或 TVG 缺陷定量曲线时,操作人员须使用工件内代表 不同深度的多个缺陷。

为了在仪器中快速设置 DGS/AVG 曲线,Olympus 开发了一个探头库,并将其存 于仪器的内存。这个探头库含有全部 Atlas 系列欧洲规格常规探头,以及其它多 种检测常用探头。这些探头分以下 5 个类别:

- 1. **Straight Beam** (垂直声束)接触式探头 (带保护面)
- 2. **Angle Beam** (角度声束)探头
- 3. **Dual** (双晶)探头
- 4. **Custom Straight** (自定义垂直)接触式探头
- 5. **Custom Angle** (自定义角度)声束探头

仪器的内存中存有为探头库中的每个探头创建DGS/AVG曲线所需的全部数据。 如果操作人员要使用探头库以外的探头,则须在 GageView Pro 计算机接口程序 中输入所需的探头特性,然后将这些特性下载到 EPOCH 600 仪器上。下载到仪 器中的探头出现在探头库的用户定制探头类别中。

使用机载 DGS/AVG 选项,操作人员可快速进行设置,轻松定量缺陷尺寸。该软 件选项符合 EN 583-2:2001 的要求。以下对操作人员的要求极为重要:需熟悉该 项功能的规格及其它情况,并通过当地标准规范的考核,只有这样才可以正确 使用仪器的这项功能。由于用于缺陷定量的曲线要根据很多变量计算,因此为 得到精确的结果,需对仪器进行正确的设置。

# **12.3.1** 选项激活与设置

激活 DGS/AVG 选项以前, 须根据待测材料正确校准仪器。然后, 选择 **DGS/AVG** > **Setup** (设置),在 **DGS/AVG** 设置页面中激活 DGS/AVG 选项 (如第 239 [页的图](#page-250-0) 12-14 所示)。

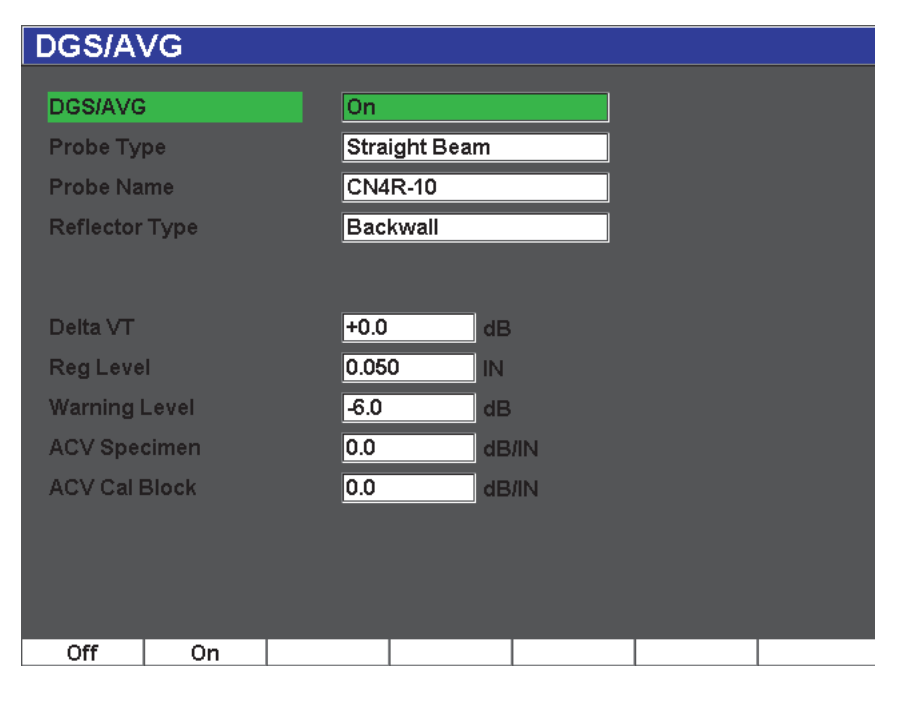

图 **12-14 DGS/AVG** 设置页

<span id="page-250-0"></span>在这个视窗中,可精确定义检测中使用的探头,并设置将要绘出的 DGS/AVG 曲 线。在这个设置页面中可进行多种调整:

#### **DGS/AVG**

激活 / 关闭 DGS/AVG 功能。

**Probe Type** (探头类型)

选择要使用的探头类型 (垂直声束、角度声束、双晶或自定义)。

**Probe Name** (探头名称)

选择要使用的具体探头。

#### **Reflector Type** (反射体类型)

定义采集参考缺陷信号所需使用的反射体类型,利用这些所采集的信号可 建立 DGS/AVG 曲线。

- 对于垂直声束和双晶探头,可以使用的反射体为:
	- 底面
	- 横通孔 (SDH)
- 对于角度声束探头,可使用的反射体为:
	- K1-IIW 试块弧度
	- K2-DSC 试块
	- 横通孔 (SDH)
	- 平底孔 (FBH)

**Reflector Dia.** (反射体直径)

仅用于角度声束检测。操作人员可以定义用作参考反射体的平底孔 (FBH)或横通孔 (SDH)的直径。要正确定位 DGS/AVG 曲线, 需要定 义反射体直径。

#### **DeltaVk**

仅用于使用 K1-IIW 或 K2-DSC 型试块的参考反射体的角度声束检测。这个 角度声束探头的校正值出现在所选探头的 DGS/AVG 图表中的列表中。

#### **Delta VT**

转换校正数值,用于补偿由于耦合变化(表面条件),在校准试块和测试工 件之间产生的波幅差异。 EN 583-2:2001 提供计算转换校正的方式。

**Reg. Level** (记录水平)

主 DGS/AVG 曲线的高度。该曲线代表来自处于不同深度、直径为记录水平 的平底孔的波幅。记录水平通常相当于检测应用的临界缺陷尺寸。

#### **Warning Level** (警告水平)

这是相对于主 DGS/AVG 曲线位置的第二条 DGS/AVG" 警告 " 曲线的位置。 如果这个值被设为零,则警告曲线被关闭。

**ACV Specimen** (衰减校正值样件)

这是以 dB/m 表示的测试样件(工件)的衰减值。某些情况下, 须计算测试 样件的相对衰减值,并在此输入这个值。

### **ACV Cal Block** (衰减校正值校准试块)

这是以 dB/m 表示的校准试块的衰减值。某些情况下,须计算校准试块的相 对衰减值,并在此输入这个值。
**X Value** (X 值)

仅用于角度声束检测。这是从声束出射点到楔块前沿的探头楔块的长度,用 于从表面距离测量中减去楔块长度。

### 注释

受过培训的操作人员应该知道何时需要使用 **ACV Specimen** (ACV 样件) 和 **ACV Cal Block** (ACV 校准试块)数值。这些数值影响 DGS/AVG 曲线 的形状,从而会影响缺陷定量的精确性。本手册稍后部分对推荐使用的测 量相对衰减值的方式进行介绍。

正确完成了 DGS/AVG 设置页面中的各种选择操作后,按 **[ESCAPE]**(退出)键, 返回到实时 A 扫描显示屏幕。

完成 DGS/AVG 的曲线设置

- 1. 将探头耦合到校准试块上,并得到所选参考反射体的回波。
- 2. 按 **[GATES]** (闸门)键,在参考信号指示上设置闸门。
- 3. 按 **[2**ND **F]**, **(AUTO XX%)**(第二功能,自动 XX%),使参考反射体的回波达 到 80 % FSH。
- 4. 按 **DGS/AVG** > **Ref** (参考),采集参考反射体,并建立 DGS/AVG 曲线。

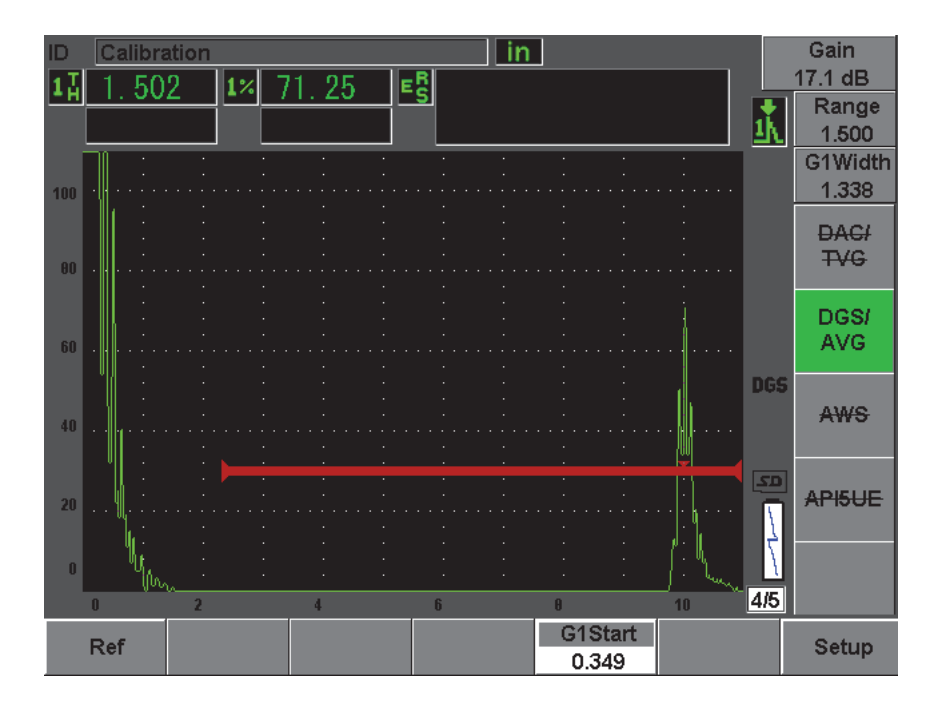

图 **12-15** 采集前的参考反射体

采集了参考反射体信号后, EPOCH 600 仪器会自动计算 DGS/AVG 曲线,并将 它们显示在屏幕上正确的记录水平波幅处。

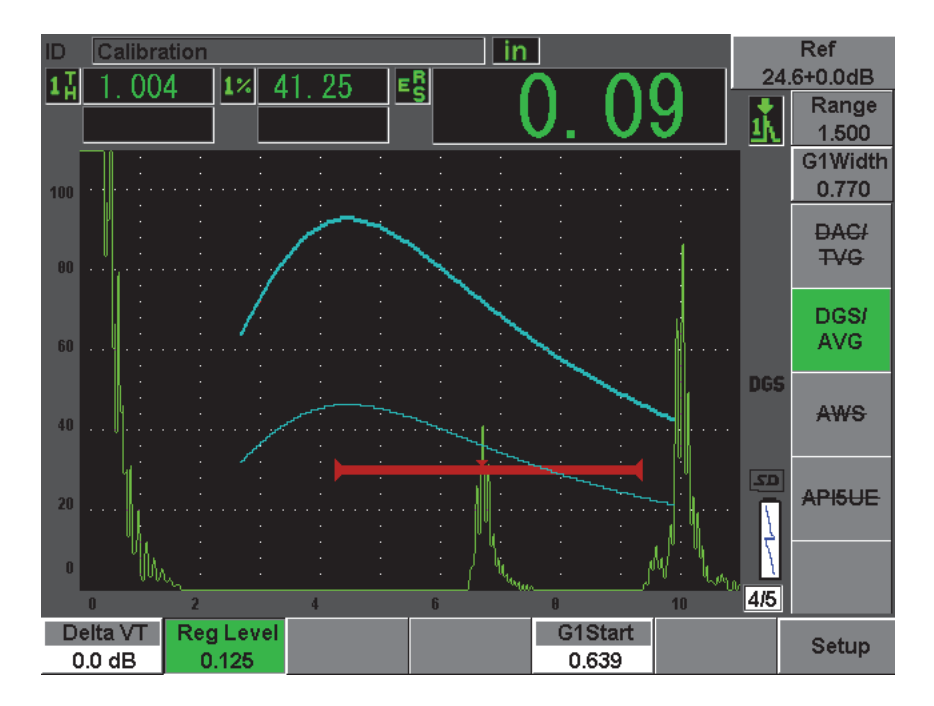

图 **12-16** 屏幕上的 **DGS/AVG** 曲线

# **12.3.2** 曲线调整选项

在 EPOCH 600 仪器上计算了 DGS/AVG 曲线后,可以在检测过程中对曲线进行 调节。这些调节不仅包括对参考反射体的调整,还包括对增益的调整,对增益 进行调整可更好地进行缺陷扫查及符合规范的缺陷定量操作。

# **12.3.3** 转换校正

转换校正是在仪器校准过程中对参考增益设置的调节。一般在校准试块和测试 工件表面条件不同的情况下使用转换校正。DGS/AVG 曲线校准完成后,测试工 件表面的耦合条件经常会引起漏报信号,因而在比较测试工件的反射体和校准 过的 DGS/AVG 曲线时会有失准确。在完成 DGS/AVG 曲线设置后,EPOCH 600 仪器允许操作人员通过在校准过的基本增益上添加转换校正的方法补偿这个差 别。

该转换校正可在进行 DGS/AVG 曲线 (Delta Vt 值) 的初始设置时被加入, 但 是一般来说,要等到设置完成后才会对这个因素了解得更清楚。

将转换校正添加到完成的 DGS/AVG 曲线

选择 **DGS/AVG** > **Delta VT**,调整转换校正的数值。

注释

当调整了转换校正后,曲线高度应该保持稳定,但是回波高度会发生变 化。

### **12.3.4 DGS/AVG** 曲线增益

整个DGS/AVG曲线的总体增益水平可被调节到高于或低于参考水平。大多数检 测规范不允许反射体的回波波幅低于 20 % FSH。因此,检测工件中超过特定深 度 / 声程时间限度的区域时,需要增加实时 A 扫描和 DGS/AVG 曲线的增益,才 可继续进行检测。 EPOCH 600 仪器使用 DGS/AVG 曲线调整增益,可完成这项 操作。

调整 DGS/AVG 曲线增益

- 1. 按 **[dB]** (增益)键。
- 2. 以粗略或细微增量调整曲线增益。在仪器的基本 (参考)增益上,增加或 减去曲线增益的差值。

注释

DGS/AVG 曲线增益调整应用于回波高度和曲线高度,以保持波幅比率,从 而进行正确的定量比较。

第 245 [页的图](#page-256-0) 12-17 显示使用曲线增益的 DGS/AVG 设置,通过将回波放置在 80 % FSH 附近,可以得到精确的回波波幅测量。

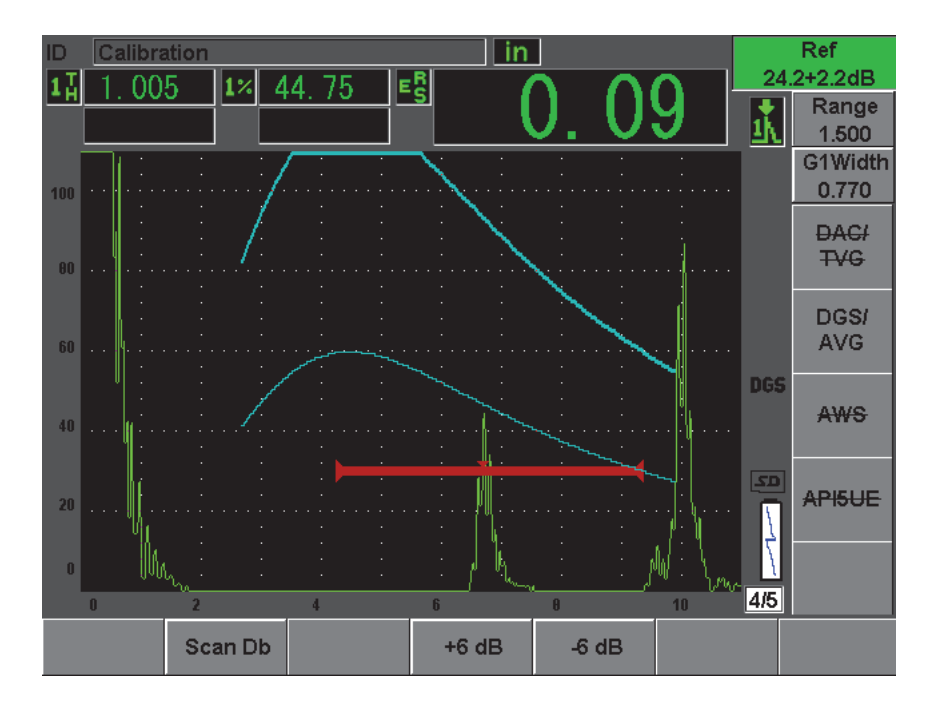

图 **12-17** 使用曲线增益调节后的 **DGS**

# <span id="page-256-0"></span>**12.3.5** 记录水平调整

DGS/AVG 曲线的记录水平定义主曲线的高度。曲线高度代表来自于处于不同 深度、直径为记录水平的平底孔的波幅。这个波幅通常相当于检测应用的临界 缺陷尺寸。 EPOCH 600 仪器允许操作人员在实时检测过程中调节这个记录水 平。

#### 注释

可以调节曲线高度,因为 DGS/AVG 曲线是基于所采集的参考反射体和数 学探头数据来计算的。因此, EPOCH 600 仪器可为特定尺寸的反射体绘出 衰减曲线 (在钢中),而无需采集单个的数据点 (在设置 DAC/TVG 过程 中有此要求)。这是 DGS/AVG 优于 DAC/TVG 定量技术的一个主要特点。

调整记录水平

选择 **DGS/AVG** > **Reg Level** (记录水平),调整当前的记录水平值。

### **12.3.6** 相对衰减值的测量

有多种方式测量材料内的超声衰减值。通常所设计的操作程序都是测量材料内 的绝对衰减值。这种测量通常需有一个水浸检测设置和一个测量时间消耗的设 置。使用 DGS/AVG 方式进行缺陷定量,在很多情况下,可根据需要测量测试样 件或校准试块的相对衰减值。本小节概括介绍一种测量相对衰减值的简便有效 的方法。也许会有其它更合适的方法。操作人员需根据具体应用和当地的要求, 使用最适当的方式得到 **ACV Specimen** (ACV 样件)和 **ACV Cal Block**(ACV 校准试块)的数值。

#### 测量:

**∆ Vg** = 两个连续底面回波的增益差值 (d 和 2d)

**∆ Ve** = 底波曲线从 d 到 2d 的增益差值,来自 DGS/AVG 图表。

#### 计算:

**∆ Vs** = **∆ Vg** - **∆ Ve** [mm]

声音衰减系数:α = **∆ Vs** / 2d \* 1000 [dB/m]

# **12.4 AWS D1.1/D1.5** 焊缝定级软件

创建 EPOCH 600 仪器的 AWS D1.1 软件选项的目的是帮助操作人员更好地完成 符合美国焊接协会 D1.1 (或 D1.5)的钢材料结构性焊缝规范的检测。这个规范 为操作人员提供了在超声检测应用中定级焊缝中的不连续性的方法。这个规范 使用以下公式,为在检测中发现的反射体进行信号指示定级。

 $A - B - C = D$ 

其中:

A = 不连续性信号指示水平 (dB)

B = 参考信号指示水平 (dB)

C = 衰减因数:2 \* (以英寸表示的声程 – 1 英寸) (dB)

D = 信号指示定级 (dB)

AWS D1.1 检测人员须将基于 A、B、C 计算得出的信号指示定级(D), 与 AWS 所创建的 Ultrasonic Acceptance – Rejection Criteria (超声合格 - 不合格标准)表 相对照,以为所发现的不连续性的严重程度定级。进行检测时,操作人员需创 建 AWS 报告, 报告中需包含上面列出的所有变量的值、探头信息、不连续性的 长度和位置,以及对不连续性的整体性评估。

要更详细地了解有关这些检测的设备、方法、判读及分级要求等信息,请参阅  $\langle AWSD11M\overline{x}H1HW\rangle$ 

### **12.4.1** 说明

Olympus 开发 EPOCH 600 仪器 AWS D1.1 软件选项的目的是简化操作过程, 减 少总体检测时间。这个软件选项可以使 EPOCH 600 仪器自动进行某些所要求的 计算,而且操作人员还可以在 EPOCH 600 仪器的数据记录器中归档所发现的不 连续性信息,以备创建报告之需。

EPOCH 600 仪器还可将检测数据传送到 GageView Pro 计算机接口程序中, 以 生成检测报告。操作人员通过这个接口程序,可查看仪器的设置参数、不连续 性生成的波形、不连续性的声程及位置信息、以及 AWS D1.1 公式变量的所有 数值。

### **12.4.2** 选项激活

使用 EPOCH 600 仪器进行 AWS D1.1 检测的第一个步骤是为探头和检测条件校 准仪器。要了解有关 EPOCH 600 仪器的角度声束校准的信息,请参阅本手册的 校准部分或参阅美国焊接协会相关的指导说明。

激活 AWS 软件功能

1. 选择 **AWS** > **Setup** (设置)。

出现 **AWS** 设置页面 (参见第 248 [页的图](#page-259-0) 12-18)。

2. 在 **AWS** 菜单中,选择 **AWS** = **On** (开启)。

3. 按 **[ESCAPE]** (退出),返回到实时屏幕,并开始 AWS 检测。

激活这个功能后, 开始检测以前须设置 Ref B (参考 B) 值。这个数值代表使 来自参考反射体的回波达到用户定义的满屏高 (FSH)位置所需的增益水平。 EPOCH 600 仪器允许用户定义参考水平,以保证进行最佳检测应用。参考反射 体通常为用于角度声束校准的校准试块中的一个横通孔。还可使用其它参考反 射体,只要这些反射体符合 AWS 的检测要求。

调节用于回波评价的参考水平

◆ 在实时 AWS 屏幕上, 按 P3, 然后将数值调整到正确的参考高度。

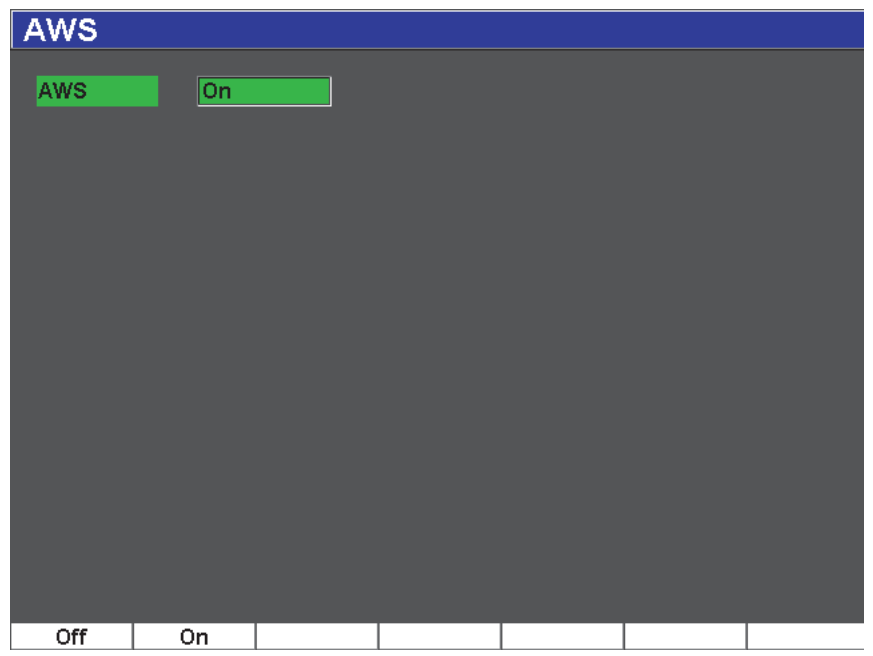

### 图 **12-18 AWS** 设置页

<span id="page-259-0"></span>存储参考 B 值

1. 使用 **[GATES]**(闸门)键,将闸门置于来自参考反射体的回波上。前后移动 探头,将回波调到最大波幅 (峰值),如果需要可使用 " 峰值记忆 " 功能。

- 2. 按 **[2**ND **F]**, **(AUTO XX%)** (第二功能,自动 XX%),使闸门内回波的最大峰 值达到参考高度。
- 3. 选择 **AWS** > **Ref B**(参考 B),将闸门内反射体存储为 **Ref B**(参考 B)值, 并选择 **YES** (是)进行确认 (参见第 249 [页的图](#page-260-0) 12-19)。

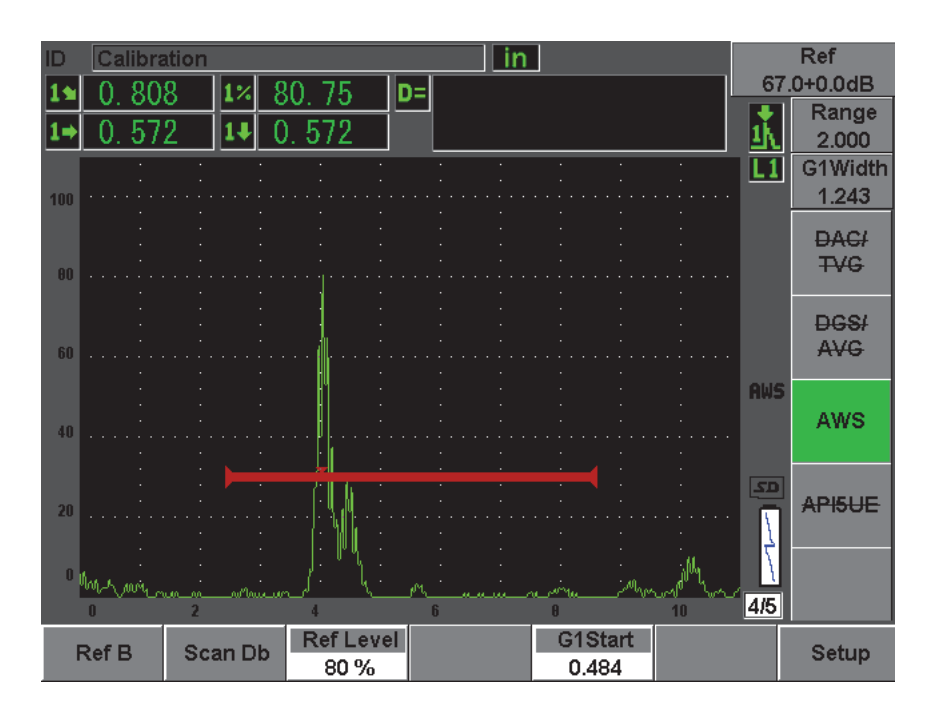

图 **12-19** 存储前的参考 **B** 值

<span id="page-260-0"></span>**Ref B**(参考 B)值被存入后, 仪器显示闸门内信号指示的实时 D 定级信息(参 见第 250 [页的图](#page-261-0) 12-20)。这个实时 D 值代表缺陷指示定级, 与发行的 "AWS 合 格 - 不合格标准 " 表一起使用,可以确定潜在缺陷的级别。这个实时 D 值作为 独立的测量读数,显示在 5 个读数栏中的一个栏区中。要了解激活并查看这个 测量值的操作,请参阅第 96 [页的](#page-107-0) 5.3 部分。

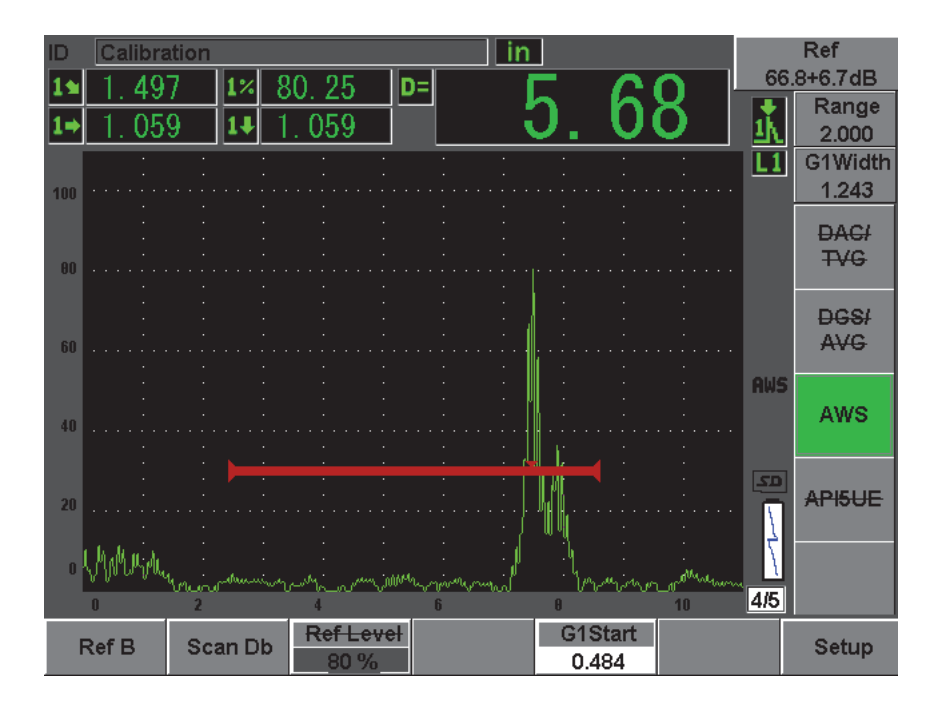

图 **12-20** 带有 **D** 定级读数的激活 **AWS**

### <span id="page-261-0"></span>**12.4.3** 扫查增益

AWS 规范要求操作人员为 **Ref B**(参考 B)输入一个特定的扫查增益值。这样, 就可以定位测试样件中小于或深于参考反射体的缺陷。

增加扫查增益

- 1. 使用 [dB] (增益)键, 调整进行符合 AWS 规范的检测所需的扫查增益值。
- 2. 选择 **[dB]**(增益)> **Scan dB**(扫查 dB),根据需要在 " 扫查增益 " 的开启 和关闭状态之间切换。

#### 注释

要显示 D 信号指示定级值, 闸门内的回波峰值不得高于 110 % FSH。通常 的简便做法是关闭扫查增益, 使回波峰值出现在屏幕上。有些情况下, 还 需要做进一步的增益调整。

### **12.4.4** 计算 **A** 值和 **C** 值

当峰值低于 100 % FSH 的闸门内回波出现在屏幕上时,EPOCH 600 仪器会自动 算出要获得 D 信号指示定级值所需的 A 值和 C 值。要计算 A 值, EPOCH 600 仪器自动计算出所需的 dB 值,以使闸门内的回波达到参考高度。要计算 C 值, EPOCH 600 仪器使用声程计算器中的数据,生成衰减系数。

#### 注释

要进行精确的计算,必须输入待测工件的正确厚度。

按 **[SAVE]** (保存)键,可随时在 EPOCH 600 仪器的数据记录器中保存当前的 有关不连续性的数据。要了解数据记录器的一般信息,请参阅第 199 [页的第](#page-210-0) 11 [章。](#page-210-0)

在 AWS D1.1 处于激活状态时所保存的 ID 信息的底部,会出现 A、 B、 C、 D 值。这些数据会出现在文件视窗中。

#### 注释

在使用 EPOCH 600 仪器和 AWS D1.1 软件功能时,操作人员不仅要正确地 判读回波信号指示及对应于这些信号指示所出现的 D 值,还要考虑到会使 所显示的信号指示定级 (D 值)发生变化的任何检测条件。

## **12.5 API 5UE**

EPOCH 600 仪器的 API 5UE 软件选项的开发目的是帮助操作人员进行符合美 国石油协会建议使用的操作 5UE 规范的检测。这个 5UE 操作是特别为 OCTG 制造商开发的用于检测和定性新生产的管材内壁 (ID)裂缝的规范。 API 5UE 规范使用两种裂缝定量方法定性内壁裂缝情况:波幅比较技术 (ACT)及波幅 距离差分技术 (ADDT)。这个最初为 EPOCH 4PLUS 仪器开发的软件有助于 使用 ADDT 方式,这种方式使用以下公式确定 ID 裂缝尺寸:

$$
di = A_{max} \times (T_2 - T_1) \times k
$$

其中:

di = 不完美尺寸

Amax = 缺陷区域回波的最大波幅 (通常为 80 %)

T1 = 基于最大波幅的上升沿波峰下降 6 dB 的位置点 (距离或时间)

T2 = 基于最大波幅的下降沿波峰下降 6 dB 的位置点 (距离或时间)

*k* = 在使用参考刻槽进行校准过程中计算出的一个常量

在使用 API 5UE 操作中的 ADDT 方式进行检测时,会发现一个可能会导致工件 不合格的裂缝,并对其进行检测以获得这个裂缝的波幅。然后这个波幅被设置 为 80 % 满屏高 (FSH),并被指定为最大波幅。然后向裂缝方向移动探头,直 到信号下降 6 dB, 或到达相当于 Amax (最大波幅)屏幕高度的二分之一处。这 个位置被记作 T1。然后将探头从裂缝上移开,直到信号 Amax (最大波幅)的下 降沿降低 6 dB。这个位置被记作 T2。使用这些测量值, 以及在校准过程中计算 出的 k 因数常量, 计算并记录裂缝的尺寸。

要进一步了解这个计算以及 "k 因数 " 常量计算的详细情况,请参阅 API 的建议 使用的操作 5UE 的技术指标。

#### 说明

EPOCH 600 仪器的 API 5UE 软件选项的设计目的是极大地简化进行 ADDT 检测 所需的操作步骤,并极大地减少检测所需的整体时间。要实现这个目标,可使 用以下方法:使用峰值记忆功能绘出裂缝信号的峰值包络,并以按键方式快速  $\mathcal{R}$ 集 A<sub>max</sub> (最大波幅)、T<sub>1</sub> 和 T<sub>2</sub> 点。EPOCH 600 仪器使用从峰值包络采集的 数据,使用上面的公式进行必要的计算,并将裂缝高度显示在屏幕的右上角。 然后再将所有与被检出的裂缝相关的值保存到数据记录器中,以用于制作报 告,和 / 或使用 GageView Pro 接口程序将数据传输到 PC 机中 (参见第 [253](#page-264-0) 页 的图 [12-21](#page-264-0))。

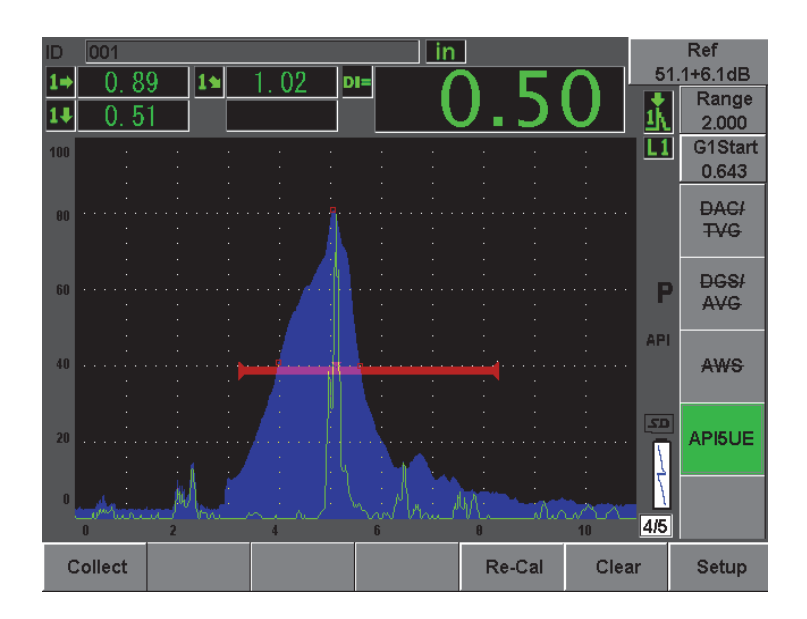

图 **12-21** 完成的 **API 5UE** 定量

# <span id="page-264-0"></span>**12.5.1** 选项激活与设置

如果仪器已经被授权使用 API 5UE 软件选项,则在标准操作过程中随时可以激 活这个选项。

激活 API 5UE 软件选项

- 1. 选择 **API5UE** > **Setup** (设置)。
- 2. 在**API5UE**菜单中,选择**API5UE** = **On**(开启)(参见第254[页的图](#page-265-0) 12-22)。
- 3. 按 [NEXT GROUP] (下一组), 然后在 Ref.Depth (参考深度) 框中输入校 准参考刻槽的已知高度。

4. 按 **[ESCAPE]** (退出),返回至实时屏幕。

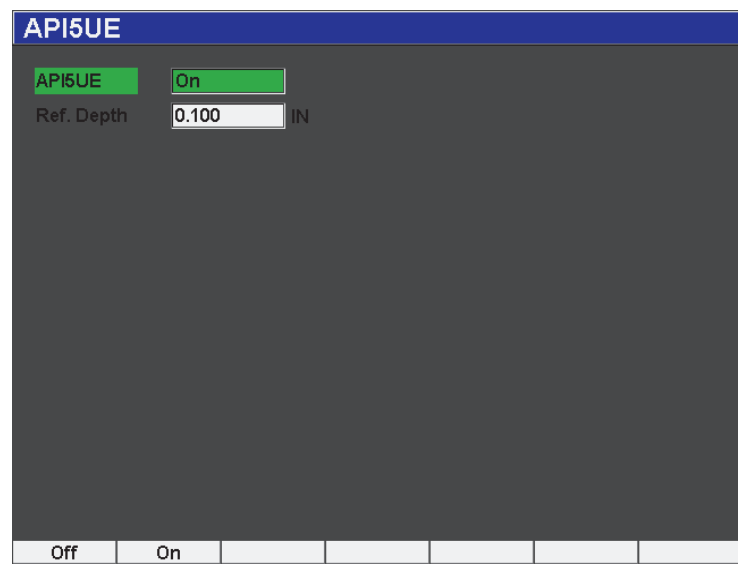

图 **12-22 API5UE** 选项设置

<span id="page-265-0"></span>当 API 5UE 被激活时,EPOCH 600 仪器的功能键可帮助操作人员收集校准数据 和检测数据。而且,自动 XX% 功能还可自动将所采集的回波拉到 80 % 满屏高, 从而非常有助于得到参考刻槽最大波幅 (Amax)的精确读数。

API 5UE 规范规定在检测前必须使用一个深度已知的参考刻槽校准仪器 (在某 些情况下,需要使用穿透孔进行校准,参阅 API 建议使用的操作 5UE 的全文, 了解有关参考反射体选择标准的详细情况)。必须在 API 5UE 软件选项的激活 菜单中正确输入这个参考刻槽的深度。

在使用参考刻槽进行校准以前,仪器必须被校准,以核查声束出射点以及被检 材料中的折射角度和距离。请参阅第 174 [页的](#page-185-0) 10.7 部分和第 186 [页的](#page-197-0) 10.8 部 分,了解有关角度声束校准的信息。

# **12.5.2** 包络模式

检测裂缝深度最简便的方式是使用包络模式中的 API 5UE。操作人员使用这个 方式,只需按一个键就可以收集所有相关的数据,并以最有效的方式定量潜在 的缺陷。

### <span id="page-266-0"></span>**12.5.2.1** 校准

在包络模式下为 API 5UE 检测进行校准,需要激活 " 峰值记忆 " 功能。打开 "峰值记忆 " 功能后,包络模式被自动激活。要激活 " 峰值记忆 " 功能,需按 **[PEAK MEM]** (峰值记忆)键。字母 "P" 应该出现在实时 A 扫描显示的右侧。 " 峰值记忆 " 功能被激活后,可执行以下步骤校准仪器。

校准仪器

- 1. 找到校准刻槽的回波,使用自动 XX%,使这个回波达到 80 % FSH。
- 2. 调整闸门 1,使信号指示处于闸门中。
- 3. 在刻槽上前后移动探头,绘出一条刻槽的回波动态的峰值包络。
- 4. 按 **[P1]**, 从包络上收集 A<sub>max</sub> (最大波幅)、 T<sub>1</sub>、 T<sub>2</sub> 数据 (参见第 [256](#page-267-0) 页 的图 [12-23](#page-267-0))。
- 5. 按 **[P5]**,从校准模式切换到检测模式。

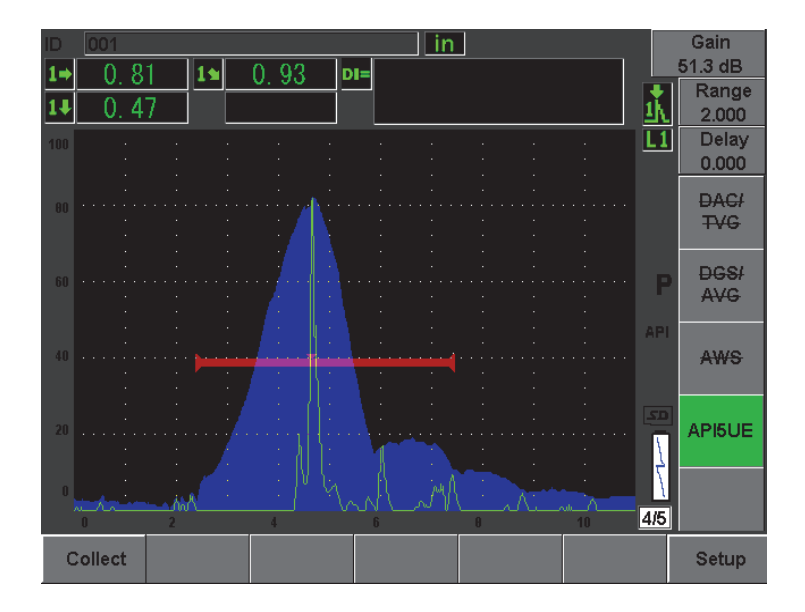

图 **12-23** 在包络模式下采集校准数据

#### <span id="page-267-0"></span>**12.5.2.2** 裂缝定量

EPOCH 600 仪器自动收集  $A_{max}$  (最大波幅)、T<sub>1</sub>、T<sub>2</sub>, 并根据已知参考高度 dr 计算"k 因数"常量。这 3 个所收集的值(Amax、T1、T2)出现在屏幕上对应于 它们各自"□"标记的位置。

收集到满意的校准数据后,按 **[P5]**,从校准模式切换到检测模式 (参见第 [257](#page-268-0) [页的图](#page-268-0) 12-24)。

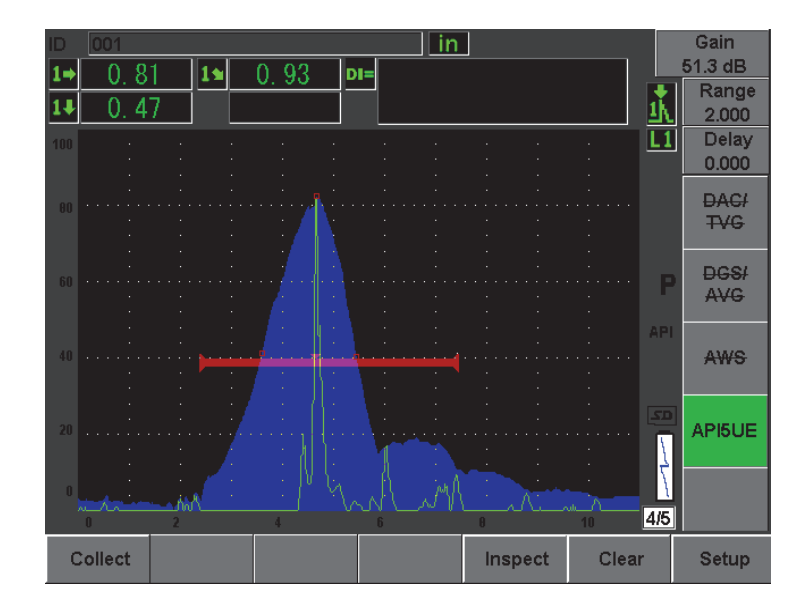

图 **12-24** 检测模式

<span id="page-268-0"></span>裂缝尺寸出现在 "DI" 测量参数下 (参见第 98 页的 [5.3.2](#page-109-0) 部分)。

激活了峰值记忆功能,仪器就默认转换到包络模式,进行裂缝定量。要使用包 络模式对裂缝定量,需执行以下步骤。

使用包络模式定量裂缝

- 1. 按 **[PEAK MEM]** (峰值记忆)键, 激活"峰值记忆"功能。
- 2. 找到来自潜在缺陷的信号,使这个信号达到最大波幅 (参阅 API 建议使用 的操作 5UE,了解裂缝扫查和检测要求)。
- 3. 如果需要, 使用自动 XX% 功能使峰值波幅达到 80 % FSH。
- 4. 在裂缝的峰值波幅位置的前后进行扫杳, 画出一条裂缝信号的"峰值包络"。
- 5. 调节屏幕范围,以完全容纳整个峰值包络,然后将闸门水平设置为低于峰值 波幅高度一半的位置 (单位为%满屏高)。
- 6. 按 **[P1]**, 从峰值包络收集  $A_{\text{max}}$  (最大波幅)、  $T_1$ 、 T<sub>2</sub>。 裂缝尺寸的信号指示 (DI) 出现在实时 A 扫描显示的右上角。
- 7. 找到校准刻槽的回波,使用自动 XX%,使这个回波达到 80 % FSH。
- 8. 调整闸门 1,使这个信号指示处于闸门中。
- 9. 在刻槽上前后移动探头,绘出一条刻槽的回波动态的峰值包络。
- 10. 按 **[P1]**, 从包络上收集 A<sub>max</sub> (最大波幅)、 T<sub>1</sub>、 T<sub>2</sub> 数据。
- 11. 按 **[P5]**, 从校准模式切换到检测模式。

要检测一个新的裂缝,或从相同的裂缝中收集新的数据,需按 **[P6]**,清除当前 数据,再执行上面的步骤重新进行检测。

### **12.5.3** 手动模式

API 5UE 选项还带有手动模式操作方式。用户使用这种模式可以手动从实时 A 扫描中选择 A<sub>max</sub> (最大波幅)、 T<sub>1</sub> 和 T<sub>2</sub> 点, 以得到裂缝深度的信号指示。

### <span id="page-269-0"></span>**12.5.3.1** 校准

在没有激活 " 峰值记忆 " 功能时,可以手动收集每个校准数据点,对仪器进行 校准,以进行精确的检测。这种手动收集数据的操作只有在"峰值记忆"功能 处于关闭状态时才可以使用。

激活了 API 5UE 软件并输入了参考刻槽的深度值后,在手动模式下执行以下步 骤进行校准。

在手动模式下校准

- 1. 找到参考刻槽的信号。
- 2. 调整屏幕范围,以完全显示参考刻槽信号变化的整个范围。
- 3. 调整闸门 1,使其容纳参考刻槽信号变化的整个范围,并使闸门处于 40 % FSH 以下的位置。
- 4. 找到校准刻槽的回波, 使用自动 80 %, 使这个回波达到 80 % FSH。
- 5. 按 **[P1] RefAMax**, 存储 A<sub>max</sub> (最大波幅) 点, 然后按 **[P1**] 确认 (参见[第](#page-270-0) 259 [页的图](#page-270-0) 12-25)。

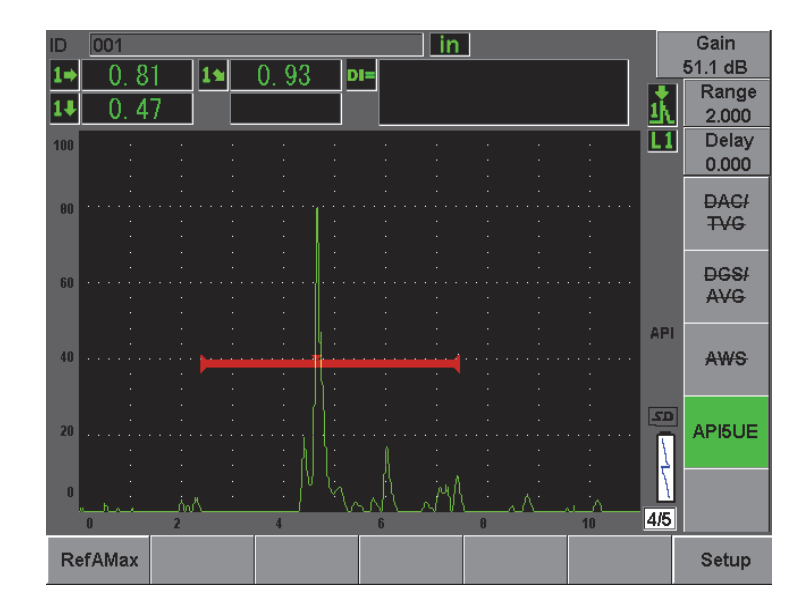

图 **12-25** 存储 **Amax** (最大波幅)点

- <span id="page-270-0"></span>6. 在刻槽上前后移动探头,直到信号上升沿的峰值降落到 40 % FSH。
- 7. 按 **[P2] RefT1**,收集上升沿峰值下降 6 dB 的位置的数据,并将这个值指定为 T1 (参见第 260 [页的图](#page-271-0) 12-26)。

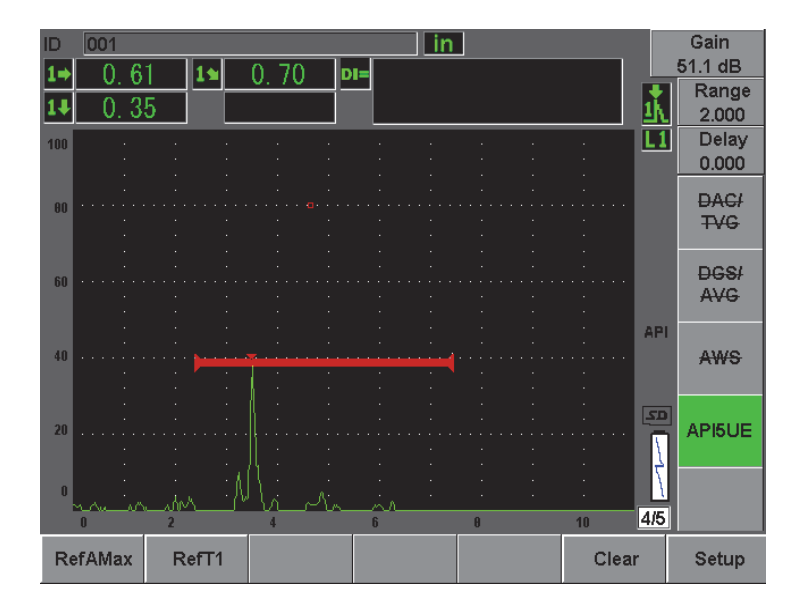

图 12-26 存储 T<sub>1</sub> 点

- <span id="page-271-0"></span>8. 在刻槽上前后移动探头, 直到峰值的降落点回升到 80 %, 然后在信号的下 降沿上再次降落到 40 % FSH。
- 9. 按 **[P3] RefT2**,收集下降沿峰值下降 6 dB 位置的数据,并将这个值指定为 T2 (参见第 261 [页的图](#page-272-0) 12-27)。

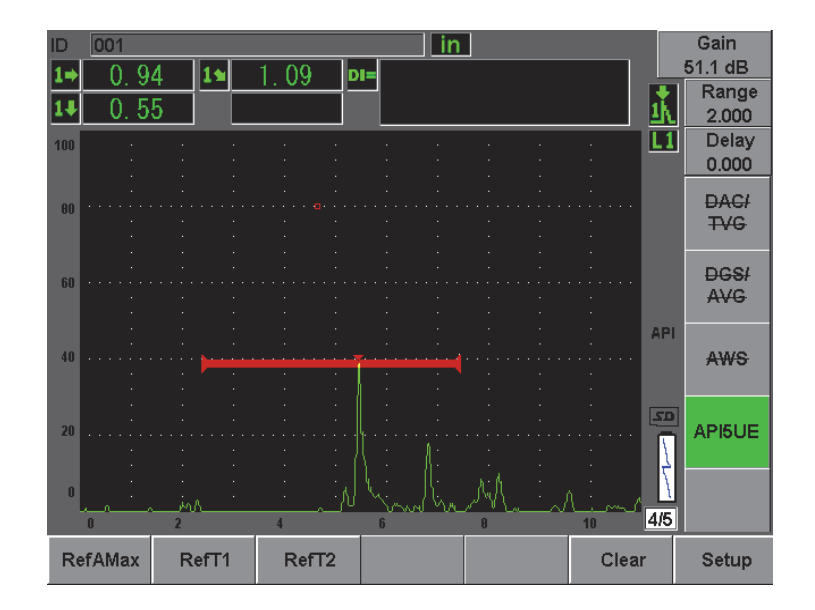

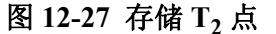

- <span id="page-272-0"></span>10. 按 **[P5]** 键, 完成校准, 并切换到检测模式。
- 11. 如果对所收集的点不满意,可以使用前面提到的参数键(**[P1]**、**[P2]** 或 **[P3]**) 改写某个点,也可以按 **Clear** (清除)(**[P5]**)键,清除全部校准数据,重 新进行校准。

#### **12.5.3.2** 裂缝定量

使用参考刻槽对 API 5UE 软件进行了正确的校准后,在手动模式下执行以下步 骤对裂缝进行定量。

在手动模式下定量裂缝

- 1. 找到来自潜在缺陷的信号,使这个信号达到最大波幅 (参阅 API 建议使用 的操作 5UE,了解裂缝扫查和检测要求)。
- 2. 如果需要,使用自动 XX% 功能使峰值波幅达到 80 % FSH。
- 3. 峰值波幅被显示在屏幕上后,使用 AMax (最大波幅)功能键 (**[P2]**),将 这个峰值波幅值指定为最大波幅。记下以 % FSH 表示的峰值波幅值。
- 4. 将探头向潜在的缺陷移动,直到峰值降落到信号上升沿的最大波幅 (单位 为%FSH)的一半位置。按 T<sub>1</sub> 功能键 ([P2]), 收集上升沿峰值 6 dB 下 降位置的数据,并将这个值指定为 T1。
- 5. 将探头从潜在的缺陷处移开,直到峰值降落到信号下降沿的最大波幅 (单 位为%FSH)的一半位置。按 T<sub>2</sub> 功能键 (P3]), 收集下降沿峰值 6 dB 下 降位置的数据,并将这个值指定为 T2。裂缝尺寸信号指示会出现在实时 A 扫描显示的右上角。
- 6. 要检测一个新的裂缝,或从相同的裂缝中收集新的数据,需按 **[P6]**,清除当 前数据,再执行上面的步骤重新进行检测。

#### 注释

在检测过程中,无论使用包络模式还是手动模式,都可以随时对仪器进行重新 校准。按 RE-CAL (重新校准)功能键 (p51), 输入校准模式, 并执行[在第](#page-266-0) 255 页的 [12.5.2.1](#page-266-0) 部分和第 258 页的 [12.5.3.1](#page-269-0) 部分中说明的步骤,重新进行校 准。

# **12.6** 波形平均

波形平均软件选项可使实时 A 扫描视图代表持续采集到的 A 扫描的平均值。在 探测到静态缺陷时,波形平均功能可改进信噪比。

我们不建议在动态扫查测试材料以找到缺陷的情况下,使用这个波形平均功 能。否则就会将高峰值缺陷回波与其周围的低波幅信号平均,这样会很难辨认 出特定的缺陷信号。

可以选择平均的精度:**2X**、**4X**、**8X**、**16X** 或 **32X**,从 A 扫描中清除虚假信号, 并保留相关的有效信号。

#### **12.6.1** 选项设置

如果仪器已经被授权使用波形平均软件选项,则在标准操作过程中随时可以激 活这个选项。

激活波形平均软件功能

- 1. 选择 **Meas Setup** (测量设置) > **Special** (特殊)。 出现 **Special** (特殊)菜单屏幕 (参见第 263 [页的图](#page-274-0) 12-28)。
- 2. 在 **Special** (特殊)菜单中,选择 **Average** (平均)。
- 3. 选择平均的水平。
- 4. 按 [ESCAPE] (退出)键, 返回到实时屏幕。

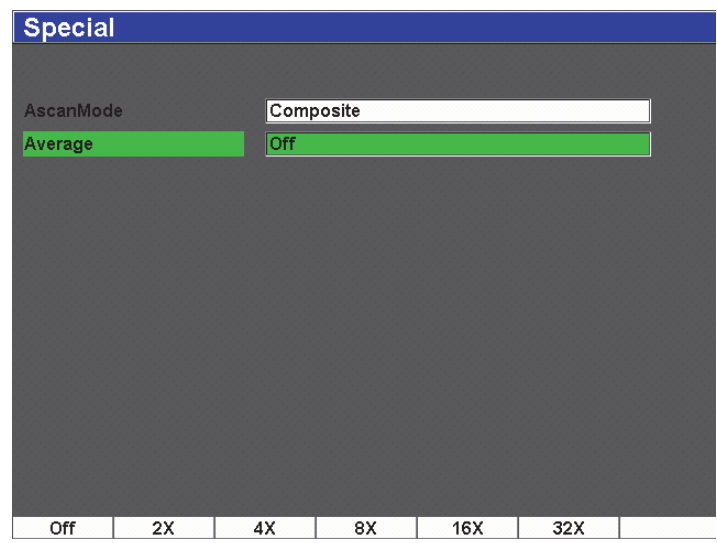

### 图 **12-28** 波形平均选项设置

# <span id="page-274-0"></span>**12.6.2** 使用平均选项

波形平均选项被启动后,屏幕上方会出现一个图标,提醒用户这个选项已经被 激活 (参见第 264 [页的图](#page-275-0) 12-29)。

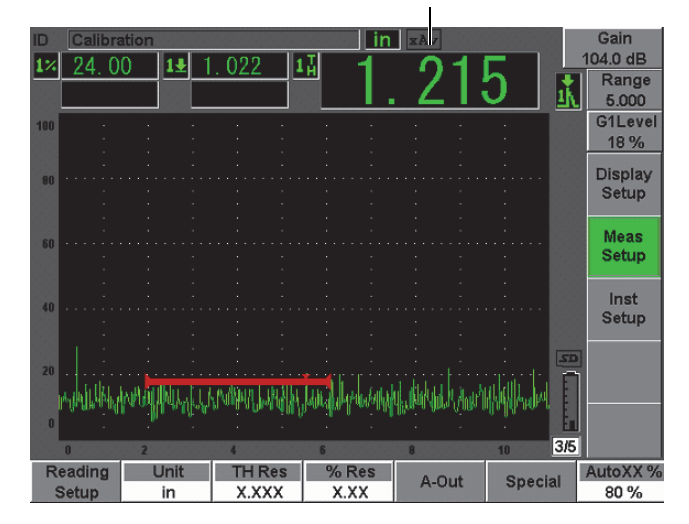

这个图标提醒用户选项已被激活

图 **12-29** 波形平均图标

<span id="page-275-0"></span>必须注意的是使用平均软件时的有效测量速率与标准模式下的 PRF 不相同。使 用平均选项时的有效测量速率等于整个 PRF (脉冲重复频率)除以平均因数。

如果平均因数较高,屏幕的更新率可能会低于 60 Hz (取决于 PRF 值)。由于 60 Hz 通常是屏幕更新率的工业标准,因此如果更新率在 60 Hz 以下,则波形显 示的右侧会出现一个图标将这种情况通知给用户 (参见第 265 [页的图](#page-276-0) 12-30)。

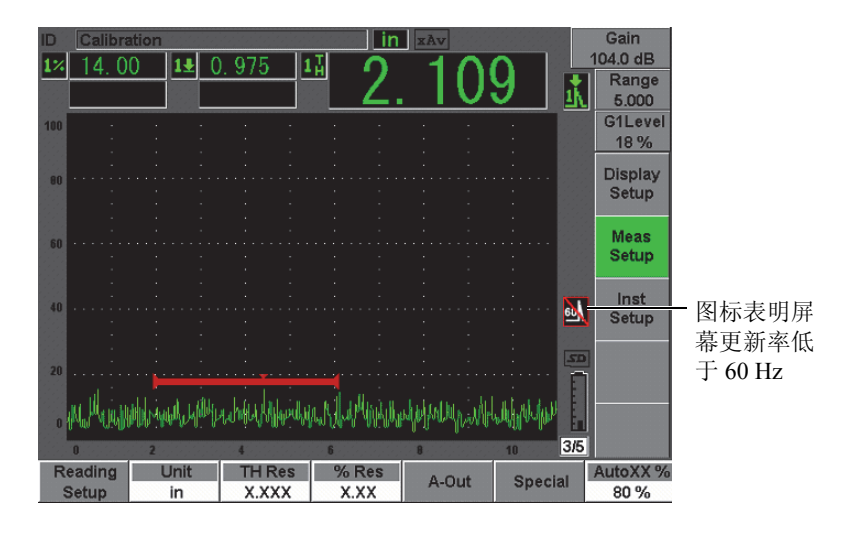

<span id="page-276-0"></span>图 **12-30** 更新率低于 **60 Hz**

# **13.** 维护与故障排除

本章详细介绍需要对 EPOCH 600 仪器进行的维护工作,并提供了有关仪器的故 障排除指南。说明内容如下:

- 第 [267](#page-278-0) 页的 " [仪器清洁](#page-278-0) "
- 第 [267](#page-278-1) 页的 " [核查密封装置](#page-278-1) "
- **第 [268](#page-279-0) 页的 "[显示屏的保护](#page-279-0) "**
- 第 [268](#page-279-1) 页的 "[年度校准](#page-279-1) "
- 第 [268](#page-279-2) 页的 " [故障排除](#page-279-2) "

# <span id="page-278-0"></span>**13.1** 仪器清洁

清洗仪器时,只能使用蘸了柔性皂液的湿布。

# <span id="page-278-1"></span>**13.2** 核查密封装置

EPOCH 600 仪器带有密封装置,用于保护仪器的内部硬件免受环境因素的侵 害。这些密封装置包括:

- 电池舱盖密封
- 侧盖密封
- 薄膜通风孔

要定期清洗和核查以上所述的密封装置与垫圈的状态,确保硬件保护装置的完 整性。

# <span id="page-279-0"></span>**13.3** 显示屏的保护

EPOCH 600 仪器的显示屏上带有透明塑料保护膜。在使用仪器时,不要撕下透 明塑料保护膜,以在长时间内保护显示屏。可从 Olympus 购买一包 10 片的备 用透明塑料保护膜 (工件编号:600-DP [U8780297])。

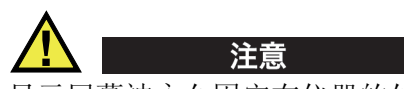

显示屏幕被永久固定在仪器的外壳上,可完全将仪器密封住。如果显示屏 被损坏,则仪器外壳沿快捷键盘划分的整个部分必须要更换。

# <span id="page-279-1"></span>**13.4** 年度校准

Olympus 建议用户每年一次将 EPOCH 600 仪器送至 Olympus 服务中心进行年度 校准。要了解详情,请与 Olympus 联系。

# <span id="page-279-2"></span>**13.5** 故障排除

故障

**[On/Off]**(开启 / 关闭)电源键是前面板上唯一可操作仪器的键。按其它键 时不能使仪器发生变化。

可能的原因

All Lock (全部锁定)功能被激活,锁住了前面板上的所有按键。

解决方法

关闭仪器, 然后重新开启仪器, 可解锁按键。

故障

无法使用多个软件功能。

可能的原因

Cal Lock (校准锁定)功能被激活,锁住了前面板上的所有按键。

解决方法

关闭仪器,然后重新开启仪器,可解锁按键。

故障

在按下 **[ON/OFF]** (开启 / 关闭)电源键时,仪器不能启动 (软件刚被更 新以后)。

可能的原因

软件更新被中断、未完成,或者软件被损坏。

解决方法

1. 取出 EPOCH 600 仪器中的电池,并拔下 AC 电源线。

2. 更换 EPOCH 600 仪器中的电池。

3. 重新导入新软件。

# **14.** 技术规格

本章说明 EPOCH 600 仪器的技术规格。说明内容如下:

- 第 [271](#page-282-0) 页的 " [一般规格与环境要求](#page-282-0) "
- 第 [273](#page-284-0) 页的 " [通道技术规格](#page-284-0) "
- 第 [275](#page-286-0) 页的 " 输入 / [输出技术规格](#page-286-0) "

# <span id="page-282-0"></span>**14.1** 一般规格与环境要求

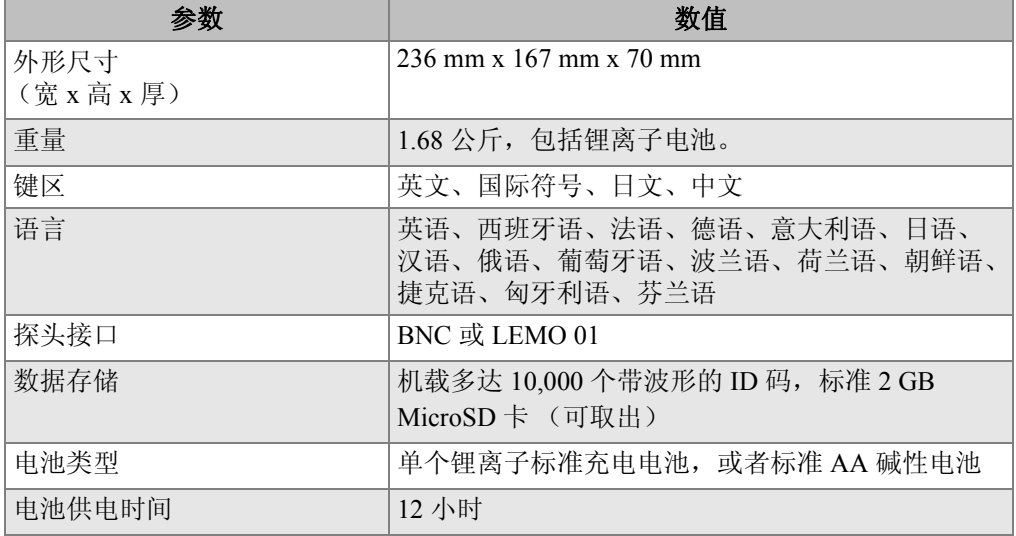

### 表 **15** 一般技术规格

|                       | 数值                                                                                            |
|-----------------------|-----------------------------------------------------------------------------------------------|
| 电源要求                  | AC 主电源: 100 VAC $\sim$ 120 VAC, 200 VAC $\sim$ 240<br>VAC, $50 \text{ Hz} \sim 60 \text{ Hz}$ |
| 显示器类型                 | 全 VGA (640 x 480 像素)透反彩色 LCD, 60 Hz 更<br>新速率                                                  |
| 显示屏尺寸<br>(宽 x 高, 对角线) | 132.5 mm x 99.4 mm, 165.1 mm                                                                  |
| 担保                    | 1年有限担保                                                                                        |

表 **15** 一般技术规格 (接上页)

### 表 **16** 环境评级技术规格

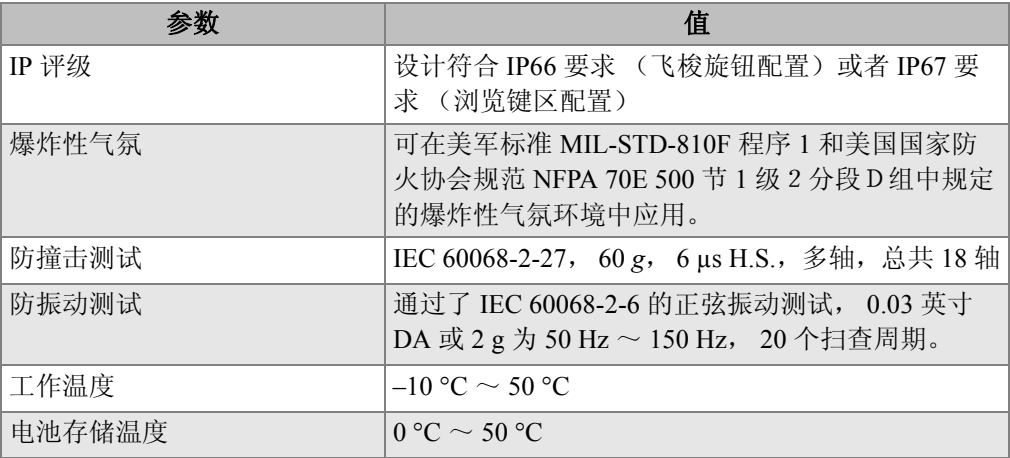

# <span id="page-284-0"></span>**14.2** 通道技术规格

| 参数           | 值                                                            |
|--------------|--------------------------------------------------------------|
| 脉冲发生器        | 可调方波                                                         |
| PRF (脉冲重复频率) | 10 Hz $\sim$ 2000 Hz, 增量为 10 Hz。                             |
| 能量设置         | 100 V、200 V、300 V或400 V                                      |
| 脉冲宽度         | 30 ns $\sim$ 10,000 ns (0.1 MHz) 可调, 利用<br>PerfectSquare 技术。 |
| 阻尼           | 50, 100, 200, 400 $\Omega$                                   |

表 **17** 脉冲发生器技术规格

### 表 **18** 接收器技术规格

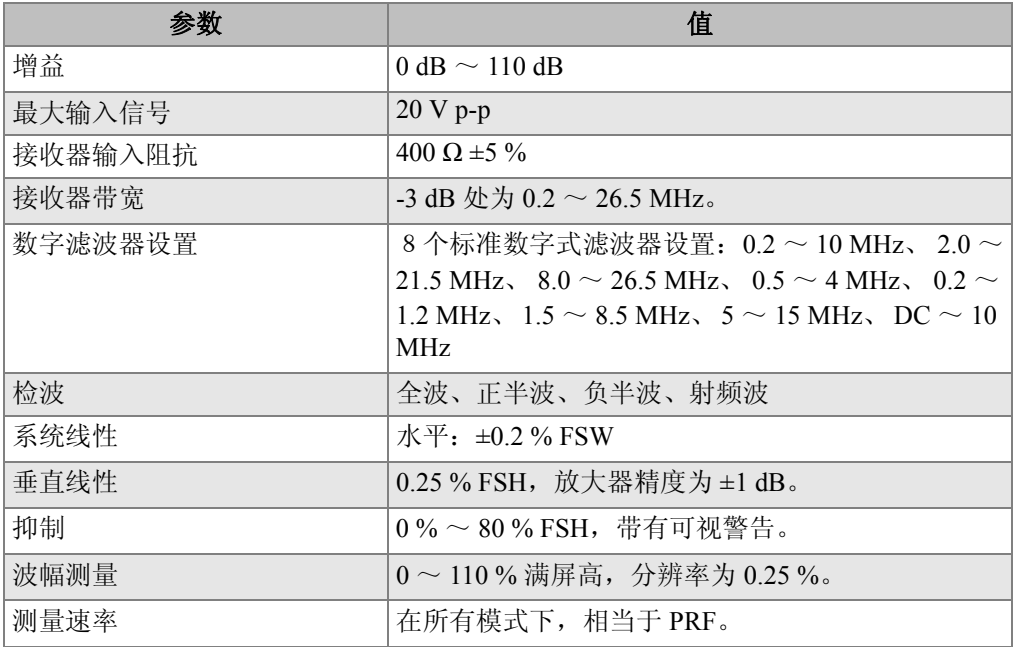

## 表 **19** 校准技术规格

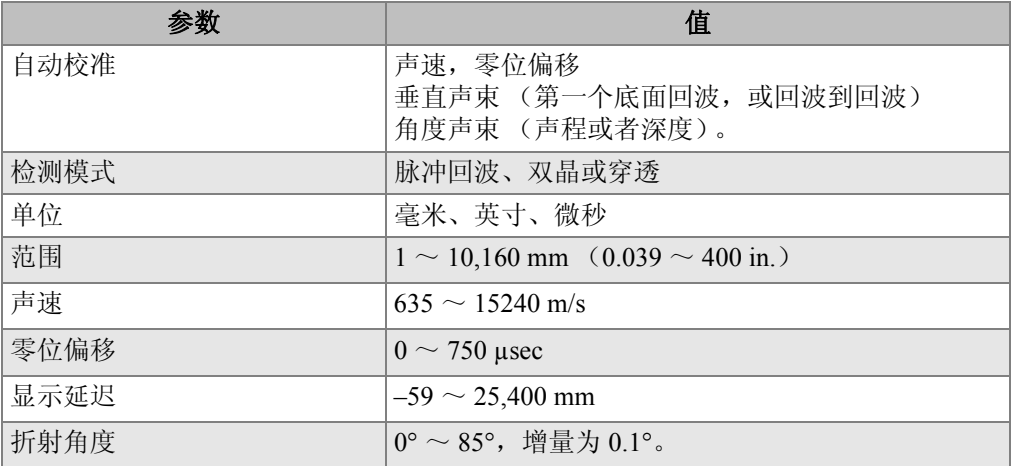

## 表 **20** 闸门技术规格

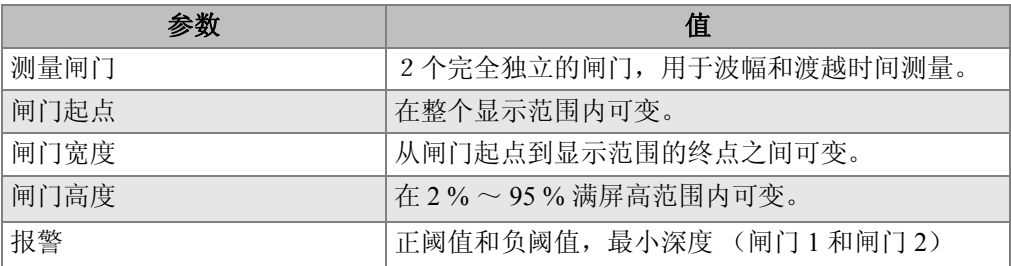

### 表 **21** 测量技术规格

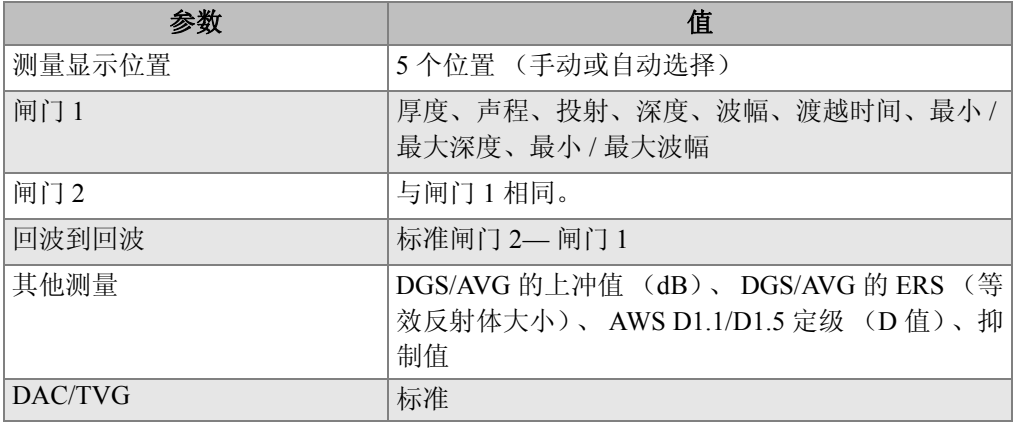

| 参数        | 值                          |
|-----------|----------------------------|
| DAC 点     | 多达 50 个点, 110 dB 动态范围      |
| 特殊 DAC 模式 | 20~80%DAC, 自定义DAC (多达6条曲线) |
| 曲面校正      | 用于角度声束测量的标准管材或棒材外壁的校正。     |

表 **21** 测量技术规格 (接上页)

# <span id="page-286-0"></span>**14.3** 输入 **/** 输出技术规格

第 275 [页的表](#page-286-1) 22 列出了输入输出信号的技术规格。

3 RXD | 接收数据 (串行) 4 | DSR | 数据设定准备 (串行)

6 DTR 数据终端准备 (串行)

5 GND 接地端

### 表 **22** 输入 **/** 输出技术规格

<span id="page-286-1"></span>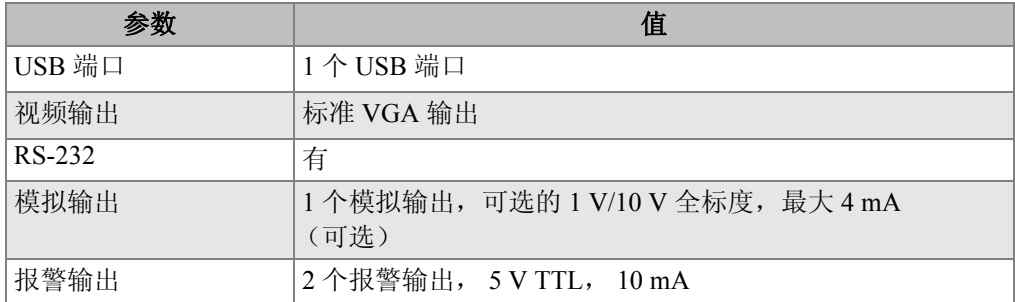

第 275 [页的表](#page-286-2) 23 说明带有 9 个引脚的 D-sub 报警接口的全部连接的信息。第 [276](#page-287-0) [页的表](#page-287-0) 24 说明带有 15 个引脚的 VGA 输出接口的全部连接的信息。

<span id="page-286-2"></span>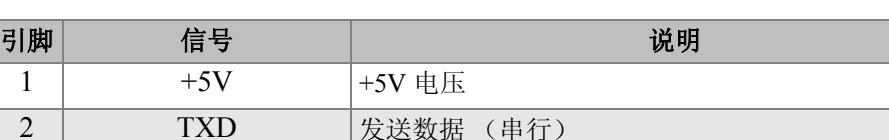

#### 表 **23 EPOCH 600** 仪器的 **9** 个引脚端口的输出

表 23 EPOCH 600 仪器的 9 个引脚端口的输出 (接上页)

| 引脚 | 信号                  | 说明    |
|----|---------------------|-------|
| −  | NС                  | 未连接   |
| 8  | <b>ALARM GATE 1</b> | 闸门1报警 |
|    | <b>ALARM GATE 2</b> | 间门2报警 |

# 表 **24 EPOCH 600** 仪器的 **15** 个引脚端口的输出**<sup>a</sup>**

<span id="page-287-0"></span>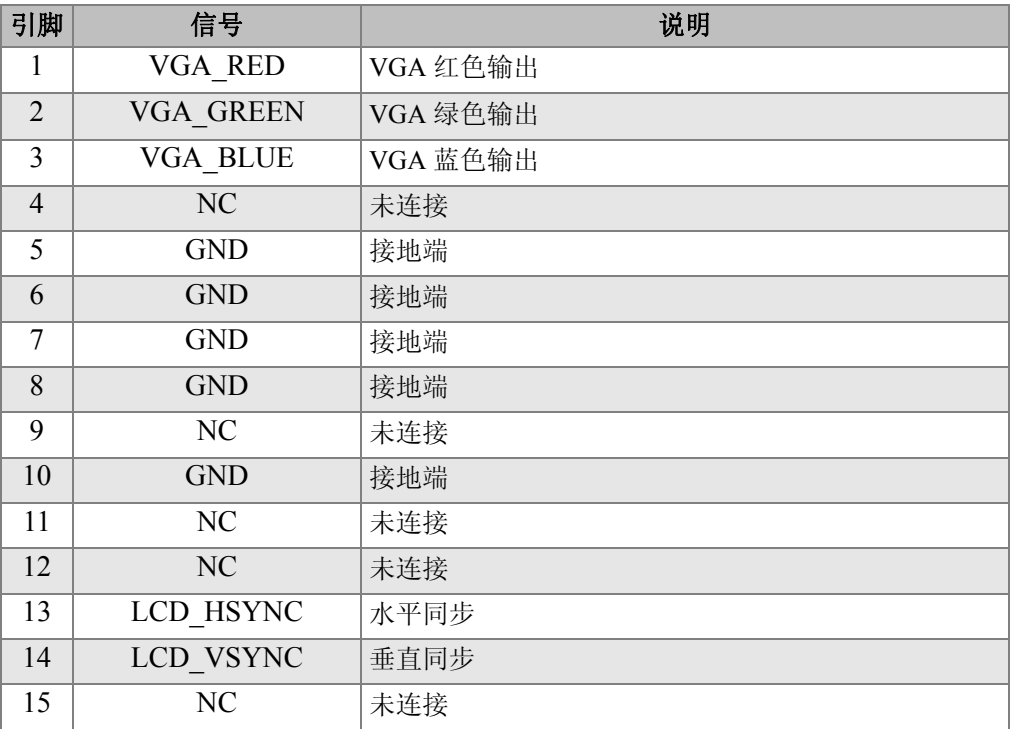

a. 标准 VGA 输出配置
## 附录 **A**:声速

第 277 [页的表](#page-288-0) 25 列出了超声波在多种常见材料中的速度。表中所列数值只用作 参考。基于多种原因,如:材料的复合性,晶体衍射方向、多孔性、温度等, 超声波在这些材料中传播的实际声速可能会与表中所列的数值有很大的不同。 为了得到精确可靠的数值,首先要通过对特定材料样本的测试,找到该材料中 的声速。

<span id="page-288-0"></span>

| 材料                  | $V$ (in./ $\mu s$ ) | $V$ (m/s) |
|---------------------|---------------------|-----------|
| 丙烯酸 (类) 树脂 (有机玻璃)   | 0.107               | 2730      |
| 铝                   | 0.249               | 6320      |
| 铍                   | 0.508               | 12900     |
| 船用黄铜                | 0.174               | 4430      |
| 铜                   | 0.183               | 4660      |
| 金刚石                 | 0.709               | 18000     |
| 甘油                  | 0.076               | 1920      |
| 铬镍铁合金 (Inconel®)    | 0.229               | 5820      |
| 铸铁<br>(慢速浇注)        | 0.138               | 3500      |
| 铸铁 (快速浇注)           | 0.220               | 5600      |
| 氧化铁 (磁铁矿石)          | 0.232               | 5890      |
| 铅                   | 0.085               | 2160      |
| 人造荧光树脂 (Lucite®)    | 0.106               | 2680      |
| 钼                   | 0.246               | 6250      |
| 引擎机油<br>(SAE 20/30) | 0.069               | 1740      |

<span id="page-288-1"></span>表 **25** 多种常见材料中的超声声速

| 材料                   | $V$ (in./ $\mu s$ ) | $V$ (m/s) |
|----------------------|---------------------|-----------|
| 纯镍                   | 0.222               | 5630      |
| 聚酰胺 (慢)              | 0.087               | 2200      |
| 尼龙 (快)               | 0.102               | 2600      |
| 高密度聚乙烯<br>(HDPE)     | 0.097               | 2460      |
| 低密度聚乙烯 (LDPE)        | 0.082               | 2080      |
| 聚苯乙烯                 | 0.092               | 2340      |
| 聚氯乙烯 (硬 PVC)         | 0.094               | 2395      |
| 橡胶 (聚丁二烯)            | 0.063               | 1610      |
| 硅                    | 0.379               | 9620      |
| 硅酮                   | 0.058               | 1485      |
| 钢,<br>1020           | 0.232               | 5890      |
| 钢,<br>4340           | 0.230               | 5850      |
| 302 奥氏体不锈钢           | 0.223               | 5660      |
| 347 奥氏体不锈钢           | 0.226               | 5740      |
| 锡                    | 0.131               | 3320      |
| 钛,<br>Ti 150A        | 0.240               | 6100      |
| 钨                    | 0.204               | 5180      |
| $(20^{\circ}C)$<br>水 | 0.0580              | 1480      |
| 锌                    | 0.164               | 4170      |
| 锆                    | 0.183               | 4650      |

表 **25** 多种常见材料中的超声声速 (接上页)

## 参考文献

- 1. Folds, D. L. "Experimental Determination of Ultrasonic Wave Velocities in Plastics, Elastomers, and Syntactic Foam as a Function of Temperature." *Naval Research and Development Laboratory*. Panama City, Florida, 1971.
- 2. Fredericks, J. R. *Ultrasonic Engineering.*New York: John Wiley & Sons, Inc., 1965.
- 3. *Handbook of Chemistry and Physics*. Cleveland, Ohio: Chemical Rubber Co., 1963.
- 4. Mason, W. P. *Physical Acoustics and the Properties of Solids*. New York: D.Van Nostrand Co., 1958., 1958.
- 5. Papadakis, E. P. Panametrics unpublished notes, 1972.

## 附录 B: 术语汇编

#### <span id="page-292-1"></span>表 **26** 术语汇编

<span id="page-292-0"></span>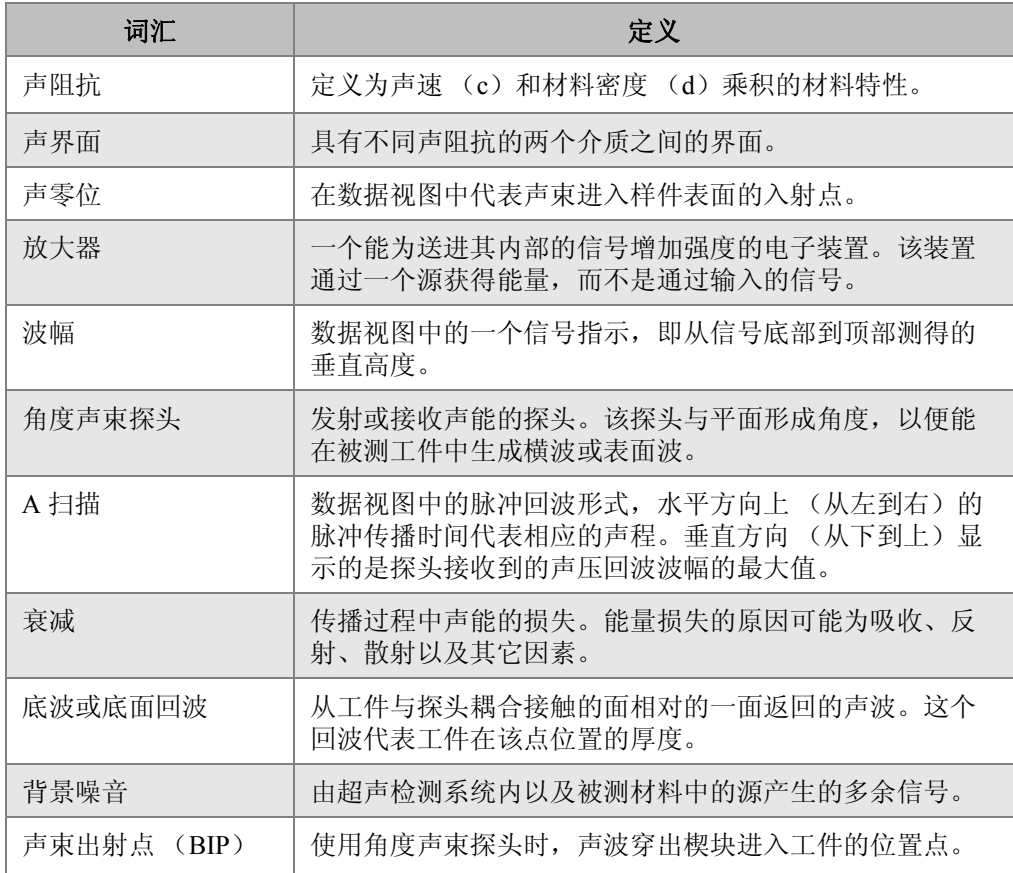

术语汇编 281

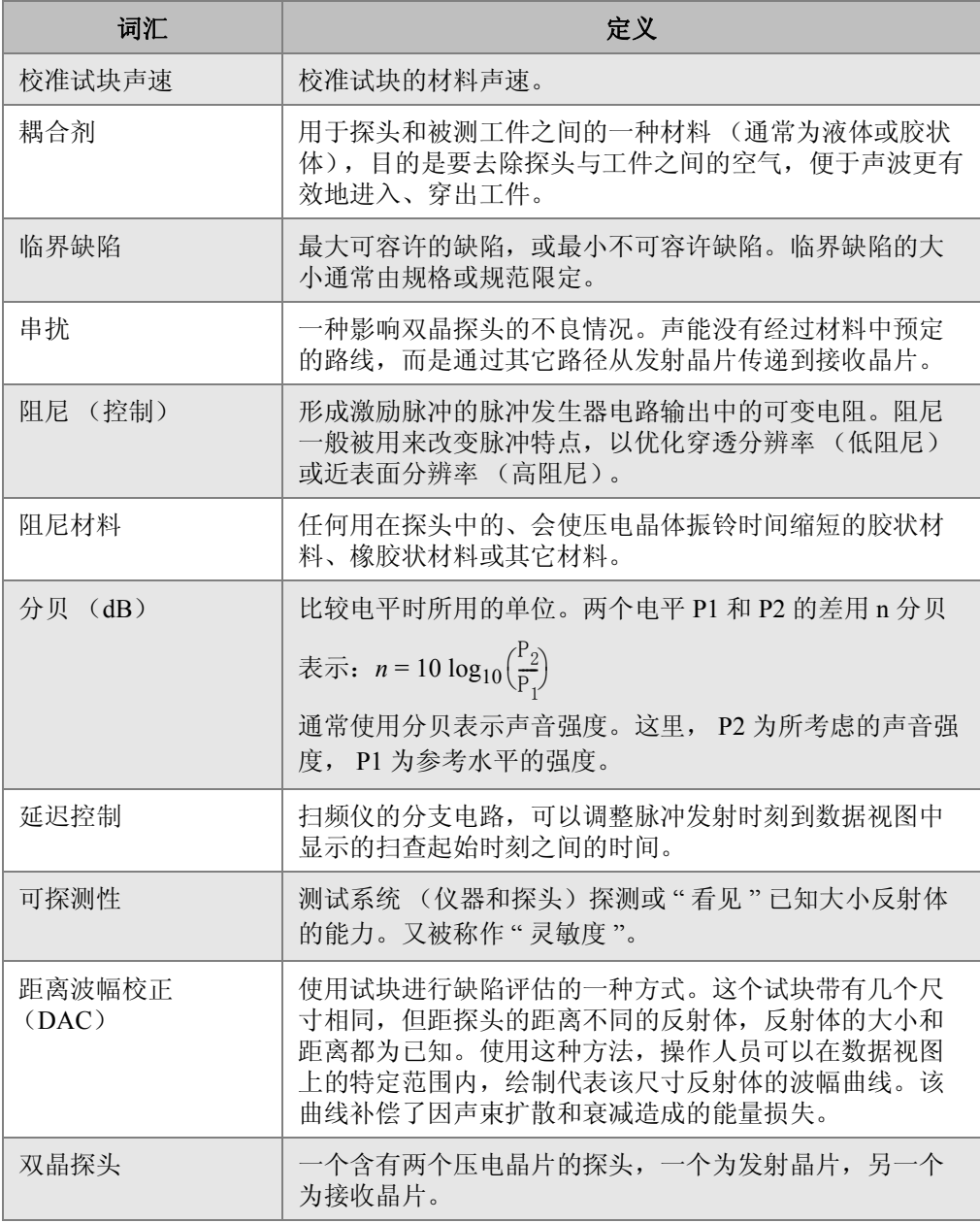

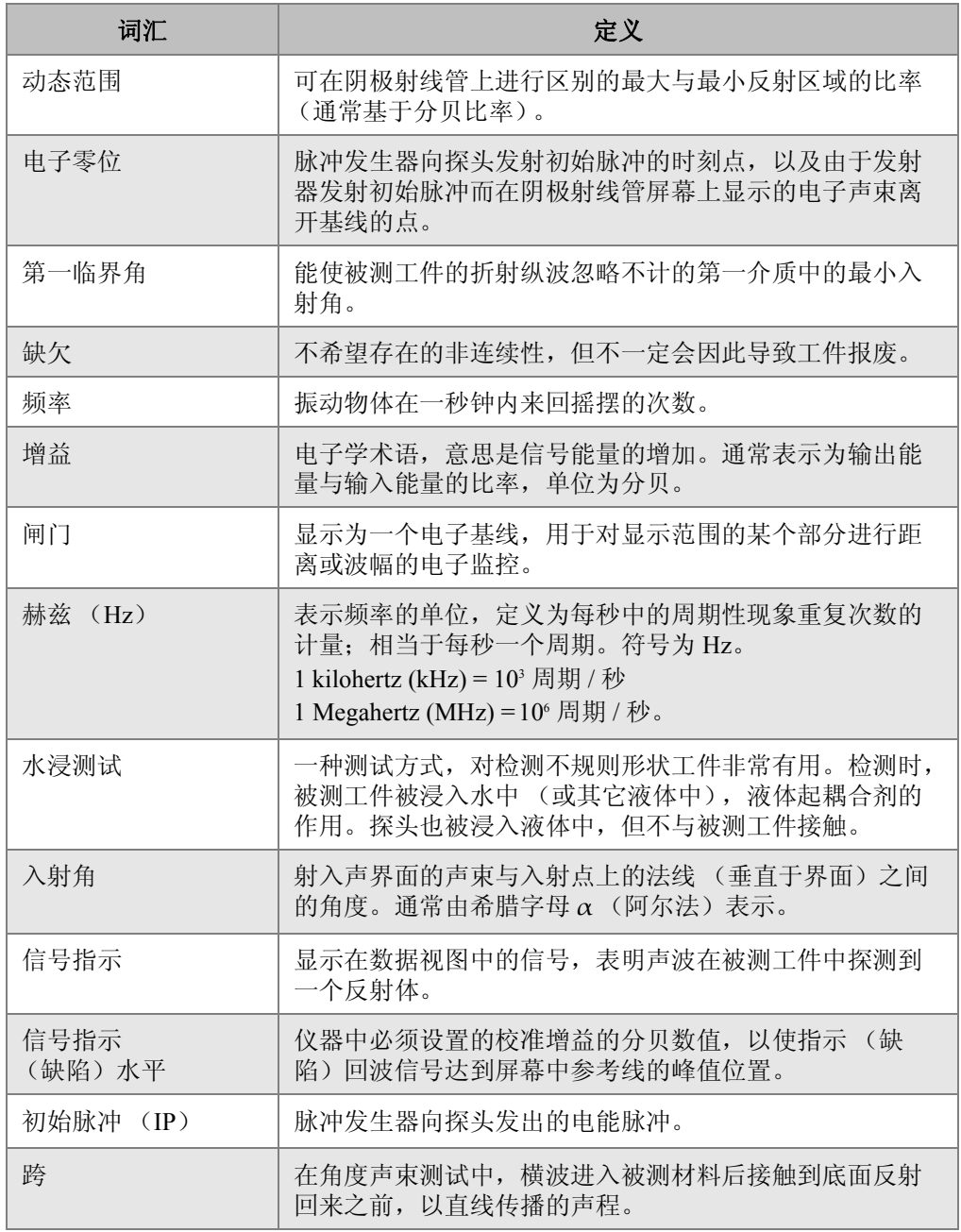

术语汇编 283

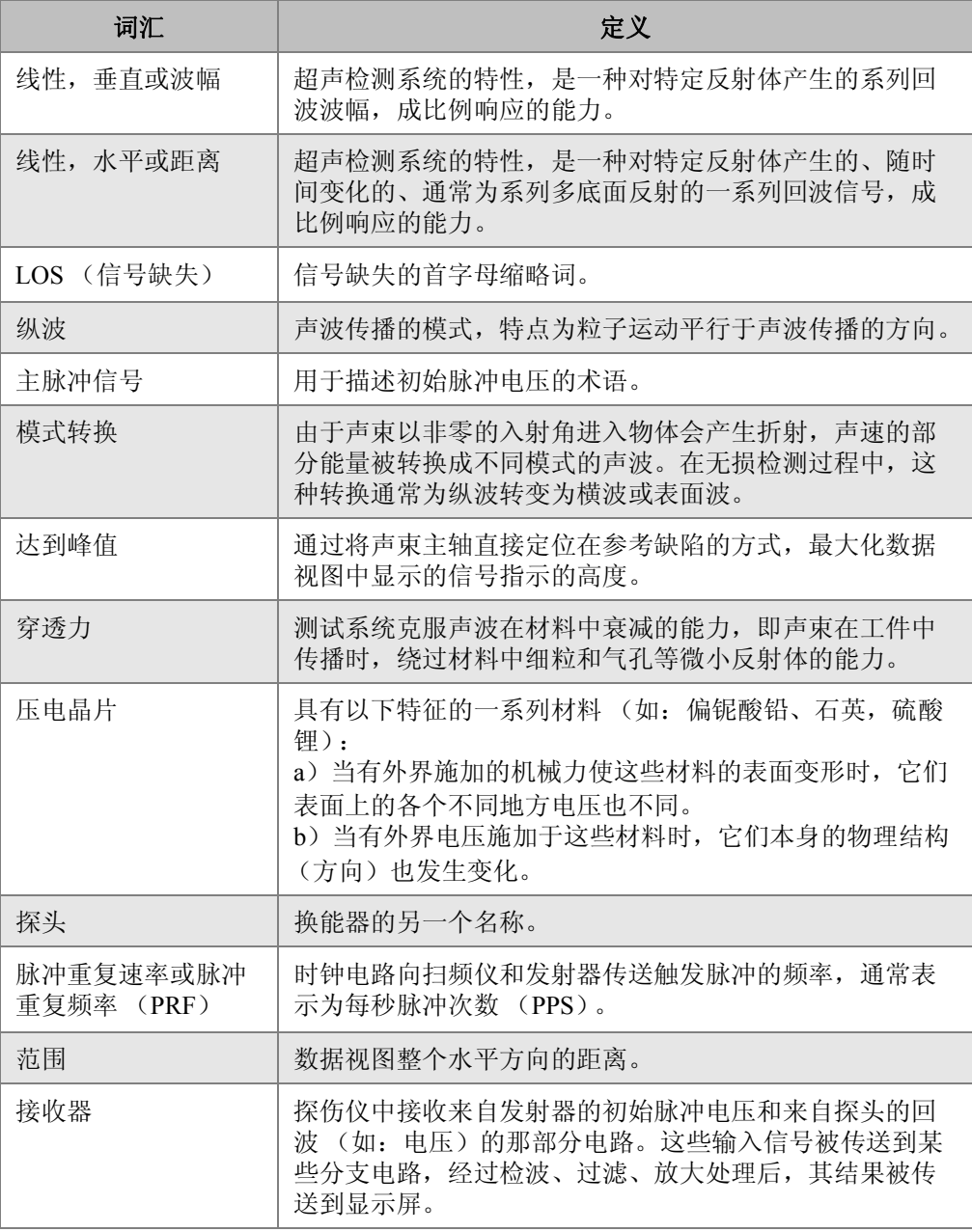

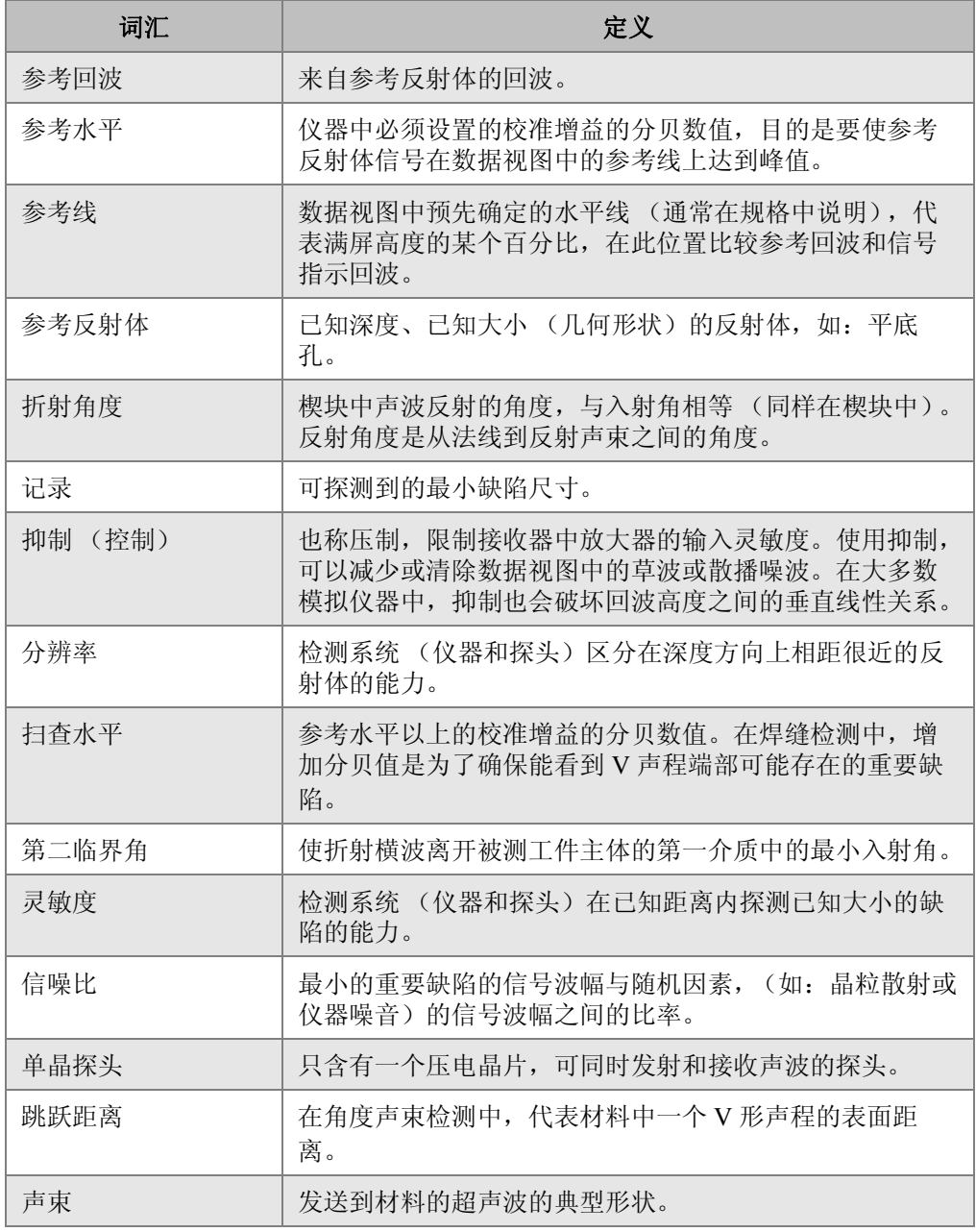

术语汇编 285

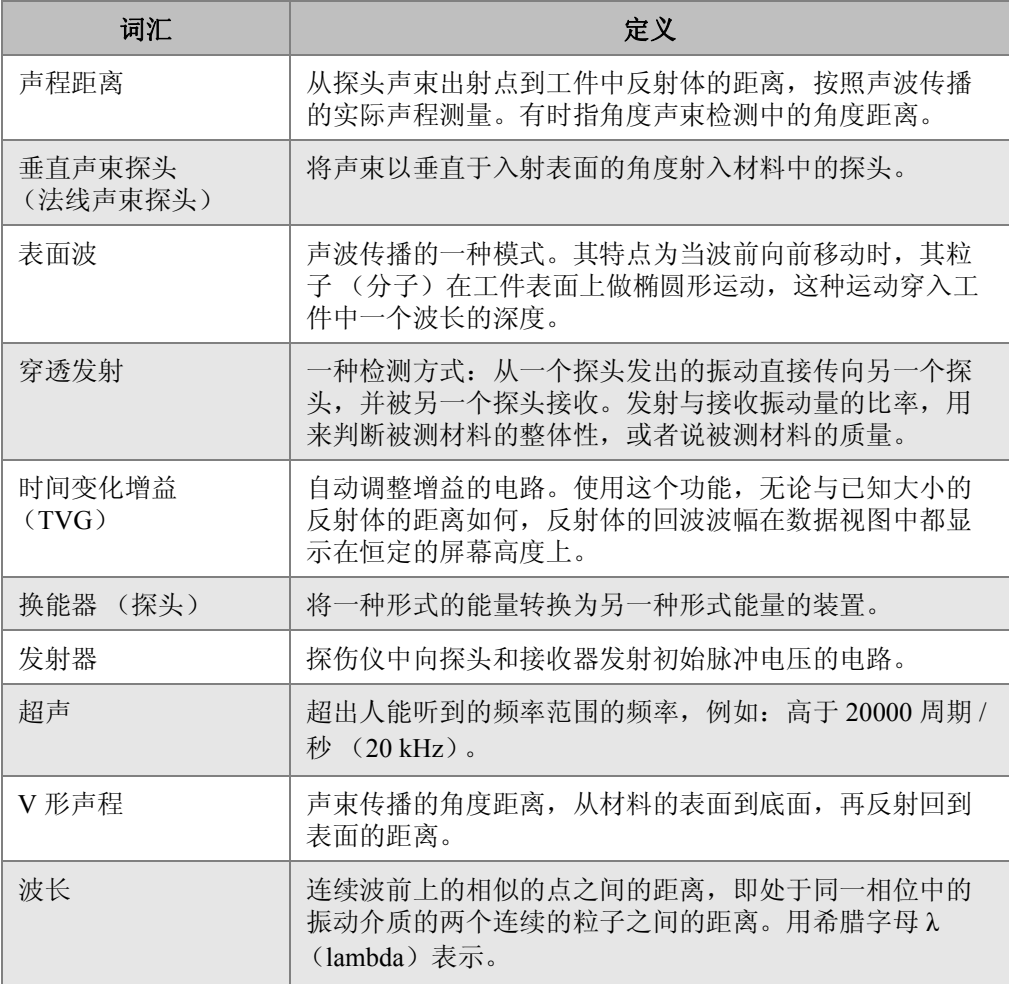

## 附录 **C**:工件列表

#### <span id="page-298-2"></span><span id="page-298-1"></span>表 **27 EPOCH 600** 仪器的基本套装 (可以订购零件)

<span id="page-298-0"></span>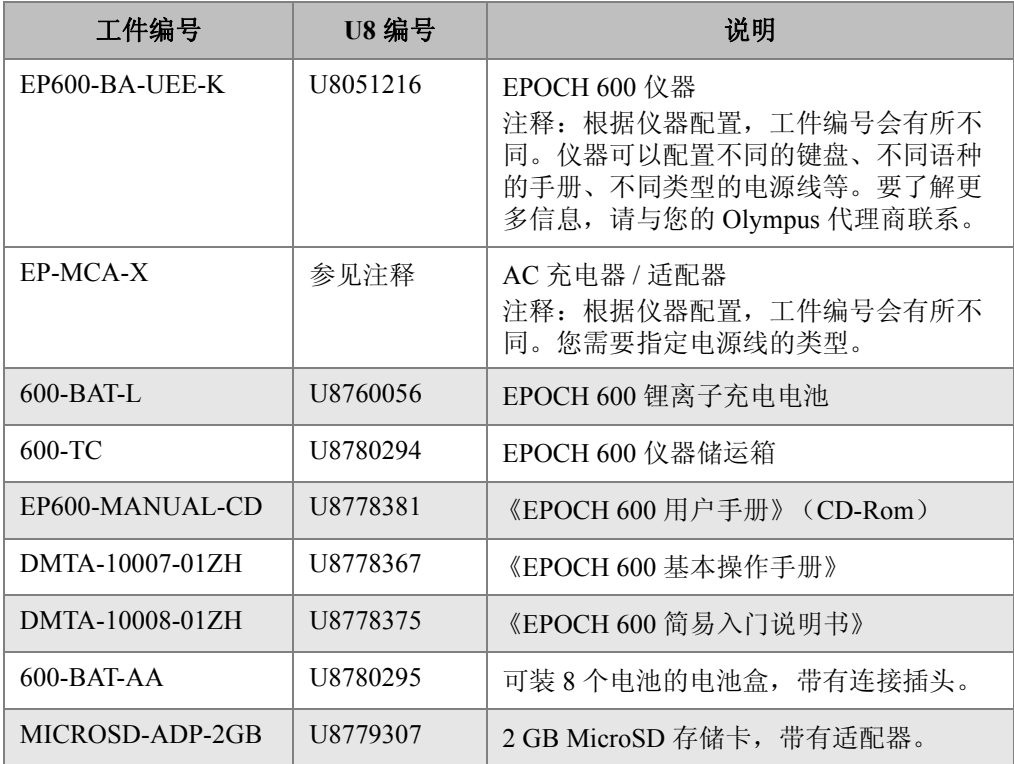

<span id="page-299-0"></span>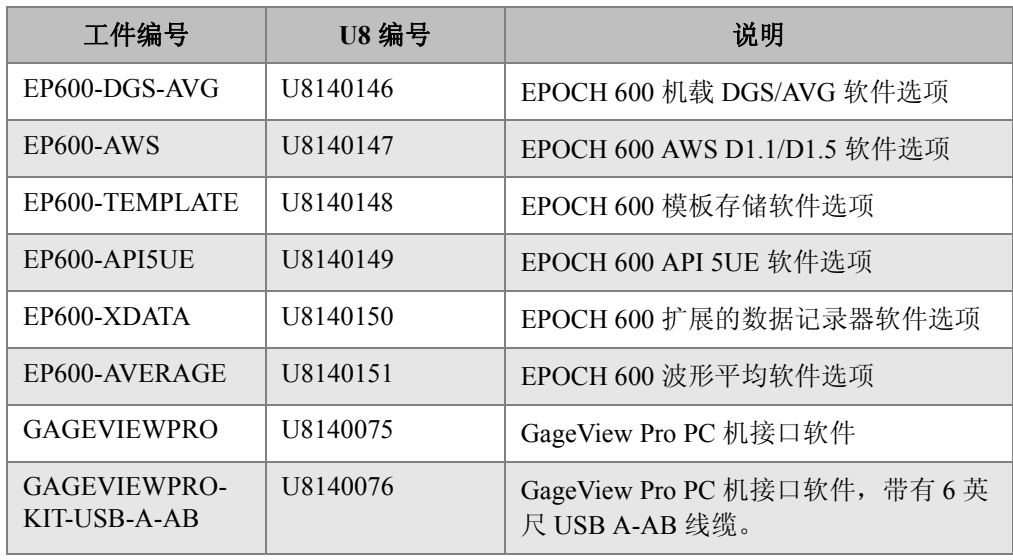

### <span id="page-299-3"></span>表 **28 EPOCH 600** 仪器的软件选项

#### <span id="page-299-2"></span>表 **29 EPOCH 600** 仪器的选购配件

<span id="page-299-1"></span>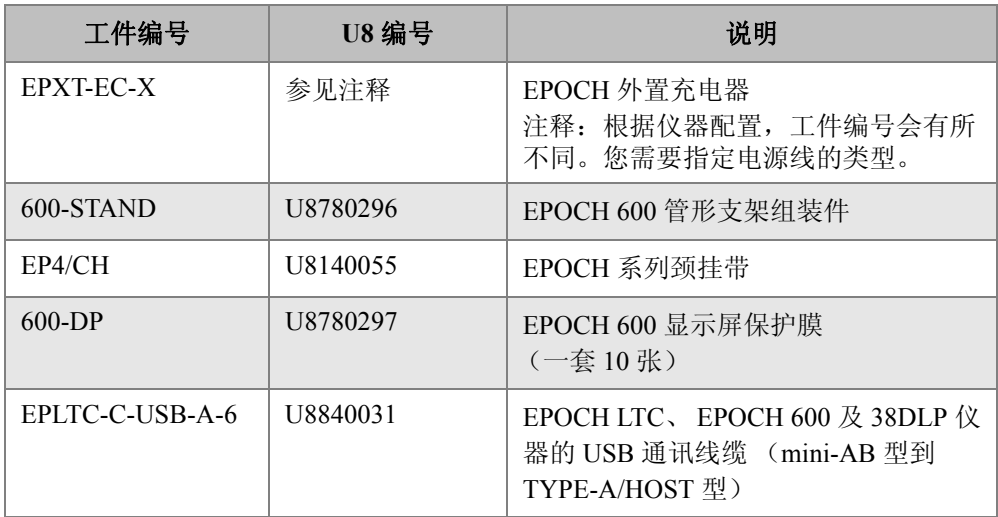

| 工件编号             | <b>U8 编号</b> | 说明                                                                     |
|------------------|--------------|------------------------------------------------------------------------|
| EPLTC-C-USB-B-6  | U8840033     | EPOCH LTC 和 EPOCH 600 仪器的<br>USB 通讯线缆 (mini-AB 型到 TYPE-<br>B/CLIENT 型) |
| $600 - C$ -VGA-5 | U8780298     | 5 英尺 EPOCH 600 VGA 线缆 (1.5 米)                                          |
| EP1000-C-9OUT-6  | U8779017     | 6 英尺标准 9 针通讯线缆 (1.8 米)                                                 |
| 600-C-RS232-5    | U8780299     | 5 英尺 EPOCH 600 RS-232 线缆<br>$(1.5 * )$                                 |
| EP600-WARRANTY   | U8780300     | EPOCH 600 延长担保 (延长1年)                                                  |

表 29 EPOCH 600 仪器的选购配件 (接上页)

# 插图目录

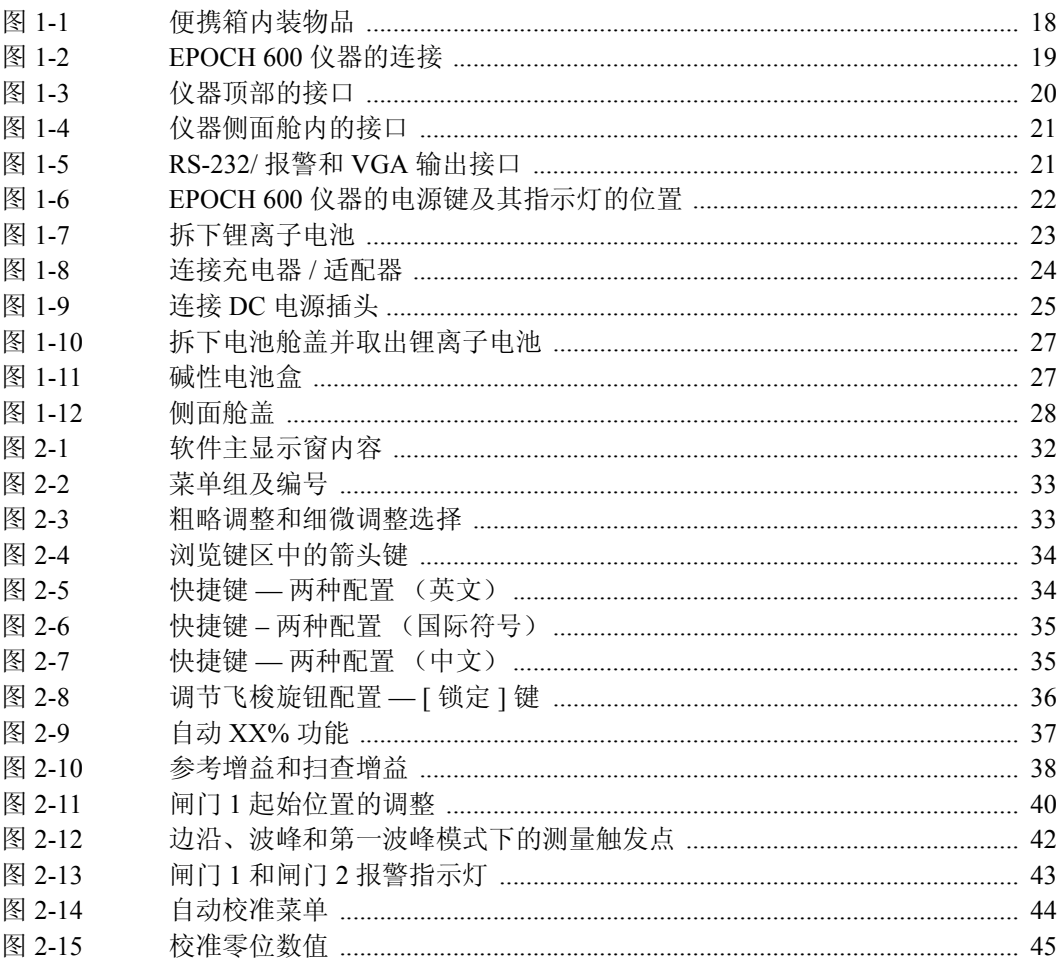

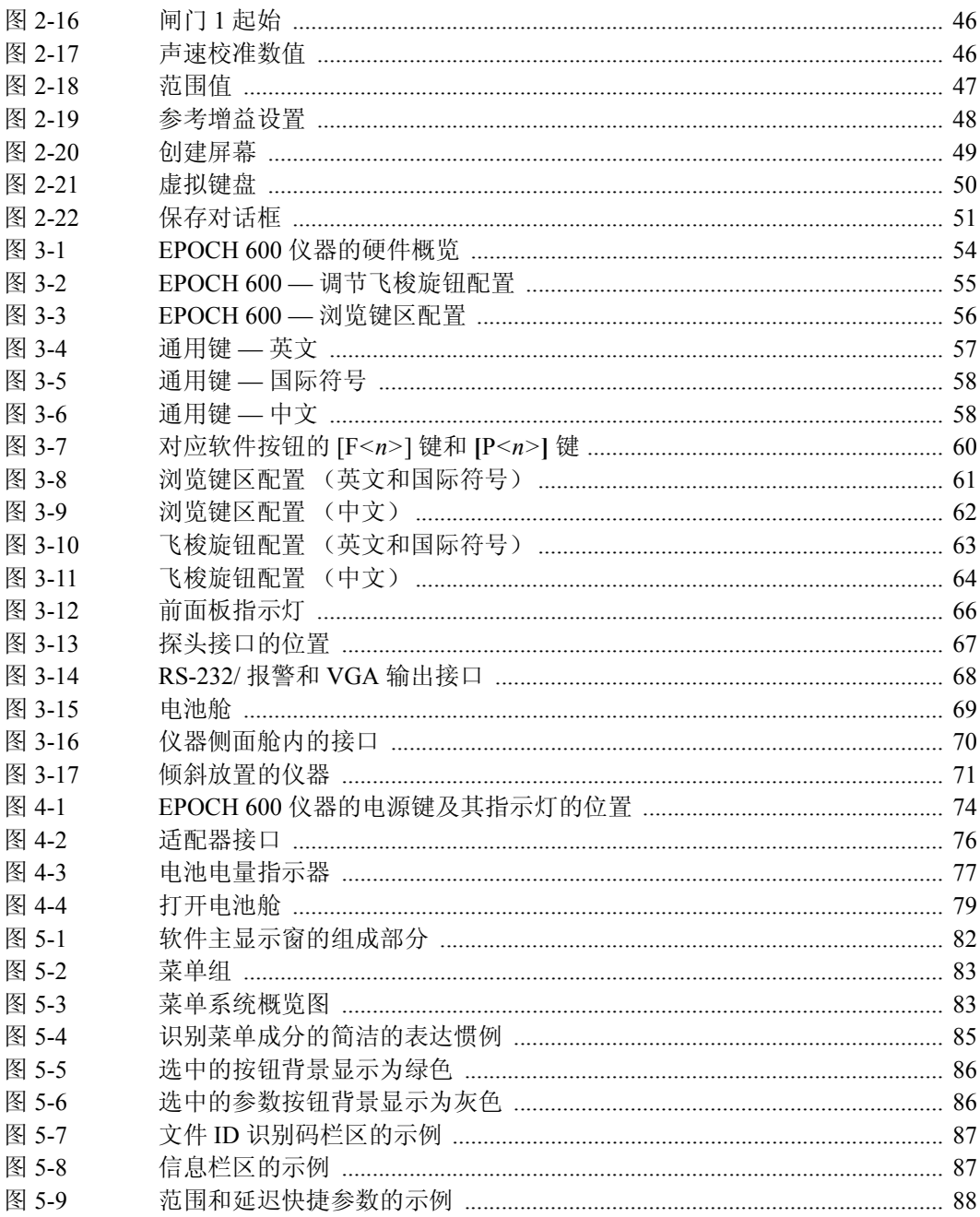

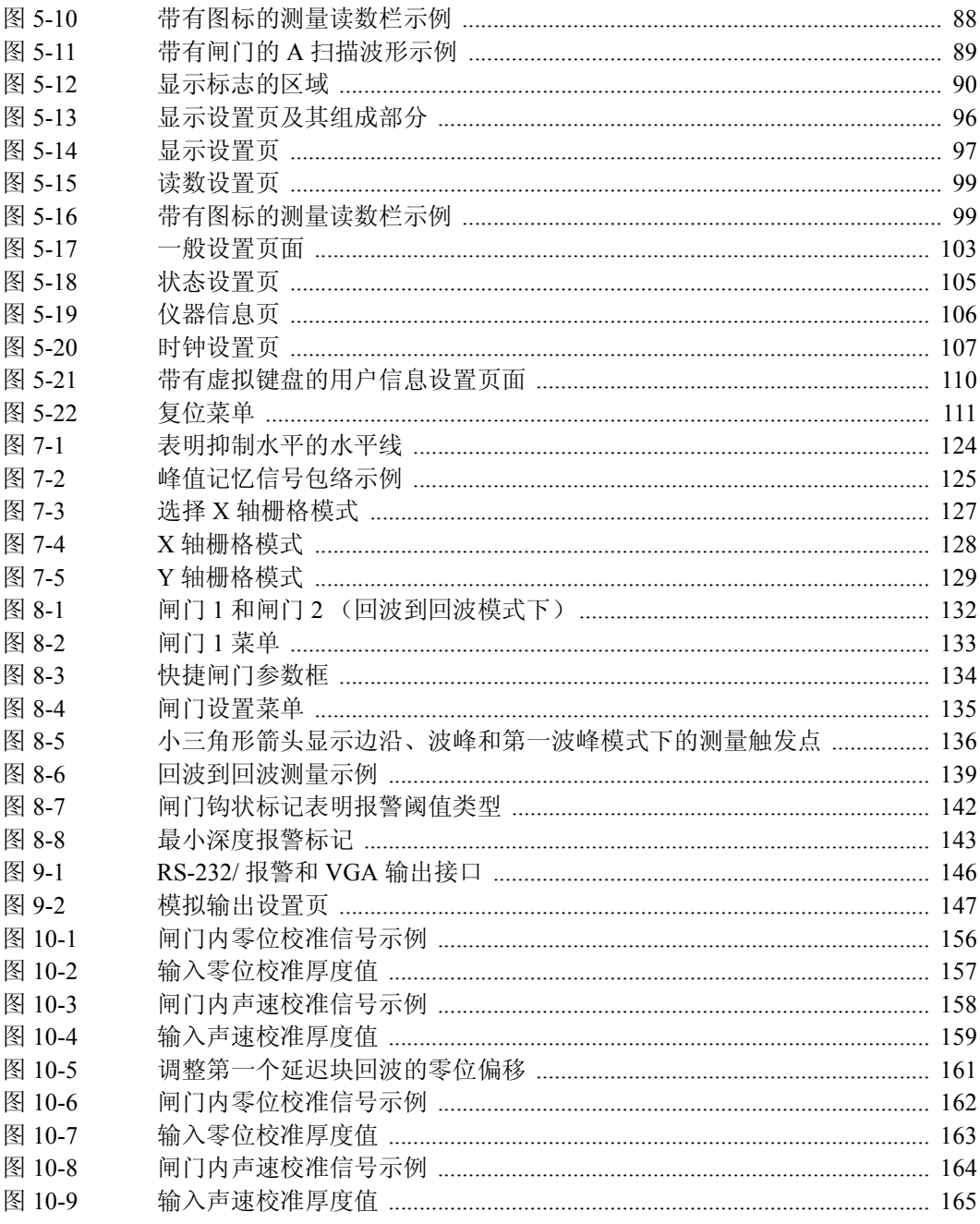

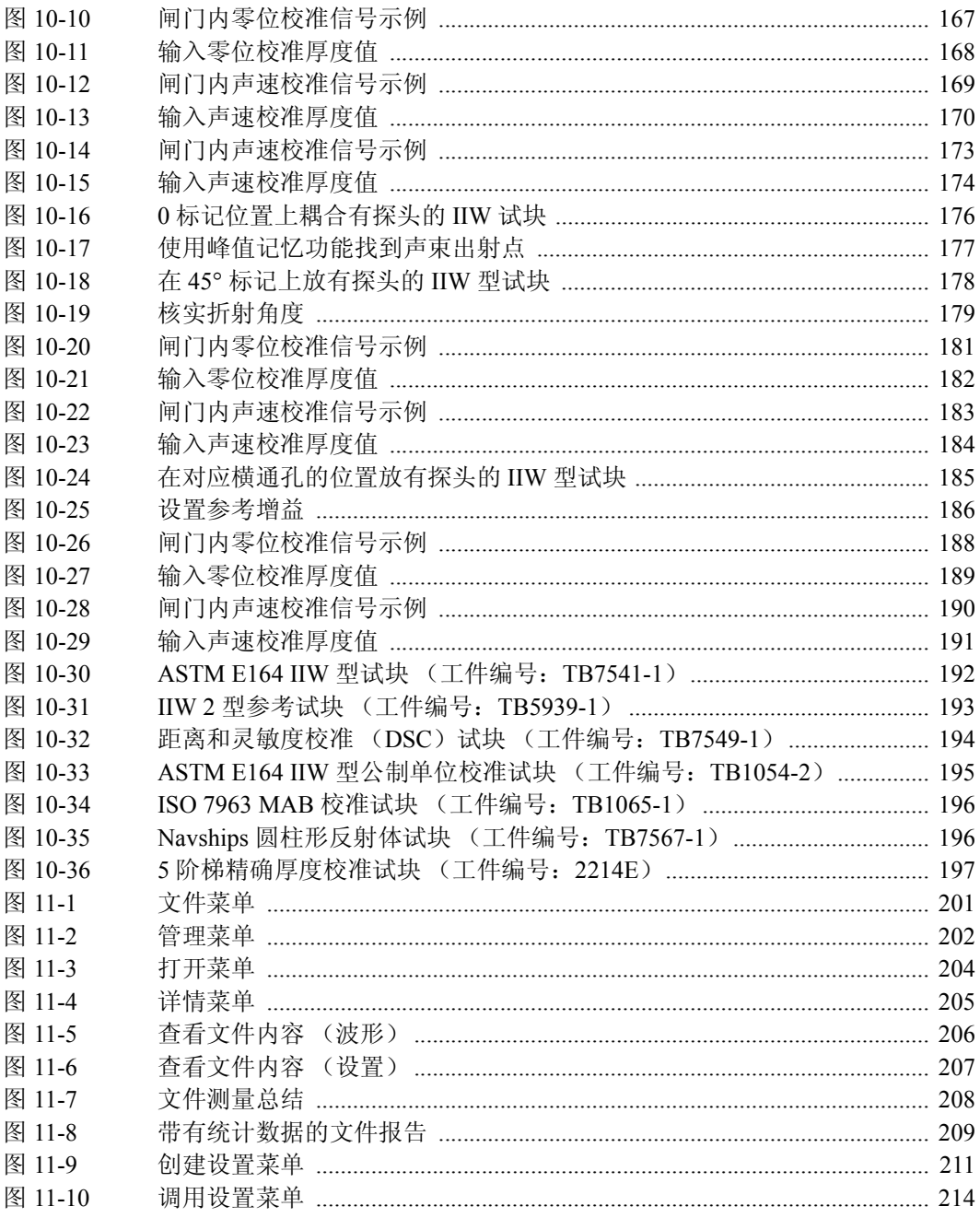

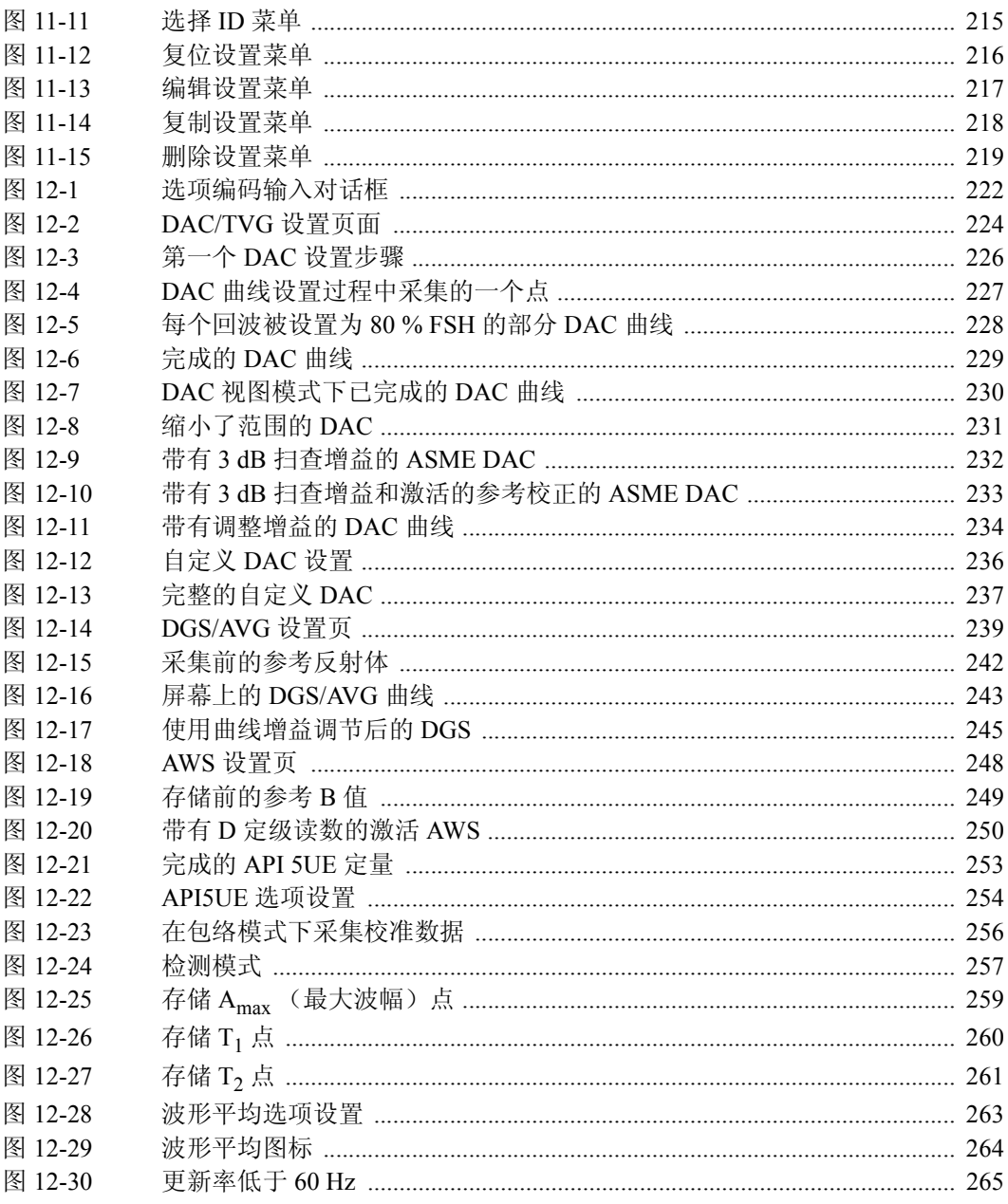

# 列表目录

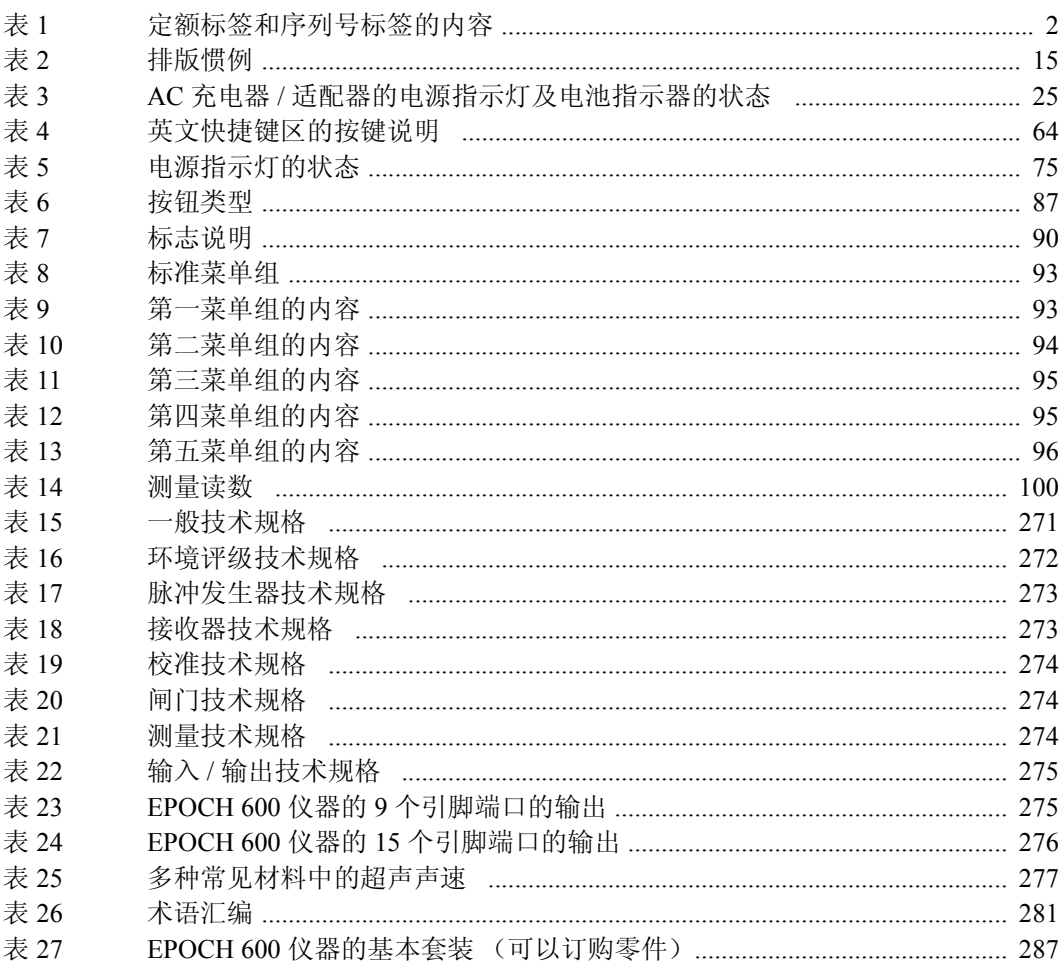

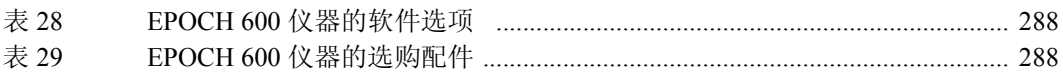

## 索引

#### 数字

5 阶梯试块 [197](#page-208-1) 字母 Acv 校准试块, 注释 [241](#page-252-0) Acv 样件, 注释 [241](#page-252-0) AC 充电器 / 适配器 电源指示器状态 [25](#page-36-2) 连接 [23](#page-34-1) AC 电源 使用 [76](#page-87-1) 线 [75](#page-86-1) ASME III DAC 设置示例 [225](#page-236-0) ASME/ASME III DAC/TVG [225](#page-236-1) ASTM E164 IIW 型校准试块 [192](#page-203-1) AWS D1.1 软件选项 [246](#page-257-0) D1.1 说明 [247](#page-258-0) D1.1 选项激活 [247](#page-258-1) 计算 A 值与 C 值 [251](#page-262-0) 软件功能,激活 [247](#page-258-2) 扫查增益 [250](#page-261-1) A 值与 C 值精度 [251](#page-262-1) BNC 接口 [4,](#page-15-0) [67](#page-78-1) CE 标识 [2](#page-13-1) compliance EMC directive [10](#page-21-0) C-Tick 标识 [2](#page-13-2) DAC 曲线到 80 % FSH [226](#page-237-1) DC 电源接口 [20](#page-31-1)

DGS/AVG [237](#page-248-1) 定量技术优势, 注释 [245](#page-256-1) 记录水平 [245](#page-256-2) 曲线调整选项 [243](#page-254-1) 曲线完成设置 [241](#page-252-1) 曲线增益 [244](#page-255-0) 曲线增益,调整 [244](#page-255-1) 曲线增益调整, 注释 [244](#page-255-2) 相对的衰减测量 [246](#page-257-1) 选项激活与设置 [238](#page-249-0) 转换校正 [243](#page-254-2) DSC 试块 [194](#page-205-1) D 信号指示定级,注释 [251](#page-262-2) EMC directive compliance [10](#page-21-0) [Fn] 功能键 [56](#page-67-1), [60](#page-71-1) IIW 2 型参考试块 [193](#page-204-1) IIW 型试块 [195](#page-206-1) IP66 [72](#page-83-0) ISO 7963 试块 [196](#page-207-2) LEMO 01 接口 [67](#page-78-1) LEMO 01 系列接口 [4](#page-15-1) MicroSD 卡 [200](#page-211-0) 安装 [28](#page-39-1) 插槽 [20,](#page-31-2) [21](#page-32-2), [28](#page-39-2), [70](#page-81-1) NAVSHIPS 圆柱形反射体试块 [196](#page-207-3) Olympus 办公地址 [ii](#page-1-0) 技术支持 [11](#page-22-0) [ON/OFF ] 电源键 [56](#page-67-2)

PerfectSquare 技术,注释 [119](#page-130-0) PRF 调整方式,选择 [116](#page-127-0) 值,调整 [116](#page-127-1) RF 模式,注释 [121](#page-132-0) RoHS 符号 [2](#page-13-3), [9](#page-20-0) RS-232 [148](#page-159-0) RS-232/ 报警接口 [146](#page-157-1) RS-232 接口 [21,](#page-32-3) [67,](#page-78-2) [68](#page-79-1) USB 客户端 [148](#page-159-1) 通讯 [148](#page-159-2) 主机 [149](#page-160-0) USB (OTG) 端口 [20](#page-31-2) USB 接口 [21](#page-32-4), [28](#page-39-3), [70](#page-81-2) VGA 输出 输出 VGA [145](#page-156-0) VGA 输出接口 [21,](#page-32-3) [67,](#page-78-2) [68](#page-79-2) Y 轴栅格模式 [129](#page-140-1) **A** 安全 符号 [6](#page-17-0) 使用前的防护措施 [8](#page-19-0) 信号词 [7](#page-18-0) 安装 MicroSD 卡 [28](#page-39-1) 碱性电池 [26](#page-37-0) 锂离子电池 [22](#page-33-1) 按键 键区按键,说明 [64](#page-75-2) **B** 版权 [ii](#page-1-1) 包装箱内的配件 [17](#page-28-0) 保护, 显示 [72](#page-83-1) 报废电气电子设备 [9](#page-20-1) 报废电气电子设备指令 [2](#page-13-4) 报废电子电气设备指令 [9](#page-20-1) 报警 单个闸门模式下的最小深度 [143](#page-154-1) 接口 [21,](#page-32-3) [54](#page-65-1), [67](#page-78-2), [68](#page-79-1) 阈值 [141](#page-152-0) 闸门 [141](#page-152-1) 指示灯 [66](#page-77-1) 指示器 [43](#page-54-1) 标签 定额 [1](#page-12-0), [2](#page-13-5) 序列号 [1](#page-12-1) 标志 [89](#page-100-1) 波形检波 [121](#page-132-1) 薄膜 不同结果 [119](#page-130-1) **C** 菜单 复位 [111](#page-122-1) 接收器 [39](#page-50-0) 仪器 [31](#page-42-0) 闸门 1 [41](#page-52-0) 闸门 2 [41](#page-52-0) 组 [32](#page-43-1) 菜单内容 [92](#page-103-0) 菜单组 [32](#page-43-1) 参考 校正 [223](#page-234-0) 增益 [114](#page-125-0) 参考增益 [38](#page-49-2)

闸门跟踪下的最小深度 [143](#page-154-2) 最小深度 [142](#page-153-1) 标准滤波器设置 [120](#page-131-0) 标准栅格模式 [128](#page-139-1) 薄材料与探头频率,注释 [155](#page-166-0) 密封装置 [71](#page-82-1) 通风口 [54](#page-65-2), [69](#page-80-1) 捕捉底面回波,注释 [172](#page-183-0) 材料中的声速 [277](#page-288-1) 脉冲发生器 [38](#page-49-1) 闸门设置 [41](#page-52-1) 校正精确, 注释 [233](#page-244-1) 参考 B 值, 存储 [248](#page-259-1)

参数 基本闸门 [40](#page-51-1) 仪器 [31](#page-42-0) 参数调整 [60](#page-71-2) 飞梭旋钮 [33](#page-44-2) 浏览键区 [33](#page-44-3) 参数键 [32](#page-43-2), [56](#page-67-3), [60](#page-71-3) 舱 MicroSD 卡插槽 [70](#page-81-1) USB 接口 [70](#page-81-2) 电池 [54](#page-65-3) 计算机接口 [69](#page-80-2) 视频输出接口 [146](#page-157-2) 侧盖 [20](#page-31-2), [54](#page-65-4) 侧沿模式 [91,](#page-102-0) [136](#page-147-1) 测量 读数 [100](#page-111-1) 回波到回波 [138](#page-149-0) 技术规格 [274](#page-285-3) 校准 [43](#page-54-2) 闸门 1 和 2 [132](#page-143-1) 闸门跟踪 [138](#page-149-0) 插槽, MicroSD [21](#page-32-2), [28](#page-39-2), [70](#page-81-1) 查看数字式测量值 [137](#page-148-0) 产品说明 [13](#page-24-0) 常规 UT 菜单 [92](#page-103-1) 常规探头接口 [54](#page-65-5) 超声设置 [48](#page-59-1) 充电器 / 适配器 [77](#page-88-1) 充电器 / 适配器, AC,连接 [23](#page-34-1) 充电器 / 适配器,警告 [77](#page-88-2), [78](#page-89-0) 串口通讯 [148](#page-159-0) 创建功能 [51](#page-62-1) 垂直声束模式 [153](#page-164-0) 垂直声束探头,校准 [155](#page-166-1) 粗略 / 细微模式 [60](#page-71-4) 存储参考 B 值 [248](#page-259-1) **D** 单扫仪器, 注释 [117](#page-128-0) 担保信息 [10](#page-21-1)

底面回波捕捉,注释 [172](#page-183-0) 第一个底面回波,注释 [162](#page-173-1) 第一信号饱和, 提示 [172](#page-183-1) 电池 舱的翼形螺钉 [69](#page-80-3) 舱盖 [54](#page-65-3) 舱内接口 [68](#page-79-3) 舱通风口 [54](#page-65-2) 操作时间 [77](#page-88-3) 充电状态 [75](#page-86-2) 更换 [79](#page-90-1) 警告 [80](#page-91-0) 内部充电 [78](#page-89-1) 使用 [76](#page-87-2) 使用说明 [78](#page-89-2) 完全充电 / 放电周期 [77](#page-88-4) 位于舱内 [69](#page-80-4) 最大化电池使用时间,注释 [117](#page-128-1) 电池,安装碱性电池 [26](#page-37-0) 电池,警告 [76](#page-87-3) 电池,锂离子 充电状态 [25](#page-36-3) 电池, 锂离子更换 [22](#page-33-2) 电池盒, 碱性 [26](#page-37-1) 电击,危险 [4](#page-15-2), [67](#page-78-3) 电源键 [22](#page-33-3), [56](#page-67-2), [74](#page-85-1) 电源要求,仪器 [22](#page-33-4) 电源指示灯 [22,](#page-33-3) [66,](#page-77-2) [74](#page-85-1) 状态 [25,](#page-36-4) [75](#page-86-3) 垫圈 [71](#page-82-1) 调节 参数 [60](#page-71-2) 调整 DGS/AVG 曲线增益 [244](#page-255-1) PRF 值 [116](#page-127-1) 粗略,飞梭旋钮配置 [33](#page-44-4) 粗略,浏览键区配置 [34](#page-45-2) 记录水平 [246](#page-257-2) 检波 [121](#page-132-2)

检测模式 [118](#page-129-0) 滤波器 [120](#page-131-1) 脉冲发生器波形 [119](#page-130-2) 脉冲发生器能量 [117](#page-128-2) 脉冲发生器频率 [119](#page-130-3) 曲线增益 [234](#page-245-1) 系统灵敏度 [113](#page-124-0) 细微,飞梭旋钮调整 [33](#page-44-4) 细微,浏览键区调整 [34](#page-45-2) 阻尼 [117](#page-128-3) 定额标签 [1](#page-12-0), [2](#page-13-5) 冻结, 关闭 [127](#page-138-1) 嘟嘟声, 闸门报警 [141](#page-152-2) 读数设置页 [99](#page-110-2) 读者 [14](#page-25-0) 渡越时间模式 [139](#page-150-1) **E** 恶劣的环境暴露 [68,](#page-79-4) [70](#page-81-3) **F** 发送 / 接收常规接口 [67](#page-78-4) 发送 / 接收探头接口 [20](#page-31-3) 发送时间,穿透 [118](#page-129-1) 范围扩展,注释 [152](#page-163-0) 放大 激活 [140](#page-151-0) 应用 [141](#page-152-3) 飞梭旋钮 参数调整  [33](#page-44-2) 飞梭旋钮配置 [55](#page-66-1) 峰值保持 功能 [126](#page-137-0) 激活 [126](#page-137-1) 峰值记忆 功能 [124](#page-135-1) 功能和 RF 模式, 注释 [125](#page-136-1) 激活 [125](#page-136-2) 声束出射点,提示 [176](#page-187-1) 提示 [178,](#page-189-1) [185](#page-196-1), [187](#page-198-0) 符号

CE [2](#page-13-1) C-Tick [2](#page-13-2) RoHS (限制有害物质) [2,](#page-13-3) [9](#page-20-0) 安全 [6](#page-17-0) 报废电气电子设备 [2](#page-13-4) 高电压警告 [6](#page-17-1) 国际 [35](#page-46-2) 警告 [6](#page-17-2) 直流电 [2](#page-13-6) 符号,国际 [35](#page-46-2) 符合 C-Tick [2](#page-13-2) 复位菜单 [111](#page-122-1) **G** 盖,侧面 [20](#page-31-2), [54](#page-65-4) 盖,电池舱 [54](#page-65-3) 概述 仪器 [17](#page-28-1) 硬件 [53](#page-64-0) 高电压警告符号 [6](#page-17-1) 更换电池 [79](#page-90-1) 更换锂离子电池 [22](#page-33-2) 工件列表 [287](#page-298-1) 公制单位,注释 [155](#page-166-2), [160,](#page-171-0) [166](#page-177-0), [171](#page-182-0), [179](#page-190-1), [187](#page-198-1) 功能 创建 [51](#page-62-1) 授权和非授权 [221](#page-232-0) 仪器特殊功能 [36](#page-47-1) 功能 [Fn] 键 [56,](#page-67-1) [60](#page-71-1) 功能激活 [223](#page-234-0) 功能键 [32](#page-43-2) 故障排除 [111](#page-122-2), [268](#page-279-0) 关闭冻结 [127](#page-138-1) 管理特殊波形功能 [123](#page-134-0) 管形支架 [54](#page-65-6) 惯例,排版 [15](#page-26-1) 国际符号 [35](#page-46-2) **H** 核查

密封 [267](#page-278-0) 核实 折射角度 [177](#page-188-1) 盒, 碱性电池 [26](#page-37-1) 厚度测量, 注释 [166](#page-177-1) 环境评级 [72,](#page-83-2) [272](#page-283-1) 回波到回波 测量 [138](#page-149-0) 模式,使用延迟块探头校准 [171](#page-182-1) **J** 基本套装 [287](#page-298-2) 基本闸门参数 [40](#page-51-1) 激活 AWS 软件功能 [247](#page-258-2) 放大 [140](#page-151-0) 峰值保持 [126](#page-137-1) 峰值记忆 [125](#page-136-2) 曲面校正 [191](#page-202-1) 软件选项 [222](#page-233-1) 特性 [223](#page-234-0) 自定义曲线 [236](#page-247-1) 激活, 注释 [114](#page-125-1) 计算机接口舱 [69](#page-80-2) 记录水平 [245](#page-256-2) 调整 [246](#page-257-2) 技术规格 测量 [274](#page-285-3) 接收器 [273](#page-284-2) 脉冲发生器 [273](#page-284-3) 校准 [274](#page-285-4) 闸门 [274](#page-285-5) 技术支持 [11](#page-22-0) 加拿大,遵守 ICES-003 [10](#page-21-2) 检波调整 [121](#page-132-2) 检测模式,调整 [118](#page-129-0) 碱性电池 安装 [26](#page-37-0) 碱性电池盒 盒 [26](#page-37-1)

键 [37](#page-48-1) [ 向下 ][ 键 向下 ] [57](#page-68-1), [58](#page-69-2) [Fn] [56,](#page-67-1) [60](#page-71-1) 参数 [32,](#page-43-2) [56](#page-67-3), [60](#page-71-3) 电源 [56](#page-67-2) 冻结故障排除 [268](#page-279-1) 功能 [32](#page-43-2) 开启 / 关闭 [22](#page-33-3) [ 开启 / 关闭 ] 电源键 [74](#page-85-1) 快捷键 [34](#page-45-3) [ 确定 ] [57](#page-68-2), [58](#page-69-3) 锁定 [36](#page-47-2) 通用 [57](#page-68-3) [ 退出 ] [57,](#page-68-4) [58](#page-69-4) [ 向上 ] [57](#page-68-5), [58](#page-69-5) [ 向右 ] [57](#page-68-6), [58](#page-69-6) [ 向左 ] [57](#page-68-7), [58](#page-69-7) 键区 按键说明 [64](#page-75-2) 快捷 [55,](#page-66-2) [56](#page-67-4) 键区,浏览 [56](#page-67-5) 交流电源 接口 [54](#page-65-7) 角度声束 模式 [154](#page-165-0) 校准 [47](#page-58-1) 接口 BNC [4](#page-15-0) BNC (UT) [67](#page-78-1) LEMO 01 (UT) [67](#page-78-1) LEMO 01 系列 [4](#page-15-1) RS-232 [21](#page-32-3), [67](#page-78-2), [68](#page-79-1) RS-232/ 报警 [146](#page-157-1) USB [21,](#page-32-4) [28,](#page-39-3) [54,](#page-65-4) [70](#page-81-2) VGA 输出 [21,](#page-32-3) [67,](#page-78-2) [68](#page-79-2) 报警 [21,](#page-32-3) [54](#page-65-1), [67](#page-78-2), [68](#page-79-1) 常规探头 [54,](#page-65-5) [66](#page-77-3)

电池舱内 [68](#page-79-3) 交流电源 [54](#page-65-7) 视频输出 [146](#page-157-2) 输入 / 输出 [21](#page-32-5), [67](#page-78-5) 接收器 调整 [120](#page-131-2) 技术规格 [273](#page-284-2) 设置 [37](#page-48-2) 接收器菜单 [39](#page-50-0) 界面,用户 [31](#page-42-1) 界面闸门,授权选项 [221](#page-232-1) 警告 充电器 / 适配器 [77](#page-88-2), [78](#page-89-0) 电池 [76](#page-87-3), [80](#page-91-0) 电气 [9](#page-20-2) 符号 [6](#page-17-2) 高电压警告符号 [6](#page-17-1) 信号词 [7](#page-18-1) 一般 [8](#page-19-1) 距离波幅校正 (DAC) [223](#page-234-1) **K** 开启 / 关闭键 [22](#page-33-3) 跨度栅格模式 [128](#page-139-2) 快捷键 [34](#page-45-3) 快捷键区 [55,](#page-66-2) [56](#page-67-4) **L** 锂离子电池 安装 [22](#page-33-1) 充电状态 [25](#page-36-3) 更换 [22](#page-33-2) 连接 [19](#page-30-1) 连接 AC 充电器 / 适配器 [23](#page-34-1) 临时扫查增益,增加 [232](#page-243-1) 灵敏度调整 [37](#page-48-3) 灵敏度校准 [184](#page-195-1) 浏览键区 [55,](#page-66-3) [56](#page-67-5) 参数调整 [33](#page-44-3) 滤波器 [39](#page-50-1) 标准设置 [120](#page-131-0)

调整 [120](#page-131-1) 数字式接收器 [120](#page-131-3) 自定义设置 [121](#page-132-3) **M** 脉冲发生器 调整 [115](#page-126-0) 调整波形 [119](#page-130-2) 调整频率 [119](#page-130-3) 技术规格 [273](#page-284-3) 能量,调整 [117](#page-128-2) 脉冲发生器菜单 [38](#page-49-1) 脉冲发生器设置 [37](#page-48-2) 脉冲重复频率 (PRF) [116](#page-127-2) 密封装置,薄膜 [71](#page-82-1) 模拟输出 [146](#page-157-3) **P** 排版惯例 [15](#page-26-1) 配件 可选 [288](#page-299-2) 仪器 [17](#page-28-2) 配置,仪器 [14,](#page-25-1) [19](#page-30-2) 评级,环境 [72](#page-83-2) **Q** 前面板用户界面 [54](#page-65-8), [56](#page-67-6) 前言 [13](#page-24-1) 清洁仪器 [267](#page-278-1) 曲面校正,激活 [191](#page-202-1) 曲线调整增益 [233](#page-244-2) 曲线增益,调整 [234](#page-245-1) 取消键退出,注释 [157,](#page-168-1) [163,](#page-174-1) [168,](#page-179-1) [174](#page-185-1), [182](#page-193-1), [189](#page-200-1) [ 确定 ] 键 [57,](#page-68-2) [58](#page-69-3) **R** 日期,内部时钟 [107](#page-118-1) 软件 版本 [104](#page-115-0) 授权和非授权功能 [221](#page-232-0) 特性 [81](#page-92-0) 特性 (UT)软件选项 常规 UT 模式 [221](#page-232-2)

序列号 [104](#page-115-0) 软件设置 [48](#page-59-1) 软件选项 AWS D1.1 [246](#page-257-0) 激活 [222](#page-233-1) 软件诊断选项卡 [111](#page-122-2) **S** 扫查增益 [114](#page-125-0), [231](#page-242-1) 增加 [114,](#page-125-2) [250](#page-261-2) 商标免责声明 [ii](#page-1-2) 设置 常规 UT 模式, 校准前 [152](#page-163-1) 超声 [48](#page-59-1) 接收器 [37](#page-48-2) 脉冲发生器 [37](#page-48-2) 软件 [48](#page-59-1) 阈值报警 [142](#page-153-2) 最小深度报警 [143](#page-154-3) 深度距离,校准187 声程 距离,校准 [180](#page-191-0) 栅格模式 [128](#page-139-3) 声束 不考虑散射回波, 注释 [183](#page-194-1) 声束出射点 (BIP) [175](#page-186-0) 定位 [175](#page-186-0) 峰值记忆,提示 [176](#page-187-1) 声音报警 [141](#page-152-2) 时变增益 (TVG) [223](#page-234-2) 时间,内部时钟 [107](#page-118-1) 使用 AC 电源线 [76](#page-87-1) 自动 XX% 功能 [114](#page-125-3) 使用取消键退出,注释 [157](#page-168-1), [163](#page-174-1), [168](#page-179-1), [174,](#page-185-1) [182](#page-193-1), [189](#page-200-1) 视频输出接口 [146](#page-157-2) 试块 [192](#page-203-2) IIW 型 [195](#page-206-1) 手册

版本 [ii](#page-1-3) 版权 [ii](#page-1-1) 发行日期 [ii](#page-1-3) 关于 [14](#page-25-2) 关于读者 [14](#page-25-0) 排版惯例 [15](#page-26-1) 手册编号 [ii](#page-1-3) 手动,指示 [5](#page-16-0) 输出 接口 [21,](#page-32-5) [67](#page-78-5) 模拟 [146](#page-157-3) 输入 / 输出 技术规格 [275](#page-286-2) 接口 [21,](#page-32-5) [67](#page-78-5) 特性 [145](#page-156-1) 术语汇编 [281](#page-292-1) 数据记录器 [48](#page-59-2) 菜单 [200](#page-211-1) 存储功能 [200](#page-211-2) 管理 [199](#page-210-0) 数据记录器,数据 [48](#page-59-2) 数字式测量 查看 [137](#page-148-0) 数字式接收器滤波器 [120](#page-131-3) 双晶探头,校准 [166](#page-177-2) 水平与垂直显示模式 [127](#page-138-2) 说明,产品 [13](#page-24-0) 锁定键 [36](#page-47-2) **T** 套装,基本 [287](#page-298-2) 特殊功能, 仪器 [36](#page-47-1) 特性 软件 [81](#page-92-0) 硬件 [53](#page-64-1) 提示 [60](#page-71-4) 粗略 / 细微模式 [60](#page-71-4) 第一信号饱和 [172](#page-183-1) 峰值记忆 [178](#page-189-1), [185](#page-196-1), [187](#page-198-0) 声束出射点 [176](#page-187-1)

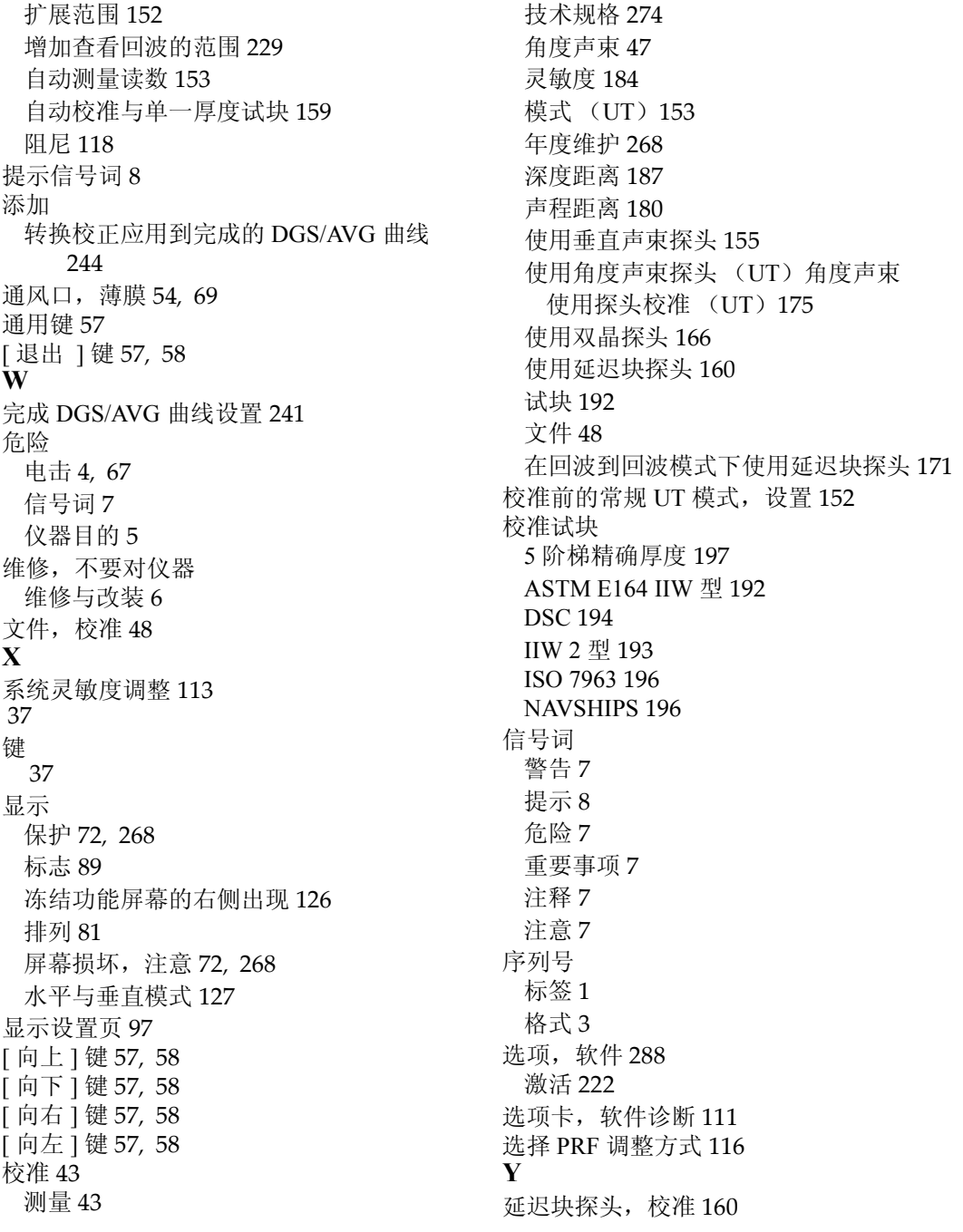

306 索引

一般警告符号 [6](#page-17-2) 一般设置页面 [103](#page-114-1) 仪器 菜单 [31](#page-42-0) 参考增益调整 [38](#page-49-2) 参数 [31](#page-42-0) 测量校准 [43](#page-54-2) 电源要求 [22](#page-33-4) 概述 [17](#page-28-1) 国际符号 [35](#page-46-2) 基本套装 [287](#page-298-2) 技术规格 [271](#page-282-1) 兼容性 [5](#page-16-2) 角度声束校准 [47](#page-58-1) 接收器 [39](#page-50-0) 快捷键 [34](#page-45-3) 灵敏度调整 [37](#page-48-3) 滤波器 [39](#page-50-1) 脉冲发生器 [38](#page-49-1) 目的 [5](#page-16-1) 配件 [17](#page-28-2) 配置 [14](#page-25-1), [19](#page-30-2) 清洁 [267](#page-278-1) 软件选项 [288](#page-299-3) 数据记录器 [48](#page-59-2) 特殊功能 [36](#page-47-1) 校准 [43](#page-54-3) 选购配件 [288](#page-299-2) 用户界面 [31](#page-42-1) 预期用途 [5](#page-16-3) 增益调整 [37](#page-48-4) 闸门 [40](#page-51-2) 支架 [71](#page-82-2) 子菜单 [37](#page-48-5) 仪器兼容性 [5](#page-16-2) 抑制功能 [123](#page-134-1) 抑制功能和 RF 模式,注释 [123](#page-134-2) 翼形螺钉,电池舱盖 [69](#page-80-3)

硬件 DAS 版本 [104](#page-115-0) 概述 [53](#page-64-0) 特性 [53,](#page-64-1) [70](#page-81-4) 用户界面 [31](#page-42-1) 前面板 [54](#page-65-8), [56](#page-67-6) 预期用途, 仪器 [5](#page-16-3) 阈值报警 [141](#page-152-0) 设置 [142](#page-153-2) 在内部为电池充电 [78](#page-89-1) **Z** 增加 临时扫查增益 [232](#page-243-1) 扫查增益 [114](#page-125-2), [250](#page-261-2) 添加到已完成的 DAC 曲线的转换校[正](#page-246-0) [235](#page-246-0) 增加查看回波的范围,注释 [229](#page-240-1) 增益 参考增益 [38](#page-49-2) 粗略调整,注释 [115](#page-126-1) 调整 [37](#page-48-4) 调整选项 [231](#page-242-2) 间门 [40](#page-51-2) 报警 [141](#page-152-1) 测量 1 和 2 [132](#page-143-1) 测量模式 [135](#page-146-1) 常规 UT 模式 [131](#page-142-0) 跟踪测量 [138](#page-149-0) 基本参数 [40](#page-51-1) 技术规格 [274](#page-285-5) 闸门 1 菜单 [41](#page-52-0) 闸门 2 菜单 [41](#page-52-0) 闸门键 [134](#page-145-1) 闸门键,注释 [135](#page-146-2) 闸门设置菜单 [41](#page-52-1) 闸门中信号指示 [137](#page-148-1) 栅格模式 Y 轴 [129](#page-140-1) 标准 [128](#page-139-1)

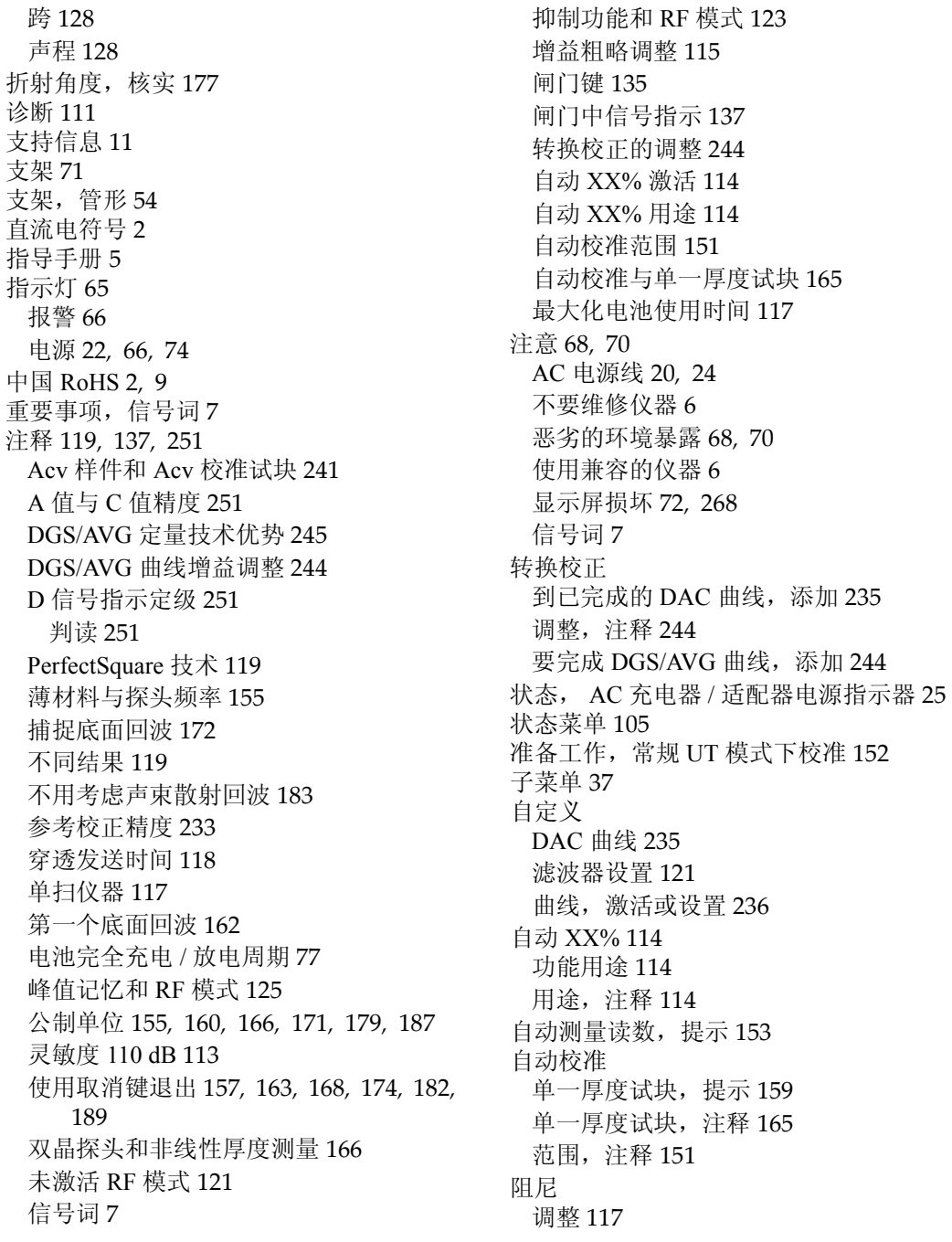

提示 [118](#page-129-2) 最小深度报警 [142](#page-153-1) 单个闸门 [143](#page-154-1) 设置 [143](#page-154-3) 闸门跟踪 [143](#page-154-2) 遵守

FCC (美国) [10](#page-21-3) ICES-003 (加拿大) [10](#page-21-2) 遵守 FCC (美国) [10](#page-21-3) 遵守 ICES-003 (加拿大) [10](#page-21-2) 遵守美国 FCC [10](#page-21-3)